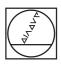

## **HEIDENHAIN**

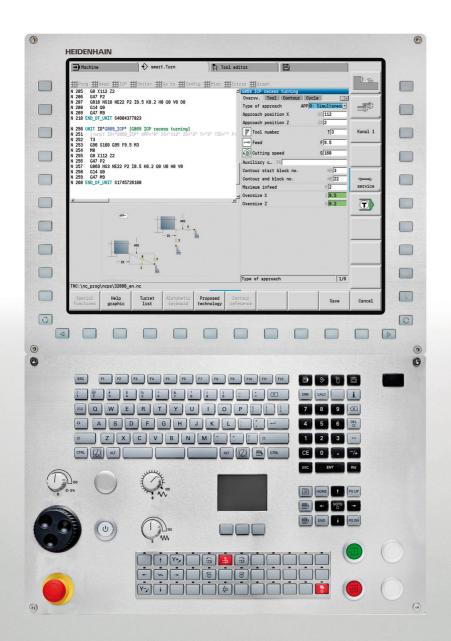

User's Manual

# **CNC PILOT 620 CNC PILOT 640**

NC Software 688945-03 688946-01 688947-01

English (en) 8/2013

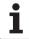

## Controls and displays of the CNC PILOT

#### Keys on visual display unit

| -          |                                                                                                 |
|------------|-------------------------------------------------------------------------------------------------|
| Key        | Function                                                                                        |
| $\bigcirc$ | Switches the help graphics between outside and inside machining (only in the cycle programming) |
|            | No function                                                                                     |
|            | Soft keys for selecting functions on screen                                                     |
|            | Switches to the soft-key menu at left / right                                                   |
| Δ          | Switches to the next menu in the PLC menu                                                       |

#### Operating mode keys

| Key        | Function                                 |
|------------|------------------------------------------|
|            | Machine operating modes:                 |
|            | ■ Manual Operation                       |
|            | ■ Program Run                            |
| $\bigcirc$ | Programming modes                        |
| <u> </u>   | ■ smart.Turn                             |
|            | ■ DINplus                                |
|            | ■ DIN/ISO                                |
| <u>F</u> _ | Tables for tool data and technology data |
|            | Organization:                            |
|            | Parameters                               |
|            | ■ File organization                      |
|            | ■ Transfer                               |
|            | ■ Diagnosis                              |

#### smart.Turn keys

| Key |            | Function            |
|-----|------------|---------------------|
|     |            | Go to the next form |
|     | <b>■</b> † | Next/previous group |

#### **Navigation keys**

| Key   |       | Function                                                  |
|-------|-------|-----------------------------------------------------------|
| 1     | +     | Up/Down arrow keys                                        |
| +     | +     | Left/Right arrow keys                                     |
| PG UP | PG DN | Screen page or dialog page up/down                        |
| HOME  | END   | Go to beginning of program/list or to end of program/list |

#### Numeric keypad

| Key | Function block                                                   |
|-----|------------------------------------------------------------------|
| 0 9 | Number keys 0-9:                                                 |
| V   | ■ Numeric input keys                                             |
|     | ■ Menu operation                                                 |
| •   | Decimal point                                                    |
| _/+ | Switchover between positive and negative values                  |
| ESC | Escape key: Cancelation of dialogs and next higher menu level    |
| INS | Insert key: OK in dialogs and new NC blocks in the editor        |
| DEL | Delete block: Deletes the selected area                          |
| (X) | Backspace: Deletes the character to the left of the cursor       |
| CE  | CE key: Deletes the error messages in the machine operating mode |
| ENT | Enter: Confirms the input                                        |

#### Special keys

| Key          | Function                                                                                               |
|--------------|----------------------------------------------------------------------------------------------------|
| ERR          | Error key: Opens the error window                                                                      |
| CALC         | Starts the integrated calculator                                                                       |
| i            | Info key: Shows additional information in the parameter editor                                         |
| <b>С</b> ОТО | Activates special functions, such as input options or input of characters as on an alphabetic keyboard |

#### Machine operating panel

| Key        |          | Function                                                                         |
|------------|----------|----------------------------------------------------------------------------------|
|            |          | Cycle start                                                                      |
|            |          | Cycle stop                                                                       |
| <b>*</b>   |          | Feed rate stop                                                                   |
|            |          | Spindle stop                                                                     |
|            |          | Spindle on – M3/M4 direction                                                     |
| <b>(7)</b> | <b>6</b> | Spindle jog – M3/M4 direction. The spindle rotates as long as you press the key. |
| <b>1</b>   | •        | Manual direction keys +X/-X                                                      |

**Operating panel of the CNC PILOT** 

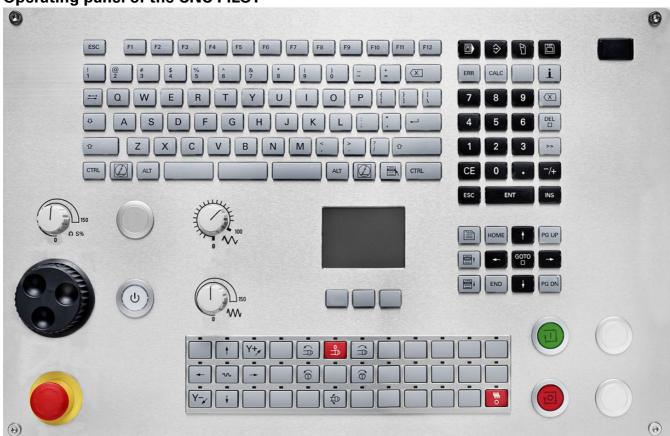

# CNC PILOT 620/640, Software and features

This manual describes functions that are available in the CNC PILOT with NC software number 688945-03, 688946-01 and 688947-01.

The programming of smart. Turn and DIN PLUS are not included in this manual. These functions are described in the User's Manual for smart. Turn and DIN PLUS Programming (ID 685556-xx). Please contact HEIDENHAIN if you require a copy of this manual.

The machine manufacturer adapts the features offered by the control to the capabilities of the specific machine tool by setting machine parameters. Therefore, some of the functions described in this manual may not be among the features provided by the CNC PILOT on your machine tool.

Some of the CNC PILOT functions that are not available on every machine are:

- Positioning of spindle (M19) and driven tool
- Operations with the C or Y axis

Please contact your machine manufacturer for detailed information on the features that are supported by your machine tool.

Many machine manufacturers and HEIDENHAIN offer programming courses. We recommend these courses as an effective way of improving your programming skill and sharing information and ideas with other CNC PILOT users

HEIDENHAIN also offers the DataPilot MP620 or DataPilot CP 620 software for personal computers, which is designed to simulate the functions of the MANUALplus 620 and CNC PILOT 620/640. The DataPilot is suitable for both shop-floor programming as well as off-location program creation and testing. It is also ideal for training purposes. The DataPilot can be run on PCs with WINDOWS operating systems.

### Intended place of operation

The CNC PILOT complies with the limits for a Class A devices in accordance with the specifications in EN 55022, and is intended for use primarily in industrially-zoned areas.

### **Legal information**

This product uses open source software. Further information is available on the control under

- ▶ Programming and Editing operating mode
- ▶ MOD function
- ► LICENSE INFO soft key

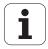

#### New functions of software 688945-02

- In the program simulation, the current contour description (of workpiece blank and finished part) can be mirrored and saved. In smart.Turn, these contours can be reinserted (see page 369)
- On machines with counterspindle, the workpiece spindle can now be selected in the TSF menu (see page 93)
- On machines with a counterspindle, it's datum can be shifted (see Page 93)
- The user documentation is now also available in the contextsensitive help system TURNguide (see page 64)
- You can make your own project folder in the project management, so that you can centrally manage associated files (see page 114)
- With a manual tool change system it is possible to insert tools that are not in the turret during a program run (see page 484)
- Engraving cycles are now available in the Teach-In mode of operation (see Page 328)
- During tool data backup, you can now select in a dialog window the data to be saved or restored (see page 554)
- The G30 function is now available for converting G functions, M functions or spindle numbers, as well as for mirroring traverse paths and tool dimensions (see the smart.Turn and ISO Programming User's Manual)
- The "traverse to a fixed stop" function (G916) is now available for transferring the workpiece to the second traversable spindle or for pressing the tailstock against the workpiece (see the smart.Turn and ISO Programming User's Manual)
- The G925 function makes it possible to define and monitor the maximum contact force for an axis. This function can be applied to use the opposing spindle as a mechatronic tailstock, for example (see the smart.Turn and ISO Programming User's Manual)
- Controlled parting using servo-lag monitoring (G917) can now be activated to prevent collisions caused by incomplete parting processes (see the smart.Turn and ISO Programming User's Manual)

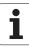

- The spindle synchronization option G720 synchronizes the shaft speeds of two or more spindles so that they rotate synchronously with a gear ratio or a defined offset (see the smart.Turn and ISO Programming User's Manual)
- In combination with the synchronization (G720) of main spindle and tool spindle, the new "Hobbing" cycle (G808) is available for milling external teeth and profiles (see the smart.Turn and ISO Programming User's Manual)
- With G924, a "fluctuating speed" can now be programmed to prevent resonance (see the smart.Turn and ISO Programming User's Manual)

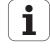

## New functions of software 688945-03 and 688946-01

- In the **Organization** mode of operation, you can grant or restrict access to the control by using the EXTERNAL ACCESS soft key (see also "Organization mode of operation" on page 512)
- The pocket calculator can now be activated in each application and also remains active after a change in operating modes. The **Get current value** and **Load current value** soft keys enable you to fetch numerical values from an active input field or to transfer them to an active input field (see also "Integrated calculator" on page 56)
- Tool touch probes can now be calibrated in the Machine Setup menu (see also "Calibrating the tool touch probe" on page 95)
- The workpiece datum can now also be set in the direction of the Z axis using a touch probe (see also "Machine setup" on page 89)
- In Teach-in mode, the oversizes RI and RK for the workpiece blank were introduced for finishing in the recess-turning cycles (see also "Recess turning, radial finishing—expanded" on page 232)
- On machines with a B axis it is now also possible to drill, bore, and mill in oblique planes. In addition to this, the B axis enables you to use tools even more flexibly during turning (see smart.Turn and DIN Programming User's Manual).
- The control now provides numerous touch probe cycles for various applications (see smart.Turn and DIN Programming User's Manual):
  - Calibrating a touch trigger probe
  - Measuring circles, circle segments, angle and position of the C axis
  - Misalignment compensation
  - Single- point and double-point measurement
  - Finding a hole or stud
  - Zero point setting in the Z or C axis
  - Automatic tool measurement

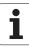

- The new TURN PLUS function automatically generates NC programs for turning and milling operations based on a fixed machining sequence (see smart.Turn and DIN Programming User's Manual).
- The G940 function now provides a way to calculate the tool lengths in the basic (definition) position of the B axis (see smart.Turn and DIN Programming User's Manual).
- For machining operations that require rechucking, you can define a separation point on the contour description with G44 (see smart.Turn and DIN Programming User's Manual).
- The G927 function enables you to convert tool lengths to the reference position of the tool (B axis = 0) (see smart.Turn and DIN Programming User's Manual).
- Recesses that were defined with G22 can now be machined with the new Cycle 870 ICP Recessing (see smart.Turn and DIN Programming User's Manual).

## **About this manual**

The symbols used in this manual are described below.

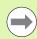

This symbol indicates that important information about the function described must be considered.

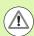

This symbol indicates that there is one or more of the following risks when using the described function:

- Danger to workpiece
- Danger to fixtures
- Danger to tool
- Danger to machine
- Danger to operator

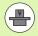

This symbol indicates that the described function must be adapted by the machine tool builder. The function described may therefore vary depending on the machine.

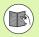

This symbol indicates that you can find detailed information about a function in another manual.

# Do you want any changes, or have you found any errors?

We are continuously striving to improve our documentation for you. Please help us by sending your requests to the following e-mail address: tnc-userdoc@heidenhain.de.

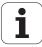

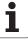

## **Contents**

| Introduction and fundamentals  |
|--------------------------------|
| Basics of operation            |
| Machine mode of operation      |
| Teach-in mode                  |
| ICP programming                |
| Graphic simulation             |
| Tool and technology database   |
| Organization mode of operation |
| Tables and overviews           |
| Overview of cycles             |

#### 1 Introduction and fundamentals ..... 33

| 1.1 The CNC PILOT 34                      |
|-------------------------------------------|
| 1.2 Configuration 35                      |
| Slide position 35                         |
| Tool carrier systems 35                   |
| The C axis 35                             |
| The Y axis 36                             |
| Full-surface machining 37                 |
| 1.3 Features 38                           |
| Configuration 38                          |
| Operating modes 38                        |
| 1.4 Data backup 40                        |
| 1.5 Explanation of terms 41               |
| 1.6 CNC PILOT design 42                   |
| 1.7 Fundamentals 43                       |
| Position encoders and reference marks 43  |
| Axis designations 43                      |
| Coordinate system 44                      |
| Absolute coordinates 44                   |
| Incremental coordinates 45                |
| Polar coordinates 45                      |
| Machine zero point 45                     |
| Workpiece zero point 46                   |
| Units of measure 46                       |
| 1.8 Tool dimensions 47                    |
| Tool length 47                            |
| Tool compensation 47                      |
| Tool-tip radius compensation (TRC) 48     |
| Milling cutter radius compensation (MCRC) |

## 2 Basics of operation ..... 49

| 2.  | 1 General information on operation 50        |
|-----|----------------------------------------------|
|     | Operation 50                                 |
|     | Setup 50                                     |
|     | Programming – Teach-in mode 50               |
|     | Programming – smart.Turn 50                  |
| 2.2 | 2 The CNC PILOT screen 51                    |
| 2.3 | 3 Operation and data input 52                |
|     | Operating modes 52                           |
|     | Menu selection 53                            |
|     | Soft keys 53                                 |
|     | Data input 54                                |
|     | smart.Turn dialogs 54                        |
|     | List operations 54                           |
|     | Alphanumeric keyboard 55                     |
| 2.4 | 4 Integrated calculator 56                   |
|     | Calculator functions 56                      |
|     | Adjusting the position of the calculator 58  |
| 2.  | 5 Types of programs 59                       |
| 2.6 | 6 The error messages 60                      |
|     | Display of errors 60                         |
|     | Opening the error window 60                  |
|     | Closing the error window 60                  |
|     | Detailed error messages 61                   |
|     | "Details" soft key 61                        |
|     | Clearing errors 62                           |
|     | Error log file 62                            |
|     | Keystroke log file 63                        |
|     | Saving service files 63                      |
| 2.  | 7 TURNguide context-sensitive help system 64 |
|     | Application 64                               |
|     | Working with the TURNguide 65                |
|     | Downloading current help files 69            |

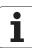

## 3 Machine mode of operation ..... 71

| 3.1 Machine mode of operation 72             |
|----------------------------------------------|
| 3.2 Switch-on / Switch-off 73                |
| Switch-on 73                                 |
| Monitoring EnDat encoders 73                 |
| Traversing the reference marks 74            |
| Switch-off 75                                |
| 3.3 Machine data 76                          |
| Input of machine data 76                     |
| Machine data display 78                      |
| Cycle statuses 81                            |
| Axis feed rate 82                            |
| Spindle 82                                   |
| 3.4 Setting up a tool list 83                |
| Machine with turret 83                       |
| Machine with multifix 83                     |
| Tools in different quadrants 84              |
| Filling the turret list from the database 85 |
| Filling the turret list 86                   |
| Tool call 87                                 |
| Driven tools 87                              |
| Tool life monitoring 88                      |
| 3.5 Machine setup 89                         |
| Defining the workpiece zero point 89         |
| Homing the axes 90                           |
| Setting the protection zone 91               |
| Defining the tool change position 92         |
| Setting C-axis values 93                     |
| Setting up machine dimensions 94             |
| Calibrating the tool touch probe 95          |
| 3.6 Tool measurement 96                      |
| Touch off 97                                 |
| Touch probe (tool touch probe) 98            |
| Optical gauge 99                             |
| Tool compensation 100                        |
| 3.7 "Manual Operation" operating mode 101    |
| Tool change 101                              |
| Spindle 101                                  |
| Handwheel operation 101                      |
| Manual direction keys 102                    |
| Teach-in cycles in Manual mode 102           |
| 3.8 Teach-in mode 103                        |
| Teach-in mode 103                            |
| Programming Teach-in cycles 103              |

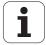

| 3.9 Program Run mode 104                            |
|-----------------------------------------------------|
| Loading a program 104                               |
| Comparing a tool list 105                           |
| Before executing a program 105                      |
| Finding a start block 106                           |
| Program execution 107                               |
| Entering compensation values during program run 108 |
| Program execution in "dry run" mode 110             |
| 3.10 Graphic simulation 111                         |
| 3.11 Program management 112                         |
| Program selection 112                               |
| File manager 113                                    |
| Project management 114                              |
| 3.12 Conversion into DIN format 115                 |
| Making a conversion 115                             |
| 3.13 Units of measure 116                           |

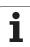

#### 4 Teach-in mode ..... 117

| 4.1 Working with cycles 118              |
|------------------------------------------|
| Cycle starting point 118                 |
| Help graphics 119                        |
| DIN macros 119                           |
| Graphical test run (simulation) 119      |
| Contour follow-up in Teach-in mode 120   |
| Cycle keys 120                           |
| Switching functions (M functions) 120    |
| Comments 121                             |
| Cycle menu 122                           |
| Addresses used in many cycles 124        |
| 4.2 Workpiece blank cycles 125           |
| Bar/tube blank 126                       |
| ICP workpiece blank contour 127          |
| 4.3 Single cut cycles 128                |
| Rapid traverse positioning 129           |
| Approaching the tool change position 130 |
| Linear machining, longitudinal 131       |
| Linear machining, transverse 132         |
| Linear machining at angle 133            |
| Circular machining 135                   |
| Chamfer 137                              |
| Rounding arc 139                         |
| M functions 141                          |

| 4.4 Turning cycles 142                                |
|-------------------------------------------------------|
| Tool position 143                                     |
| Roughing, longitudinal 145                            |
| Cut, transverse 147                                   |
| Roughing, longitudinal—expanded 149                   |
| Roughing, transverse—expanded 151                     |
| Finishing cut, longitudinal 153                       |
| Finishing cut, transverse 154                         |
| Finishing cut, longitudinal—expanded 155              |
| Finishing cut, transverse—expanded 157                |
| Cut, longitudinal plunge 159                          |
| Cut, transverse plunge 161                            |
| Cut, longitudinal plunging—expanded 163               |
| Cut, transverse plunging—expanded 165                 |
| Cut, longitudinal finishing plunge 167                |
| Cut, transverse finishing plunge 168                  |
| Cut, longitudinal finishing plunge—expanded 170       |
| Cut, transverse finishing plunge—expanded 172         |
| Cut, ICP contour-parallel, longitudinal 174           |
| Cut, ICP contour-parallel, transverse 176             |
| Cut, ICP contour-parallel, longitudinal finishing 178 |
| Cut, ICP contour-parallel, transverse finishing 180   |
| ICP cutting, longitudinal 182                         |
| ICP cutting, transverse 184                           |
| ICP longitudinal finishing cut 186                    |
| ICP transverse finishing cut 188                      |

Examples of turning cycles ..... 190

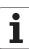

## 4.5 Recessing cycles ..... 194

Cutting and infeed directions for recessing cycles ..... 194

Undercut position ..... 195

Contour forms ..... 195

Recessing, radial ..... 196

Recessing, axial ..... 198

Recessing, radial—expanded ..... 200

Recessing, axial—expanded ..... 202

Recessing radial, finishing ..... 204

Recessing axial, finishing ..... 206

Recessing radial, finishing—expanded ..... 208

Recessing axial, finishing—expanded ..... 210

ICP recessing cycles, radial ..... 212

ICP recessing cycles, axial ..... 214

ICP recessing, radial finishing ..... 216

ICP recessing, axial finishing ..... 218

Recess turning ..... 220

Recess turning, radial ..... 221

Recess turning, axial ..... 222

Recess turning, radial—expanded ..... 224

Recessing turning, axial—expanded ..... 226

Recess turning, radial finishing ..... 228

Recess turning, axial finishing ..... 230

Recess turning, radial finishing—expanded ..... 232

Recess turning, axial finishing—expanded ..... 234

ICP recess turning, radial ..... 236

ICP recess turning, axial ..... 238

ICP recess turning, radial finishing ..... 240

ICP recess turning, axial finishing ..... 242

Undercutting type H ..... 244

Undercutting type K ..... 246

Undercutting type U ..... 247

Parting ..... 249

Examples of recessing cycles ..... 251

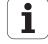

| 4.6 Thread and undercut cycles 253                  |
|-----------------------------------------------------|
| Thread position, undercut position 253              |
| Handwheel superimposition 254                       |
| Feed angle, thread depth, proportioning of cuts 254 |
| Thread run-in / thread run-out 255                  |
| Last cut 256                                        |
| Thread cycle (longitudinal) 257                     |
| Thread cycle (longitudinal)—expanded 259            |
| Tapered thread 262                                  |
| API thread 264                                      |
| Recut (longitudinal) thread 266                     |
| Recut (longitudinal) thread—expanded 268            |
| Recut tapered thread 270                            |
| Recut API thread 272                                |
| Undercut DIN 76 274                                 |
| Undercut DIN 509 E 276                              |
| Undercut DIN 509 F 278                              |
| Examples of thread and undercut cycles 280          |
| 4.7 Drilling cycles 282                             |
| Drilling, axial 283                                 |
| Radial drilling 285                                 |
| Deep-hole drilling, axial 287                       |
| Deep-hole drilling, radial 290                      |
| Tapping, axial 292                                  |
| Tapping, radial 294                                 |
| Thread milling, axial 296                           |
| Examples of drilling cycles 298                     |
| 4.8 Milling cycles 300                              |
| Rapid positioning milling 301                       |
| Slot, axial 302                                     |
| Figure, axial 304                                   |
| ICP contour, axial 308                              |
| Face milling 311                                    |
| Slot, radial 314                                    |
| Figure, radial 316                                  |
| ICP contour, radial 320                             |
| Helical-slot milling, radial 323                    |
| Milling direction for contour milling 325           |
| Milling direction for pocket milling 326            |
| Example of milling cycle 327                        |
| Engraving, axial 328                                |
| Engraving, radial 330                               |
| Engraving axial/radial 332                          |

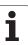

| 4.9 Drilling and milling patterns 333 |
|---------------------------------------|
| Linear drilling pattern, axial 334    |
| Milling pattern linear, axial 336     |
| Drilling pattern circular, axial 338  |
| Milling pattern circular, axial 340   |
| Drilling pattern linear, radial 342   |
| Linear milling pattern, radial 344    |
| Drilling pattern circular, radial 346 |
| Circular milling pattern, radial 348  |
| Examples of pattern machining 350     |
| 4.10 DIN cycles 353                   |
| DIN cycle 353                         |
|                                       |

## 5 Graphic simulation ..... 355

| 5.1 Simulation mode of operation 356               |
|----------------------------------------------------|
| Using the graphic simulation 357                   |
| The miscellaneous functions 358                    |
| 5.2 Simulation window 359                          |
| Setting up the views 359                           |
| Single-window view 360                             |
| Multiple window view 360                           |
| 5.3 Views 361                                      |
| Traverse path display 361                          |
| Tool depiction 362                                 |
| Material-removal graphic 362                       |
| 3-D view 363                                       |
| 5.4 The zoom function 364                          |
| Adjusting the visible section 364                  |
| 5.5 Simulation with mid-program startup 366        |
| Startup block with smart. Turn programs 366        |
| Mid-program startup in cycle programs 367          |
| 5.6 Time calculation 368                           |
| Showing the machining times 368                    |
| 5.7 Saving the contour 369                         |
| Saving the generated contour in the simulation 369 |

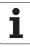

## 6 ICP programming ..... 371

| 6.1 ICP contours 372                             |
|--------------------------------------------------|
| Loading contours 372                             |
| Form elements 373                                |
| Machining attributes 373                         |
| Calculation of contour geometry 374              |
| 6.2 ICP editor in cycle mode 375                 |
| Editing contours for cycles 375                  |
| File organization with the ICP editor 376        |
| 6.3 ICP editor in smart.Turn 377                 |
| Editing a contour in smart. Turn 378             |
| 6.4 Creating an ICP contour 380                  |
| Entering an ICP contour 380                      |
| Absolute or incremental dimensioning 381         |
| Transitions between contour elements 381         |
| Polar coordinates 382                            |
| Angular input 382                                |
| Contour graphics 383                             |
| Selection of solutions 384                       |
| Colors in contour graphics 384                   |
| Selection functions 385                          |
| Contour direction (cycle programming) 386        |
| 6.5 Editing ICP contours 387                     |
| Superimposing form elements 387                  |
| Adding contour elements 387                      |
| Editing or deleting the last contour element 388 |
| Deleting a contour element 388                   |
| Editing contour elements 389                     |
| 6.6 The zoom function in the ICP editor 392      |
| Changing the view 392                            |
| 6.7 Defining the workpiece blank 393             |
| "Bar" blank 393                                  |
| "Tube" blank 393                                 |
| 6.8 Contour elements of a turning contour 394    |
| Basic elements of a turning contour 394          |
| Contour form elements 398                        |
| 6.9 Contour elements on face 405                 |
| Starting point of face contour 405               |
| Vertical lines on face 406                       |
| Horizontal lines on face 407                     |
| Line at angle on face 408                        |
| Circular arc on face 409                         |
|                                                  |
| Chamfer/rounding arc on the face 410             |

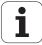

| 6.10 Contour elements on lateral surface 411                      |
|-------------------------------------------------------------------|
| Starting point of lateral surface contour 411                     |
| Vertical lines on lateral surface 413                             |
| Horizontal lines on lateral surface 413                           |
| Line at angle on lateral surface 414                              |
| Circular arc on lateral surface 415                               |
| Chamfers/rounding arcs on a lateral surface 416                   |
| 6.11 C and Y axis machining in smart. Turn 417                    |
| Reference data, nested contours 418                               |
| Representation of the ICP elements in the smart. Turn program 419 |
| 6.12 Face contours in smart.Turn 420                              |
| Reference data for complex face contours 420                      |
| TURN PLUS attributes 421                                          |
| Circle on face 421                                                |
| Rectangle on face 422                                             |
| Polygon on face 423                                               |
| Linear slot on face 424                                           |
| Circular slot on face 424                                         |
| Hole on face 425                                                  |
| Linear pattern on face 426                                        |
| Circular pattern on face 427                                      |
| 6.13 Lateral surface contours in smart.Turn 428                   |
| Reference data of lateral surface 428                             |
| TURN PLUS attributes 429                                          |
| Circle on lateral surface 430                                     |
| Rectangle on lateral surface 431                                  |
| Polygon on lateral surface 432                                    |
| Linear slot on lateral surface 433                                |
| Circular slot on lateral surface 434                              |
| Hole on lateral surface 435                                       |
| Linear pattern on lateral surface 436                             |
| Circular pattern on lateral surface 437                           |

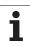

| 6.14 Contours in the XY plane 439             |
|-----------------------------------------------|
| Reference data in XY plane 439                |
| Starting point of contour in XY plane 440     |
| Vertical lines in XY plane 440                |
| Horizontal lines in XY plane 441              |
| Line at angle in XY plane 442                 |
| Circular arc in XY plane 443                  |
| Chamfer/rounding arc in XY plane 444          |
| Circle in XY plane 445                        |
| Rectangle in XY plane 446                     |
| Polygon in XY plane 447                       |
| Linear slot in XY plane 448                   |
| Circular slot in XY plane 449                 |
| Hole in XY plane 450                          |
| Linear pattern in XY plane 451                |
| Circular pattern in XY plane 452              |
| Single surface in XY plane 453                |
| Centric polygon in XY plane 454               |
| 6.15 Contours in the YZ plane 455             |
| Reference data in YZ plane 455                |
| TURN PLUS attributes 456                      |
| Starting point of contour in YZ plane 457     |
| Vertical lines in YZ plane 457                |
| Horizontal lines in YZ plane 458              |
| Line at angle in YZ plane 459                 |
| Circular arc in YZ plane 460                  |
| Chamfer/rounding arc in YZ plane 461          |
| Circle in YZ plane 462                        |
| Rectangle in YZ plane 463                     |
| Polygon in YZ plane 464                       |
| Linear slot in YZ plane 464                   |
| Circular slot in YZ plane 465                 |
| Hole in YZ plane 466                          |
| Linear pattern in YZ plane 467                |
| Circular pattern in YZ plane 468              |
| Single surface in YZ plane 469                |
| Centric polygons in YZ plane 470              |
| 6.16 Loading existing contours 471            |
| Integrating cycle contours in smart. Turn 471 |
| DXF contours (option) 472                     |

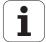

## 7 Tool and technology database ..... 475

| 7.1 Tool database 476                                     |
|-----------------------------------------------------------|
| Tool types 476                                            |
| Multipoint tools 477                                      |
| Tool life management 477                                  |
| 7.2 Tool editor 478                                       |
| Tool list 478                                             |
| Editing the tool data 479                                 |
| Tool texts 480                                            |
| Editing multipoint tools 481                              |
| Editing tool-life data 483                                |
| Manual change systems 484                                 |
| 7.3 Tool data 489                                         |
| General tool parameters 489                               |
| Standard turning tools 492                                |
| Recessing tools 493                                       |
| Thread-cutting tools 494                                  |
| Twist drills and indexable-insert drills 495              |
| NC center drill 496                                       |
| Centering tool 497                                        |
| Counterbore 498                                           |
| Countersink 499                                           |
| Tap 500                                                   |
| Standard milling tools 501                                |
| Thread milling tools 502                                  |
| Angle cutters 503                                         |
| Milling pins 504                                          |
| Touch probes 505                                          |
| 7.4 Technology database 506                               |
| Technology editor 507                                     |
| Editing a workpiece material or cutting material list 508 |
| Displaying/editing cutting data 509                       |

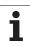

## 8 Organization mode of operation ..... 511

| 8.1 Organization mode of operation 512                    |
|-----------------------------------------------------------|
| 8.2 Parameters 513                                        |
| Parameter editor 513                                      |
| List of user parameters 515                               |
| Machining parameters (processing) 519                     |
| General settings 519                                      |
| Thread cutting 534                                        |
| 8.3 Transfer 539                                          |
| Data backup 539                                           |
| Data exchange with TNCremo 539                            |
| External access 539                                       |
| Connections 540                                           |
| Ethernet interface CNC PILOT 620 541                      |
| Ethernet interface CNC PILOT 640 542                      |
| USB connection 549                                        |
| Data transfer options 550                                 |
| Transferring programs (files) 551                         |
| Transferring parameters 553                               |
| Transferring tool data 554                                |
| Service files 555                                         |
| Creating a data backup file 556                           |
| Importing NC programs from predecessor controls 557       |
| 8.4 Service pack 561                                      |
| Installing a service pack 561                             |
| Uninstalling a service pack (with software 548328-xx) 562 |

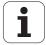

#### 9 Tables and overviews ..... 565

| 9.1 Thread pitch 566                |
|-------------------------------------|
| Thread parameters 566               |
| Thread pitch 567                    |
| 9.2 Undercut parameters 573         |
| DIN 76—undercut parameters 573      |
| DIN 509 E – undercut parameters 575 |
| DIN 509 F – undercut parameters 575 |
| 9.3 Technical information 576       |

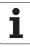

## 10 Overview of cycles ..... 585

- 10.1 Workpiece blank cycles, single cut cycles ..... 586
- 10.2 Turning cycles ..... 587
- 10.3 Recessing and recess-turning cycles ..... 588
- 10.4 Thread cycles ..... 589
- 10.5 Drilling cycles ..... 590
- 10.6 Milling cycles ..... 591

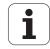

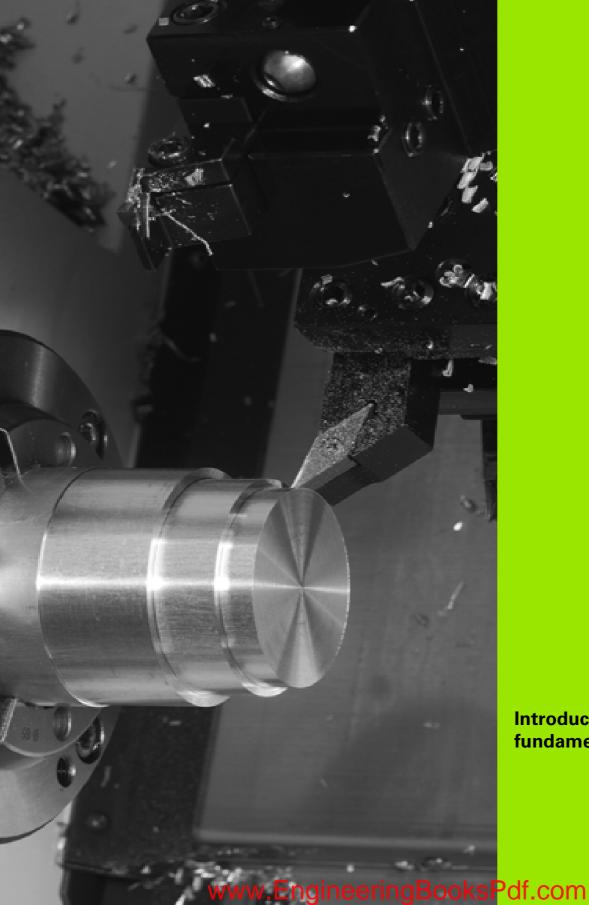

**Introduction and fundamentals** 

## 1.1 The CNC PILOT

The CNC PILOT was conceived for CNC lathes. It is suitable for horizontal and vertical lathes. The CNC PILOT supports lathes with tool turrets. The tool carrier of horizontal lathes can be located in front of or behind the workpiece.

The CNC PILOT supports lathes with spindle, one slide (X and Z axis), C axis or positionable spindle, driven tool and machines with a Y axis.

Regardless of whether you are turning simple parts or complex workpieces, the CNC PILOT provides you with the benefits of graphical contour input and convenient programming with smart.Turn. Programming with variables, controlling special machine components, or using externally created programs, etc. is no problem: Switch to DINplus. This programming mode helps you solve all your special tasks.

The MANUALplus also offers the powerful Teach-in mode. It enables you to perform simple machining, rework or repair operations without writing NC programs.

The CNC PILOT supports operations with the C axis in cycle, smart.Turn and DIN programming. In the Y axis, the CNC PILOT supports operations with smart.Turn and DIN programming.

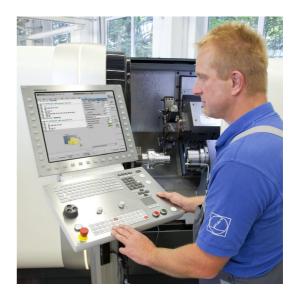

## 1.2 Configuration

In the standard version, the control is equipped with the axes X and Z and a main spindle. Optionally, a C axis, a Y axis, and a driven tool can be configured.

#### Slide position

The machine tool builder configures the CNC PILOT. These are the available possibilities:

- Z axis horizontal with tool slide behind the workpiece
- Z axis **horizontal** with tool slide in front of the workpiece
- Z axis **vertical** with tool slide to the right of the workpiece

The menu symbols, help graphics and graphic representations during ICP and simulation consider the slide position.

The representations in this User's Manual assume a lathe with tool carrier behind the workpiece.

#### **Tool carrier systems**

The CNC PILOT supports turrets with a number n of tool mounts as tool carriers.

#### The C axis

With a C axis you can drill and mill a workpiece on its face and lateral surfaces.

When the C axis is used, one axis interpolates linearly or circularly with the spindle in the given working plane, while the third axis interpolates linearly.

The CNC PILOT supports part program creation with the C axis in:

- Teach-in mode
- smart.Turn programming
- DINplus programming

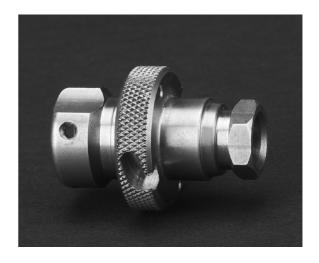

#### The Y axis

With a Y axis you can drill and mill a workpiece on its face and lateral surfaces.

During use of the Y axis, two axes interpolate linearly or circularly in the given working plane, while the third axis interpolates linearly. This enables you to machine slots or pockets, for example, with plane floors and perpendicular edges. By defining the spindle angle, you can determine the position of the milling contour on the workpiece.

The CNC PILOT supports program creation with the Y axis in:

- Teach-in mode
- smart.Turn programs
- in DINplus programs

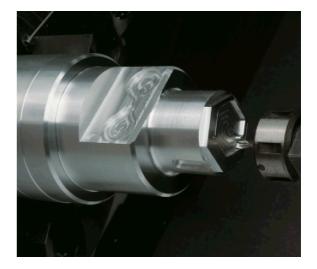

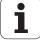

# **Full-surface machining**

Functions like angle-synchronous part transfer with rotating spindle, traversing to a stop, controlled parting, and coordinate transformation ensures efficient machining as well as simple programming of full-surface machining.

The CNC PILOT supports full-surface machining for all common machine designs.

Examples: Lathes with

- Rotating gripper
- Movable opposing spindle
- Several spindles, slides and tool carriers

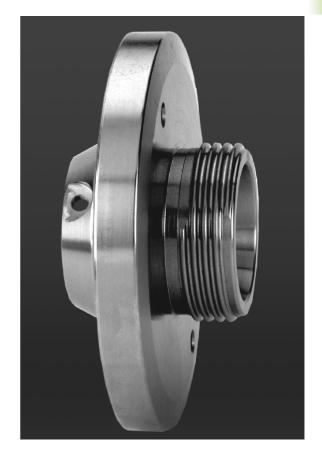

# 1.3 Features

# Configuration

- Basic version: X and Z axis, spindle
- Positionable spindle and driven tool
- C axis and driven tool
- Y axis and driven tool
- B axis for machining a tilted plane
- Digital current and speed control

### **Operating modes**

### Manual operation

Manual slide movement through axis-direction keys or electronic handwheels.

Graphic support for entering and running Teach-in cycles without saving the machining steps in alternation with manual machine operation.

Thread reworking (thread repair in a second workpiece setup).

### Teach-in mode

Sequential linking of Teach-in cycles, where each cycle is run immediately after input, or is graphically simulated and subsequently saved.

### Program run

All are possible in single-block and full-sequence modes

- DINplus programs
- smart.Turn programs
- Teach-in programs

### **Setup functions**

- Workpiece datum setting
- Definition of tool-change position
- Definition of protection zone
- Tool measurement through touch-off, touch probe or optical gauge

### **Programming**

- Teach-in programming
- Interactive Contour Programming (ICP)
- smart.Turn programming
- Automatic program creation with TURN PLUS
- DINplus programming

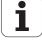

### **Graphic simulation**

- Graphic depiction of the sequence of smart. Turn or DINplus programs and graphic depiction of a Teach-in cycle or Teach-in program
- Simulation of the tool paths as wire-frame or cutting-path graphics, special identification of the rapid-traverse paths
- Machining simulation (2-D material-removal graphic)
- Side or face view, or 2-D view of cylindrical surface
- Display of programmed contours
- Shifting and magnifying functions

### **Tool system**

- Database for 250 tools, optionally 999 tools
- Description can be entered for every tool
- Optional support of multipoint tools (tools with multiple reference points or multiple cutting edges)
- Turret or multifix system

### **Technology database**

- The cutting data are entered in the cycle or in the UNIT as default values.
- 9 workpiece-material/tool-material combinations (144 entries)
- Optionally 62 workpiece-material/tool-material combinations (992 entries)

### Interpolation

- Linear: In 2 principal axes (max. ± 100 m)
- Circular: in 2 axes (radius max. 999 m)
- C axis: Interpolation in the linear axes X and Z with the C axis
- Y axis: Linear or circular interpolation of two axes in the given plane. The respective third axis can simultaneously perform linear interpolation.
  - G17: XY plane
  - G18: XZ plane
  - G19: YZ plane
- B axis: Drilling, boring and milling operations in oblique planes

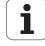

# 1.4 Data backup

HEIDENHAIN recommends saving new programs and files created on a PC at regular intervals.

HEIDENHAIN provides a backup function for this purpose in the data transfer software TNCremoNT. Your machine tool builder can provide you with a copy.

You additionally need a data medium on which all machine-specific data, such as the PLC program, machine parameters, etc., are stored. Please contact your machine tool builder.

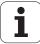

# 1.5 Explanation of terms

- **Cursor:** In lists, or during data input, a list item, an input field or a character is highlighted. This "highlight" is called a cursor. Entries and operations, like copying, deleting, inserting a new item, etc., refer to the current cursor position.
- **Arrow keys:** The cursor is moved with the horizontal and vertical arrow keys and with the PG UP / PG DN keys.
- Page keys: The PG UP / PG DN keys are also called "Page keys."
- **Navigating:** Within a list or an input box, you can move the cursor to any position you would like to check, change, delete or add to. In other words, you "navigate" through the list.
- Active/ inactive windows, functions, menu items: Of all windows that are displayed on the screen, only one is active. That means, any data you type on the keyboard or keypad are entered in the active window only. In the active window the title bar is shown in color. In the inactive windows, the title bar appears dimmed. Inactive function keys or menu keys also appear dimmed.
- Menu, menu key: The CNC PILOT arranges the available functions and function groups in a 9-field box. This box is called a menu. Each symbol in the menu is a menu key.
- **Editing:** Editing is changing, deleting and adding to parameters, commands, etc. within programs, tool data or parameters.
- **Default value:** If the parameters of cycles or DIN commands are preassigned values, these values are referred to as default values. These values are used if you do not enter the parameters.
- **Byte:** The capacity of storage media is measured in bytes. Since the CNC PILOT features an internal memory, the individual program lengths are expressed in bytes.
- Extension: File names consist of the actual name and the extension. The name part and the extension part are separated by a dot ("."). The extension indicates the type of file. Examples:
  - \*.NC "DIN programs"
  - \*.NCS "DIN subprograms (DIN macros)"
- **Soft key:** Soft keys are the unmarked keys along the side of the screen. The meaning of each key is shown on the screen.
- Form: The individual pages of a dialog are shown as easy-to-fill forms
- UNITS: A UNIT is a group of function united into a dialog in smart.Turn.

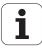

# 1.6 CNC PILOT design

The dialog between machinist and control takes place via:

- Screen
- Soft keys
- Data input keypad
- Machine operating panel

The entered data can be displayed and checked on the screen. With the soft key directly below the screen, you can select functions, capture position values, confirm entries, and a lot more.

With the ERR key you can call error and PLC information.

The data input keyboard (operating panel) serves for the input of machine data, positioning data, etc. The CNC PILOT does not need an alphanumeric keyboard. Tool descriptions, program descriptions or comments in a DIN program are entered with an on-screen alphanumeric keyboard. The machine operating panel contains all necessary controls for manual operation of the lathe.

The actual control is not accessible to the machinist. You should know, however, that your control has an integrated memory on which all cycle programs, ICP contours and DIN programs that you enter are stored. This allows you to save a very large number of programs.

For data exchange and data backup, you can use the **Ethernet interface** and the **USB interface**.

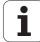

# 1.7 Fundamentals

### Position encoders and reference marks

The machine axes are equipped with position encoders that register the positions of the slide or tool. When a machine axis moves, the corresponding position encoder generates an electrical signal. The control evaluates this signal and calculates the precise actual position of the machine axis.

If there is a power interruption, the calculated position will no longer correspond to the actual position of the machine slide. To recover this association, incremental position encoders are provided with reference marks. The scales of the position encoders contain one or more reference marks that transmit a signal to the control when they are crossed over. This enables the CNC PILOT to re-establish the assignment of the displayed position to the current machine position. For linear encoders with distance-coded reference marks, you only need to move each axis a maximum of 20 mm (0.8 in.) for these, and a maximum of 20° for angle encoders.

If incremental encoders are without reference marks, fixed reference positions have to be traversed after switch-on. The control knows the exact distance between these reference points and the machine datum (see figure).

With absolute encoders, an absolute position value is transmitted to the control immediately upon switch-on. In this way the assignment of the actual position to the machine slide position is re-established directly after switch-on.

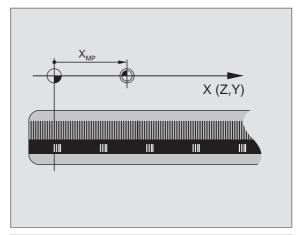

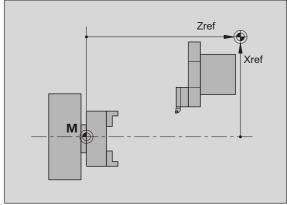

# **Axis designations**

The cross slide is referred to as the  $\boldsymbol{X}$  axis and the saddle as the  $\boldsymbol{Z}$  axis.

All X-axis values that are displayed or entered are regarded as diameters.

Lathes with **Y axis**: The Y axis is perpendicular to the X axis and Z axis (Cartesian system).

When programming paths of traverse, remember to:

- Program a **positive value** to depart the workpiece.
- Program a **negative value** to approach the workpiece.

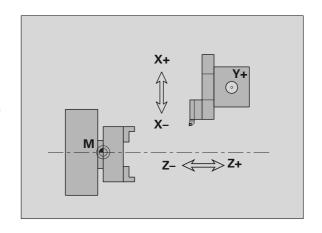

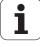

# **Coordinate system**

The meanings of the coordinates X, Y, Z, and C are specified in DIN 66 217.

The coordinates entered for the **principal axes** X and Z are referenced to the workpiece zero point. The angles entered for the rotary axis (C axis) are referenced to the datum of the C axis.

The axis designations X and Z describe positions in a two-dimensional coordinate system. As you can see from the figure to the center right, the position of the tool tip is clearly defined by its X and Z coordinates.

The CNC PILOT can connect points by linear and circular paths of traverse (interpolations). Workpiece machining is programmed by entering the coordinates for a succession of points and connecting the points by linear or circular paths of traverse.

Like the paths of traverse, you can also describe the complete contour of a workpiece by defining single points through their coordinates and connecting them by linear or circular paths of traverse.

Positions can be programmed to an accuracy of 1  $\mu$ m (0.001 mm). This is also the accuracy with which they are displayed.

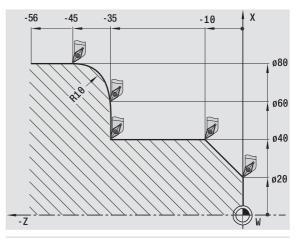

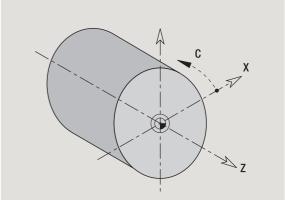

### **Absolute coordinates**

If the coordinates of a position are referenced to the workpiece datum, they are referred to as absolute coordinates. Each position on a workpiece is clearly defined by its absolute coordinates (see figure).

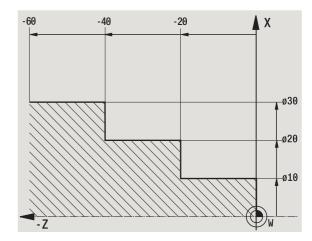

i

### Incremental coordinates

Incremental coordinates are always given with respect to the last programmed position. They specify the distance from the last active position and the subsequent position. Each position on a workpiece is clearly defined by its incremental coordinates (see figure).

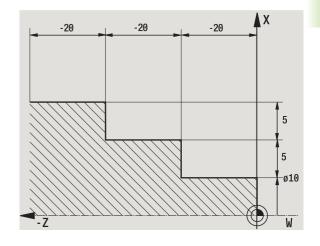

### Polar coordinates

Positions located on the face or lateral surface can either be entered in Cartesian coordinates or polar coordinates.

When programming with polar coordinates, a position on the workpiece is clearly defined by the entries for diameter and angle (see figure).

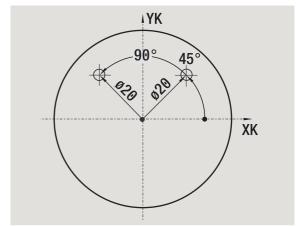

# Machine zero point

The point of intersection of the X and Z axes is called the **machine zero point**. On a lathe, the machine zero point is usually the point of intersection of the spindle axis and the spindle surface. It is designated with the letter "M" (see figure).

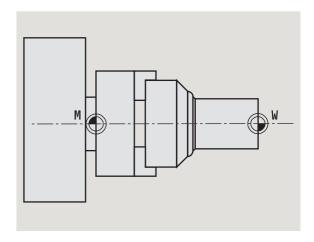

# Workpiece zero point

To machine a workpiece, it is easier to enter all input data with respect to a zero point located on the workpiece. By programming the zero point used in the workpiece drawing, you can take the dimensions directly from the drawing, without further calculation. This point is the **workpiece zero point**. It is designated with the letter "W" (see figure).

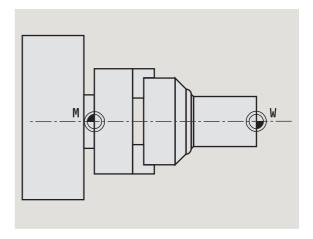

### Units of measure

You can program the CNC PILOT either in the metric or inch system. The units of measurement listed in the table below apply to all inputs and displays.

| Dimensions          | Metric           | Inches            |
|---------------------|------------------|-------------------|
| Coordinates         | mm               | inch              |
| Lengths             | mm               | inch              |
| Angle               | Degrees          | Degrees           |
| Spindle speed       | rpm              | rpm               |
| Cutting speed       | m/min            | ft/min            |
| Feed per revolution | mm/rev           | inch/rev          |
| Feed per minute     | mm/min           | inch/min          |
| Acceleration        | m/s <sup>2</sup> | ft/s <sup>2</sup> |

# 1.8 Tool dimensions

The CNC PILOT requires information on the specific tools for a variety of tasks, such as calculating the cutting radius compensation or the proportioning of cuts.

# **Tool length**

All programmed and displayed position values are given with respect to the distance between the tool tip and workpiece zero point. Since the control only knows the absolute position of the tool carrier (slide), The CNC PILOT needs the dimensions XL and ZL (see figure) to calculate and display the position of the tool tip.

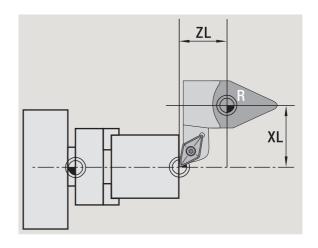

# **Tool compensation**

The tool tip is subjected to wear during machining processes. To compensate for this wear, the CNC PILOT uses compensation values. The compensation values are managed independent of the values for length. The system automatically adds the compensation values to the values for length.

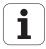

# **Tool-tip radius compensation (TRC)**

The tip of a lathe tool has a certain radius. When machining tapers, chamfers and radii, this results in inaccuracies which the CNC PILOT compensates with its cutting radius compensation function.

Programmed paths of traverse are referenced to the theoretical tool tip S. With non-paraxial contours, this will lead to inaccuracies during machining.

The TRC function compensates for this error by calculating a new path of traverse, the **equidistant line** (see figure).

The CNC PILOT calculates the TRC for cycle programming. The smart.Turn and DIN programming feature also takes the TRC for clearance cycles into account. During DIN programming with single paths, you can also enable/disable TRC.

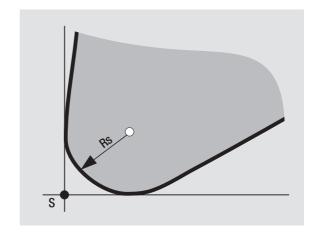

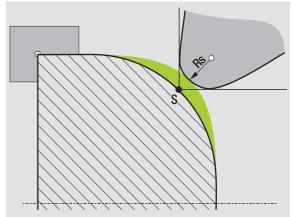

# Milling cutter radius compensation (MCRC)

In milling operations, the outside diameter of the milling cutter determines the contour. When the MCRC function is not active, the system defines the center of the cutter as reference point. The TRC function compensates for this error by calculating a new path of traverse, the **equidistant line**.

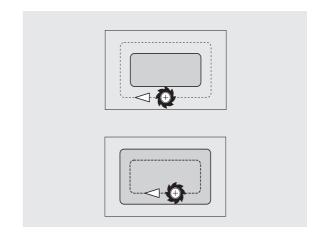

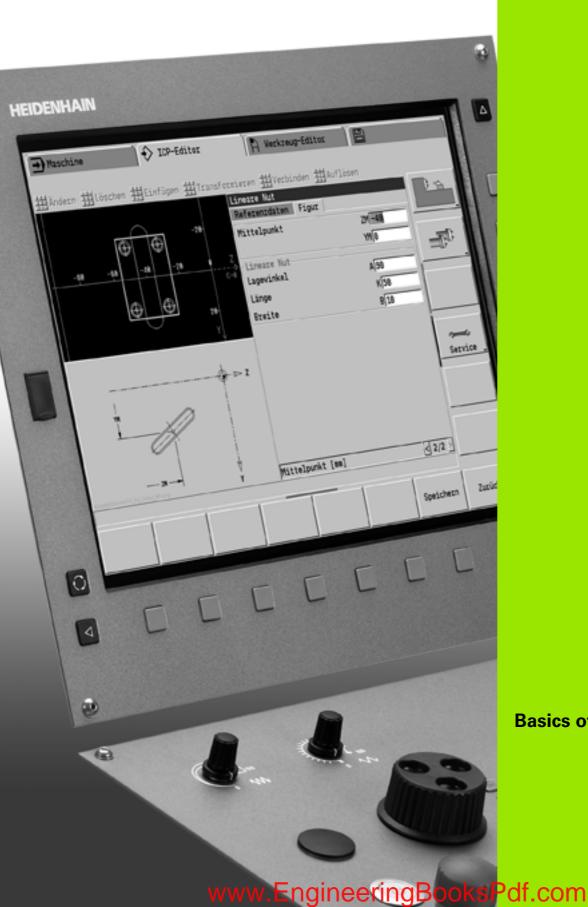

**Basics of operation** 

# 2.1 General information on operation

# **Operation**

- Select the desired operating mode with the corresponding operating mode key.
- Within the operating mode, you can change the mode through the soft keys.
- With the numeric keypad you can select the function within the menus.
- Dialogs can consist of multiple pages.
- Besides with the soft keys, dialogs can be concluded positively with "INS" or negatively with "ESC."
- Changes made in lists are effective immediately. They are also saved if the list is closed with "ESC" or "Cancel."

# Setup

- You will find all setup functions in the machine mode in "Manual mode."
- All preparatory work can be performed through the "setup" menu item and "Set S,F,T."

# Programming - Teach-in mode

- Select Teach-in in the "machine" mode and use the Program list soft key to open a new cycle program.
- ▶ Activate the cycle menu through the **Add cycle** soft key. Here you select the operation and enter the details.
- ▶ Then press the **Input finished** soft key. Now you can start the simulation and check the machining process.
- ▶ Start the operation in the machine with "Cycle on."
- ▶ Save that cycle after the operation is completed.
- ▶ Repeat the last steps for each new operation.

# Programming – smart.Turn

- Convenient programming with UNITS in a structured NC program.
- Combinable with DIN functions.
- Contour definition is graphically possible.
- Contour follow-up when used with a workpiece blank.
- Conversion of cycle programs to smart. Turn programs with the same functions.

i

Basics of operation

# 2.2 The CNC PILOT screen

The CNC PILOT shows the data to be displayed in **windows**. Some windows only appear when they are needed, for example, for typing in entries.

In addition, the control shows the **type of operation**, the **soft-key display** and the **PLC soft key display** on the screen. Each function that appears in a field of the soft-key row is activated by pressing the soft key directly below it.

### Operating mode line

The operating mode tabs (at the top of the screen) shows the four operating modes as well as the submodes.

### Machine display

The machine display field (beneath the operating mode tabs) is configurable. It shows all important information on axis positions, feed rates, rotational speeds, and tool.

### Other windows used:

### List and program window

Display of program lists, tool lists, parameter lists, etc. To select specific elements from the list, simply move the highlight to the desired element with the **arrow keys**.

### ■ Menu window

Display of menu symbols. This window only appears on the screen in the Teach-in and Manual modes.

### ■ Input window/Dialog window

For entering the parameters of a cycle, ICP element, DIN command, etc. Look over the existing data, then delete or edit them in the dialog window.

### ■ Graphic support window

Input data (such as cycle parameters, tool data, etc.) are explained with graphics. The **switchover key** (the key with three rotating arrows at the left edge of the screen) allows you to switch between the help graphics for internal and external machining (only for cycle programming).

### Simulation window

The simulation window shows a graphic representation of the contour elements and a simulation of the tool movements. This enables you to check cycles, entire cycle programs, and DIN programs.

### ■ ICP contour graphics

Display of the contour during ICP programming.

### ■ DIN editing window

Display of the DIN program during DIN programming.

### **■ Error window**

Display of occurred errors and warnings.

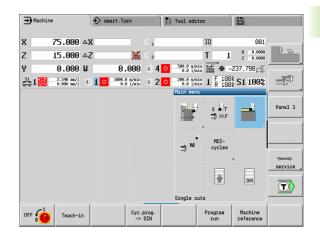

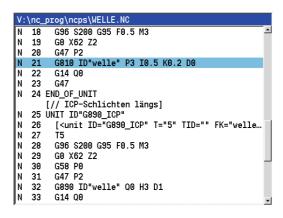

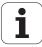

# 2.3 Operation and data input

# **Operating modes**

The active mode of operation is highlighted in the operating-mode tab. The CNC PILOT differentiates between the following operating modes:

- Machine—with the submodes:
  - Manual (display: "Machine")
  - Teach-in (Teach-in mode)
  - Program Run
- Programming—with the submodes:
  - smart.Turn
  - Simulation
  - ICP
  - TURN PLUS: Automatic working plan generation (AWG)
- Tool management—with the submodes:
  - Tool editor
  - Technology editor
- Organization—with the submodes:
  - User parameters
  - Transfer
  - User login

You can use the operating mode keys to switch between the modes. The selected submode and the current menu position remain during the mode change.

If you press the operating mode key in a submode, the CNC PILOT switches back to the main level of the mode.

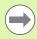

At some places, a dialog has to be ended in order to switch modes (e.g. in the tool editor).

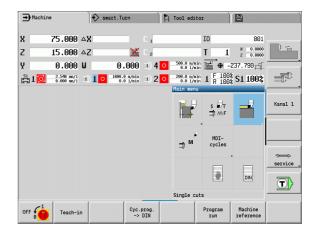

i

### Menu selection

The numerical keypad is used for activating a menu and for entering data. They are displayed differently depending on the operating mode.

- During setup, Teach-in mode etc., the functions are shown in a 9-field box, the **menu window**. The meaning of the selected symbol / menu item is described in the footer.
- In other operating modes, the keypad symbol is shown with the position of the function marked (see figure).

Press the corresponding numerical key, or move the highlight with the arrow keys to the symbol on the screen and press the **ENT** key.

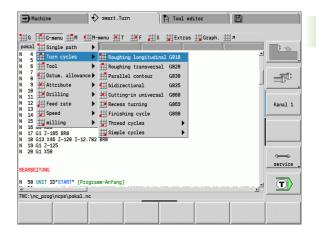

# Soft keys

- With some system functions, the available functions are arranged on several soft-key levels.
- Some soft keys work like "toggle switches." A function is active when the associated field in the soft-key row is highlighted in color. The setting remains in effect until the function is switched off again.
- With functions like Take over position you do not have to enter values manually. The data are automatically written into the appropriate input fields.
- Data entries are not concluded until the Save or Input finished soft key has been pressed.
- The **Back** soft key takes you back to the previous operating level.

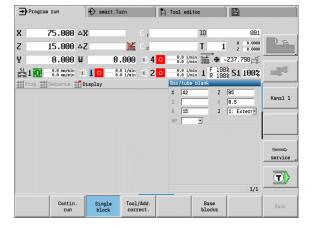

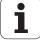

# **Data input**

Input windows comprise several **input fields.** You can move the cursor to the desired input field with the vertical arrow keys. The CNC PILOT shows the function of the selected field in the footer of the window.

Place the highlight on the desired input field and enter the data. Existing data are overwritten. With the horizontal arrow keys, you can move the cursor **within** the input field and place it on the position where you want to delete, copy or add characters.

To confirm the data you entered in a field, press a vertical arrow key or the ENTER key.

If there are more input fields than a window can show, a second input window is used. You will recognize this through the symbol in the bottom line of the input window. To switch back and forth between the windows, press the **PG UP/PG DN keys.** 

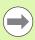

Data entry is concluded when you press the **0K** or **Input finished** or **Save** soft key. The **Back** or **Cance1** soft key discards input or changes.

### Messe Р 13 Н 0: With €▼ 0.15 0.5 Ι Е SZ G47 2 Т 3 G14 0: Simult▼ 002 ID 200 0.35 Starting point [mm] 1/2

Z 2

ICP cut longitud

44

χ

# smart.Turn dialogs

The unit dialog is divided into fillable forms and the forms are divided again into groups. The forms are identified by tabs and fine lines divide each tab into groups. You can navigate between the forms and groups with the **smart keys**.

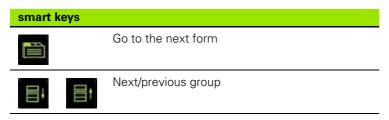

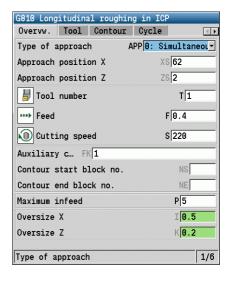

# List operations

Cycle programs, DIN programs, tool lists, etc. are displayed as lists. You can scroll through a list with the arrow keys to check data or to highlight elements for operations like deleting, copying, editing, etc.

i

### Alphanumeric keyboard

You enter letters and special characters with the screen keypad or (if available) with a PC keyboard connected over the USB port.

### Enter the text with the screen keyboard

- Press the "Alphabetic keyboard" soft key or the GOTO key to enter a text, for example a program name.
- The CNC PILOT opens the "text entry" window.
- Just as on a cell phone, you press the numerical keys a few times to get the desired letters or special characters.
- Wait until the selected character is transferred to the entry field before you enter the next character.
- Use the OK soft key to load the text into the open dialog field.
- Use the **abc/ABC** soft key to select upper or lower case.
- To delete individual characters, use the Backspace soft key.

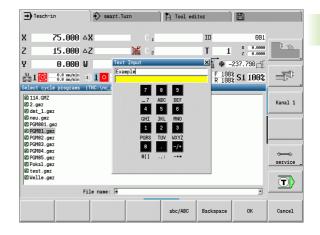

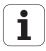

# 2.4 Integrated calculator

### **Calculator functions**

The calculator can be selected only from open dialogs in cycle programming or smart. Turn programming. You can use the calculator in the following three **views** (see figures at right):

- Scientific
- Standard
- Equation editor. Here you can type in multiple calculations in immediate sequence (for example 17\*3+5/9).

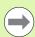

The calculator remains in effect even after a change in operating modes. Press the END soft key to close the calculator.

The GET CURRENT VALUE soft key enables you to transfer a numerical value from the active input field to the calculator. The LOAD CURRENT VALUE soft key enables you to load the current value from the calculator to the active input field.

### Using the calculator

▶ Use the arrow keys to select the input field.

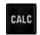

Use the CALC key to activate and deactivate the calculator.

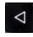

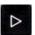

Shift the soft-key menu until the desired function appears.

Perform the calculation.

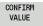

Press the soft key. The CNC PILOT transfers the value into the active input box and closes the calculator.

### Switching the view of the calculator

▶ Shift the soft-key menu until the **VIEW** soft key appears.

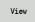

▶ Press the View soft key until the desired view is set.

| Mathematical function       | Shortcut (soft key) |
|-----------------------------|---------------------|
| Addition                    | +                   |
| Subtraction                 | -                   |
| Multiplication              | *                   |
| Division                    | /                   |
| Calculations in parentheses | ()                  |
| Arc cosine                  | ARC                 |

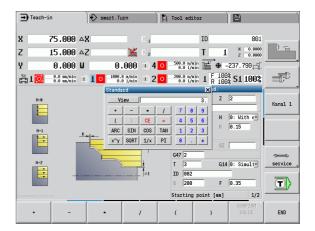

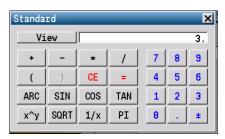

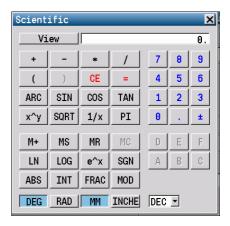

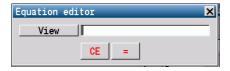

Basics of operation

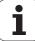

| Mathematical function                    | Shortcut (soft key)                        |
|------------------------------------------|--------------------------------------------|
| Sine                                     | SIN                                        |
| Cosine                                   | COS                                        |
| Tangent                                  | TAN                                        |
| Powers of values                         | X^Y                                        |
| Square root                              | SQRT                                       |
| Inversion                                | 1/x                                        |
| pi (3.14159265359)                       | PI                                         |
| Add value to buffer memory               | M+                                         |
| Save the value to buffer memory          | MS                                         |
| Recall from buffer memory                | MR                                         |
| Delete buffer memory contents            | MC                                         |
| Natural logarithm                        | LN                                         |
| Logarithm                                | LOG                                        |
| Exponential function                     | e^x                                        |
| Check the algebraic sign                 | SGN                                        |
| Form the absolute value                  | ABS                                        |
| Truncate decimal places                  | INT                                        |
| Truncate places before the decimal point | FRAC                                       |
| Modulus operator                         | MOD                                        |
| Select view                              | View                                       |
| Delete value                             | DEL                                        |
| Unit of measure                          | MM or INCH                                 |
| Display mode for angle values            | DEG (degree) or<br>RAD (radian<br>measure) |
| Display mode of the numerical value      | DEC (decimal) or<br>HEX (hexadecimal)      |

# Adjusting the position of the calculator

You can move the calculator as follows:

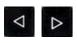

Shift the soft-key menu until the Additional functions soft key appears.

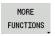

▶ Select "additional functions."

Position the calculator with the soft keys (see table at right).

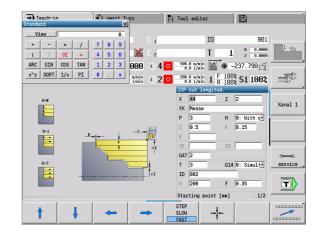

# Soft keys for positioning the calculator Move window in the direction of the arrow STEP SLOW FAST Move window to center Back by one menu level

i

# 2.5 Types of programs

The CNC PILOT supports the following programs/contours:

- **Teach-in programs** (cycle programs) are used in the "Teach in" mode of operation.
- smart.Turn and DIN main programs are written in the smart.Turn mode of operation.
- **DIN subprograms** are written in the smart. Turn operating mode and are used in cycle programs and smart. Turn main programs.
- ICP contours are generated during Teach-in in the Teach-in or Manual mode of operation. The extension depends on the contour described.

In smart. Turn the contours are saved directly in the main program.

| Program type                       | Folders        | Extension |
|------------------------------------|----------------|-----------|
| Teach-in programs (cycle programs) | "nc_prog\gtz"  | "*.gmz"   |
| smart.Turn and DIN main programs   | "nc_prog\ncps" | "*.nc"    |
| DIN subprograms                    | "nc_prog\ncps" | "*.ncs"   |
| ICP contours                       | "nc_prog\gti"  |           |
| Turning contours                   |                | "*.gmi"   |
| Contours of workpiece blanks       |                | "*.gmr"   |
| Contours on face                   |                | "*.gms"   |
| Lateral surface contours           |                | "*.gmm"   |

# 2.6 The error messages

# Display of errors

The CNC PILOT generates error messages when it detects problems such as:

- Incorrect data input
- Logical errors in the program
- Contour elements that are impossible to machine

When an error occurs, it is displayed in red type in the header. Long and multi-line error messages are displayed in abbreviated form. If an error occurs in a background mode, the error symbol is shown in the operating mode tab. Complete information on all pending errors is shown in the error window.

If a rare "processor check error" should occur, the CNC PILOT automatically opens the error window. You cannot remove such an error. Shut down the system and restart the CNC PILOT.

The error message is displayed in the header until it is cleared or replaced by a higher-priority error.

An error message that contains the block number of an NC program was caused by an error in the indicated block or in the preceding block.

# Opening the error window

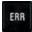

Press the ERR key. The CNC PILOT opens the error window and displays all accumulated error messages.

# Closing the error window

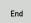

▶ Press the END soft key—or

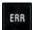

Press the ERR key. The CNC PILOT closes the error window.

i

### **Detailed error messages**

The CNC PILOT displays possible causes of the error and suggestions for solving the problem:

Information on error causes and remedies:

Den the error window.

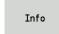

- ▶ Position the cursor on the error message and press the soft key. The CNC PILOT opens the window with information on the error cause and corrective action.
- To exit the info, press the **Info** soft key again.

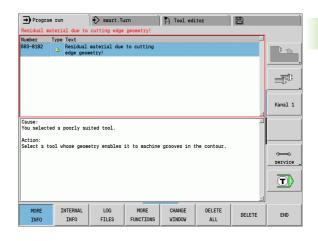

# "Details" soft key

The **DETAILS** soft key supplies information on the error message. This information is only required if servicing is needed.

Den the error window.

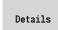

- Position the cursor on the error message and press the soft key. The CNC PILOT opens the window with internal information about the error.
- To leave Details, press the **DETAILS** soft key again.

# **Clearing errors**

### Clearing errors outside of the error window:

Den the error window.

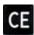

To clear the error/note in the header: Press the CE button.

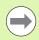

In some operating modes (such as the Editing mode), the CE button cannot be used to clear the error, since the button is reserved for other functions.

### Clearing more than one error:

▶ Open the error window.

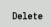

▶ To delete individual errors: Position the cursor on the error message and press the soft key.

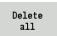

▶ To delete all errors: Press **Delete all**.

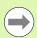

If the cause of the error has not been removed, the error message cannot be deleted. In this case, the error message remains in the window.

# **Error log file**

The CNC PILOT stores errors and important events (e.g. system startup) in an error log file. The capacity of the error log file is limited. If the log file is full, it switches to the next one, etc. If the last log file is full, the first one is overwritten by a new one, etc. If necessary, switch the log file to see the history. The are 5 log files available.

Open the error window.

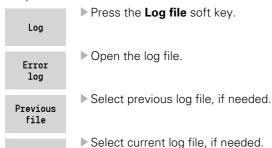

The oldest entry is at the beginning of the log file, and the most recent entry is at the end.

i

Current file

# Keystroke log file

The CNC PILOT stores keystrokes and important events (e.g. system startup) in the keystroke log file. The capacity of the keystroke log file is limited. If the log file is full, it switches to the next one, etc. If the last log file is full, the first one is overwritten by a new one, etc. If necessary, switch the log file to see the history. 10 log files are available.

▶ Open the keystroke log file.

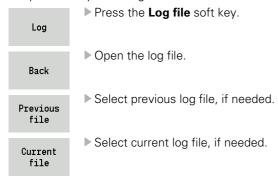

The CNC PILOT saves each key pressed during operation in the keystroke log file. The oldest entry is at the beginning of the log file, and the most recent entry is at the end.

# Saving service files

If necessary, you can save the "Current status of the CNC PILOT," and make it available to a service technician for evaluation. A group of service files is saved that contain information about the current status of the machine and the machining. See "Service files" on page 555.

The information is summarized in a service files data record as a zip file

### TNC:\SERVICEx.zip

The "x" designates a consecutive serial number. The CNC PILOT always generates the service file with the number 1, and all existing files are renamed to the numbers 2 to 5. An existing file with the number 5 is deleted.

### Saving service files

files

► Open the error window.

Log

Press the Log file soft key.

Press the Service Files soft key.

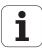

# 2.7 TURNguide context-sensitive help system

# **Application**

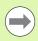

Before you can use the TURNguide, you need to download the help files from the HEIDENHAIN home page (see "Downloading current help files" on page 69).

The **TURNguide** context-sensitive help system includes the user documentation in HTML format. The TURNguide is called with the Info key, and the TNC often immediately displays the information specific to the condition from which the help was called (context-sensitive call). Even if you are editing in a cycle and press the Info key, you are usually brought to the exact place in the documentation that describes the corresponding function.

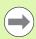

The control always tries to start the TURNguide in the language that you have selected as the conversational language on your control. If the files with this language are not yet available on your control, it automatically opens the English version.

The following user documentation is available in the TURNguide:

- User's Manual (BHBoperating.chm)
- smart.Turn and ISO Programming (smartTurn.chm)
- List of All Error Messages (errors.chm)

In addition, the **main.chm** "book" file is available, with the contents of all existing .chm files.

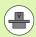

As an option, your machine tool builder can embed machine-specific documentation in the **TURNguide**. These documents then appear as a separate book in the **main.chm** file.

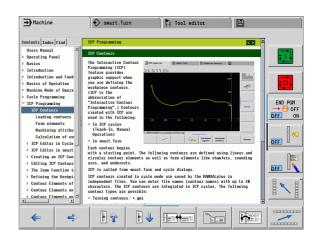

Ĺ

# Working with the TURNguide

### **Calling the TURNguide**

There are several ways to start the TURNguide:

- Press the Info key if the control is not already showing an error message
- Click the help symbol at the lower right of the screen beforehand, then click the appropriate soft keys

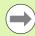

If one or more error messages are waiting for your attention, the control shows the help directly associated with the error messages. To start the **TURNguide**, you first have to acknowledge all error messages.

When the help system is called on the programming station, the control starts the internally defined standard browser (usually the Internet Explorer), or otherwise an adapted browser.

For many soft keys there is a context-sensitive call through which you can go directly to the description of the soft key's function. This functionality requires using a mouse. Proceed as follows:

- ▶ Select the soft-key row containing the desired soft key
- ▶ Click with the mouse on the help symbol that the control displays just above the soft-key row: The mouse pointer turns into a question mark.
- Move the question mark to the soft key for which you want an explanation, and click: The control opens the TURNguide. If no specific part of the help is assigned to the selected soft key, the control opens the book file **main.chm**, in which you can use the search function or the navigation to find the desired explanation manually.

Even if you are editing a cycle, context-sensitive help is available:

- ▶ Select any cycle.
- Press the Info key: The control start the help system and shows a description for the active function (does not apply to miscellaneous functions or cycles that were integrated by your machine tool builder)

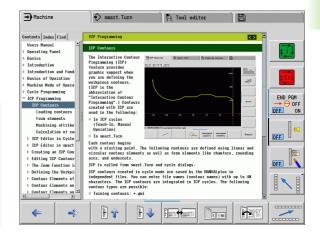

### Navigating in the TURNguide

It's easiest to use the mouse to navigate in the TURNguide. A table of contents appears on the left side of the screen. By clicking the rightward pointing triangle you open subordinate sections, and by clicking the respective entry you open the individual pages. It is operated in the same manner as the Windows Explorer.

Linked text positions (cross references) are shown underlined and in blue. Clicking the link opens the associated page.

Of course you can also operate the TURNquide through keys and soft keys. The following table contains an overview of the corresponding key functions.

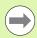

The key functions described below are only available on the control hardware, and not on the programming station.

### **Function** Soft key

■ If the table of contents at left is active: Select the entry above it or below it

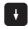

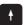

■ If the text window at right is active: Move the page downward or upward if texts or graphics are not shown completely

■ If the table of contents at left is active: Open a branch of the table of contents. If the branch is at its end, jump into the window at right

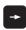

■ If the text window at right is active: No function

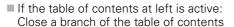

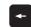

If the text window at right is active: No function

■ If the table of contents at left is active:

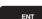

Use the cursor key to show the selected page ■ If the text window at right is active: If the cursor is on a link, jump to the linked page

If the table of contents at left is active: Switch the tab between the display of the table of contents, display of the subject index, and the full-text search function and switching to

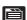

the screen half at right

- If the text window at right is active: Jump back to the window at left
- If the table of contents at left is active: Select the entry above it or below it

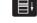

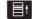

■ If the text window at right is active: Jump to the next link

66

Basics of operation

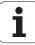

| Function                                                                                                    | Soft key     |
|----------------------------------------------------------------------------------------------------|--------------|
| Select the page last shown                                                                                                    | <b>(</b>     |
| Page forward if you have used the "select page last shown" function                                                                                                    | <b>=&gt;</b> |
| Move up by one page                                                                                                    | F ·          |
| Move down by one page                                                                                                    |              |
| Display or hide table of contents                                                                                                    | -            |
| Switch between full-screen display and reduced display. With the reduced display you can see some of the rest of the control window.                                                                                                    | (F)          |
| The focus is switched internally to the control application so that you can operate the control when the TURNguide is open. If the full screen is active, the control reduces the window size automatically before the change of focus. |              |
| Exit TURNguide                                                                                                    |              |

### Subject index

The most important subjects in the Manual are listed in the subject index (**Index** tab). You can select them directly by mouse or with the cursor keys.

The left side is active.

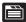

- ▶ Select the Index tab
- Activate the Keyword input field
- Enter the word for the desired subject and the control synchronizes the index and creates a list in which you can find the subject more easily, or
- ▶ Use the arrow key to highlight the desired keyword
- Use the ENT key to call the information on the selected keyword

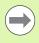

You can enter the search word only with a keyboard connected via USB.

### **Full-text search**

In the **Find** tab you can search the entire TURNguide for a specific word.

The left side is active.

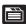

- ▶ Select the Find tab
- Activate the Find: input field
- Enter the desired word and confirm with the ENT key: the control lists all sources containing the word
- ▶ Use the arrow key to highlight the desired source
- ▶ Press the ENT key to go to the selected source

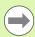

You can enter the search word only with a keyboard connected via USB.

The full-text search only works for single words.

If you activate the **Search only in titles** function (by mouse or by using the cursor and the space key), the control searches only through headings and ignores the body text.

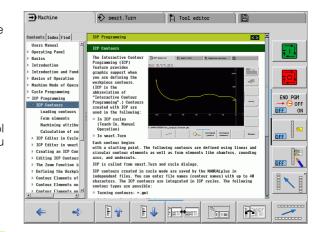

i

Basics of operation

# **Downloading current help files**

You'll find the help files for your control software on the HEIDENHAIN homepage **www.heidenhain.de**. Help files for most conversational language are at:

- ▶ Services and Documentation
- Software
- ► CNC PILOT help system
- ▶ NC software number of your control, for example **34056x-02**
- Select the desired language, for example English: You will see a ZIP file with the appropriate help files
- Download the ZIP file and unzip it
- Move the unzipped CHM files to the control in the TNC:\tncguide\en directory or into the respective language subdirectory (see also the following table)

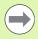

If you want to use TNCremoNT to transfer the CHM files to the control, then in the **Extras>Configuration>Mode>Transfer in binary** 

format menu item you have to enter the extension .CHM.

| Language              | TNC directory       |
|-----------------------|---------------------|
| German                | TNC:\tncguide\de    |
| English               | TNC:\tncguide\en    |
| Czech                 | TNC:\tncguide\cs    |
| French                | TNC:\tncguide\fr    |
| Italian               | TNC:\tncguide\it    |
| Spanish               | TNC:\tncguide\es    |
| Portuguese            | TNC:\tncguide\pt    |
| Swedish               | TNC:\tncguide\sv    |
| Danish                | TNC:\tncguide\da    |
| Finnish               | TNC:\tncguide\fi    |
| Dutch                 | TNC:\tncguide\nl    |
| Polish                | TNC:\tncguide\pl    |
| Hungarian             | TNC:\tncguide\hu    |
| Russian               | TNC:\tncguide\ru    |
| Chinese (simplified)  | TNC:\tncguide\zh    |
| Chinese (traditional) | TNC:\tncguide\zh-tw |

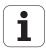

| Language                    | TNC directory    |
|-----------------------------|------------------|
| Slovenian (software option) | TNC:\tncguide\s1 |
| Norwegian                   | TNC:\tncguide\no |
| Slovak                      | TNC:\tncguide\sk |
| Latvian                     | TNC:\tncguide\lv |
| Korean                      | TNC:\tncguide\kr |
| Estonian                    | TNC:\tncguide\et |
| Turkish                     | TNC:\tncguide\tr |
| Romanian                    | TNC:\tncguide\ro |
| Lithuanian                  | TNC:\tncguide\lt |

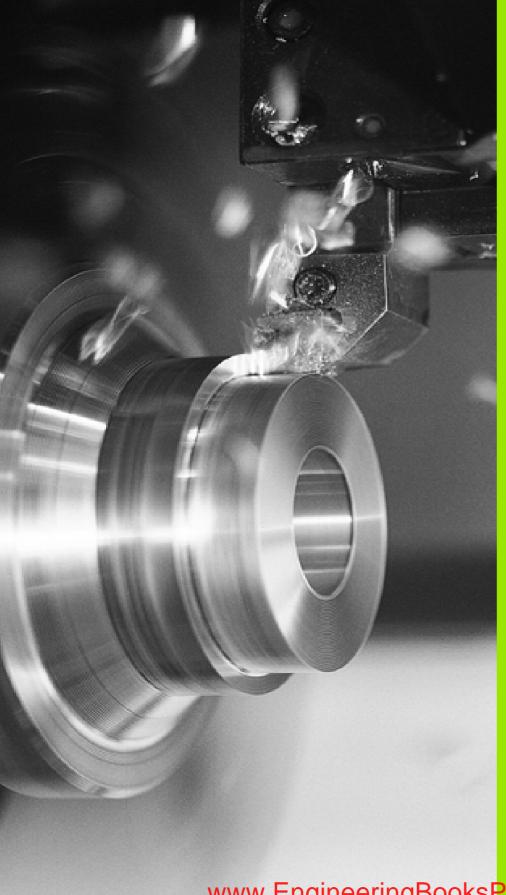

3

Machine mode of operation

# 3.1 Machine mode of operation

The Machine mode of operation includes all functions for machine setup, workpiece machining, and Teach-in program definition.

- Machine setup: For preparations like setting axis values (defining workpiece zero point), measuring tools or setting the protection zone.
- Manual mode: Machine a workpiece manually or semi-automatically.
- **Teach-in mode:** "Teach-in" a new cycle program, change an existing program, or graphically simulate cycles.
- **Program run:** Graphically simulate existing cycle programs or smart. Turn programs and use them for the production of parts.

A **Teach-in cycle** is a machining step that has already been programmed for you. This can be any machining operation from a single cut through to a complex machining task like thread cutting. In any case, a cycle is always a complete machining step that is immediately executable once you have defined a few parameters that describe the workpiece to be machined.

In Manual mode, the cycles that you program are **not stored**. In Teach-in mode, each machining step is executed with a cycle and then stored and integrated into a complete **Teach-in program**. You can subsequently use this **program** in parts production by repeating it as often as desired in the Program Run mode.

In **ICP programming,** any contour can be defined using linear/circular elements and transition elements (chamfers, rounding arcs, undercuts). You include the contour description in ICP cycles (see "ICP contours" on page 372).

You write **smart.Turn** and **DIN programs** in the smart.Turn mode of operation. The DIN programming feature provides your with commands for simple traversing movements, DIN cycles for complex machining tasks, switching functions, mathematical operations and programming with variables.

You can either create "independent" programs that already contain all necessary switching and traversing commands and are executed in the Program Run mode, or program **DIN subprograms** that are integrated in Teach-in cycles. The commands that you use in a DIN subprogram depend on the job at hand. DIN subprograms support the complete range of commands that is available for DIN programs.

You can also **convert** Teach-in programs to smart. Turn programs. This enables you to make use of straightforward Teach-in programming, and then convert the part program to DIN format for subsequent optimization or completion.

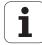

## 3.2 Switch-on / Switch-off

#### Switch-on

The CNC PILOT displays the startup status. When the system has completed all tests and initializations, it switches to the Machine mode of operation. The tool display shows the tool that was last used.

If errors are encountered during system start, the control displays the **error symbol** on the screen. You can check these error messages as soon as the system is ready (see "The error messages" on page 60).

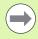

After system start, the CNC PILOT assumes that the tool which was last used is still inserted in the tool holder. If this is not the case, you must inform the control of the tool change.

## **Monitoring EnDat encoders**

If EnDat encoders are used, the control saves the axis positions during switch-off of the machine. During switch-on, the CNC PILOT compares for each axis the position during switch-on with the position saved during switch-off.

If there is a difference, one of the following messages appears:

- "S-RAM error: Saved position of the axis is invalid." This message is correct if the control has been switched on for the first time, or if the encoder or other control components involved were exchanged.
- "Axis was moved after power-off. Position difference: xx mm or degrees" Check the current position and confirm it if the axis was in fact moved.
- "HW parameter changed: Saved position of the axis is invalid."
  This message is correct if configuration parameters were changed.

The cause for one of the above listed messages can also be a defect in the encoder or control. Please contact your machine supplier if the problem recurs.

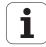

## Traversing the reference marks

Whether a **reference run** is necessary depends on the encoders used:

- EnDat encoder: Reference run is not necessary.
- Distance-coded encoders: The position of the axes is ascertained after a short reference run.
- Standard encoder: The axes move to known, machine-based points. As soon as a reference mark is traversed, a signal is transmitted to the control. The control knows the distance between the reference mark and the machine zero point and can now establish the precise position of the axis.

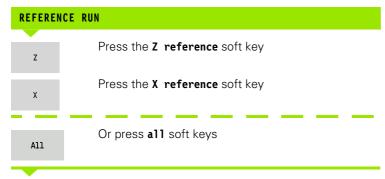

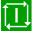

Press **Cycle start** for the control to traverse the reference marks

The CNC PILOT activates the position display and switches to the **main menu**.

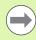

In case you traverse the reference marks separately for the X and Z axes, you only traverse in either the X or the Z axis.

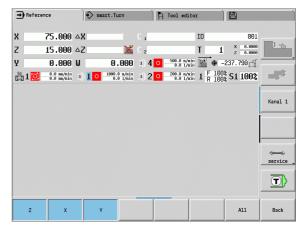

#### Switch-off

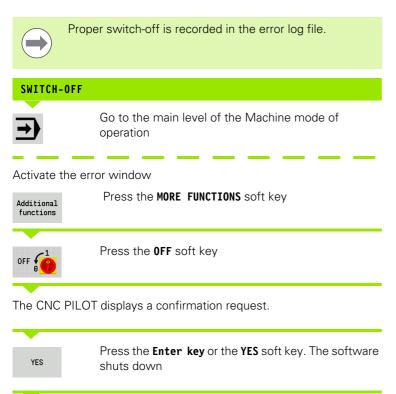

Wait until the CNC PILOT requests you to switch off the machine.

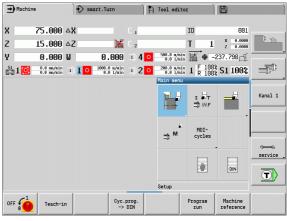

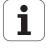

## 3.3 Machine data

### Input of machine data

In Manual mode, you enter the information for tool, spindle speed and feed rate/cutting speed in the TSF dialog box (**Set T, S, F** input window). In Teach-in programs the tool information and technology data are included in the cycle parameters, and in smart. Turn programs they are part of the NC program.

In the T, S, F dialog box you also define the "maximum speed" and the "stopping angle."

You can save the cutting data (cutting speed, feed rate) in the technology database as a function of the workpiece material, the tool's cutting material and the type of operation. With the **Proposed technology** soft key the data are taken into the dialog.

The **Tool list** soft key opens the tool list (turret list). This list indicates the current assignment of the tool carrier. There is a place in the table for every tool holder. During setup, each tool (ID number) is assigned to a tool holder.

If your machine is equipped with a driven tool, you use the spindle-change key to select the spindle for which the your entries are to apply. The selected spindle is indicated in the display. For this reason there are two versions of the TSF dialog box:

- Without driven tool (shown in upper figure): The parameters S, D and A apply to the main spindle
- With driven tool (shown in lower figure): The parameters S, D and A apply to the selected spindle

Meaning of the parameters:

- S: Spindle speed / constant speed
- D: Max. spindle speed
- A: Stopping angle
- BW: Angle in the B axis (machine-dependent function)
- CW: C tilting plane angle: Position of the C axis to determine the work position of the tool (machine-dependent function)

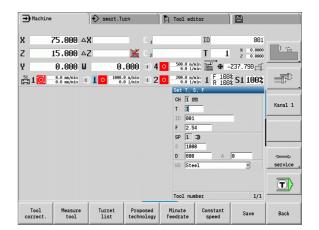

#### ENTER THE TOOL DATA AND TECHNOLOGY DATA

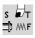

Select **Set T, S, F** (only available in Manual mode)

Define the parameters

Save

Conclude data input

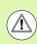

Caution. Depending on the machine, this operation might cause the turret to turn.

### Selecting the workpiece spindle (machine-dependent)

If your machine is equipped with a workpiece spindle, the WP parameter is shown in the TSF form. The WP parameter allows you to select the workpiece spindle for machining in Teach-in mode and MDI.

Select the workpiece spindle for machining with **WP**:

- Main drive
- Opposing spindle for rear-face machining

The WP parameter setting is saved in the Teach-in and MDI cycles and displayed in the corresponding cycle form.

If you selected the opposing spindle for rear-face machining with the WP parameter, the cycle is mirrored (in the opposite Z direction). Use tools with suitable tool orientation.

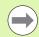

In the TSF menu, the setting for the WP parameter is changed when you:

- run a cycle with another WP parameter setting
- select a program during program run

| Soft keys for "Set T, S, F"                                                     |                                                                                                    |  |
|---------------------------------------------------------------------------------|----------------------------------------------------------------------------------------------------|--|
| Tool<br>correct.                                                                | See "Tool compensation" on page 100.                                                                    |  |
| Measure<br>tool                                                                 | See "Touch off" on page 97.                                                                             |  |
| Tool<br>list                                                                    | Call the "tool list": Transfer of T number from the tool list: See "Setting up a tool list" on page 83. |  |
| Proposed<br>technology                                                          |                                                                                                    |  |
| Minute feedrate On: Feed per minute (mm/min)  Off: Feed per revolution (mm/rev) |                                                                                                    |  |
| Constant<br>speed                                                               | <ul><li>On: Constant speed (rpm)</li><li>Off: Constant surface speed (m/min)</li></ul>                  |  |

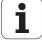

## Machine data display

#### Elements of machine data display

Position display X, Y, Z, W: Distance between tool tip and workpiece zero point

A black axis letter means the axis is enabled; white means it is not enabled.

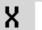

57.496

Handwheel active

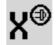

Clamping active

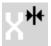

Position display C: Position of the C axis

- Empty box: C-axis is not active
- A black axis letter means the axis is enabled; white means it is not enabled.

C 21.296

Display settings of the position display: Can be set via the

MP\_axesDisplayMode user parameter. The setting is shown by a letter next to the position window.

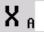

11.085

- A: Actual value (setting: REFIST)
- N: Nominal value (setting: REFSOLL)
- L: Following error (setting: SCHPF)
- D: Distance to go (setting: RESTW)

**Display of the slide number and C-axis number:** A numeral next to the position window of the axis shows the assigned slide or C-axis number. The numeral is only displayed if an axis was configured multiple times, e.g. a second C-axis as opposing spindle.

 $\mathbb{C}_{2}$ 

352.080

**Distance-to-go display X, Y, Z, W:** The distance remaining from the current position to the target position of the active traversing command

 $\Delta X$ 

-14.012

**Distance-to-go and protection zone status:** Distance-to-go display and display of status of protective zone monitoring

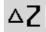

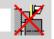

Protective zone monitoring active

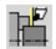

Protective zone monitoring not active

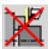

**Position display for four axes:** Display of position values for up to four axes. The displayed axes depend on the machine configuration.

| X | 30.000 | C |
|---|--------|---|
| Z | 18.500 |   |

#### Elements of machine data display

#### T number display

- T number of the inserted tool
- Tool compensation values

# T 5 X 0.5500

#### For all of T displays:

- T highlighted in color indicates a driven tool
- T number or ID highlighted in color indicates a mirrored tool holder
- A letter X/Z of the compensation highlighted in color indicates that a special compensation is active in the X/Z direction

#### T ID display

- ID of the inserted tool
- Tool compensation values

| т |   |       |   | 045   |
|---|---|-------|---|-------|
| ı | Х | 0.000 | Z | 0.000 |

#### T ID display without compensation values

■ ID of the inserted tool

# TStechwerkzeug222

#### **Tool compensation**

- Special compensation only for recessing tools or button tools
- Special compensation value in gray means special compensation is not active
- A letter X/Z of the compensation highlighted in color indicates that a special compensation is active in the X/Z direction

## D X 0.2200 Y 0.0000 Z 5.1000 S 5.1000

#### Additive compensation

- Compensation values in gray means D compensation is not active
- Compensation values in black means D compensation is active

# D 901 X 0.5000 Z 0.3000

#### **Tool life information**

- "T": Black=global tool life monitoring on; white=global tool life monitoring off
- MT, RT active: Monitoring according to tool life
- MZ, RZ active: Monitoring according to part quantity
- All fields empty: Tool without tool-life monitoring

# T MZ RZ RZ

#### Slide display and cycle status

- Upper field: Setting of the override control
- Lower field with white background: Actual feed rate
- Lower field with gray background: Programmed feed rate with stationary slide

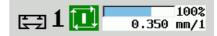

#### Slide display and cycle status

- Upper field: Programmed feed rate
- Lower field: Actual feed rate

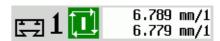

#### Elements of machine data display

#### Slide display and cycle status

- Upper field: Setting of the override control
- Middle field: Programmed feed rate
- Lower field: Actual feed rate

#### 100% 6.789 mm/1 6.779 mm/1

#### Slide display with rear-face machining

■ If rear-face machining is enabled, the slide number is highlighted in blue.

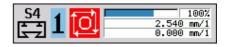

**□**) H 🙀

100%

800.0 1/min

#### Spindle display with spindle number, gear range and spindle status

- Upper field: Setting of the override control
- Lower field: Actual speed or spindle position

#### For all of the spindle displays:

- Spindle symbol: Black means the spindle is enabled; white means it is not.
- Numeral in spindle symbol: Gear range
- Numeral at right next to the spindle symbol: Spindle number
- If a spindle key exists, the number of the selected spindle is highlighted in color.
- Spindle status: See "Spindle" on page 82.
- Display of the programmed speed in rpm or m/min
- Display of the actual speed in rpm
- If M19 is active and the machine tool builder has made the setting, when the spindle is not turning, the display shows the spindle position instead of the spindle speed.
- If a spindle is in slave mode during synchronous operation, the value "0" is displayed instead of the programmed speed.

#### Spindle display with spindle number, gear range and spindle status

- Upper field: Programmed speed
- Lower field: Actual speed or spindle position

## 150.0 m/min 107.0 1/min

#### Spindle display with spindle number, gear range and spindle status

- Upper field: Setting of the override control
- Middle field: Programmed speed
- Lower field: Actual speed or spindle position

# 150.0 m/min 107.0 1/min

#### Override display of the active spindle

- F: Feed rate
- R: Rapid traverse
- S: Spindle

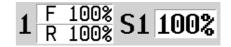

Motor utilization: Utilization of the drive motor with respect to the rated torque

- Digital axis and spindle motors
- Analog axis and spindle motors, if set up by the machine tool builder

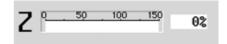

Machine mode of operation

#### Elements of machine data display

Display of quantity: The quantity is incremented after each M30, M99 or M18 programmed counter pulse.

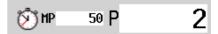

- MP: Default unit quantity
- P: Number of finished parts

Display of quantity and job time: The quantity is incremented after each M30, M99 or M18 programmed counter pulse.

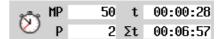

- MP: Default unit quantity
- P: Number of finished parts
- t: Run time of the current program
- Sum t: Total time

Display of rear-face machining: Information about rear-face machining is shown in the RSM display (RSM: Rear Side Machining).

- RSM status
- Active datum shift of the configured RSM axis

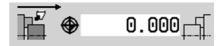

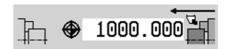

B-axis display: The information displayed about the status of the tilted plane varies depending on the setting of the machine parameters.

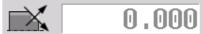

- Programmed angular value of the B axis
- Display of the current values I, K, U and W
  - I: Plane reference in X
  - K: Plane reference in Z
  - U: Shift in X
  - W: Shift in Z

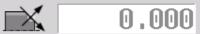

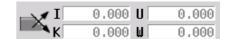

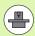

The machine data display is configurable by the machine tool builder. The machine data that appear on your screen may therefore deviate from the example shown.

## Cycle statuses

The CNC PILOT shows the current cycle status with the cycle symbol (see table at right).

#### Cycle symbols

#### Status "Cycle ON"

Cycle or program execution is active.

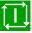

#### Status "Cycle OFF"

Cycle or program execution is not active.

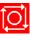

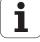

#### Axis feed rate

**F** is the identification letter for feed data. Depending on which mode of the **Feed rate** soft key is active, data is entered in:

- Millimeters per spindle revolution (feed per revolution)
- Millimeters per minute (feed per minute).

On the screen, you can tell the type of feed rate from the unit of measure in the input field.

You can change the feed value with the **feed compensation controller** (feed override) (range: 0 % to 150 %).

## **Spindle**

**S** is the identification letter for spindle data. Depending on which mode of the **Constant speed** soft key is active, data is entered in:

- Revolutions per minute (constant speed)
- Meters per minute (constant surface speed).

The input range is limited by the maximum spindle speed. You define the speed limitation in the **Set T, S, F,** dialog box or in DIN programming with the G26 command. The speed limit remains in effect until a new speed limit value is programmed.

The speed compensation controller (speed override) allows you to change the spindle speed (range: 50 % to 150 %).

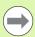

- If you are machining with a constant cutting speed, the CNC PILOT calculates the spindle speed from the position of the tool tip. The smaller the diameter of the tip, the higher the spindle speed. The maximum spindle speed, however, is never exceeded.
- The spindle symbols indicate the direction of spindle rotation as seen from the point of view of the machinist.
- The spindle designation is fixed by the machine tool builder (see table at right).

| Spindle symbols (S display)       |     |   |                 |
|-----------------------------------|-----|---|-----------------|
|                                   |     |   |                 |
| Direction of spindle rotation M3  | 3   |   | M3              |
| Direction of spindle rotation M4  | 4   |   | M4              |
| Spindle stopped                   |     |   | 0               |
| Spindle position-controlled (M1   | 19) |   | <b>₩</b><br>M19 |
| C axis on spindle motor is active |     |   | C               |
|                                   |     |   |                 |
| Spindle designations              |     |   |                 |
|                                   |     |   | _               |
| Spindle                           | Н   | 0 | 1               |

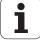

## 3.4 Setting up a tool list

#### Machine with turret

The tools used are listed in the turret list. The ID number of the mounted tool is assigned to every tool holder in the turret.

In the Teach-in cycle you program the turret position as **T number**. The **tool ID number** is automatically entered under "ID."

The turret list can be set up through the **TSF menu** or directly from the cycle dialogs in the Teach-in mode.

- T turret pocket number
- **Tool ID** (name) is entered automatically.

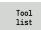

Open the Turret list. If the cursor is on the ID input field, the CNC PILOT also automatically opens the tool list with the entries in the tool database.

#### Machine with multifix

Machines with multifix tool holders have one tool pocket in which the tools are changed manually.

- T turret pocket number: Always T1
- Tool ID (name): Select the ID number from the tool list

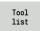

▶ Open the **Tool list**.

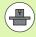

The turret and multifix tool systems can be used together on one machine. The **machine tool builder** defines the number of the multifix pocket.

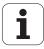

## Tools in different quadrants

Example: The **principal tool carrier** of your lathe is in front of the workpiece (standard quadrant). An **additional tool holder** is behind the workpiece.

When CNC PILOT is configured, it is defined for each tool holder whether the X dimensions and the direction of rotation of circular arcs are mirrored. In the above-mentioned example the additional tool holder is assigned the attribute "mirrored."

If this method is used, all machining operations are programmed as usual—regardless of which tool holder executes the operation. The simulation also shows all machining operations in the standard quadrant.

The tools are also described and dimensioned for the standard quadrant—even if they are inserted in the additional tool holder.

Mirroring does not become effective until the machining of the workpiece, i.e. when the additional tool holder is executing the machining operation.

## Filling the turret list from the database

The turret list indicates the current assignment of the tool carrier. The turret list can be set up through the **TSF menu** or directly from the cycle dialogs in the Teach-in mode.

Look at the entries in the tool database in order to move entries from the database into the turret assignment list. The CNC PILOT displays the database entries in the lower area of the screen. The cursor keys are active in this list.

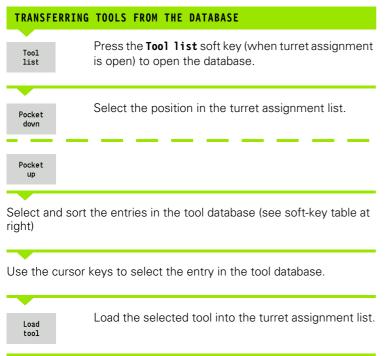

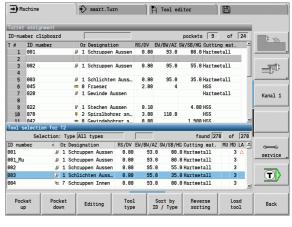

## Selecting and sorting entries in the tool database

The CNC PILOT opens the **soft-key menu** to select the desired tool type.

Sort by Sorts the tools in the displayed list as desired according to:

- Tool type
- Tool ID
- Tool orientation

Each time the soft key is pressed it changes to the next sorting mode.

Reverse sorting Switches between ascending and descending sorting.

Not active here

Back

Closes the tool list.

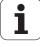

## Filling the turret list

The turret assignment indicates the current assignment of the tool carrier. When you set up a turret list, you enter the ID numbers of the tools.

The turret list can be set up through the **TSF menu** or directly from the cycle dialogs in the Teach-in mode. The desired turret pocket is selected through the cursor keys. You can also set up manual changing systems in the turret assignment (see "Setting up the holder for manual change systems" on page 488).

#### SETTING UP A TOOL LIST

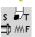

Select **Set T, S, F** (only available in Manual mode)

Initiate the cycle dialog

Tool list Press the **Tool list** soft key to activate the turret assignment table.

Adapt the turret assignment (see soft-key table at right).

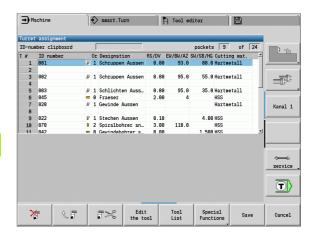

#### Soft keys in turret list

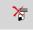

Delete entry

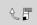

Paste entry from clipboard

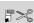

Cut out entry and save it in the clipboard

Tool list Show entries in the tool database

Special Functions Switch to next menu

Delete all Delete the complete turret list

Back

Back by one menu level

Save

Load the T number and the tool ID number into the TSF or cycle dialog

Cancel

Close the turret list **without** loading the T number and tool ID into the dialog box. Changes in the turret list remain effective.

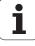

#### Tool call

**T** is the identification letter for the tool holder. **ID** designates the tool ID number. The tool is called by "**T**" (turret pocket number). The ID number **ID** is shown and automatically filled in the dialogs. A turret list is kept.

In Manual mode, you enter the T number in the TSF dialog box. In Teach-in mode, "T" and "ID" are cycle parameters.

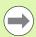

If a T number is entered in the **TSF dialog box** with an ID number that is not defined in the turret list, then the turret list will be changed accordingly.

#### **Driven tools**

- Driven tools are defined in the tool description.
- The driven tool can be operated with feed per revolution if the tool spindle drive is equipped with a rotary encoder.
- If driven tools are used with constant cutting speed, the spindle speed is calculated from the tool diameter.

## **Tool life monitoring**

If desired, you can have the CNC PILOT monitor tool life or the number of parts that are produced with a specific tool.

The tool life monitoring function adds the time a tool is used at feed rate. The quantity monitoring counts the number of finished parts. The count is compared with the entry in the tool data.

As soon as the tool life expires or the programmed quantity is reached, the CNC PILOT generates an error message and stops program execution **after** the end of the program. If you are working with program repeats (M99 in DIN programs), the system is stopped after execution of the current repeat.

- For Teach-in programs, the **simple tool life monitoring** is available. Here CNC PILOT informs you when a tool is worn out.
- In smart.Turn and DIN PLUS programs, you have the choice between the simple tool life monitoring or the tool life monitoring with replacement tools option. If you use replacement tools, the CNC PILOT automatically inserts the "sister tool" as soon as the tool is worn-out. The CNC PILOT does not stop the program run until the last tool of the tool sequence of exchange is worn out.

You activate/deactivate the tool life management in the parameter "System/General settings for automatic operation/user parameter tool life."

The type of monitoring data, the "tool life/remaining tool life" or the "maximum number of pieces/remaining number of pieces" are managed in the tool data. They are also edited and displayed in the tool data (see "Editing tool-life data" on page 483).

You can define replacement tools when setting up the turret. The "interchange chain" can contain more than one replacement tool. The interchange chain is part of the NC program (see chapter titled "Tool Programming" in the "smart.Turn and DIN Programming" User's Manual.)

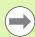

You must update the data on tool life and number of pieces in the "tool management" mode when you replace the insert of a tool.

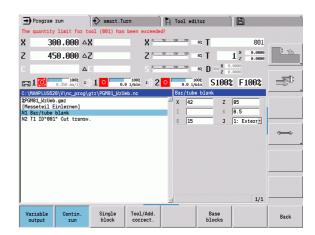

i

## 3.5 Machine setup

The machine always requires a few preparations, regardless of whether you are machining a workpiece manually or automatically. In Manual mode the following functions are subitems of the **Setup** menu item:

- Setting the axis values (defining workpiece zero point)
  - Machine reference (axis reference run)
- Setting the protection zone
- Defining the tool change position
- Setting C-axis values

## Defining the workpiece zero point

In the dialog, the distance between the machine zero point and the workpiece zero point (also know as offset) is shown as **XN** and **ZN**. If the workpiece zero point is changed, the display values will be changed accordingly.

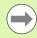

The workpiece datum can now also be set in the direction of the Z axis using a touch probe. When setting the zero point, the control checks which type of tool is currently active. If you select the **Workpiece zero point** setup function and a touch probe is inserted, the control automatically adjusts the input form. Press NC Start to start the measuring process. Press the **Save** soft key to apply the measured value as workpiece zero point in the Z axis.

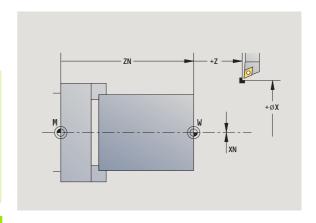

#### SETTING THE WORKPIECE ZERO POINT

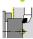

Select **Setting up** 

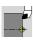

Select Set axis values

Touch the workpiece zero point (end face)

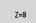

Define this point as the "workpiece zero point Z"

Enter the distance between the tool and the workpiece zero point as "measuring point coordinate Z"

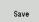

The CNC PILOT calculates the workpiece zero point Z

| Delete Z<br>offset | Machine zero point Z = workpiece zero point Z (offset = 0)          |
|--------------------|---------------------------------------------------------------------|
| Absolute<br>offset | This makes it possible to enter the zero point shift directly in ZN |

## Homing the axes

It is possible to home axes that have already been homed. Here you can select individual axes or all axes simultaneously.

| can select individual axes or all axes simultaneously. |                                                                          |  |
|--------------------------------------------------------|--------------------------------------------------------------------------|--|
| REFERENCE R                                            | UN                                                                       |  |
|                                                        | Select <b>Setting up</b>                                                 |  |
|                                                        | Select <b>Set axis values</b>                                            |  |
| Machine<br>reference                                   | Press the Machine reference soft key                                     |  |
| Z                                                      | Press the <b>Z reference</b> soft key                                    |  |
| X                                                      | Press the X reference soft key                                           |  |
| All                                                    | Or press <b>all</b> soft keys                                            |  |
|                                                        | Press <b>Cycle start</b> for the control to traverse the reference marks |  |

The CNC PILOT refreshes the position display.

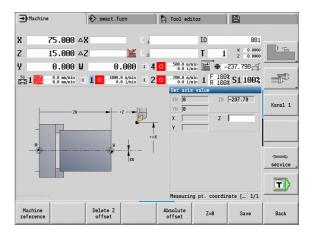

## Setting the protection zone

With active protection zone monitoring, the CNC PILOT checks for every movement whether the **protection zone in –Z direction** would be damaged. If it detects such a violation, it stops the axis movement and generates an error message.

The "Setting the protection zone" setup dialog shows the distance between the machine zero point and the protection zone in **–ZS**.

The status of the protection zone monitoring is shown in the machine display if it has been configured by the machine manufacturer (see table).

## SETTING THE PROTECTION ZONE/SWITCHING OFF THE MONITORING FUNCTION

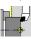

Select Setting up

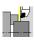

Select Set protection zone

Move the tool with the jog keys or handwheel until it reaches the protection zone

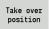

Use the **Take over position** soft key to load this position as protection zone

Enter the position of the protection zone relative to the workpiece zero point (field: "Meas. pt. coordin.–Z")

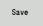

Use the **Save** soft key to load the entered position as protection zone

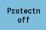

Switch off protective zone monitoring

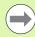

- Protective zone monitoring is not active if the Set protect zone dialog box is open.
- In DIN programming, you deactivate protective zone monitoring with **G60 Q1** and reactivate it with **G60.**

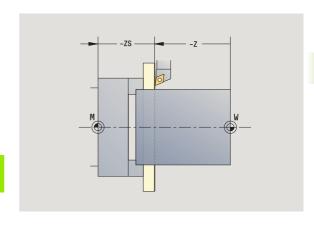

#### **Protection zone status**

Protective zone monitoring active

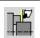

Protective zone monitoring not active

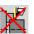

## Defining the tool change position

With the cycle **Move to tool change position** or the DIN command **G14**, the slide moves to the tool change point. Program the tool change point far enough away from the workpiece so that the turret can rotate without collision and the tools do not damage the workpiece during tool change.

#### DEFINING THE TOOL CHANGE POSITION

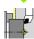

Select Setting up

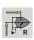

Select the tool change point

#### Move to the tool change position

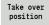

Move to the tool change point using the jog keys or the handwheel and load this position as tool change point

#### Enter the tool change position directly

Enter the desired tool change position in the X and Z input fields in machine coordinates (X = radius dimension).

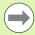

The coordinates of the tool change position are entered and displayed as the distance between machine zero point and tool carrier zero point. It is recommended to move to the tool change point and load the position with the **Take over position** soft key.

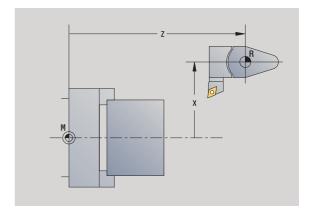

## **Setting C-axis values**

The "Set C-axis values" enables you to define a datum shift for the workpiece spindle:

- CN: Position value of the workpiece spindle (display)
- C: Datum shift of the C-axis

#### DEFINING THE ZERO POINT OF THE C AXIS

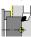

Select Setting up

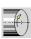

Select Set C axis values

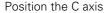

C=0

Define the position as the **C** axis zero point

Enter the zero point shift of the C axis:

Save

Confirm entry for CNC PILOT to calculate the **C** axis zero point

Delete C offset Delete the zero point shift of the C axis

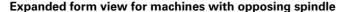

If your machine is equipped with an opposing spindle, the CA parameter is shown. The CA parameter enables you to specify for which workpiece spindle (main spindle or opposing spindle) entries for the "Set C-axis value" function are effective.

The active angle offset is shown in the CV parameter. An angle offset is activated with G905 to match the position of main and opposing spindle to each other. This may be necessary if both spindles need to be synchronized for a part transfer. The "Delete CV offset" soft key enables you to reset an active angle offset.

Additional parameters for machines with opposing spindle:

- CV: Display of active angle offset
- CA: Selection of C-axis (main spindle or opposing spindle)

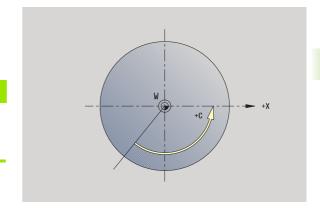

## Setting up machine dimensions

The "Set up machine dimensions" function allows you to save any positions to use these in NC programs

| positions to | J use these i | in the programs.          |
|--------------|---------------|---------------------------|
| SETTING      | UP MACHINE    | DIMENSIONS                |
|              | Select        | Setting up                |
| P. R         | Select        | Set up machine dimensions |
| Enter the r  | number for th | ne machine dimensions     |

Assume position of all axes as machine dimensions

Save machine dimensions

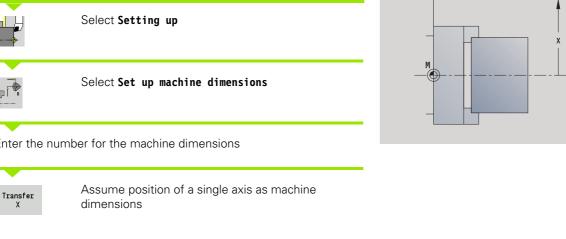

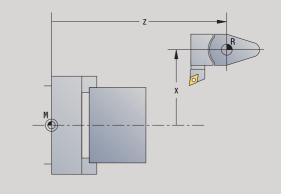

position

Save

## Calibrating the tool touch probe

The "Calibrate the tool touch probe" function enables you to determine the exact position values of the tool touch probe.

#### MEASURING THE TOUCH PROBE POSITION

Insert an exactly measured tool or reference tool

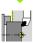

Select Setting up

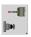

Select touch probe

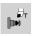

Select tool touch probe

Pre-position the tool for the first direction of measurement

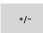

Set the positive or negative traverse direction

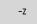

Press the soft key for this direction (e.g. –Z direction)

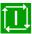

Press **Cycle START**. The tool moves in the direction of measurement. The position of the touch probe is measured and saved when the tool touch probe releases a trigger signal. The tool returns to the starting point.

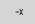

Press the "Back" soft key to terminate the calibration process. The calibration values measured are saved, or

Pre-position the tool for the next measuring direction and repeat the procedure (max. 4 measuring directions)

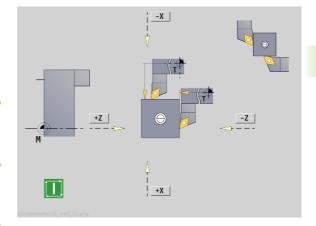

## 3.6 Tool measurement

The CNC PILOT supports tool calibration

- By touch-off. The setup dimensions are determined by comparing a tool with an already measured tool.
- By touch probe (stationary of swiveling in the working space; installed by the machine tool builder).
- By optical gauge (installed by the machine tool builder).

Calibration by touch-off is always available. If a touch probe or an optical gauge is installed, select these measuring methods by soft key.

If the tool dimensions are already known, you can enter the setup dimensions directly in the "tool management" mode of operation.

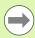

- The compensation values are deleted during tool measurement.
- Please note that for drilling and milling tools the center is measured.
- The tools' type and orientation determine how they are measured. Note the help graphics.

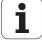

#### Touch off

You measure the dimensions relative to a calibrated tool by "touching the tool off."

#### FINDING THE TOOL DIMENSIONS BY TOUCH-OFF WITH THE TOOL

In the tool table, enter the tool you want to measure

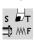

Insert the reference tool and enter the T number in the TSF dialog box

Turn an end face and define this coordinate as the workpiece zero point

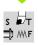

Return to the  ${\tt TSF}$  dialog box and insert the tool to be measured

Measure tool Activate Measure tool

Touch the face with the tool

Transfer Z Enter the value 0 for the **measuring point coordinate Z** (workpiece zero point) and save it

Turn a measuring diameter

Transfer X Enter the diameter value as measuring point coordinate X and save it

Save radius For turning tools, enter the cutting edge radius and load it into the tool table

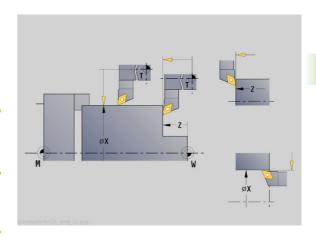

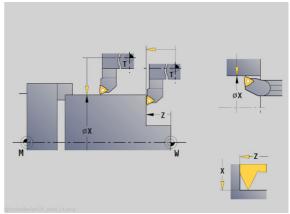

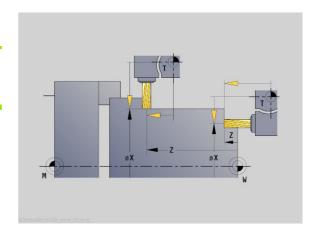

## Touch probe (tool touch probe)

#### FINDING THE TOOL DIMENSIONS BY USING A TOUCH PROBE

In the tool table, enter the tool you want to measure

s ₽⊤ ∄ MF

Insert a measured tool and enter the T number in the TSF dialog box

Measure tool Activate Measure tool

Measure probe Activate Touch probe

Pre-position the tool for the first direction of measurement

+/-

Set the positive or negative traverse direction

-Z

Press the soft key for this direction (e.g. –Z direction)

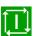

Press **Cycle START**. The tool moves in the direction of measurement. When it contacts the touch probe, the control calculates and saves the set-up dimensions. The tool returns to the starting point.

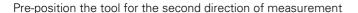

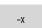

Press the soft key for this direction (e.g. –X direction)

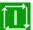

Press **Cycle START**. The tool moves in the direction of measurement. When it contacts the touch probe, the control calculates and saves the set-up dimensions.

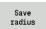

For turning tools, enter the cutting edge radius and load it into the tool table

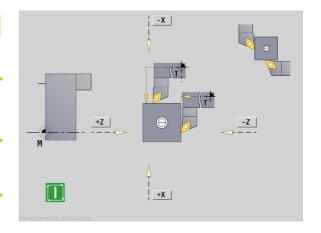

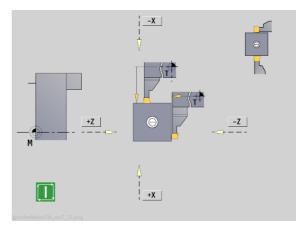

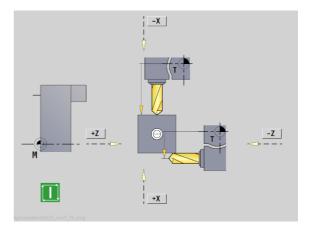

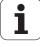

## **Optical gauge**

#### FINDING THE TOOL DIMENSIONS BY USING AN OPTICAL GAUGE

In the tool table, enter the tool you want to measure

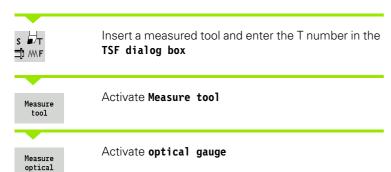

grossedien loot (h. um²). 11 png

Position the tool at the cross hairs of the optical gauge by using the jog keys or the handwheel

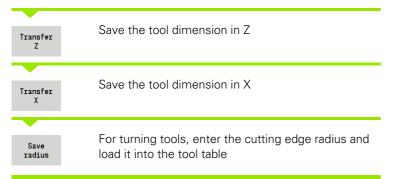

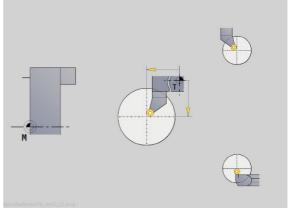

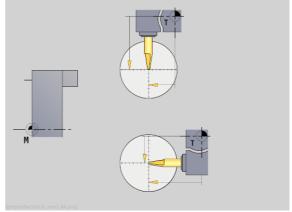

i

## **Tool compensation**

The tool compensation in X and Z as well as the special compensation for recessing tools and button tools compensate for wear of the cutting edge.

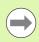

A compensation value must not exceed +/-10 mm.

#### **DEFINING TOOL COMPENSATION**

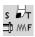

Select **Set T, S, F** (only available in Manual mode)

Tool correct. Press the Tool correct. soft key

X compns. of tool

Press the X offset for tool (or Z offset)

The compensation values that you determine per handwheel are now shown in the distance-to-go display

Save

Transfer the compensation value to the tool table

- The T display shows the new compensation value
- The distance-to-go display is canceled

#### DELETING TOOL COMPENSATION VALUES

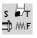

Select **Set T, S, F** (only available in Manual mode)

Tool correct. Press the Tool correct. soft key

Delete

Press the Delete soft key

Delete X compens.

Delete compensation value in X (or Z)

i

# 3.7 "Manual Operation" operating mode

With **manual workpiece machining**, you move the axes with the handwheels or manual direction keys. You can also use Teach-in cycles for machining more complex contours (semi-automatic mode). The paths of traverse and the cycles, however, are **not stored**.

After switch-on and traversing the reference marks, the CNC PILOT is always in Manual mode. This mode remains active until you select **Teach-in** or **Program Run.** "Machine" displayed in the header indicates that you are in Manual mode.

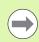

Define the workpiece zero point and enter the machine data before you start machining.

## **Tool change**

Enter the **T number/tool ID** in the **Set T, S, F** dialog box. Check the tool parameters.

T0 does not define a tool. This also means that it does not contain any data on tool length, cutting radius, etc.

## **Spindle**

Enter the spindle speed in the **Set T, S, F** dialog box. To start and stop spindle rotation, press the spindle keys on the machine operating panel. The **stopping angle A** in the **TSF dialog box** makes the spindle always stop at this position.

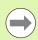

Pay attention to the maximum speed (can be defined with **TSF dialog box**).

## Handwheel operation

Refer to the machine manual.

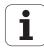

## Manual direction keys

With the manual direction keys, you can move the axes at the programmed feed rate or at rapid traverse. Enter the feed rate in the **TSF dialog box**.

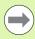

- Feed rate
  - If the spindle is rotating: Feed per revolution [mm/ rev]
  - If the spindle is not rotating: Feed per minute [m/min]
- Feed rate in **rapid traverse**: Feed per minute [m/min]

## Teach-in cycles in Manual mode

- ► Set the spindle speed
- ▶ Set the feed rate
- Insert tool, define T number and check tool data (T0 is not permitted)
- ► Approach cycle start point
- ▶ Select the cycle and enter cycle parameters
- ► Graphically check the cycle run
- ▶ Run the cycle

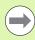

102

The entries last made in a cycle dialog remain in memory until a new cycle is selected.

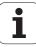

Machine mode of operation

## 3.8 Teach-in mode

#### Teach-in mode

In the **Teach-in mode** you machine a workpiece step by step with the help of Teach-in cycles. The CNC PILOT "memorizes" how the workpiece was machined and stores the working steps in a cycle program, which you can call up again at any time. The **Teach-in** mode can be switched on by soft key and is displayed in the header.

Each Teach-in program is given a name and a short description. The individual cycles of a cycle program are listed as blocks and are numbered in ascending order. The block number has no meaning for the program run. The cycles are run after each other. When the cursor is located on a cycle block, CNC PILOT displays the cycle parameters.

The cycle block contains:

- Block number
- Tool used (turret pocket number and tool ID)
- Cycle designation
- Number of ICP contour or of DIN subprogram (after "%")

## **Programming Teach-in cycles**

When creating a new Teach-in program, you program each cycle in the following sequence of actions "Enter—Simulate—Execute—Save." The individual cycles form the cycle program.

You can change Teach-in programs by simply editing the necessary cycle parameters, and delete or add cycles as required.

When you exit the **Teach-in** mode or switch off the machine, the Teach-in program remains as it was programmed or edited.

When you call an ICP cycle, the control displays a soft key for switching to the ICP contour editor (see "ICP editor in cycle mode" on page 375).

DIN subprograms are programmed in the smart. Turn editor and then integrated in a DIN cycle. You can use either the **DIN edit** soft key to go into the smart. Turn editor when you select the DIN cycle, or the operating-mode key.

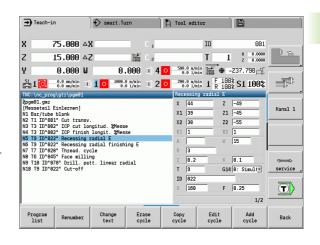

| Soft keys       | 5                                                                                                    |
|-----------------|----------------------------------------------------------------------------------------------------|
| Program<br>list | Switch to the "select cycle programs" function.                                                                                |
| Renumber        | Renumber the block numbers of the cycles.                                                                                      |
| Change<br>text  | Enter/edit the program description. Open the alphabetic keyboard.                                                              |
| Erase<br>cycle  | Delete the selected cycle.                                                                                                    |
| Copy<br>cycle   | Copy the cycle parameters into a buffer memory. (Example: Adopt the parameters of the roughing cycle for the finishing cycle). |
| Insert          | Transfer the cutting data from the tool memory. (Soft key appears only after Copy cycle.)                                      |
| Edit<br>cycle   | Change the cycle parameter or mode. The cycle type, however, cannot be changed.                                                |
| Add<br>cycle    | Insert a new cycle below the highlighted block.                                                                                |

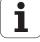

## 3.9 Program Run mode

### Loading a program

In Program Run mode, you use Teach-in and DIN programs for parts production. You cannot change the programs in this mode. The graphic simulation feature, however, allows you to check the programs **before** you run them. The CNC PILOT also offers the **Single Block** and the **Continuous Run** mode with which you can machine step by step the first workpiece of a whole batch.

The **smart.Turn** programs are selected as DIN programs (\*.nc).

Program Run automatically loads the most recently used program. To load another program, proceed as follows:

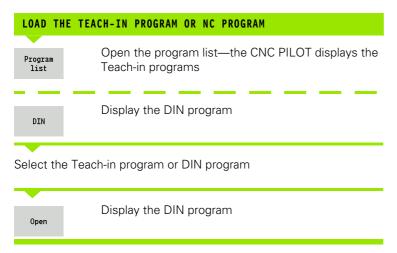

You can start a Teach-in or smart. Turn program at any desired block to resume a machining operation after an interruption (mid-program startup).

The **Program Run** mode can be switched on with the soft key and is displayed in the header.

If you press **Program Run**, the CNC PILOT reads in the program that was last active in this mode or in the editing mode. Alternately, you can select another program with **Program list** (see "Program management" on page 112).

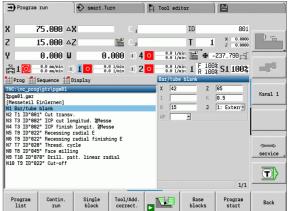

## Comparing a tool list

While a program is being loaded, the CNC PILOT compares the current tools in the turret with the tool list of the program. If tools are used in the program that are not in the current turret list or are located in another pocket, an error message is displayed.

After the error message is confirmed, the program-dependent tool list is shown for checking.

You can transfer the programmed tool table with the **Load tool** soft key, or cancel the program selection with **Cancel**.

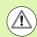

#### Danger of collision!

- Load the programmed tool list only if it matches the actual turret assignment.
- A program start is not possible unless the programmed tool list **matches** the turret list that was set up.

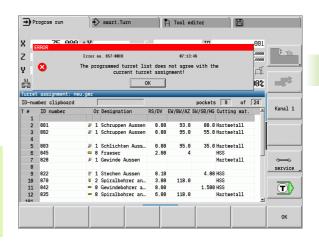

## Before executing a program

#### **Faulty programs**

The CNC PILOT checks the programs during loading up to the **MACHINING** section. If it detects an error (for example, an error in the contour description), it displays the error symbol in the screen headline. You can then press the **Info key** for detailed information on the error.

The machining section of a program and therefore all traverse is not interpreted until after **Cycle on**. If there is an error here, the machine stops with an error message.

#### ■ Testing the cycles and cycle parameters

The CNC PILOT displays the Teach-in program or the DIN program in the list window. With Teach-in programs, the parameters of the cycle on which the cursor is placed are displayed.

#### ■ Graphic control

You can monitor program run with the graphic simulation feature (see "Simulation mode of operation" on page 356).

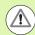

#### Danger of collision!

Before starting the program, check it in the simulation to find errors in the programming or the syntax used.

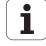

## Finding a start block

Mid-program startup means entering into an NC program at a selected point. In smart.Turn programs you can start the program at any NC block.

The CNC PILOT starts program run from the cursor position. The starting position is not changed by a previous graphic simulation.

The selected NC block is the first block run after the mid-program startup. In the search for a start block, the CNC PILOT brings the machine into the situation in which it would be in a normal program run just before the startup block. First the tool is selected, then the axes are positioned in the configured sequence, and finally the spindle is switched on.

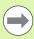

- The CNC PILOT must be prepared by the machine tool builder for the mid-program startup function (PLC).
- HEIDENHAIN recommends starting at an NC block immediately after a T command.

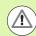

#### Please note:

- Position the slide with the following conditions:
  - The turret can tilt without collision.
  - The axes must be able to move to the last programmed position without collision.
- If a T command is used as the starting block, the turret moves first to the previous tool and then to the tool selected in the starting block.

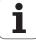

### **Program execution**

The selected Teach-in or DIN program is executed as soon as you press **Cycle start**. You can interrupt machining at any time by pressing **Cycle stop**.

During program run, the cycle (or DIN block) that is presently being executed is highlighted. With Teach-in programs, the parameters of the cycle currently being run are displayed in the input window.

You can influence the program run with the soft keys listed in this table.

#### Soft keys

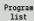

Select Teach-in program or smart.Turn program.

#### Contin. run

Teach-in program:

- On: Cycles are run continuously, one after the other, up to the next tool change to be acknowledged.
- Off: Stop after every cycle. Start the following cycle with Cycle start.

smart.Turn program:

- **On:** Program execution without any interruption.
- Off: Stop before command M01.

Single block

- On: The simulation stops after each path of traverse (basic block) Start the next path: Cycle start. (Recommendation: Single block should be used together with the basic-block display.)
- Off: Cycles / DIN commands are executed without any interruption

Tool/Add. correct. Input of tool compensation values or additive correction values, see "Entering compensation values during program run" on page 108

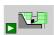

Switch the graphic simulation on.

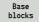

- On: The traversing and switching commands are shown in DIN format (basic blocks).
- Off: Teach-in or DIN program is displayed

Program start The cursor returns to the first block of the Teach-in program or DIN program.

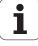

# **Entering compensation values during program** run

#### **Tool compensation**

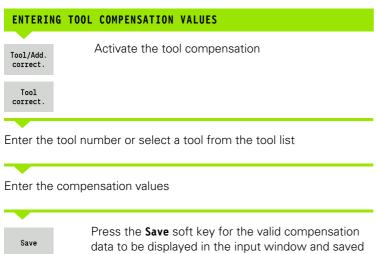

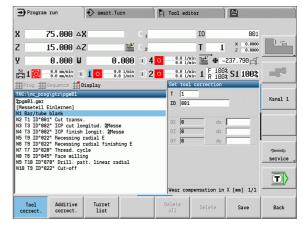

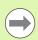

- Entered values are added to the existing compensation values and are effective immediately.
- To delete a compensation, enter the current compensation value with the opposite algebraic sign.

#### Additive compensation

The CNC PILOT manages 16 additive compensation values. You edit the compensation values in the Program Run mode and activate it with **G149** in a smart. Turn program or in ICP **finishing** cycles.

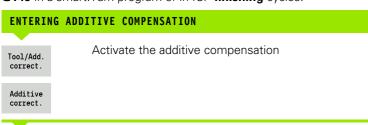

Enter the number of the additive compensation

Enter the compensation values

Save

Press the **Save** soft key for the valid compensation data to be displayed in the input window and saved

# READING ADDITIVE COMPENSATION Tool/Add. correct. Additive correct.

Enter the number of the additive compensation

Place the cursor in the next input field—CNC PILOT displays the valid compensation values

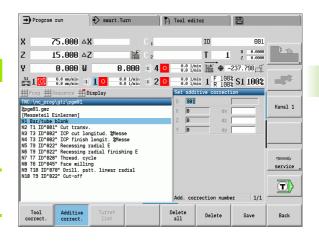

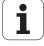

#### DELETING ADDITIVE COMPENSATION

Tool/Add.

Activate the additive compensation

Additive correct.

Enter the number of the additive compensation

Delete

Press the **Delete** soft key—these compensation values are deleted

Delete all Press the **Delete all** soft key—all compensation values are deleted

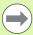

- Entered values are **added** to the existing compensation values and are effective immediately.
- The compensation values are saved in an internal table and are available in any program.
- Delete all additive compensation values when you set up the machine again.

#### Program execution in "dry run" mode

The dry run mode is used for fast program execution up to a point at which machining is to resume. The prerequisites for a dry run are:

- The CNC PILOT must be prepared by the machine tool builder for dry run. (The function is activated with a keylock switch or a key.)
- The **Program Run** mode must be activated.

In dry run, all feed paths (except thread cuts) are traversed at the rapid rate. You can reduce the traversing speed with the feed rate override. Do not use the dry run feature for anything other than "cutting air."

When dry run is activated, the spindle status or spindle speed is "frozen." After deactivation of the dry run, the CNC PILOT returns to the programmed feed rates and spindle speeds.

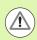

Use the dry run feature only to "cut air."

i

## 3.10 Graphic simulation

The graphic simulation feature enables you to check the machining sequence, the proportioning of cuts and the finished contour **before** actual machining.

In the **Manual Operation** and **Teach-in** modes, this function simulates the execution of a single Teach-in cycle—in **Program Run** mode it simulates a complete Teach-in cycle or DIN program.

A programmed workpiece blank is displayed in the simulation graphics. The CNC PILOT also simulates machining operations that are executed with a traversable spindle or the C axis on the face or lateral surface. This allows you to check the complete machining process.

In Manual mode and Teach-in mode, the Teach-in cycle you are currently working on is simulated. In the Program Run mode the simulation begins starting with the cursor position. smart.Turn and DIN programs are simulated from program start.

For more details on the use and operation of the simulation, refer to the chapter "Simulation mode of operation" on page 356.

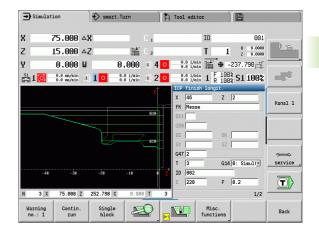

# 3.11 Program management

#### **Program selection**

Program Run automatically loads the most recently used program.

In the program selection the programs available in the control are listed. You select the desired program, or use the **ENTER** key to go to the **File name** input field. In this input field you limit the selection or enter the program name directly.

Program list Open the program list. Use the soft keys for program selection and sorting (see following table).

#### Soft keys in the program selection dialog

Display the file attributes: **size**, **date**, **time** 

Switch between **Teach-in and DIN/smart.Turn** programs

Open the **program organization** soft-key menu (see page 113)

Open the **sorting functions** soft-key menu (see following table)

Open the **Project organization** soft key menu (see "Project management" on page 114)

Alphabetic keyboard (see "Alphanumeric keyboard" on page 55)

Open the program for the automatic start

**Close** the program selection dialog box. The program previously active in the Program Run mode remains effective.

#### Soft keys for sorting functions

| Details           | Display the file attributes: size, date, time |
|-------------------|-----------------------------------------------|
| Sort by file name | Sort the programs by file name                |
| Sort by size      | Sort the programs by file size                |

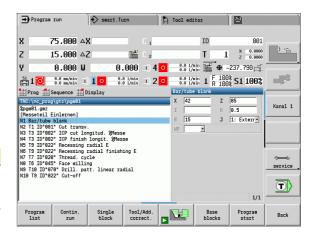

i

| Soft key           | s for sorting functions                         |
|--------------------|-------------------------------------------------|
| Sort<br>by date    | Sort the programs by change date                |
| Reverse<br>sorting | Reverse the sorting direction                   |
| Open               | <b>Open</b> the program for the automatic start |
| Back               | Return to program selection dialog              |

#### File manager

With the functions of the program organization you can copy, delete and otherwise manipulate files. You can select the program type (Teach-in programs, smart.Turn or DIN programs) before calling the program organization.

| Soft keys           | file manager                                                |
|---------------------|-------------------------------------------------------------|
| Paths / files       | Alternate between directory and file window                 |
| Cut<br>out          | Cut marked file                                             |
| Сору                | Copy marked file                                            |
| Insert              | Insert the file stored in the buffer memory                 |
| Rename              | Rename marked files                                         |
| Delete              | Delete marked file following confirmation prompt            |
| Details             | Display details                                             |
| Mark<br>everything  | Mark all files                                              |
| Sorting             | Sort files                                                  |
| Write<br>protection | Activate/deactivate write protection for the marked program |

# Soft keys file manager Alphabetic keyboard (see "Alphanumeric keyboard" on page 55) Return to program selection dialog

#### **Project management**

You can make your own project folder in the project management so that you can centrally manage associated files. When you create a project, a new folder is set up with the corresponding subfolder structure in the "TNC:\Project\" directory. You can save your programs, contours and drawings to the subfolders.

The "Project" soft key activates the project management. The control shows you all existing projects in a tree structure. The control also opens a soft key menu in the project management that allows you to create, select and manage projects. To reselect the standard directory of the control, select the "TNC:\nc\_prog" folder, or press the "Select standard dir." soft key.

| Soft keys           | project                                             |
|---------------------|-----------------------------------------------------|
| New<br>project      | Create new project                                  |
| Copy<br>project     | Copy marked project                                 |
| Delete<br>project   | Delete marked project following confirmation prompt |
| Rename<br>project   | Rename marked project                               |
| Select<br>project   | Select marked project                               |
| Select std.director | Select standard directory                           |

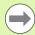

You can select any project names. The subfolders (dxf, gti, gtz, ncps and Pictures) have predefined names which must not be changed.

All existing project folders are displayed in the project management. Use the file manager to change between subfolders.

i

#### 3.12 Conversion into DIN format

The **Convert to DIN** function enables you to convert a Teach-in program to a smart. Turn program with the same functionality. You can then optimize, expand such a smart. Turn program, etc.

#### Making a conversion

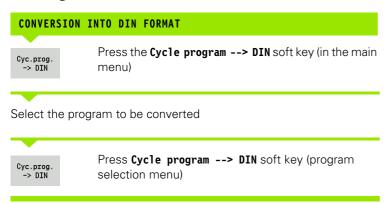

The generated DIN program has the same program name as the Teach-in program.

Should the CNC PILOT encounter any errors during conversion, it generates an error message and cancels conversion.

If a program with the name used is open in the smart. Turn editor, the conversion is canceled with an error message.

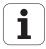

#### 3.13 Units of measure

The CNC PILOT is operating in either the metric or inch system. The units and decimal places in the displays are given and entries interpreted according to the units of measure.

|                                                | inch               | Metric               |  |  |
|------------------------------------------------|--------------------|----------------------|--|--|
| Units                                          |                    |                      |  |  |
| Coordinates, lengths, path data                | inch               | mm                   |  |  |
| Feed rate                                      | in./rev or in./min | mm/rev or mm/<br>min |  |  |
| Cutting speed                                  | ft/min             | m/min                |  |  |
| Number of decimal places in displays and input |                    |                      |  |  |
| Coordinate data and path data                  | 4                  | 3                    |  |  |
| Compensation values                            | 5                  | 3                    |  |  |

The inch/metric setting is also evaluated for the displays and entries in Tool management.

Make the metric/inch setting in the user parameter "System/Definition of unit of measure in effect for display" (Page 515). Changed metric/inch settings become effective immediately, with no need for a restart.

The basic block display also switches to inches.

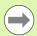

- The unit is defined in all NC programs, Metric programs can be run with an active inch mode and vice versa.
- New programs are made with the selected unit.
- Refer to your machine manual if you want to know whether and how the **handwheel resolution** can be set to inches.

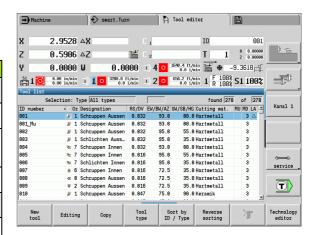

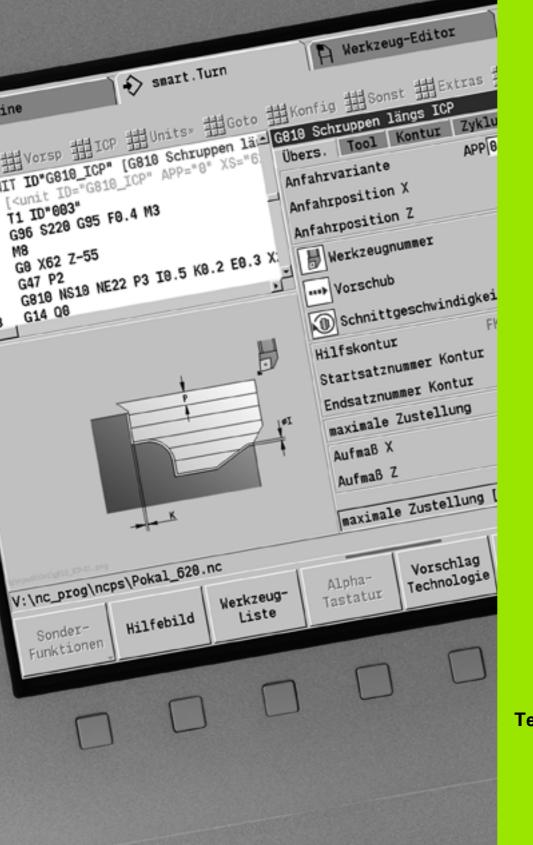

# 4.1 Working with cycles

Before you can use the cycles, you must set the workpiece zero point and ensure that the tools you are going to use are described. You enter the machine data (tool, feed rate, spindle speed) in Teach-in mode together with the other cycle parameters. In Manual mode, you must program these machine data before calling a cycle.

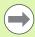

The cutting data can be taken from the technology database using the **Proposed technology** soft key. For this database access, a type of operation is permanently assigned to every cycle.

Define the individual cycles as follows:

- Position the tool tip with the handwheel or the jog keys to the starting point of the cycle (only in Manual mode)
- Select and program a cycle
- Graphically test the cycle
- Execute the cycle
- Save the cycle (only in Teach-in mode)

#### **Cycle starting point**

In Manual mode, cycles are executed from the "current tool position."

In Teach-in mode, you enter the **starting point** as one of the parameters. The CNC PILOT moves to this position at rapid traverse by the shortest path (diagonal) **before executing the cycle**.

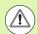

#### Danger of collision!

If the tool cannot approach the next starting point on the shortest path without colliding with the workpiece, you must define an auxiliary position with the **Rapid traverse positioning** cycle.

each-in mode

#### Help graphics

The functions and parameters of the Teach-in cycles are illustrated in the graphic support window. These graphics usually show an external machining operation.

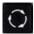

▶ The Circle key allows you to switch between the help graphics for internal and external machining.

Elements used in the graphic support window:

- Broken line: Rapid traverse path
- Continuous line: Feed path
- Dimension line with arrow head on one side: "Directional dimension"—the algebraic sign defines the direction
- Dimension line with arrow head on both sides: "Absolute dimension"—the algebraic sign has no effect.

#### **DIN** macros

DIN macros (DIN cycles) are DIN subprograms (see "DIN cycle" on page 353). You can integrate DIN macros in Teach-in programs. Make sure that the DIN macros do not contain any zero point shifts.

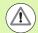

#### Danger of collision!

**Teach-in programming:** With DIN macros, the zero point shift is reset at the end of the cycle. Therefore, do not use any DIN macros with zero point shifts in Teach-in programming.

#### **Graphical test run (simulation)**

Before executing a cycle, you can graphically test the contour details and the machining sequence (see "Simulation mode of operation" on page 356).

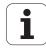

#### Contour follow-up in Teach-in mode

The contour follow-up function updates the originally defined workpiece blank with every machining step. The turning cycles take the current contour of the workpiece blank into account for the calculation of infeed and machining paths. Air cuts are avoided and approach paths optimized.

In order to activate contour follow-up in Teach-in mode, program a workpiece blank and select "With contour follow-up" in the **RG** input parameter (see also "Workpiece blank cycles" on page 125).

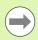

When contour follow-up is active, you can also use modal functions, such as "Interrupted feed" or "Zero point shift."

Contour follow-up can only be used for turning operations.

Cycle run with active contour follow-up (RG: 1):

- Pressing Cycle start initiates a search for the selected cycle for midprogram startup.
- The next Cycle start executes the M commands (e.g. direction of rotation).
- The next Cycle start positions the tool to the last programmed coordinates (e.g. tool change point).
- The next Cycle start runs the selected cycle.

#### Cycle keys

A programmed Teach-in cycle is not executed until **Cycle start** is pressed. **Cycle stop** interrupts a running program. During thread cutting, with a **Cycle stop** the tool is lifted off the contour and then stopped. The cycle has to be **restarted**.

During a cycle interruption you can:

- Resume cycle execution with Cycle start. The control will always resume execution of the cycle at the point of interruption—even if you have moved the axes in the meantime.
- Move the axes with the manual direction keys or the handwheel.
- Terminate the machining process with the **Back** soft key.

#### Switching functions (M functions)

The CNC PILOT generates all switching functions that are necessary for running a cycle.

The direction of spindle rotation must be defined in the tool parameters. Using the tool parameters, the cycles generate spindle trigger functions (M3 or M4).

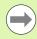

Your machine manual provides further information on automatically triggered switching functions.

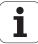

#### **Comments**

You may assign a comment to an existing Teach-in cycle. The comment is inserted in brackets "[...]" below the cycle.

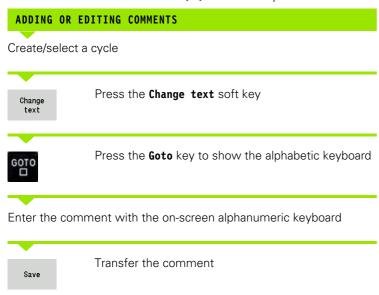

i

#### Cycle menu

The main menu shows the cycle groups (see table below). Once a cycle group has been selected, the soft keys for the individual cycles appear.

You can use **ICP cycles** for complex contours, and **DIN macros** for technologically sophisticated machining operations. In cycle programs, the names of the ICP contours or DIN macros are at the end of the line of the cycle.

Some cycles offer **optional parameters**. That means, specific contour elements will only be machined if you set the corresponding parameters. The identification letters for optional parameters and parameters that are preassigned default values are displayed in gray.

The following parameters are only required in **Teach-in mode**:

- Starting point X, Z
- Machine data S, F, T and ID

| Cycle groups                                                                                         | Menu key |
|----------------------------------------------------------------------------------------------------|----------|
| Workpiece blank Define standard workpiece blank or workpiece blank with ICP                          | -        |
| Single cuts Position at rapid traverse, linear and circular single cuts, chamfers, and rounding arcs |          |
| Turning cycles, longitudinal/transverse Turning and finishing cycles for turning and facing          |          |
| Recessing and recess-turning cycles Cycles for recessing, contour recessing, undercuts and parting   |          |
| Thread cutting Thread cycles, relief turns and thread repair                                         |          |
| <b>Drilling</b> Drilling cycles and patterns for face and lateral-surface machining                  |          |
| Milling Milling cycles and patterns for face and lateral-surface machining                           |          |
| DIN macros<br>Including DIN macros                                                                   | DIN      |

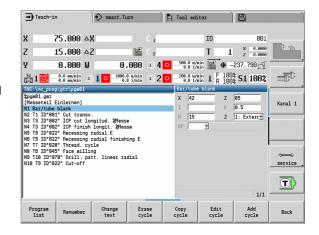

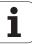

**Soft keys in cycle programming:** Depending on the type of cycle, you define the **variants** of the cycle by soft key (see table below).

| Soft keys              | in cycle programming                                                                                        |
|------------------------|----------------------------------------------------------------------------------------------------|
| Edit<br>ICP            | Call the interactive contour input                                                                          |
| T-Change approach      | Move to the tool change position                                                                            |
| Spindle<br>Stop M19    | Activate spindle positioning (M19)                                                                          |
| With<br>return         | <ul><li>On: Tool returns to the cycle start point</li><li>Off: Tool remains at cycle end position</li></ul> |
| Finishing<br>run       | Switch to the finishing operation                                                                           |
| Expanded               | Switch to the expanded mode                                                                                 |
| Tool<br>list           | Open the <b>turret list and tool list</b> . You can load the tool from the list.                            |
| Take over position     | Load the actual positions X and Z in Teach-in mode                                                          |
| Proposed<br>technology | Accept the proposed values for feed rate and cutting velocity from the database                             |
|                        | On: Constant speed (rpm)                                                                                    |
| Constant<br>speed      | ■ Off: Constant surface speed (m/min)                                                                       |
| Pattern<br>linear      | Linear drilling or milling pattern on face or lateral surface                                               |
| Pattern<br>circular    | Circular drilling or milling pattern on face or lateral surface                                             |
| Input<br>finished      | Transfer entered/changed values                                                                             |
| Back                   | Cancel the current dialog                                                                                   |

#### Addresses used in many cycles

#### Safety clearance G47

Safety clearances are used for approaching and departing paths. If the cycle run takes a safety clearance into account during execution you will find the address "G47" in the dialog. Proposed value: See (safety clearance G47) Page 515.

#### Safety clearances SCI and SCK

The safety clearances **SCI** and **SCK** are considered for approach and departure paths in drilling and milling cycles.

- SCI = Safety clearance in the working plane
- SCK = Safety clearance in infeed direction

Proposed value: See (safety clearance G147) Page 515.

#### Tool change point G14

With the address G14, at the end of the cycle you program a movement of the slide to the tool change position (see "Defining the tool change position" on page 92). You can influence the approach to the tool change position as follows:

- No axis (do not approach the tool change position)
- 0: Simultaneous (default)
- 1: First X, then Z
- 2: First Z, then X
- 3: Only X
- 4:Only Z

#### **Cutting limit SX, SZ**

With the addresses **SX** and **SZ** you limit the contour area to be machined in the X and Z direction. Seen from the tool position at the beginning of the cycle, the contour to be machined is truncated at these positions.

#### **Additive compensation Dxx**

With the address **Dxx** you activate an additive compensation for the entire cycle run. The xx stands for the compensation numbers 1 to 16. The additive compensation is switched off at cycle end.

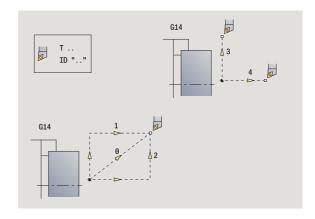

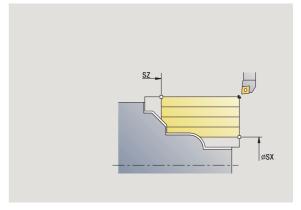

i

# 4.2 Workpiece blank cycles

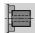

The workpiece blank cycles describe the workpiece blank and the setup used. The workpiece blank cycles do not influence the machining process.

The contours of workpiece blanks are shown during the simulation of the machining process.

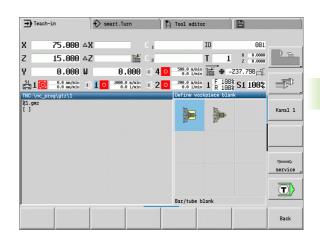

# Workpiece blank Bar/tube blank Define the standard blank

**ICP workpiece blank contour**Free workpiece blank description with ICP

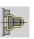

HEIDENHAIN CNC PILOT 620/640

#### Bar/tube blank

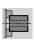

Select define the blank

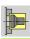

Select bar/tube blank

The cycle describes the workpiece blank and the setup used. This information is evaluated during the simulation.

#### **Cycle parameters**

- X Outside diameter
- Z Length, including transverse allowance and clamping range
- I Inside diameter for workpiece blank "tube"
- K Right edge (transverse allowance)
- B Clamping range
- J Clamp type
  - 0: Not clamped
  - 1: Externally clamped
  - 2: Internally clamped
- WP Displays which workpiece spindle is used to process the cycle (machine-dependent)
  - Main drive

126

- Opposing spindle for rear-face machining
- RG Contour follow-up for Teach-in mode (see also "Contour follow-up in Teach-in mode" on page 120):
  - 0: Without contour follow-up
  - 1: With contour follow-up

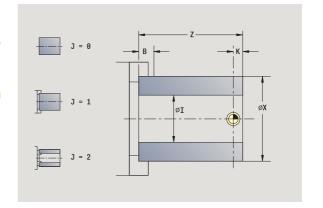

i

#### ICP workpiece blank contour

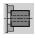

Select define the blank

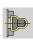

Select ICP workpiece blank contour

The cycle integrates the workpiece blank defined with ICP and describes the setup used. This information is evaluated during the simulation.

#### Cycle parameters

- X Clamp diameter
- Z Clamping position in Z
- B Clamping range
- J Clamp type
  - 0: Not clamped
  - 1: Externally clamped
  - 2: Internally clamped
- RK ICP contour number
- WP Displays which workpiece spindle is used to process the cycle (machine-dependent)
  - Main drive
  - Opposing spindle for rear-face machining
- RG Contour follow-up for Teach-in mode
  - 0: Without contour follow-up
  - 1: With contour follow-up

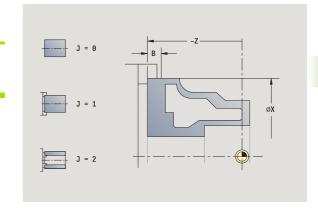

# 4.3 Single cut cycles

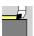

In the single-cut cycles you position the tool at rapid traverse, perform linear or circular cuts, machine chamfers or rounding arcs, and enter M functions.

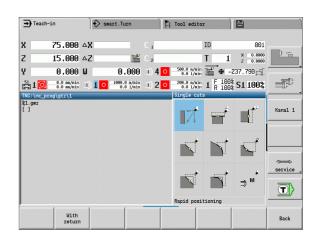

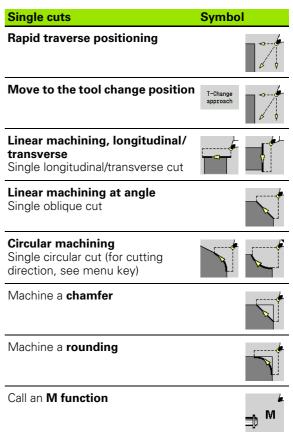

i

#### Rapid traverse positioning

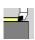

Call the single-cut menu

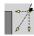

Select rapid traverse positioning

The tool moves at rapid traverse from the starting point to the target point.

#### **Cycle parameters**

X, Z Starting pointX2, Z2 Target point

T Turret pocket number ID Tool ID number

MT M after T: M function that is executed after the tool call T

MFS M at beginning: M function that is executed at the

beginning of the machining step

MFE M at end: M function that is executed at the end of the

machining step

WP Displays which workpiece spindle is used to process the

cycle (machine-dependent)

■ Main drive

Opposing spindle for rear-face machining

BW Angle in the B axis (machine-dependent function)

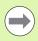

If more axes are available on your machine, additional input parameters will be displayed.

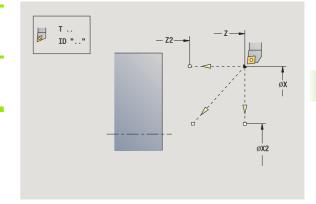

#### Approaching the tool change position

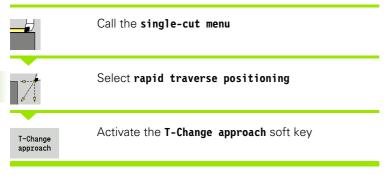

The tool moves at rapid traverse from the current position to the tool change position (see page 124).

After reaching the tool change position, the control switches to the tool indicated in "T."

#### Cycle parameters

G14 Sequence (default: 0)

■ 0: Simultaneous (diagonal path of traverse)

■ 1: First X, then Z direction

■ 2: First Z, then X direction

■ 3: X direction only

■ 4: Z direction only

T Turret pocket number

ID Tool ID number

MT M after T: M function that is executed after the tool call T

MFS M at beginning: M function that is executed at the

beginning of the machining step

MFE M at end: M function that is executed at the end of the

machining step

WP Displays which workpiece spindle is used to process the

cycle (machine-dependent)

■ Main drive

Opposing spindle for rear-face machining

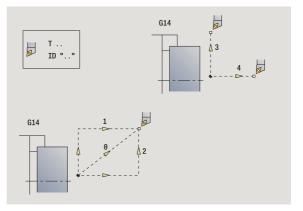

i

#### Linear machining, longitudinal

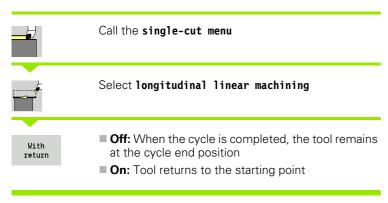

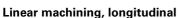

The tool moves from the starting point to the contour **end point Z2** at the programmed feed rate and remains at the cycle end position.

#### Contour linear, longitudinal (with return)

The tool approaches the workpiece, executes the longitudinal cut and returns to the starting point at the end of cycle (see figures).

#### **Cycle parameters**

| X, Z | Starting point                                                                     |
|------|------------------------------------------------------------------------------------|
| X1   | Starting point of contour (if "With return" is active)                             |
| Z2   | Contour end point                                                                  |
| Τ    | Turret pocket number                                                               |
| G14  | Tool change point (if "With return" is active)                                     |
| ID   | Tool ID number                                                                     |
| S    | Spindle speed/cutting speed                                                        |
| F    | Feed per revolution                                                                |
| MT   | M after T: M function that is executed after the tool call T                       |
| MFS  | M at beginning: M function that is executed at the beginning of the machining step |
| MFE  | M at end: M function that is executed at the end of the machining step             |
| WP   | Displays which workpiece spindle is used to process the cycle (machine-dependent)  |
|      | ■ Main drive                                                                       |

Type of machining for technology database access: Finishing

Opposing spindle for rear-face machining

#### Cycle execution if "With return" is active

- 1 Move from the starting point to the contour starting point X1
- 2 Move to contour end point Z2 at the programmed feed rate
- 3 Retract and return on paraxial path to starting point

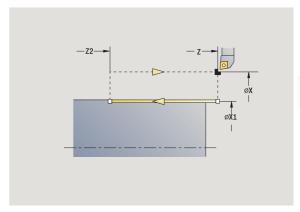

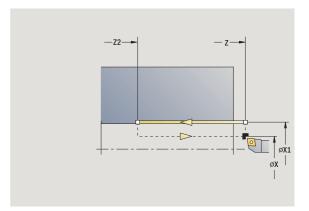

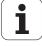

#### Linear machining, transverse

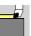

Call the single-cut menu

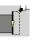

Select transverse linear machining

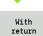

Off: When the cycle is completed, the tool remains at the cycle end position

On: Tool returns to the starting point

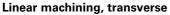

The tool moves from the starting point to the contour **end point X2** at the programmed feed rate and remains at the cycle end position.

#### Contour linear, transverse (with return)

The tool approaches the workpiece, executes the transverse cut and returns to the starting point at the end of cycle (see figures).

#### **Cycle parameters**

X, Z Starting point

Z1 Starting point of contour (if "With return" is active)

X2 Contour end point T Turret pocket number

G14 Tool change point (if "With return" is active)

ID Tool ID number

S Spindle speed/cutting speed

F Feed per revolution

MT M after T: M function that is executed after the tool call T

MFS M at beginning: M function that is executed at the

beginning of the machining step

MFE M at end: M function that is executed at the end of the

machining step

WP Displays which workpiece spindle is used to process the

cycle (machine-dependent)

■ Main drive

Opposing spindle for rear-face machining

Type of machining for technology database access: Finishing

#### Cycle execution if "With return" is active

- 1 Move from the starting point to the contour starting point Z1
- 2 Move to contour end point X2 at the programmed feed rate
- 3 Retract and return on paraxial path to starting point

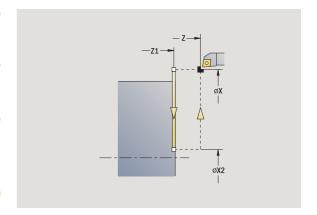

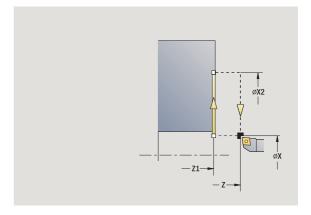

#### Linear machining at angle

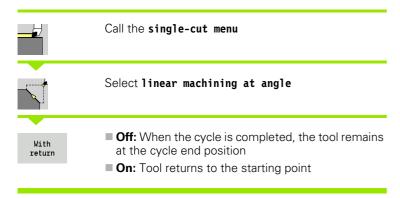

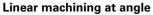

The CNC PILOT calculates the target position and moves the tool on a straight line from the starting point to the target position at the programmed feed rate. When the cycle is completed, the tool remains at the cycle end position.

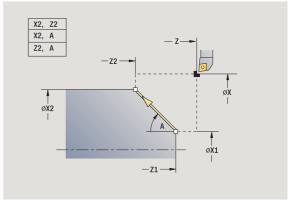

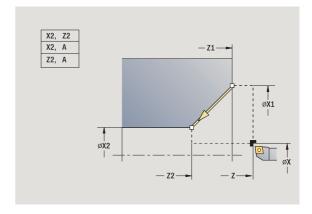

#### Contour linear, at angle (with return)

The CNC PILOT calculates the target position. The tool then approaches the workpiece, executes the linear cut and returns to the starting point at the end of cycle (see figures). Cutter radius compensation is taken into account.

#### **Cycle parameters**

| Χ, | Z | Starting | point |
|----|---|----------|-------|
|    |   |          |       |

X1, Z1 Starting point of contour (if "With return" is active)

X2, Z2 Contour end point

A Starting angle (range: -180° < A < 180°)
G47 Safety clearance (if "With return" is active)

T Turret pocket number

G14 Tool change point (if "With return" is active)

ID Tool ID number

S Spindle speed/cutting speed

F Feed per revolution

MT M after T: M function that is executed after the tool call T

MFS M at beginning: M function that is executed at the

beginning of the machining step

MFE M at end: M function that is executed at the end of the

machining step

WP Displays which workpiece spindle is used to process the

cycle (machine-dependent)

■ Main drive

Opposing spindle for rear-face machining

Type of machining for technology database access: Finishing

Parameter combinations for defining the target point: see help graphic

#### Cycle execution if "With return" is active

- 1 Calculate the target position
- 2 Move from the starting point to the contour starting point X1,  ${\bf Z1}$
- **3** Move to target position at programmed feed rate
- 4 Retract and return on paraxial path to starting point

#### **Circular machining**

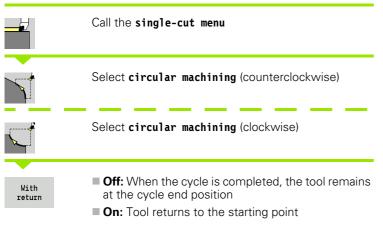

#### **Circular machining**

The tool moves on a circular path from the **starting point X, Z** to contour **end point X2, Z2** and stops at the end of the cycle.

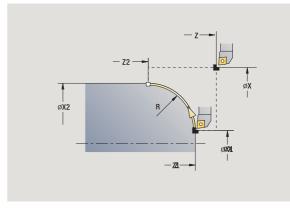

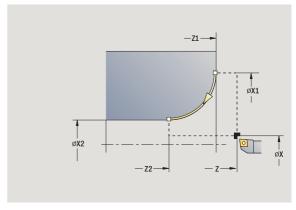

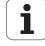

#### Contour circular (with return)

The tool approaches the workpiece, executes the circular cut and returns to the starting point at the end of cycle (see figures). Cutter radius compensation is taken into account.

#### **Cycle parameters**

| A, Z Starting point | X, Z | Starting po | int |
|---------------------|------|-------------|-----|
|---------------------|------|-------------|-----|

X1, Z1 Starting point of contour (if "With return" is active)

X2, Z2 Contour end point Radius of rounding

G47 Safety clearance (if "With return" is active)

T Turret pocket number

G14 Tool change point (if "With return" is active)

ID Tool ID number

S Spindle speed/cutting speed

F Feed per revolution

MT M after T: M function that is executed after the tool call T

MFS M at beginning: M function that is executed at the

beginning of the machining step

MFE M at end: M function that is executed at the end of the

machining step

WP Displays which workpiece spindle is used to process the

cycle (machine-dependent)

■ Main drive

Opposing spindle for rear-face machining

Type of machining for technology database access: Finishing

#### Cycle execution if "With return" is active

- 1 Move paraxially from the starting point to the contour starting point X1, Z1
- 2 Move in circular arc to contour end point X2, Z2 at the programmed feed rate
- 3 Retract and return on paraxial path to starting point

i

#### Chamfer

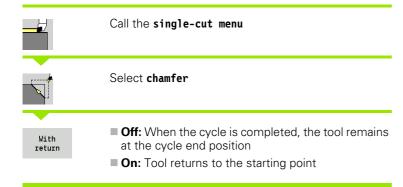

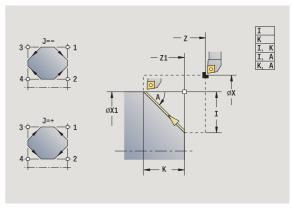

#### Chamfer

The cycle produces a chamfer that is dimensioned relative to the corner of the workpiece contour. When the cycle is completed, the tool remains at the cycle end position.

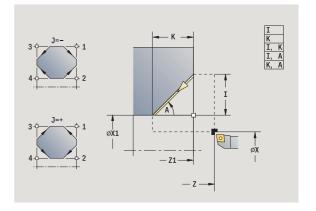

#### Contour chamfer (with return)

The tool approaches the workpiece, machines the chamfer that is dimensioned relative to the corner of the workpiece contour and returns to the starting point at the end of cycle. Cutter radius compensation is taken into account.

#### **Cycle parameters**

G47

| Χ,   | 7 | Starting     | point  |
|------|---|--------------|--------|
| , ·, | _ | o tai tii ig | POILLE |

X1, Z1 Corner point of contour

A Starting angle: Angle of the chamfer (range:  $0^{\circ} < A < 90^{\circ}$ )

I, K Chamfer width (in X, Z)

J Element position (default: 1)—the algebraic sign

determines the cutting direction (see help graphic)
Safety clearance (if "With return" is active)

T Turret pocket number

G14 Tool change point (if "With return" is active)

ID Tool ID number

S Spindle speed/cutting speed

F Feed per revolution

MT M after T: M function that is executed after the tool call T

MFS M at beginning: M function that is executed at the

beginning of the machining step

MFE M at end: M function that is executed at the end of the

machining step

WP Displays which workpiece spindle is used to process the

cycle (machine-dependent)

■ Main drive

■ Opposing spindle for rear-face machining

Type of machining for technology database access: Finishing

Parameter combinations for defining the chamfer:

■ I or K (45° chamfer)

■ I, K

138

■ I, A or K, A

#### Cycle execution if "With return" is active

- 1 Calculate starting point and end point of chamfer
- 2 Move paraxially from the starting point to the "chamfer starting point"
- 3 Move to end point of chamfer at the programmed feed rate
- 4 Retract and return on paraxial path to starting point

i

## **Rounding arc**

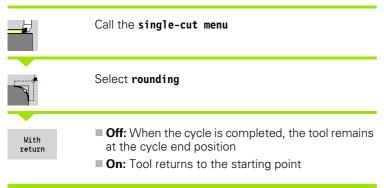

# 

#### Rounding arc

The cycle produces a rounding arc that is dimensioned relative to the corner of the workpiece contour. When the cycle is completed, the tool remains at the cycle end position.

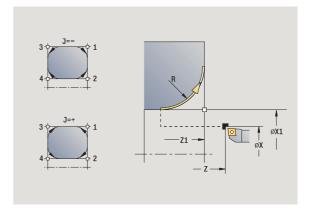

#### Contour rounding (with return)

The tool approaches the workpiece, machines the rounding that is dimensioned relative to the corner of the workpiece contour and returns to the starting point at the end of cycle. Cutter radius compensation is taken into account.

#### **Cycle parameters**

| X, Z   | Starting point          |
|--------|-------------------------|
| X1, Z1 | Corner point of contour |

R Radius of rounding

J Element position (default: 1)—the algebraic sign determines the cutting direction (see help graphic)

G47 Safety clearance (if "With return" is active)

T Turret pocket number

G14 Tool change point (if "With return" is active)

ID Tool ID number

S Spindle speed/cutting speed

F Feed per revolution

MT M after T: M function that is executed after the tool call T

MFS M at beginning: M function that is executed at the

beginning of the machining step

MFE M at end: M function that is executed at the end of the

machining step

WP Displays which workpiece spindle is used to process the

cycle (machine-dependent)

■ Main drive

140

Opposing spindle for rear-face machining

Type of machining for technology database access: Finishing

#### Cycle execution if "With return" is active

- 1 Calculate "starting point and end point of arc"
- **2** Move paraxially from the starting point to the "arc starting point"
- 3 Move in circular arc to end point of rounding at programmed feed rate
- 4 Retract and return on paraxial path to starting point

#### M functions

Machine commands (M functions) are not executed until **Cycle start** has been pressed. With the **M list** soft key you can open an overview of the available M functions. For the meaning of the M functions, refer to your machine manual.

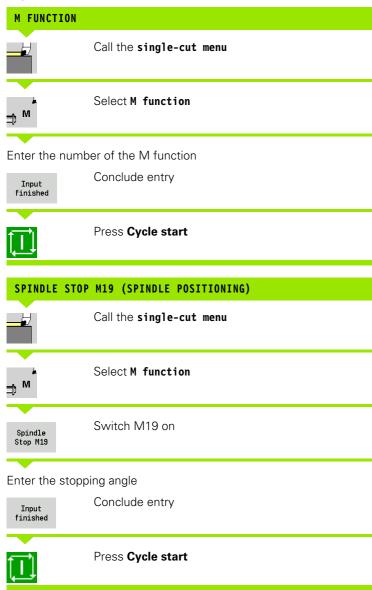

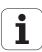

# 4.4 Turning cycles

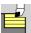

Turning cycles rough and finish simple contours in **basic mode** and complex contours in **expanded mode**.

With ICP cutting cycles, you can machine contours defined with **ICP**. See "ICP contours" on page 372.

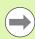

- Proportioning of cuts: The CNC PILOT calculates an infeed that is <=infeed depth P. An "abrasive cut" is avoided.
- Oversizes: Oversizes are considered in "expanded" mode
- Cutter radius compensation: Active
- Safety clearance after each step:
  - Basic mode: 1 mm
  - Expanded mode: The safety clearance is set separately for internal and external machining (see "List of user parameters" on page 515).

#### Cutting and infeed directions for turning cycles

The CNC PILOT automatically determines the cutting and infeed directions from the cycle parameters.

- **Basic mode:** The parameters for starting point X, Z (Manual mode: current tool position) and contour starting point X1 / contour end point Z2 determine these directions.
- **Expanded mode:** The parameters for contour starting point X1, Z1 and contour end point X2, Z2 determine these directions.
- ICP cycles: The parameters for contour starting point X, Z (Manual mode: current tool position) and starting point of the ICP contour determine these directions.

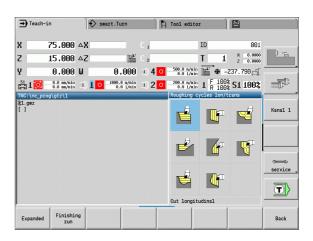

#### **Turning cycles**

#### Symbol

## Turning, longitudinal/transverse

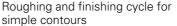

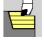

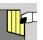

#### Plunge-cutting, longitudinal/ transverse

Roughing and finishing cycle for simple plunge-cut contours

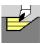

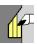

# ICP contour-parallel, longitudinal/transverse

Roughing and finishing cycle for any type of contour (cutting paths parallel to finished part)

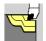

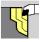

# ICP turning, longitudinal/ transverse

Roughing and finishing cycle for any type of contour

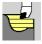

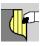

#### **Tool position**

It is important that you observe the tool positions (starting point X, Z) before executing any of the turning cycles in expanded mode. The rules also apply for all cutting and infeed directions as well as for roughing and finishing (see examples of linear cycles).

- The starting point must not be located in the shaded area.
- The area to be machined starts at the **starting point X**, **Z**, if the tool is positioned before the contour area. The control will otherwise only machine the contour area defined.
- If the starting point X, Z for internal machining is located above the turning center, only the contour area defined will be machined.

(A = contour starting point X1, Z1; E = contour end point X2, Z2)

#### **Contour elements**

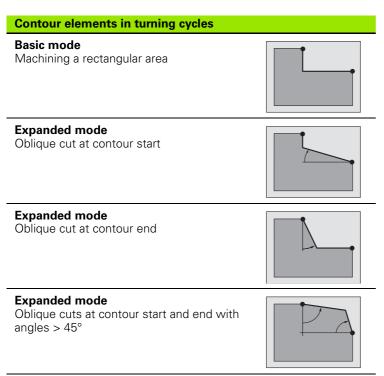

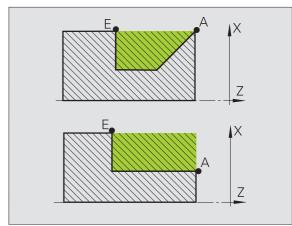

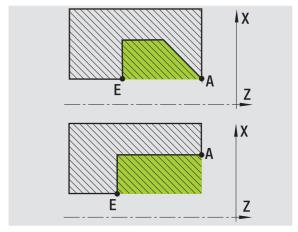

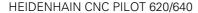

**One** oblique cut (by entering the starting point of contour, end point of contour and starting

**Expanded mode** 

**Expanded mode**Rounding

angle)

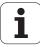

#### Contour elements in turning cycles

#### **Expanded mode**

Chamfer (or rounding arc) at contour end

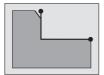

#### **Basic mode**

Machining with descending contour

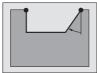

#### **Basic mode**

Oblique cut at contour end

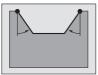

#### **Expanded mode**

Rounding in contour valley (in both corners)

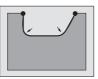

#### **Expanded mode**

Chamfer (or rounding arc) at contour start

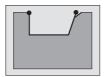

#### **Expanded mode**

Chamfer (or rounding arc) at contour end

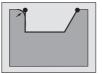

i

# Roughing, longitudinal

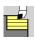

Select cut, longitudinal/transverse

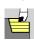

Select cut longitudinal

The cycle roughs the rectangle described by the **starting point** and **contour starting point X1/contour end point Z2**.

#### **Cycle parameters**

X, Z Starting point

X1 Contour starting pointZ2 Contour end point

P Infeed depth: Maximum infeed depth

H Contour smoothing

0: With every cut1: With the last cut2: No finishing cut

G47 Safety clearance (see page 124)
G14 Tool change point (see page 124)

T Turret pocket number ID Tool ID number

S Spindle speed/cutting speed

F Feed per revolution

MT M after T: M function that is executed after the tool call T

MFS M at beginning: M function that is executed at the

beginning of the machining step

MFE M at end: M function that is executed at the end of the

machining step

WP Displays which workpiece spindle is used to process the

cycle (machine-dependent)

■ Main drive

■ Opposing spindle for rear-face machining

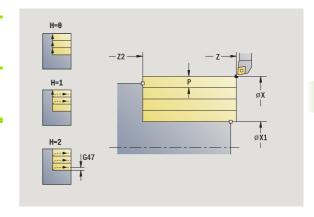

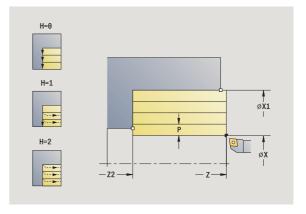

Type of machining for technology database access: Roughing

## Cycle run

- 1 Calculate the proportioning of cuts (infeed)
- 2 Approach the workpiece from starting point for first pass
- 3 Move at the programmed feed rate to the contour end point Z2
- 4 The contour is machined depending on the contour smoothing H:
- 5 Retract and approach for next pass
- 6 Repeat 3 to 5 until the contour starting point X1 is reached
- 7 Return to starting point on diagonal path
- 8 Move to the tool change point according to the G14 setting

i

## Cut, transverse

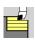

Select cut, longitudinal/transverse

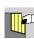

Select cut transverse

The cycle roughs the rectangle described by the **starting point** and **contour starting point Z1/contour end point X2**.

## **Cycle parameters**

X, Z Starting point

Z1 Contour starting pointX2 Contour end point

P Infeed depth: Maximum infeed depth

H Contour smoothing

0: With every cut1: With the last cut2: No finishing cut

G47 Safety clearance (see page 124)
G14 Tool change point (see page 124)

T Turret pocket number ID Tool ID number

S Spindle speed/cutting speed

F Feed per revolution

MT M after T: M function that is executed after the tool call T

MFS M at beginning: M function that is executed at the

beginning of the machining step

MFE M at end: M function that is executed at the end of the

machining step

WP Displays which workpiece spindle is used to process the

cycle (machine-dependent)

■ Main drive

■ Opposing spindle for rear-face machining

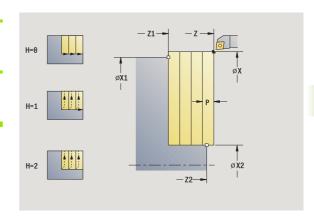

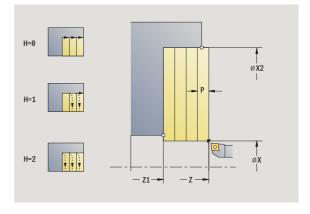

Type of machining for technology database access: Roughing

## Cycle run

- 1 Calculate the proportioning of cuts (infeed)
- 2 Approach the workpiece from starting point for first pass
- 3 Move at the programmed feed rate to the contour end point X2
- 4 The contour is machined depending on the contour smoothing H:
- 5 Retract and approach for next pass
- 6 Repeat 3 to 5 until the contour starting point Z1 is reached
- 7 Return to starting point on diagonal path
- 8 Move to the tool change point according to the G14 setting

# Roughing, longitudinal—expanded

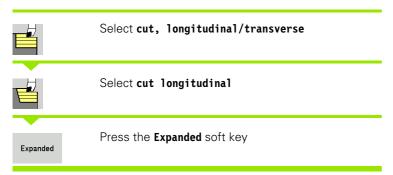

Taking the oversizes into account, the cycle roughs the area described by the **starting point** and **contour starting point X1/contour end point Z2**.

## Cycle parameters

X, Z Starting point

X1, Z1 Contour starting pointX2, Z2 Contour end point

P Infeed depth: Maximum infeed depth A Starting angle (range:  $0^{\circ} \le A \le 90^{\circ}$ ) W End angle (range:  $0^{\circ} \le W \le 90^{\circ}$ )

R Rounding arc
I, K Oversize X, Z
H Contour smoothing

© 0: With every cut

0: With every cut1: With the last cut2: No finishing cut

G47 Safety clearance (see page 124)
G14 Tool change point (see page 124)

T Turret pocket number ID Tool ID number

S Spindle speed/cutting speed

F Feed per revolution

B1, B2 Chamfer/rounding arc (B1 contour start; B2 contour end)

■ B>0: Rounding radius■ B<0: Chamfer width</li>

BP Break duration: Time span for interruption of the feed. The

chip is broken by the (intermittent) interruption of the feed.

BF Feed duration: Time interval until the next break. The chip is broken by the (intermittent) interruption of the feed.

MT M after T: M function that is executed after the tool call T

MFS M at beginning: M function that is executed at the

beginning of the machining step

MFE M at end: M function that is executed at the end of the

machining step

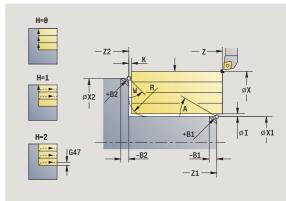

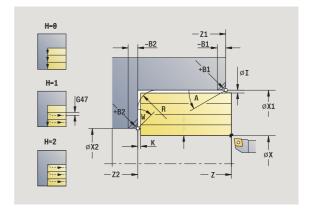

WP Displays which workpiece spindle is used to process the cycle (machine-dependent)

- Main drive
- Opposing spindle for rear-face machining

Type of machining for technology database access: Roughing

By setting the following **optional parameters**, you can define additional contour elements:

- A:Oblique cut at contour start
- W:Oblique cut at contour end
- R:Rounding
- B1:Chamfer/Rounding at contour start
- B2:Chamfer/Rounding at contour end
- BP:Pause duration
- BF:Feed duration
- WS:Angle of the chamfer at the contour starting point (not yet implemented)
- WE:Angle of the chamfer at the contour end point (not yet implemented)

#### Cycle run

150

- 1 Calculate the proportioning of cuts (infeed)
- 2 Approach the workpiece from starting point for first pass
- 3 Move at the programmed feed rate to the contour end point Z2, or if defined, to one of the optional contour elements
- 4 The contour is machined depending on the contour smoothing H:
- 5 Retract and approach for next pass
- 6 Repeat 3 to 5 until the contour starting point X1 is reached
- 7 Return to starting point on paraxial path
- 8 Move to the tool change point according to the G14 setting

i

# Roughing, transverse—expanded

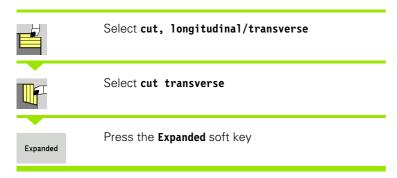

Taking the oversizes into account, the cycle roughs the area described by the starting point and the contour starting point Z1/contour end point X2.

## **Cycle parameters**

X, Z Starting point

X1, Z1 Contour starting point X2, Z2 Contour end point

Infeed depth: Maximum infeed depth Α Starting angle (range:  $0^{\circ} \le A < 90^{\circ}$ ) W End angle (range:  $0^{\circ} \le W < 90^{\circ}$ )

R Rounding arc I. K Oversize X, Z Н Contour smoothing ■ 0: With every cut

■ 1: With the last cut ■ 2: No finishing cut

G47 Safety clearance (see page 124) G14 Tool change point (see page 124)

Т Turret pocket number ID Tool ID number

S Spindle speed/cutting speed

F Feed per revolution

B1, B2 Chamfer/rounding arc (B1 contour start; B2 contour end)

> ■ B>0: Rounding radius ■ B<0: Chamfer width

BP Break duration: Time span for interruption of the feed. The

chip is broken by the (intermittent) interruption of the feed.

Feed duration: Time interval until the next break. The chip BF

is broken by the (intermittent) interruption of the feed.

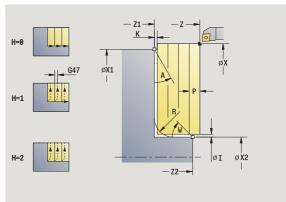

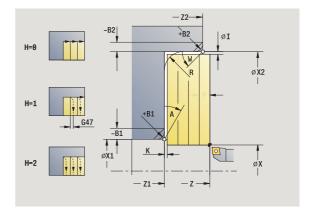

| MT | M after T: M function that is executed after the tool call T |
|----|--------------------------------------------------------------|
|    |                                                              |

MFS M at beginning: M function that is executed at the

beginning of the machining step

MFE M at end: M function that is executed at the end of the

machining step

WP Displays which workpiece spindle is used to process the

cycle (machine-dependent)

- Main drive
- Opposing spindle for rear-face machining

Type of machining for technology database access: Roughing

By setting the following **optional parameters**, you can define additional contour elements:

- A:Oblique cut at contour start
- W:Oblique cut at contour end
- R:Rounding
- B1:Chamfer/Rounding at contour start
- B2:Chamfer/Rounding at contour end
- BP:Pause duration
- BF:Feed duration
- WS:Angle of the chamfer at the contour starting point (not yet implemented)
- WE:Angle of the chamfer at the contour end point (not yet implemented)

#### Cycle run

152

- 1 Calculate the proportioning of cuts (infeed)
- 2 Approach the workpiece from starting point for first pass
- 3 Move at the programmed feed rate to the contour end point X2, or if defined, to one of the optional contour elements
- 4 The contour is machined depending on the contour smoothing H:
- **5** Retract and approach for next pass
- 6 Repeat 3 to 5 until the contour starting point Z1 is reached
- 7 Return to starting point on paraxial path
- 8 Move to the tool change point according to the G14 setting

i

# Finishing cut, longitudinal

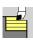

Select cut, longitudinal/transverse

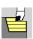

Select cut longitudinal

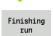

Press the Finishing run soft key

The cycle finishes the contour area from contour starting point X1 to contour end point Z2.

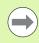

At the end of the cycle, the tool returns to the starting point.

#### **Cycle parameters**

X, Z Starting point

X1 Contour starting pointZ2 Contour end point

G14 Tool change point (see page 124)

T Turret pocket number

ID Tool ID number

S Spindle speed/cutting speed

F Feed per revolution

MT M after T: M function that is executed after the tool call T

MFS M at beginning: M function that is executed at the

beginning of the machining step

MFE M at end: M function that is executed at the end of the

machining step

WP Displays which workpiece spindle is used to process the

cycle (machine-dependent)

■ Main drive

Opposing spindle for rear-face machining

Type of machining for technology database access: Finishing

#### Cycle run

- 1 Move in transverse direction from the starting point to the contour starting point X1
- **2** Finish first in longitudinal direction, then in transverse direction
- 3 Return in longitudinal direction to starting point
- 4 Move to the tool change point according to the G14 setting

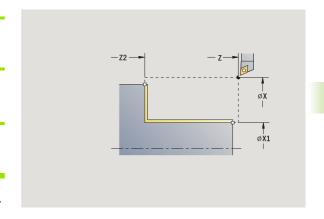

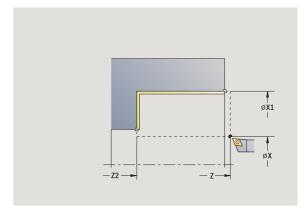

## Finishing cut, transverse

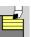

Select cut, longitudinal/transverse

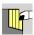

Select cut transverse

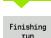

Press the Finishing run soft key

The cycle finishes the contour area from **contour starting point Z1** to **contour end point X2**.

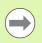

At the end of the cycle, the tool returns to the starting point.

#### **Cycle parameters**

X, Z Starting point

Z1 Contour starting point X2 Contour end point

G14 Tool change point (see page 124)

T Turret pocket number ID Tool ID number

S Spindle speed/cutting speed

F Feed per revolution

MT M after T: M function that is executed after the tool call T

MFS M at beginning: M function that is executed at the

beginning of the machining step

MFE M at end: M function that is executed at the end of the

machining step

WP Displays which workpiece spindle is used to process the

cycle (machine-dependent)

- Main drive
- Opposing spindle for rear-face machining

Type of machining for technology database access: Finishing

#### Cycle run

154

- 1 Move in longitudinal direction from the starting point to the contour starting point Z1
- **2** Finish first in transverse direction, then in longitudinal direction
- 3 Return in transverse direction to starting point
- 4 Move to the tool change point according to the G14 setting

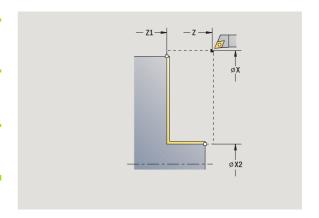

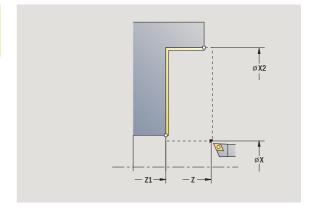

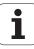

# Finishing cut, longitudinal—expanded

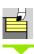

Select cut, longitudinal/transverse

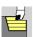

Select cut longitudinal

Press the **Expanded** soft key

Expanded Finishing

Press the Finishing run soft key

The cycle finishes the contour area from the **contour starting point** to the **contour end point**.

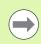

When the cycle is completed, the tool remains at the cycle end position.

## Cycle parameters

X, Z Starting point

X1, Z1 Contour starting pointX2, Z2 Contour end point

A Starting angle (range:  $0^{\circ} \le A \le 90^{\circ}$ ) W End angle (range:  $0^{\circ} \le W \le 90^{\circ}$ )

R Rounding arc

DXX Additive compensation number 1 –16 (see page 124)

G58 Contour-parallel oversize G47 Safety clearance (see page 124)

B1, B2 Chamfer/rounding arc (B1 contour start; B2 contour end)

B>0: Rounding radiusB<0: Chamfer width</li>

G14 Tool change point (see page 124)

T Turret pocket number ID Tool ID number

S Spindle speed/cutting speed

F Feed per revolution

MT M after T: M function that is executed after the tool call T

MFS M at beginning: M function that is executed at the

beginning of the machining step

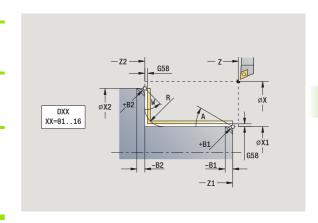

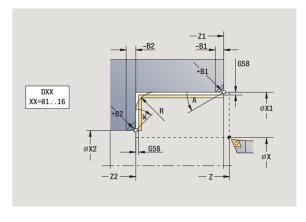

MFE M at end: M function that is executed at the end of the

machining step

WP Displays which workpiece spindle is used to process the

cycle (machine-dependent)

- Main drive
- Opposing spindle for rear-face machining

Type of machining for technology database access: Finishing

By setting the following **optional parameters**, you can define additional contour elements:

- A:Oblique cut at contour start
- W:Oblique cut at contour end
- R:Rounding
- B1:Chamfer/Rounding at contour start
- B2:Chamfer/Rounding at contour end
- WS:Angle of the chamfer at the contour starting point (not yet implemented)
- WE:Angle of the chamfer at the contour end point (not yet implemented)

## Cycle run

156

- 1 Move in transverse direction from the starting point to the contour starting point X1, Z1
- 2 Finish contour area from contour starting point X1, Z1 to end point X2, Z2, taking optional contour elements into account
- 3 Move to the tool change position according to the G14 setting

i

# Finishing cut, transverse - expanded

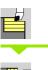

Select cut, longitudinal/transverse

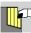

Select cut transverse

Press the **Expanded** soft key

Expanded Finishing

Press the Finishing run soft key

The cycle finishes the contour area from the **contour starting point** to the **contour end point**.

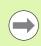

When the cycle is completed, the tool remains at the cycle end position.

#### **Cycle parameters**

X, Z Starting point

X1, Z1 Contour starting pointX2, Z2 Contour end point

A Starting angle (range:  $0^{\circ} \le A \le 90^{\circ}$ ) W End angle (range:  $0^{\circ} \le W \le 90^{\circ}$ )

R Rounding arc

DXX Additive compensation number 1 –16 (see page 124)

G58 Contour-parallel oversize

G47 Safety clearance (see page 124)
G14 Tool change point (see page 124)

T Turret pocket number ID Tool ID number

S Spindle speed/cutting speed

F Feed per revolution

B1, B2 Chamfer/rounding arc (B1 contour start; B2 contour end)

B>0: Rounding radiusB<0: Chamfer width</li>

MT M after T: M function that is executed after the tool call T

MFS M at beginning: M function that is executed at the

beginning of the machining step

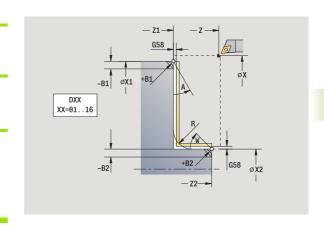

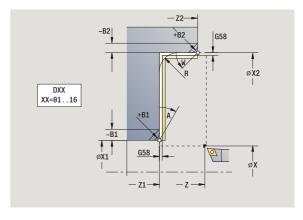

MFE M at end: M function that is executed at the end of the

machining step

WP Displays which workpiece spindle is used to process the

cycle (machine-dependent)

- Main drive
- Opposing spindle for rear-face machining

Type of machining for technology database access: Finishing

By setting the following **optional parameters**, you can define additional contour elements:

- A:Oblique cut at contour start
- W:Oblique cut at contour end
- R:Rounding
- B1:Chamfer/Rounding at contour start
- B2:Chamfer/Rounding at contour end
- WS: Angle of the chamfer at the contour starting point (not yet implemented)
- WE: Angle of the chamfer at the contour end point (not yet implemented)

## Cycle run

- 1 Move in longitudinal direction from the starting point to the contour starting point X1, Z1
- 2 Finish contour area from contour starting point X1, Z1 to end point X2, Z2, taking optional contour elements into account
- **3** Move to the tool change point according to the G14 setting

i

# **Cut, longitudinal plunge**

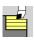

Select cut, longitudinal/transverse

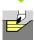

Select plunge, longitudinal

The cycle roughs the area described by the contour starting point, contour end point and plunge angle.

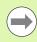

- The tool plunges with the maximum possible angle, leaving material remaining.
- The steeper the tool plunges into the material, the greater the feed rate decrease (max. 50 %).

## Cycle parameters

- X, Z Starting point
- X1, Z1 Contour starting point X2, Z2 Contour end point
- P Infeed depth: Maximum infeed depth
- H Contour smoothing
  - 0: With every cut
  - 1: With the last cut
  - 2: No finishing cut
- A Plunge angle (range:  $0^{\circ} \le A < 90^{\circ}$ ; default:  $0^{\circ}$ )
- W End angle—oblique cut at contour end
  - (Range: 0° <= W < 90°)
- G47 Safety clearance (see page 124)
  G14 Tool change point (see page 124)
- T Turret pocket number
- ID Tool ID number
- S Spindle speed/cutting speed
- F Feed per revolution
- MT M after T: M function that is executed after the tool call T
- MFS M at beginning: M function that is executed at the
  - beginning of the machining step
- MFE M at end: M function that is executed at the end of the
  - machining step
- WP Displays which workpiece spindle is used to process the
  - cycle (machine-dependent)
  - Main drive
  - Opposing spindle for rear-face machining

Type of machining for technology database access: Roughing

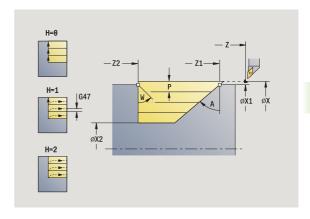

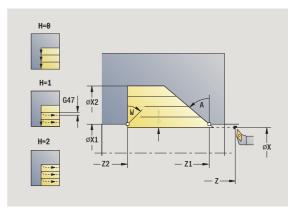

## Cycle run

- 1 Calculate the proportioning of cuts (infeed)
- 2 Approach the workpiece from starting point for first pass
- Plunge-cut at plunging angle A with reduced feed
- 4 Move at the programmed feed rate to the contour end point Z2, or to the oblique surface defined by the end angle W
- 5 The contour is machined depending on the **contour smoothing H**:
- 6 Return and approach again for next pass
- 7 Repeat 3 to 6 until contour end point X2 is reached
- 8 Return to starting point on paraxial path
- **9** Move to the tool change point according to the G14 setting

i

# Cut, transverse plunge

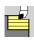

Select cut, longitudinal/transverse

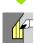

Select plunge, transverse

The cycle roughs the area described by the contour starting point, contour end point and plunge angle.

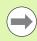

- The tool plunges with the maximum possible angle, leaving material remaining.
- The steeper the tool plunges into the material, the greater the feed rate decrease (max. 50 %).

## **Cycle parameters**

X, Z Starting point

X1, Z1 Contour starting point X2, Z2 Contour end point

P Infeed depth: Maximum infeed depth

H Contour smoothing

■ 0: With every cut

1: With the last cut2: No finishing cut

A Plunge angle (range:  $0^{\circ} \le A < 90^{\circ}$ ; default:  $0^{\circ}$ )

W End angle—oblique cut at contour end

(Range:  $0^{\circ} <= W < 90^{\circ}$ )

G47 Safety clearance (see page 124)
G14 Tool change point (see page 124)

T Turret pocket number

ID Tool ID number

S Spindle speed/cutting speed

F Feed per revolution

MT M after T: M function that is executed after the tool call T

MFS M at beginning: M function that is executed at the

beginning of the machining step

MFE M at end: M function that is executed at the end of the

machining step

WP Displays which workpiece spindle is used to process the

cycle (machine-dependent)

■ Main drive

Opposing spindle for rear-face machining

Type of machining for technology database access: Roughing

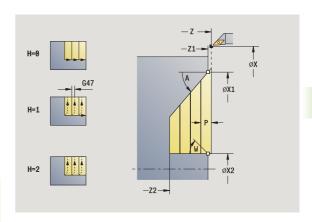

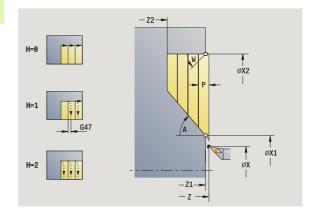

## Cycle run

- 1 Calculate the proportioning of cuts (infeed)
- 2 Approach the workpiece from starting point for first pass
- Plunge-cut at plunging angle A with reduced feed
- 4 Move at the programmed feed rate to the contour end point X2 or to the oblique surface defined by the end angle W
- 5 The contour is machined depending on the contour smoothing H:
- 6 Return and approach again for next pass
- 7 Repeat 3 to 6 until contour end point X2 is reached
- 8 Return to starting point on paraxial path
- **9** Move to the tool change point according to the G14 setting

i

# Cut, longitudinal plunging—expanded

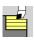

Select cut, longitudinal/transverse

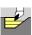

Select plunge, longitudinal

Expanded

Press the **Expanded** soft key

The cycle roughs the area described by the **contour starting point**, **contour end point** and **plunge angle**, taking the oversizes into consideration.

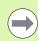

- The tool plunges with the maximum possible angle, leaving material remaining.
- The steeper the tool plunges into the material, the greater the feed rate decrease (max. 50 %).

## Cycle parameters

X, Z Starting point

X1, Z1 Contour starting pointX2, Z2 Contour end point

P Infeed depth: Maximum infeed depth

H Contour smoothing

0: With every cut1: With the last cut

2: No finishing cut

I, K Oversize X, Z R Rounding arc

A Plunge angle (range:  $0^{\circ} \le A < 90^{\circ}$ ; default:  $0^{\circ}$ )

W End angle—oblique cut at contour end

(Range:  $0^{\circ} <= W < 90^{\circ}$ )

G14 Tool change point (see page 124)

T Turret pocket number ID Tool ID number

S Spindle speed/cutting speed

F Feed per revolution

BP Break duration: Time span for interruption of the feed. The chip is broken by the (intermittent) interruption of the feed.

BF Feed duration: Time interval until the next break. The chip

is broken by the (intermittent) interruption of the feed.

G47 Safety clearance (see page 124)

MT M after T: M function that is executed after the tool call T

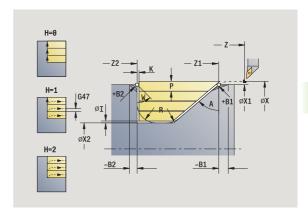

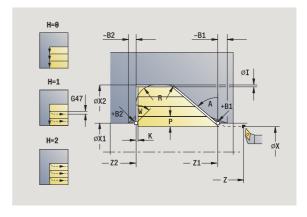

MFS M at beginning: M function that is executed at the

beginning of the machining step

MFE M at end: M function that is executed at the end of the

machining step

WP Displays which workpiece spindle is used to process the

cycle (machine-dependent)

- Main drive
- Opposing spindle for rear-face machining

Type of machining for technology database access: Roughing

By setting the following **optional parameters**, you can define additional contour elements:

- W:Oblique cut at contour end
- R:Rounding arc (in both corners of the contour valley)
- B1:Chamfer/Rounding at contour start
- B2:Chamfer/Rounding at contour end
- BP:Pause duration
- BF:Feed duration

#### Cycle run

164

- 1 Calculate the proportioning of cuts (infeed)
- 2 Approach the workpiece from starting point for first pass
- 3 Plunge-cut at plunging angle A with reduced feed
- 4 Move at the programmed feed rate to the contour end point Z2, or if defined, to one of the optional contour elements
- 5 The contour is machined depending on the **contour smoothing H**:
- 6 Return and approach for next pass
- 7 Repeat 3 to 6 until contour end point X2 is reached
- **8** Return to starting point on paraxial path
- **9** Move to the tool change point according to the G14 setting

i

# Cut, transverse plunging - expanded

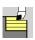

Select cut, longitudinal/transverse

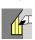

Select plunge, transverse

Expanded

Press the **Expanded** soft key

The cycle roughs the area described by the **contour starting point**, **contour end point** and **plunge angle**, taking the oversizes into consideration.

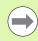

- The tool plunges with the maximum possible angle, leaving material remaining.
- The steeper the tool plunges into the material, the greater the feed rate decrease (max. 50 %).

## Cycle parameters

X, Z Starting point

X1, Z1 Contour starting pointX2, Z2 Contour end point

P Infeed depth: Maximum infeed depth

H Contour smoothing

0: With every cut1: With the last cut

■ 2: No finishing cut

I, K Oversize X, Z R Rounding arc

A Plunge angle (range:  $0^{\circ} \le A < 90^{\circ}$ ; default:  $0^{\circ}$ )

W End angle—oblique cut at contour end

(Range:  $0^{\circ} <= W < 90^{\circ}$ )

G14 Tool change point (see page 124)

T Turret pocket number ID Tool ID number

S Spindle speed/cutting speed

F Feed per revolution

BP Break duration: Time span for interruption of the feed. The

chip is broken by the (intermittent) interruption of the feed. Feed duration: Time interval until the next break. The chip

BF Feed duration: Time interval until the next break. The chi is broken by the (intermittent) interruption of the feed.

G47 Safety clearance (see page 124)

MT M after T: M function that is executed after the tool call T

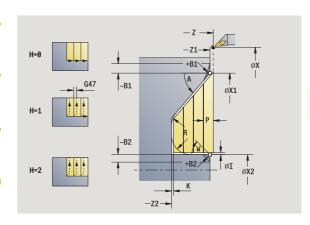

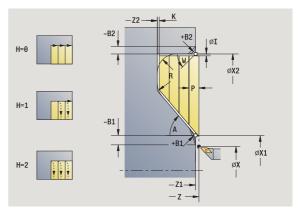

MFS M at beginning: M function that is executed at the

beginning of the machining step

MFE M at end: M function that is executed at the end of the

machining step

WP Displays which workpiece spindle is used to process the

cycle (machine-dependent)

- Main drive
- Opposing spindle for rear-face machining

Type of machining for technology database access: Roughing

By setting the following **optional parameters**, you can define additional contour elements:

- W:Oblique cut at contour end
- R:Rounding arc (in both corners of the contour valley)
- B1:Chamfer/Rounding at contour start
- B2:Chamfer/Rounding at contour end
- BP:Pause duration
- BF:Feed duration

#### Cycle run

166

- 1 Calculate the proportioning of cuts (infeed)
- 2 Approach the workpiece from starting point for first pass
- 3 Plunge-cut at plunging angle A with reduced feed
- 4 Move at the programmed feed rate to the contour end point X2, or if defined, to one of the optional contour elements
- 5 The contour is machined depending on the contour smoothing H:
- 6 Return and approach for next pass
- 7 Repeat 3 to 6 until contour end point Z2 is reached
- **8** Return to starting point on paraxial path
- **9** Move to the tool change point according to the G14 setting

i

# Cut, longitudinal finishing plunge

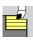

Select cut, longitudinal/transverse

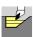

Select plunge, longitudinal

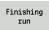

Press the Finishing run soft key

The cycle finishes the contour area from the **contour starting point** to the **contour end point**. At the end of the cycle, the tool returns to the starting point.

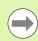

- The tool plunges with the maximum possible angle, leaving material remaining.
- The steeper the tool plunges into the material, the greater the feed rate decrease (max. 50 %).

## Cycle parameters

X, Z Starting point

X1, Z1 Contour starting pointX2, Z2 Contour end point

A Plunge angle (range:  $0^{\circ} \le A < 90^{\circ}$ ; default:  $0^{\circ}$ )

W End angle—oblique cut at contour end

(Range:  $0^{\circ} <= W < 90^{\circ}$ )

G47 Safety clearance (see page 124)
G14 Tool change point (see page 124)

T Turret pocket number

ID Tool ID number

S Spindle speed/cutting speed

F Feed per revolution

MT M after T: M function that is executed after the tool call T

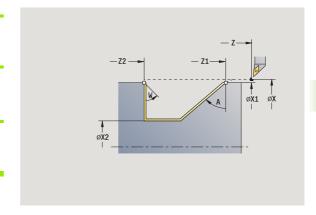

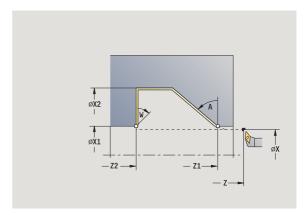

MFS M at beginning: M function that is executed at the

beginning of the machining step

MFE M at end: M function that is executed at the end of the

machining step

WP Displays which workpiece spindle is used to process the

cycle (machine-dependent)

- Main drive
- Opposing spindle for rear-face machining

Type of machining for technology database access: Finishing

## Cycle run

- 1 Move in transverse direction from the starting point to the contour starting point X1, Z1
- 2 Finish defined contour area
- 3 Return to starting point on paraxial path
- 4 Move to the tool change point according to the G14 setting

# Cut, transverse finishing plunge

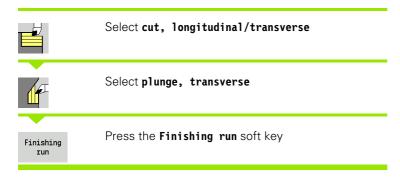

The cycle finishes the contour area from the **contour starting point** to the **contour end point**. At the end of the cycle, the tool returns to the starting point.

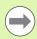

168

- The tool plunges with the maximum possible angle, leaving material remaining.
- The steeper the tool plunges into the material, the greater the feed rate decrease (max. 50 %).

### **Cycle parameters**

X, Z Starting point

X1, Z1 Contour starting point X2, Z2 Contour end point

A Plunge angle (range:  $0^{\circ} \le A < 90^{\circ}$ ; default:  $0^{\circ}$ )

W End angle—oblique cut at contour end

(Range: 0° <= W < 90°)

G47 Safety clearance (see page 124)
G14 Tool change point (see page 124)

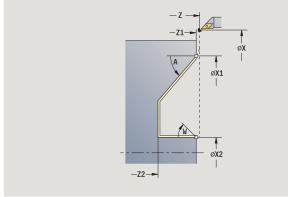

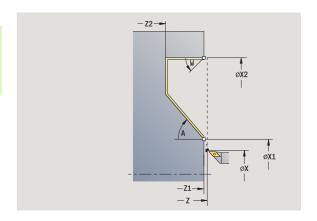

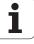

T Turret pocket number ID Tool ID number

S Spindle speed/cutting speed

F Feed per revolution

 $\mathsf{MT} \qquad \qquad \mathsf{M} \text{ after T: M function that is executed after the tool call T}$ 

MFS M at beginning: M function that is executed at the

beginning of the machining step

MFE M at end: M function that is executed at the end of the

machining step

WP Displays which workpiece spindle is used to process the

cycle (machine-dependent)

■ Main drive

■ Opposing spindle for rear-face machining

Type of machining for technology database access: Finishing

## Cycle run

- 1 Move in transverse direction from the starting point to the  ${\bf contour}$  starting point X1, Z1
- 2 Finish defined contour area
- 3 Return to starting point on paraxial path
- 4 Move to the tool change point according to the G14 setting

# Cut, longitudinal finishing plunge-expanded

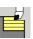

Select cut, longitudinal/transverse

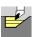

Select plunge, longitudinal

Expanded

Press the **Expanded** soft key

Finishing run Press the Finishing run soft key

The cycle finishes the contour area from the **contour starting point** to the **contour end point**. When the cycle is completed, the tool remains at the cycle end position.

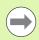

- The tool plunges with the maximum possible angle, leaving material remaining.
- The steeper the tool plunges into the material, the greater the feed rate decrease (max. 50 %).

## Cycle parameters

X, Z Starting point

X1, Z1 Contour starting point X2, Z2 Contour end point

DXX Additive compensation number 1 –16 (see page 124)

G58 Contour-parallel oversize

A Plunge angle (range:  $0^{\circ} \le A < 90^{\circ}$ ; default:  $0^{\circ}$ )

W End angle—oblique cut at contour end

(Range:  $0^{\circ} \le W < 90^{\circ}$ )

R Rounding arc

G14 Tool change point (see page 124)

T Turret pocket number ID Tool ID number

S Spindle speed/cutting speed

F Feed per revolution

B1, B2 Chamfer/rounding arc (B1 contour start; B2 contour end)

B>0: Rounding radiusB<0: Chamfer width</li>

G47 Safety clearance (see page 124)

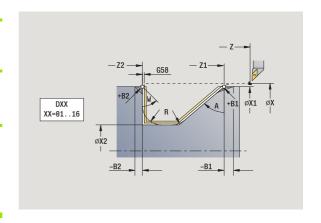

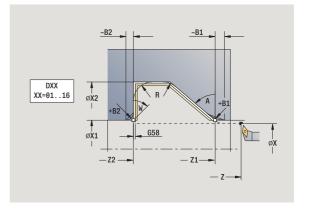

MT M after T: M function that is executed after the tool call T

MFS M at beginning: M function that is executed at the

beginning of the machining step

MFE M at end: M function that is executed at the end of the

machining step

WP Displays which workpiece spindle is used to process the

cycle (machine-dependent)

- Main drive
- Opposing spindle for rear-face machining

Type of machining for technology database access: Finishing

By setting the following **optional parameters**, you can define additional contour elements:

- W:Oblique cut at contour end
- R:Rounding arc (in both corners of the contour valley)
- B1:Chamfer/Rounding at contour start
- B2:Chamfer/Rounding at contour end

#### Cycle run

- 1 Move paraxially from the starting point to the contour starting point X1, Z1
- 2 Finish the defined contour area, taking optional contour elements into account
- 3 Move to the tool change point according to the G14 setting

# Cut, transverse finishing plunge - expanded

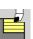

Select cut, longitudinal/transverse

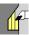

Select plunge, transverse

Press the **Expanded** soft key

Expanded

Finishing

Press the Finishing run soft key

The cycle finishes the contour area from the **contour starting point** to the contour end point. When the cycle is completed, the tool remains at the cycle end position.

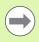

- The tool plunges with the maximum possible angle, leaving material remaining.
- The steeper the tool plunges into the material, the greater the feed rate decrease (max. 50 %).

## Cycle parameters

- X, Z Starting point
- X1, Z1 Contour starting point X2, Z2 Contour end point
- DXX Additive compensation number 1 –16 (see page 124)
- G58 Contour-parallel oversize
- Α Plunge angle (range:  $0^{\circ} \le A < 90^{\circ}$ ; default:  $0^{\circ}$ )
- W End angle—oblique cut at contour end
  - (Range:  $0^{\circ} \le W < 90^{\circ}$ )
- R Rounding arc
- G14 Tool change point (see page 124)
- Τ Turret pocket number
- ID Tool ID number
- S Spindle speed/cutting speed
- F Feed per revolution
- B1, B2 Chamfer/rounding arc (B1 contour start; B2 contour end)
  - B>0: Rounding radius
  - B<0: Chamfer width
- G47 Safety clearance (see page 124)

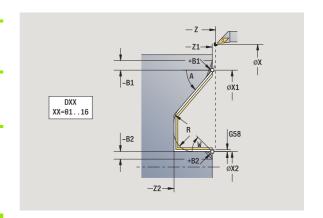

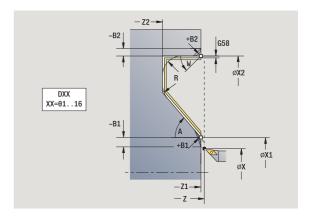

MT M after T: M function that is executed after the tool call T MFS M at beginning: M function that is executed at the

beginning of the machining step

MFE M at end: M function that is executed at the end of the

machining step

WP Displays which workpiece spindle is used to process the

cycle (machine-dependent)

■ Main drive

Opposing spindle for rear-face machining

Type of machining for technology database access: Finishing

By setting the following **optional parameters**, you can define additional contour elements:

- W:Oblique cut at contour end
- R:Rounding arc (in both corners of the contour valley)
- B1:Chamfer/Rounding at contour start
- B2:Chamfer/Rounding at contour end

#### Cycle run

- 1 Move paraxially from the starting point to the contour starting point X1, Z1
- 2 Finish the defined contour area, taking optional contour elements into account
- 3 Move to the tool change point according to the G14 setting

## Cut, ICP contour-parallel, longitudinal

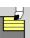

Select cut, longitudinal/transverse

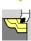

Select ICP contour-parallel, longitudinal

The cycle roughs the defined area on contour-parallel paths.

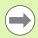

- The cycle roughs contour parallel depending on the workpiece blank oversize J and the type of cutting lines H:
  - J=0: the area defined by X, Z and the ICP contour, taking the oversizes into account.
  - J>0: The area defined by the ICP contour (plus oversizes) and the workpiece blank oversize J.
- The tool plunges with the maximum possible angle, leaving material remaining.

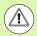

#### Danger of collision!

For **workpiece blank oversize J>0**: Set the **infeed depth P** to the smaller infeed, if the maximum infeed differs for the longitudinal and transverse directions due to the cutting geometry.

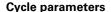

X, Z Starting point

FK ICP finished part: Name of the contour to be machined P Infeed depth—is determined taking J into account

- J=0: P is the maximum infeed depth. The cycle reduces the infeed depth if the programmed infeed is not possible in the transverse or longitudinal direction due to the cutting geometry.
- J>0: P is the infeed depth. This infeed is used in the longitudinal and transverse directions.
- H Type of cutting lines—the cycle machines
  - 0: with constant cutting depth
  - 1: with equidistant cutting lines

I, K Oversize X, Z

174

J Workpiece blank oversize—the cycle machines

- J=0: From the current tool position
- J>0: The area defined by the workpiece blank oversize

HR Specify primary machining direction

SX, SZ Cutting limits (see page 124)

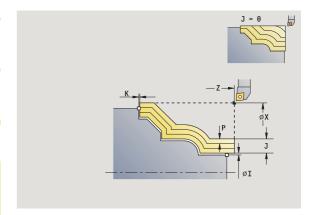

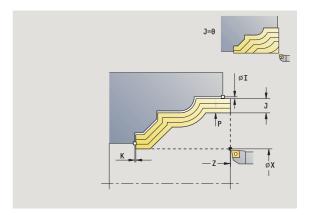

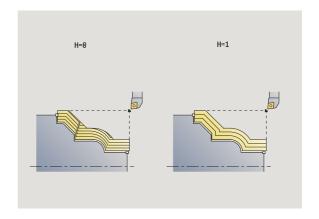

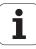

| G47    | Safety clearance (see page 124)                                                                                            |
|--------|----------------------------------------------------------------------------------------------------|
| G14    | Tool change point (see page 124)                                                                                           |
| T      | Turret pocket number                                                                                                    |
| ID     | Tool ID number                                                                                                    |
| S      | Spindle speed/cutting speed                                                                                                |
| F      | Feed per revolution                                                                                                    |
| BP     | Break duration: Time span for interruption of the feed. The chip is broken by the (intermittent) interruption of the feed. |
| BF     | Feed duration: Time interval until the next break. The chip is broken by the (intermittent) interruption of the feed.      |
| Α      | Approach angle (reference: Z-axis)—(default: parallel to Z axis)                                                           |
| W      | Departure angle (reference: Z axis)—(default: orthogonal to Z axis)                                                        |
| XA, ZA | Starting point of blank (only effective if no blank was programmed):                                                       |
|        | ■ XA, ZA not programmed: The workpiece blank contour is calculated from the tool position and the ICP contour.             |
|        | XA, ZA programmed: Definition of the corner point of<br>the workpiece blank                                                |
| MT     | M after T: M function that is executed after the tool call T                                                               |
| MFS    | M at beginning: M function that is executed at the beginning of the machining step                                         |
| MFE    | M at end: M function that is executed at the end of the machining step                                                     |
| WP     | Displays which workpiece spindle is used to process the cycle (machine-dependent)                                          |
|        | ■ Main drive                                                                                                    |
|        |                                                                                                    |

Type of machining for technology database access: Roughing

Opposing spindle for rear-face machining

#### Cycle run

- 1 Calculate the proportioning of cuts (infeed), taking the workpiece blank oversize J and the type of cutting lines H into account
  - J=0: The cutting geometry is taken into account. This may result in the use of different infeeds for the longitudinal and transverse directions.
  - J>0: The same infeed is used for both the longitudinal and the transverse direction.
- 2 Approach the workpiece from starting point for first pass
- **3** Machine the workpiece according to the calculated proportioning of cuts
- 4 Return and approach for next pass
- **5** Repeat 3 to 4 until the defined area has been machined
- 6 Return to starting point on paraxial path
- 7 Move to the tool change point according to the G14 setting

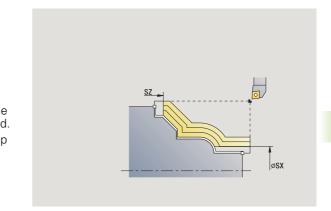

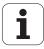

## Cut, ICP contour-parallel, transverse

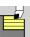

Select cut, longitudinal/transverse

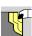

Select ICP contour-parallel, transverse

The cycle roughs the defined area on contour-parallel paths.

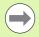

- The cycle roughs contour parallel depending on the workpiece blank oversize J and the type of cutting lines H:
  - J=0: the area defined by X, Z and the ICP contour, taking the oversizes into account.
  - J>0: The area defined by the ICP contour (plus oversizes) and the workpiece blank oversize J.
- The tool plunges with the maximum possible angle, leaving material remaining.

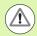

#### Danger of collision!

For **workpiece blank oversize J>0**: Set the **infeed depth P** to the smaller infeed, if the maximum infeed differs for the longitudinal and transverse directions due to the cutting geometry.

#### **Cycle parameters**

- X, Z Starting point
- FK ICP finished part: Name of the contour to be machined P Infeed depth—is determined taking J into account
  - J=0: P is the maximum infeed depth. The cycle reduces the infeed depth if the programmed infeed is not possible in the transverse or longitudinal direction due to the cutting geometry.
  - J>0: P is the infeed depth. This infeed is used in the longitudinal and transverse directions.
- H Type of cutting lines—the cycle machines
  - 0: with constant cutting depth
  - 1: with equidistant cutting lines
- I, K Oversize X, Z

176

- J Workpiece blank oversize—the cycle machines
  - J=0: From the current tool position
  - J>0: The area defined by the workpiece blank oversize
- HR Specify primary machining direction
- SX, SZ Cutting limits (see page 124)

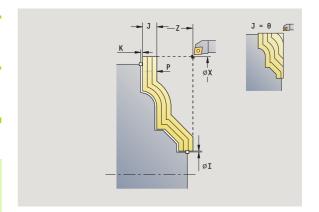

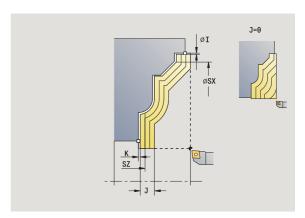

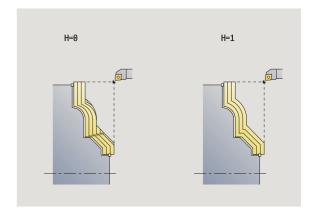

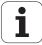

| G47<br>G14<br>T<br>ID<br>S<br>F<br>BP<br>BF | Safety clearance (see page 124) Tool change point (see page 124) Turret pocket number Tool ID number Spindle speed/cutting speed Feed per revolution Break duration: Time span for interruption of the feed. The chip is broken by the (intermittent) interruption of the feed. Feed duration: Time interval until the next break. The chip is broken by the (intermittent) interruption of the feed. Starting point of blank (only effective if no blank was programmed): |
|---------------------------------------------|----------------------------------------------------------------------------------------------------|
|                                             | <ul> <li>XA, ZA not programmed: The workpiece blank contour is calculated from the tool position and the ICP contour.</li> <li>XA, ZA programmed: Definition of the corner point of the workpiece blank.</li> </ul>                                                                                                    |
| А                                           | Departure angle (reference: Z axis)—(default: orthogonal to Z axis)                                                                                                    |
| W                                           | Departure angle (reference: Z-axis)—(default: parallel to Z axis)                                                                                                    |
| MT                                          | M after T: M function that is executed after the tool call T                                                                                                    |
| MFS                                         | M at beginning: M function that is executed at the beginning of the machining step                                                                                                    |
| MFE                                         | M at end: M function that is executed at the end of the machining step                                                                                                    |
| WP                                          | Displays which workpiece spindle is used to process the cycle (machine-dependent)                                                                                                    |
|                                             | ■ Main drive                                                                                                    |

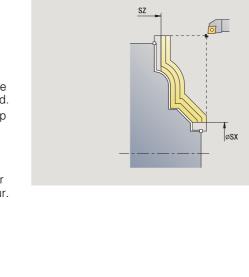

Cycle run

1 Calculate the proportioning of cuts (infeed), taking the workpiece blank oversize J into account

Opposing spindle for rear-face machining
 Type of machining for technology database access: Roughing

- J=0: The cutting geometry is taken into account. This may result in the use of different infeeds for the longitudinal and transverse directions.
- J>0: The same infeed is used for both the longitudinal and the transverse direction.
- 2 Approach the workpiece from starting point for first pass
- **3** Machine the workpiece according to the calculated proportioning of cuts
- 4 Return and approach for next pass
- **5** Repeat 3 to 4 until the defined area has been machined
- 6 Return to starting point on paraxial path
- 7 Move to the tool change point according to the G14 setting

# Cut, ICP contour-parallel, longitudinal finishing

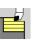

Select cut, longitudinal/transverse

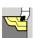

Select ICP contour-parallel, longitudinal

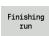

Press the Finishing run soft key

The cycle finishes the contour area defined by the ICP contour. When the cycle is completed, the tool remains at the cycle end position.

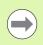

The tool plunges with the maximum possible angle, leaving material remaining.

#### **Cycle parameters**

X, Z Starting point

FK ICP finished part: Name of the contour to be machined

DXX Additive compensation number 1 –16 (see page 124)

G58 Contour-parallel oversize
DI Axis-parallel oversize X
DK Axis-parallel oversize Z
SX, SZ Cutting limits (see page 124)
G47 Safety clearance (see page 124)
G14 Tool change point (see page 124)

T Turret pocket number

ID Tool ID number

178

S Spindle speed/cutting speed

F Feed per revolution

MT M after T: M function that is executed after the tool call T

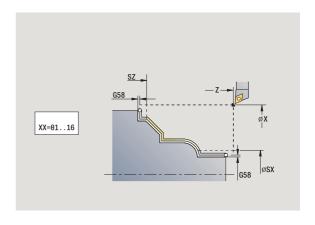

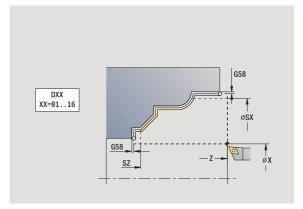

ch-in mode

MFS M at beginning: M function that is executed at the

beginning of the machining step

MFE M at end: M function that is executed at the end of the

machining step

WP Displays which workpiece spindle is used to process the

cycle (machine-dependent)

- Main drive
- Opposing spindle for rear-face machining

Type of machining for technology database access: Finishing

## Cycle run

- 1 Move paraxially from the starting point to the ICP contour starting point
- 2 Finish defined contour area
- **3** Move to the tool change point according to the G14 setting

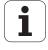

# Cut, ICP contour-parallel, transverse finishing

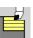

Select cut, longitudinal/transverse

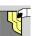

Select ICP contour-parallel, transverse

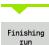

Press the Finishing run soft key

The cycle finishes the contour area defined by the ICP contour. When the cycle is completed, the tool remains at the cycle end position.

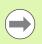

180

The tool plunges with the maximum possible angle, leaving material remaining.

## Cycle parameters

X, Z Starting point

FK ICP finished part: Name of the contour to be machined DXX Additive compensation number 1 –16 (see page 124)

G58 Contour-parallel oversize
DI Axis-parallel oversize X
DK Axis-parallel oversize Z
SX, SZ Cutting limits (see page 124)
G47 Safety clearance (see page 124)
Tool change point (see page 124)

T Turret pocket number

ID Tool ID number

S Spindle speed/cutting speed

F Feed per revolution

MT M after T: M function that is executed after the tool call T

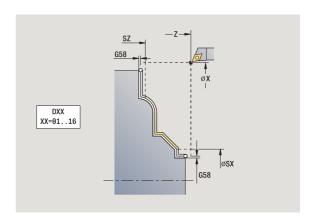

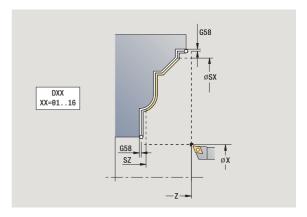

i

beginning of the machining step

MFE M at end: M function that is executed at the end of the

machining step

WP Displays which workpiece spindle is used to process the

cycle (machine-dependent)

- Main drive
- Opposing spindle for rear-face machining

Type of machining for technology database access: Finishing

- 1 Move paraxially from the starting point to the ICP contour starting point
- 2 Finish defined contour area
- **3** Move to the tool change point according to the G14 setting

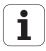

# ICP cutting, longitudinal

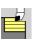

Select cut, longitudinal/transverse

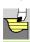

Select ICP cutting, longitudinal

The cycle machines the area defined by the starting point and the ICP contour, taking the oversizes into account.

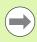

- The tool plunges with the maximum possible angle, leaving material remaining.
- The steeper the tool plunges into the material, the greater the feed rate decrease (max. 50 %).

# **Cycle parameters**

X, Z Starting point

FK ICP finished part: Name of the contour to be machined

P Infeed depth: Maximum infeed depth

H Contour smoothing

0: With every cut1: With the last cut

■ 2: No finishing cut

I, K Oversize X, Z
E Plunging behavior:

■ No input: Automatic feed-rate reduction

■ E=0: No plunging

■ E>0: Plunging feed rate in use SX, SZ Cutting limits (see page 124) G47 Safety clearance (see page 124)

G14 Tool change point (see page 124)

T Turret pocket number ID Tool ID number

S Spindle speed/cutting speed

F Feed per revolution

BP Break duration: Time span for interruption of the feed. The

chip is broken by the (intermittent) interruption of the feed.

BF Feed duration: Time interval until the next break. The chip is broken by the (intermittent) interruption of the feed.

Approach angle (reference: Z-axis)—(default: parallel

to Z axis)

Α

182

W Departure angle (reference: Z axis)—(default: orthogonal

to Z axis)

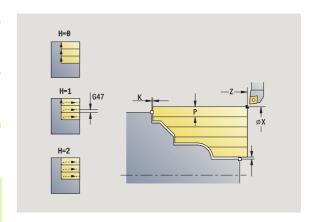

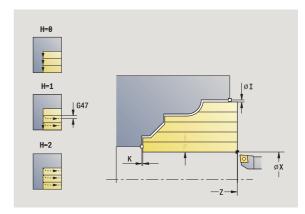

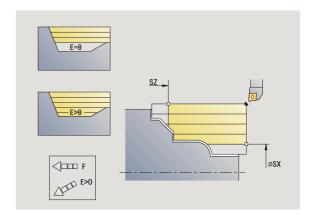

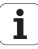

- XA, ZA Starting point of blank (only effective if no blank was programmed):
  - XA, ZA not programmed: The workpiece blank contour is calculated from the tool position and the ICP contour.
  - XA, ZA programmed: Definition of the corner point of the workpiece blank.
- MT M after T: M function that is executed after the tool call T
- MFS M at beginning: M function that is executed at the
  - beginning of the machining step
- MFE M at end: M function that is executed at the end of the
  - machining step
- WP Displays which workpiece spindle is used to process the
  - cycle (machine-dependent)
  - Main drive
  - Opposing spindle for rear-face machining

Type of machining for technology database access: Roughing

- 1 Calculate the proportioning of cuts (infeed)
- **2** Approach the workpiece from starting point for first pass
- 3 For sloping contours, plunge into the material at reduced feed rate
- 4 Machine the workpiece according to the calculated proportioning of cuts
- 5 The contour is machined depending on the contour smoothing H:
- 6 Return and approach for next pass
- 7 Repeat 3 to 6 until the defined area has been machined
- 8 Return to starting point on paraxial path
- **9** Move to the tool change point according to the G14 setting

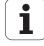

# ICP cutting, transverse

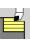

Select cut, longitudinal/transverse

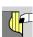

Select ICP cutting, transverse

The cycle machines the area defined by the starting point and the ICP contour, taking the oversizes into account.

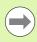

- The tool plunges with the maximum possible angle, leaving material remaining.
- The steeper the tool plunges into the material, the greater the feed rate decrease (max. 50 %).

## Cycle parameters

X.Z Starting point

FΚ ICP finished part: Name of the contour to be machined

Ρ Infeed depth: Maximum infeed depth

Н Contour smoothing

> ■ 0: With every cut ■ 1: With the last cut

■ 2: No finishing cut

I, K Oversize X, Z Ε Plunging behavior:

■ No input: Automatic feed-rate reduction

■ E=0: No plunging

■ E>0: Plunging feed rate in use SX. SZ Cutting limits (see page 124) Safety clearance (see page 124)

G47 G14 Tool change point (see page 124)

Τ Turret pocket number ID Tool ID number

S Spindle speed/cutting speed

F Feed per revolution

BF

ΒP Break duration: Time span for interruption of the feed. The chip is broken by the (intermittent) interruption of the feed.

Feed duration: Time interval until the next break. The chip

is broken by the (intermittent) interruption of the feed.

XA, ZA Starting point of blank (only effective if no blank was programmed):

- XA, ZA not programmed: The workpiece blank contour is calculated from the tool position and the ICP contour.
- XA, ZA programmed: Definition of the corner point of the workpiece blank.

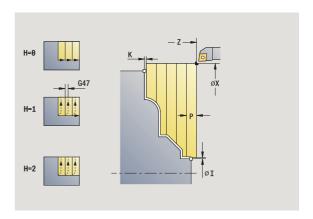

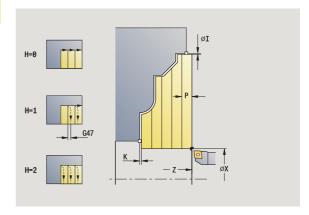

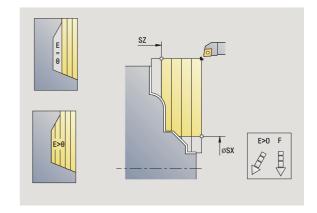

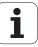

| А   | Departure angle (reference: Z axis)—(default: orthogonal to Z axis)                |
|-----|------------------------------------------------------------------------------------|
| W   | Departure angle (reference: Z-axis)—(default: parallel to Z axis)                  |
| MT  | M after T: M function that is executed after the tool call T                       |
| MFS | M at beginning: M function that is executed at the beginning of the machining step |
| MFE | M at end: M function that is executed at the end of the machining step             |
| WP  | Displays which workpiece spindle is used to process the cycle (machine-dependent)  |
|     |                                                                                    |

Type of machining for technology database access: Roughing

Opposing spindle for rear-face machining

## Cycle run

- 1 Calculate the proportioning of cuts (infeed)
- 2 Approach the workpiece from starting point for first pass
- 3 For sloping contours, plunge into the material at reduced feed rate
- 4 Machine the workpiece according to the calculated proportioning of cuts
- 5 The contour is machined depending on the contour smoothing H:
- 6 Return and approach for next pass

■ Main drive

- 7 Repeat 3 to 6 until the defined area has been machined
- 8 Return to starting point on paraxial path
- **9** Move to the tool change point according to the G14 setting

Т

# ICP longitudinal finishing cut

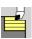

Select cut, longitudinal/transverse

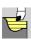

Select ICP cutting, longitudinal

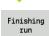

Press the Finishing run soft key

The cycle finishes the contour area defined by the ICP contour. When the cycle is completed, the tool remains at the cycle end position.

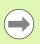

The tool plunges with the maximum possible angle, leaving material remaining.

#### **Cycle parameters**

X, Z Starting point

FK ICP finished part: Name of the contour to be machined DXX Additive compensation number 1 –16 (see page 124)

G58 Contour-parallel oversize
DI Axis-parallel oversize X
DK Axis-parallel oversize Z
SX, SZ Cutting limits (see page 124)
G47 Safety clearance (see page 124)
Tool change point (see page 124)

T Turret pocket number

ID Tool ID number

186

S Spindle speed/cutting speed

F Feed per revolution

MT M after T: M function that is executed after the tool call T

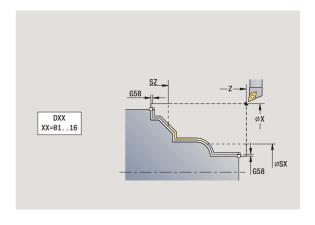

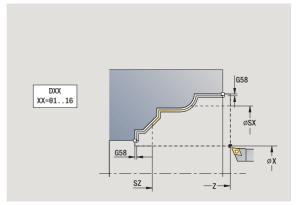

beginning of the machining step

MFE M at end: M function that is executed at the end of the

machining step

WP Displays which workpiece spindle is used to process the

cycle (machine-dependent)

- Main drive
- Opposing spindle for rear-face machining

Type of machining for technology database access: Finishing

- 1 Move paraxially from the starting point to the ICP contour starting point
- 2 Finish defined contour area
- **3** Move to the tool change point according to the G14 setting

# ICP transverse finishing cut

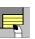

Select cut, longitudinal/transverse

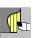

Select ICP cutting, transverse

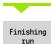

Press the Finishing run soft key

The cycle finishes the contour area defined by the ICP contour. When the cycle is completed, the tool remains at the cycle end position.

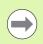

The tool plunges with the maximum possible angle, leaving material remaining.

## Cycle parameters

X, Z Starting point

FK ICP finished part: Name of the contour to be machined DXX Additive compensation number 1 –16 (see page 124)

G58 Contour-parallel oversize
DI Axis-parallel oversize X
DK Axis-parallel oversize Z
SX, SZ Cutting limits (see page 124)
G47 Safety clearance (see page 124)
Tool change point (see page 124)

T Turret pocket number

ID Tool ID number

S Spindle speed/cutting speed

F Feed per revolution

MT M after T: M function that is executed after the tool call T

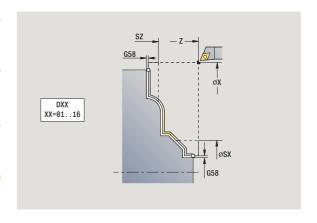

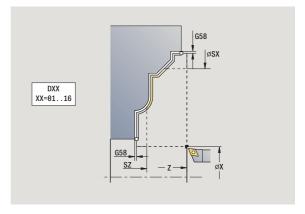

beginning of the machining step

MFE M at end: M function that is executed at the end of the

machining step

WP Displays which workpiece spindle is used to process the

cycle (machine-dependent)

- Main drive
- Opposing spindle for rear-face machining

Type of machining for technology database access: Finishing

- 1 Move paraxially from the starting point to the ICP contour starting point
- 2 Finish defined contour area
- **3** Move to the tool change point according to the G14 setting

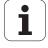

# **Examples of turning cycles**

#### Roughing and finishing an outside contour

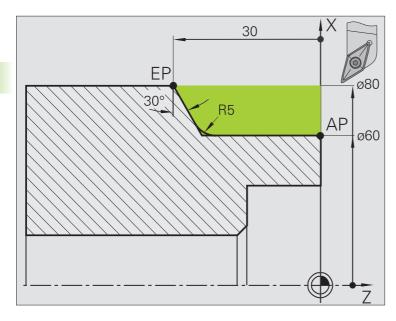

The shaded area from **AP** (starting point of contour) to **EP** (contour end point) is rough-machined with the cycle **Plunge longitudinal**— **expanded**, taking oversizes into account. This contour area is to be finished subsequently with the cycle **Finishing cut longitudinal**— **expanded**.

The rounding arc and the oblique cut at the contour end are also machined in "expanded mode."

The parameters for **contour starting point X1, Z1** and **contour end point X2, Z2** determine the cutting and infeed directions—in this example, external machining and infeed in negative X-axis direction.

## **Tool data**

- Turning tool (for external machining)
- WO = 1 (tool orientation)
- $\blacksquare$  A = 93° (tool angle)
- $\blacksquare$  B = 55° (point angle)

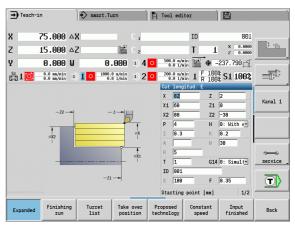

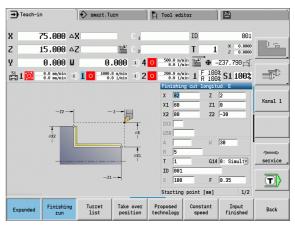

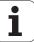

#### Roughing and finishing an inside contour

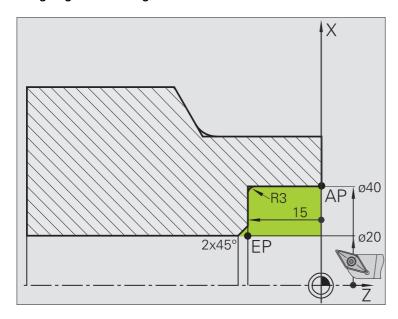

The shaded area from **AP** (starting point of contour) to **EP** (contour end point) is rough-machined with the cycle **Plunge longitudinal**— **expanded**, taking oversizes into account. This contour area is to be finished subsequently with the cycle **Finishing cut longitudinal**— **expanded**.

The rounding arc and the chamfer at the contour end are also machined in "expanded mode."

The parameters for **contour starting point X1, Z1** and **contour end point X2, Z2** determine the cutting and infeed directions—in this example, internal machining and infeed in negative X-axis direction.

#### **Tool data**

- Turning tool (for internal machining)
- WO = 7 (tool orientation)
- $\blacksquare$  A = 93° (tool angle)
- $\blacksquare$  B = 55° (point angle)

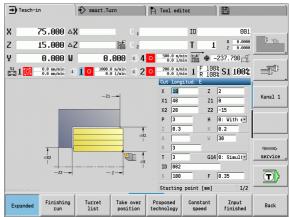

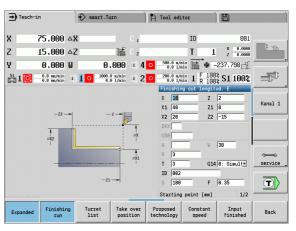

## Roughing (recess clearance) with plunge cycle

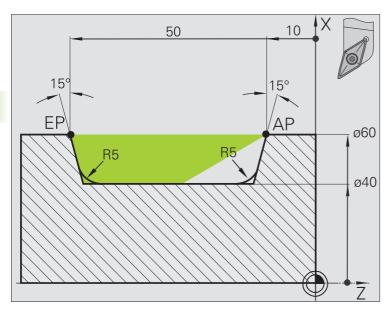

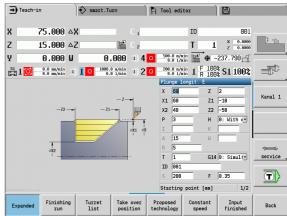

The tool to be used cannot plunge at the required angle of 15°. The roughing process for the area therefore requires two steps.

## First step:

The shaded area from **AP** (starting point of contour) to **EP** (contour end point) is rough-machined with the cycle **Plunge longitudinal**—**expanded**, taking oversizes into account.

The **starting angle A** is defined with 15°, as specified in the workpiece drawing. From the tool parameters, the CNC PILOT automatically calculates the maximum plunging angle that can be achieved with the programmed tool. The resulting contour will not be complete and will be reworked in the second step.

The rounding arcs in the contour valley are also machined in "expanded mode."

Be sure to enter the correct values for the parameters **contour starting point X1, Z1** and **contour end point X2, Z2.** These parameters determine the cutting and infeed directions—in this example, external machining and infeed in negative X-axis direction.

#### **Tool data**

- Turning tool (for external machining)
- WO = 1 (tool orientation)
- $\blacksquare$  A = 93° (tool angle)
- B = 55° (point angle)

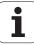

## Second step:

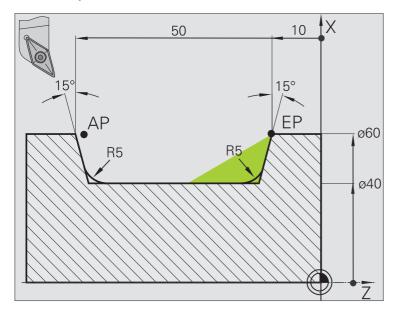

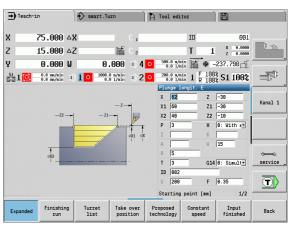

The area that was left out in the first step (shaded area in the figure) is machined with the cycle **Plunge, longitudinal-expanded.** Before executing this step, you must change tools.

The rounding arcs in the contour valley are also machined in "expanded mode."

The parameters for **contour starting point X1, Z1** and **contour end point X2, Z2** determine the cutting and infeed directions—in this example, external machining and infeed in negative X-axis direction.

The parameter for the **contour starting point Z1** was determined during simulation of the first step.

#### **Tool data**

- Turning tool (for external machining)
- WO = 3 (tool orientation)
- $\blacksquare$  A = 93° (tool angle)
- $\blacksquare$  B = 55° (point angle)

# 4.5 Recessing cycles

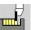

The recessing cycle group comprises recessing, recess turning, undercut and parting cycles. Simple contours are machined in **basic mode**, complex contours in **expanded mode**. ICP recessing cycles machine contours defined with **ICP** (see "ICP contours" on page 372).

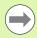

- Proportioning of cuts: The CNC PILOT calculates a constant recessing width that is <=infeed depth P.</p>
- Oversizes are considered in "expanded" mode
- Cutter radius compensation is conducted (exception: Undercut type K).

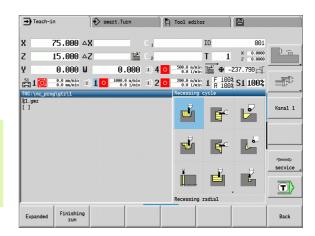

# Cutting and infeed directions for recessing cycles

The CNC PILOT automatically determines the cutting and infeed directions from the cycle parameters. The decisive ones are:

- **Basic mode:** The parameters for starting point X, Z (Manual mode: current tool position) and contour starting point X1 / contour end point Z2
- Expanded mode: The parameters for contour starting point X1, Z1 and contour end point X2, Z2
- ICP cycles: The parameters for starting point X, Z (Manual mode: current tool position) and starting point of the ICP contour

| Recessing cycles                                                                                             | Symbol |    |
|----------------------------------------------------------------------------------------------------|--------|----|
| Recessing radial/axial Recessing and finishing cycles for simple contours                                    |        |    |
| ICP recessing, radial/axial Recessing and finishing cycles for any contour                                   |        |    |
| Recess turning, radial/axial Recess-turning and finishing cycles for simple contours and any type of contour |        |    |
| <b>Undercut H</b><br>Undercut type H                                                                         |        |    |
| <b>Undercut K</b><br>Undercut type K                                                                         |        | 76 |
| <b>Undercut U</b><br>Undercut type U                                                                         |        |    |
| Parting Cycle for parting the workpiece                                                                      |        |    |

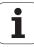

# **Undercut position**

The CNC PILOT determines the position of an undercut from the cycle parameters for **starting point X**, **Z** (current tool position in Manual mode) and **corner point of contour X1**, **Z1**.

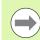

Undercuts can only be executed in orthogonal, paraxial contour corners along the longitudinal axis.

# **Contour forms**

# Contour elements in recessing cycles Basic mode Machining a rectangular area **Expanded mode** Oblique cut at contour start **Expanded mode** Oblique cut at contour end **Expanded mode** Rounding arc in both corners of the contour valley **Expanded mode** Chamfer (or rounding arc) at contour start **Expanded mode** Chamfer (or rounding arc) at contour end

# Recessing, radial

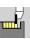

Call the recessing cycles

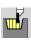

Select recessing, radial

The cycle machines the number of recesses defined in **number Qn.** The parameters for **starting point** and **end point of contour** define the first recess (position, recess depth and recess width).

## **Cycle parameters**

X, Z Starting point X2, Z2 Contour end point

P Recessing width: infeeds <= P (no input: P = 0.8 \* cutting

width of the tool)

EZ Dwell time for chip breaking (default: length of time for

two revolutions)

On Number of recess cycles (default: 1)

DX, DZ Distance to subsequent recess with respect to the

preceding recess

G47 Safety clearance (see page 124)
G14 Tool change point (see page 124)

T Turret pocket number ID Tool ID number

S Spindle speed/cutting speed

F Feed per revolution

MT M after T: M function that is executed after the tool call T

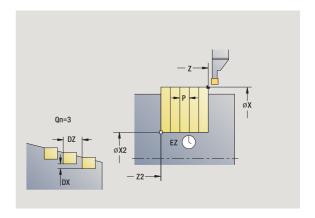

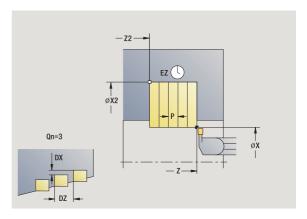

i

beginning of the machining step

MFE M at end: M function that is executed at the end of the

machining step

WP Displays which workpiece spindle is used to process the

cycle (machine-dependent)

- Main drive
- Opposing spindle for rear-face machining

Type of machining for technology database access: **contour recessing** 

- 1 Calculate the recess positions and the proportioning of cuts
- 2 Approach the workpiece for next recess from starting point or from last recess on paraxial path
- 3 Move at the programmed feed rate to the contour end point X2
- 4 Remain at this position for dwell time EZ
- **5** Retract and approach for next pass
- 6 Repeat 3 to 5 until the complete recess has been machined
- 7 Repeat 2 to 6 until all recesses have been machined
- 8 Return to starting point on paraxial path
- **9** Move to the tool change point according to the G14 setting

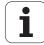

# Recessing, axial

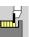

Call the recessing cycles

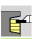

Select axial recessing

The cycle machines the number of recesses defined in **number Qn.** The parameters for **starting point** and **end point of contour** define the first recess (position, recess depth and recess width).

## Cycle parameters

X, ZStarting pointX2, Z2Contour end point

P Recessing width: infeeds <= P (no input: P = 0.8 \* cutting

width of the tool)

EZ Dwell time for chip breaking (default: length of time for

two revolutions)

Qn Number of recess cycles (default: 1)

DX, DZ Distance to subsequent recess with respect to the

preceding recess

G47 Safety clearance (see page 124) G14 Tool change point (see page 124)

T Turret pocket number ID Tool ID number

S Spindle speed/cutting speed

F Feed per revolution

MT M after T: M function that is executed after the tool call T

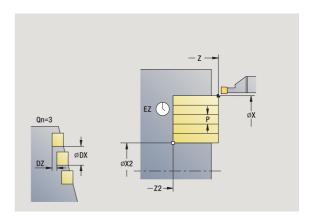

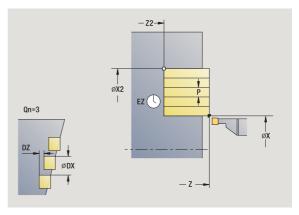

i

beginning of the machining step

MFE M at end: M function that is executed at the end of the

machining step

WP Displays which workpiece spindle is used to process the

cycle (machine-dependent)

- Main drive
- Opposing spindle for rear-face machining

Type of machining for technology database access: **contour recessing** 

- 1 Calculate the recess positions and the proportioning of cuts
- 2 Approach the workpiece for next recess from starting point or from last recess on paraxial path
- 3 Move at the programmed feed rate to the contour end point Z2
- 4 Remain at this position for dwell time EZ
- **5** Retract and approach for next pass
- 6 Repeat 3 to 5 until the complete recess has been machined
- 7 Repeat 2 to 6 until all recesses have been machined
- 8 Return to starting point on paraxial path
- **9** Move to the tool change point according to the G14 setting

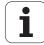

# Recessing, radial-expanded

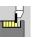

Call the recessing cycles

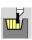

Select recessing, radial

Expanded

Press the **Expanded** soft key

The cycle machines the number of recesses defined in **number Qn.** The parameters for the **contour starting point** and **end point of contour** define the first recess (position, recess depth and recess width).

# **Cycle parameters**

X, Z Starting point

X1, Z1 Contour starting point X2, Z2 Contour end point

B1, B2 Chamfer/rounding arc (B1 contour start; B2 contour end)

B>0: Rounding radiusB<0: Chamfer width</li>

A Starting angle (range:  $0^{\circ} \le A < 90^{\circ}$ ) W End angle (range:  $0^{\circ} \le W < 90^{\circ}$ )

R Rounding arc I, K Oversize X, Z

G14 Tool change point (see page 124)

T Turret pocket number ID Tool ID number

S Spindle speed/cutting speed

F Feed per revolution

P Recessing width: infeeds <= P (no input: P = 0.8 \* cutting

width of the tool)

ET Recessing depth by which one cut is fed

EZ Dwell time for chip breaking (default: length of time for

two revolutions)

Qn Number of recess cycles (default: 1)

DX, DZ Distance to subsequent recess with respect to the

preceding recess

200

G47 Safety clearance (see page 124)

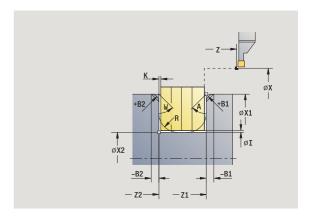

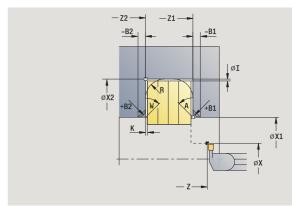

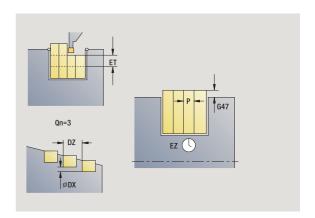

i

MT M after T: M function that is executed after the tool call T

MFS M at beginning: M function that is executed at the

beginning of the machining step

MFE M at end: M function that is executed at the end of the

machining step

Type of machining for technology database access: **contour recessing** 

By setting the following **optional parameters**, you can define additional contour elements:

- A:Oblique cut at contour start
- W:Oblique cut at contour end
- R:Rounding arc (in both corners of the contour valley)
- B1:Chamfer/Rounding at contour start
- B2:Chamfer/Rounding at contour end

- 1 Calculate the recess positions and the proportioning of cuts
- 2 Approach the workpiece for next recess from starting point or from last recess on paraxial path
- 3 Move at the programmed feed rate to the contour end point X2, or if defined, to one of the optional contour elements
- 4 Remain at this position for a dwell time of two revolutions
- **5** Retract and approach for next pass
- 6 Repeat 3 to 5 until the complete recess has been machined
- 7 Repeat 2 to 6 until all recesses have been machined
- **8** Return to starting point on paraxial path
- **9** Move to the tool change point according to the G14 setting

# Recessing, axial-expanded

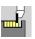

Call the recessing cycles

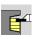

Select axial recessing

Expanded

Press the **Expanded** soft key

The cycle machines the number of recesses defined in **number Qn.** The parameters for the **contour starting point** and **end point of contour** define the first recess (position, recess depth and recess width).

# **Cycle parameters**

X, Z Starting point

X1, Z1 Contour starting point X2, Z2 Contour end point

B1, B2 Chamfer/rounding arc (B1 contour start; B2 contour end)

■ B>0: Rounding radius■ B<0: Chamfer width</li>

A Starting angle (range:  $0^{\circ} \le A < 90^{\circ}$ ) W End angle (range:  $0^{\circ} \le W < 90^{\circ}$ )

R Rounding arc I, K Oversize X, Z

G14 Tool change point (see page 124)

T Turret pocket number ID Tool ID number

S Spindle speed/cutting speed

F Feed per revolution

P Recessing width: infeeds <= P (no input: P = 0.8 \* cutting

width of the tool)

ET Recessing depth by which one cut is fed

EZ Dwell time for chip breaking (default: length of time for

two revolutions)

Qn Number of recess cycles (default: 1)

DX, DZ Distance to subsequent recess with respect to the

preceding recess

G47 Safety clearance (see page 124)

MT M after T: M function that is executed after the tool call T

MFS M at beginning: M function that is executed at the

beginning of the machining step

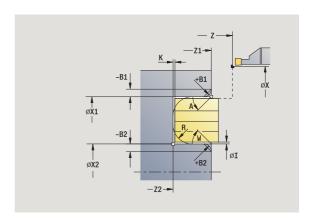

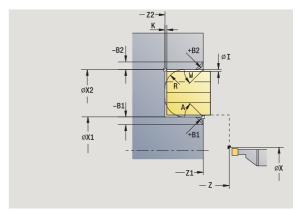

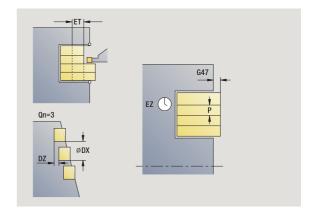

i

MFE M at end: M function that is executed at the end of the

machining step

WP Displays which workpiece spindle is used to process the

cycle (machine-dependent)

- Main drive
- Opposing spindle for rear-face machining

Type of machining for technology database access: **contour recessing** 

By setting the following **optional parameters**, you can define additional contour elements:

- A:Oblique cut at contour start
- W:Oblique cut at contour end
- R:Rounding arc (in both corners of the contour valley)
- B1:Chamfer/Rounding at contour start
- B2:Chamfer/Rounding at contour end

- 1 Calculate the recess positions and the proportioning of cuts
- 2 Approach the workpiece for next recess from starting point or from last recess on paraxial path
- 3 Move at the programmed feed rate to the **contour end point Z2**, or if defined, to one of the optional contour elements
- 4 Remain at this position for a dwell time of two revolutions
- **5** Retract and approach for next pass
- 6 Repeat 3 to 5 until the complete recess has been machined
- 7 Repeat 2 to 6 until all recesses have been machined
- 8 Return to starting point on paraxial path
- **9** Move to the tool change point according to the G14 setting

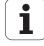

# Recessing radial, finishing

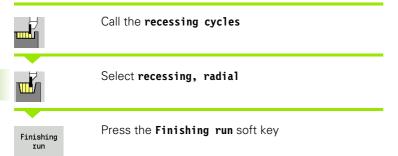

The cycle finishes the number of recesses defined in **number Qn.** The parameters for **starting point** and **end point of contour** define the first recess (position, recess depth and recess width).

## **Cycle parameters**

X, ZStarting pointX2, Z2Contour end point

Qn Number of recess cycles (default: 1)

DX, DZ Distance to subsequent recess with respect to the

preceding recess

G47 Safety clearance (see page 124)
G14 Tool change point (see page 124)

T Turret pocket number ID Tool ID number

S Spindle speed/cutting speed

F Feed per revolution

MT M after T: M function that is executed after the tool call T

MFS M at beginning: M function that is executed at the

beginning of the machining step

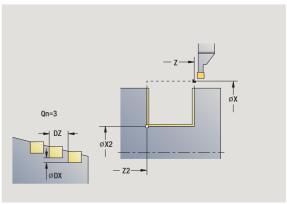

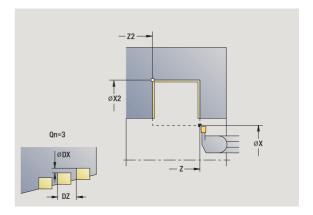

i

MFE M at end: M function that is executed at the end of the

machining step

WP Displays which workpiece spindle is used to process the

cycle (machine-dependent)

- Main drive
- Opposing spindle for rear-face machining

Type of machining for technology database access: **contour recessing** 

- 1 Calculate the recess positions
- 2 Approach the workpiece for next recess from starting point or from last recess on paraxial path
- **3** Finish first side and the contour valley up to position just before recess end point
- 4 Approach workpiece for finishing the second side on paraxial path
- **5** Finish the second side and the remainder of the contour valley
- 6 Repeat 2 to 5 until all recesses have been machined
- 7 Return to starting point on paraxial path
- **8** Move to the tool change point according to the G14 setting

# Recessing axial, finishing

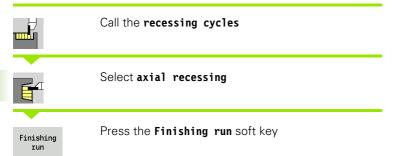

The cycle finishes the number of recesses defined in **number Qn.** The parameters for starting point and end point of contour define the first recess (position, recess depth and recess width).

## **Cycle parameters**

X, Z Starting point X2, Z2 Contour end point

Qn Number of recess cycles (default: 1)

DX, DZ Distance to subsequent recess with respect to the

preceding recess

G47 Safety clearance (see page 124) G14 Tool change point (see page 124)

Τ Turret pocket number ID Tool ID number

S Spindle speed/cutting speed

F Feed per revolution

206

MT M after T: M function that is executed after the tool call T **MFS** 

M at beginning: M function that is executed at the

beginning of the machining step

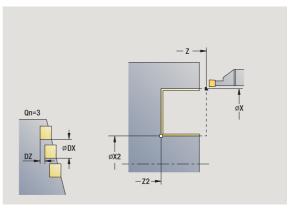

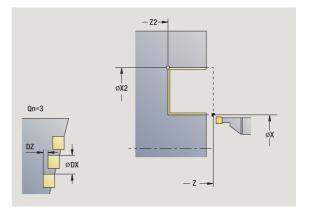

MFE M at end: M function that is executed at the end of the

machining step

WP Displays which workpiece spindle is used to process the

cycle (machine-dependent)

- Main drive
- Opposing spindle for rear-face machining

Type of machining for technology database access: **contour recessing** 

- 1 Calculate the recess positions
- 2 Approach the workpiece for next recess from starting point or from last recess on paraxial path
- **3** Finish first side and the contour valley up to position just before recess end point
- 4 Approach workpiece for finishing the second side on paraxial path
- **5** Finish the second side and the remainder of the contour valley
- 6 Repeat 2 to 5 until all recesses have been machined
- 7 Return to starting point on paraxial path
- **8** Move to the tool change point according to the G14 setting

# Recessing radial, finishing-expanded

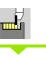

Call the recessing cycles

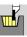

Select recessing, radial

Expanded

Press the **Expanded** soft key

Finishing

Press the Finishing run soft key

The cycle machines the number of recesses defined in **number Qn.** The parameters for the **contour starting point** and **end point of contour** define the first recess (position, recess depth and recess width).

## **Cycle parameters**

X, Z Starting point

X1, Z1 Contour starting point X2, Z2 Contour end point

B1, B2 Chamfer/rounding arc (B1 contour start; B2 contour end)

■ B>0: Rounding radius ■ B<0: Chamfer width

A Starting angle (range:  $0^{\circ} \le A < 90^{\circ}$ ) W End angle (range:  $0^{\circ} \le W < 90^{\circ}$ )

R Rounding arc

G14 Tool change point (see page 124)

T Turret pocket number ID Tool ID number

S Spindle speed/cutting speed

F Feed per revolution

Qn Number of recess cycles (default: 1)

DX, DZ Distance to subsequent recess with respect to the

preceding recess

G47 Safety clearance (see page 124)

MT M after T: M function that is executed after the tool call T

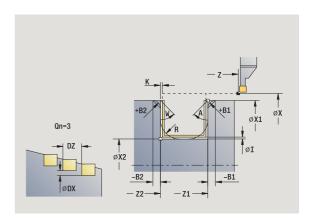

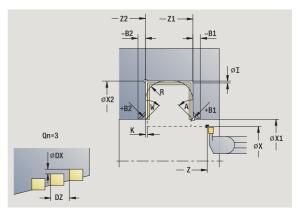

beginning of the machining step

MFE M at end: M function that is executed at the end of the

machining step

WP Displays which workpiece spindle is used to process the

cycle (machine-dependent)

- Main drive
- Opposing spindle for rear-face machining

Type of machining for technology database access: **contour recessing** 

By setting the following **optional parameters**, you can define additional contour elements:

- A:Oblique cut at contour start
- W:Oblique cut at contour end
- R:Rounding arc (in both corners of the contour valley)
- B1:Chamfer/Rounding at contour start
- B2:Chamfer/Rounding at contour end

- 1 Calculate the recess positions
- 2 Approach the workpiece for next recess from starting point or from last recess on paraxial path
- 3 Finish first side (taking the optional contour elements into account) and the contour valley up to position just before recess end point
- 4 Approach workpiece for finishing the second side on paraxial path
- 5 Finish second side, taking optional contour elements into account; then finish remainder of contour valley
- 6 Repeat 2 to 5 until all recesses have been finished
- 7 Return to starting point on paraxial path
- **8** Move to the tool change point according to the G14 setting

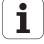

# Recessing axial, finishing-expanded

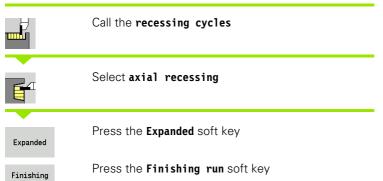

 $\begin{array}{c} -Z \\ -Z1 \\ -B1 \\ -B2 \\ -Z2 \\ -\end{array}$ 

The cycle machines the number of recesses defined in **number Qn.** The parameters for the **contour starting point** and **end point of contour** define the first recess (position, recess depth and recess width).

# **Cycle parameters**

X, Z Starting pointX1, Z1 Contour starting pointX2, Z2 Contour end point

B1, B2 Chamfer/rounding arc (B1 contour start; B2 contour end)

■ B>0: Rounding radius ■ B<0: Chamfer width

A Starting angle (range:  $0^{\circ} \le A < 90^{\circ}$ ) W End angle (range:  $0^{\circ} \le W < 90^{\circ}$ )

R Rounding arc

G14 Tool change point (see page 124)

T Turret pocket number ID Tool ID number

S Spindle speed/cutting speed

F Feed per revolution

On Number of recess cycles (default: 1)

DX, DZ Distance to subsequent recess with respect to the

preceding recess

G47 Safety clearance (see page 124)

MT M after T: M function that is executed after the tool call T

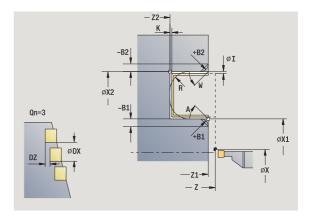

i

beginning of the machining step

MFE M at end: M function that is executed at the end of the

machining step

WP Displays which workpiece spindle is used to process the

cycle (machine-dependent)

- Main drive
- Opposing spindle for rear-face machining

# Type of machining for technology database access: **contour recessing**

By setting the following **optional parameters**, you can define additional contour elements:

- A:Oblique cut at contour start
- W:Oblique cut at contour end
- R:Rounding arc (in both corners of the contour valley)
- B1:Chamfer/Rounding at contour start
- B2:Chamfer/Rounding at contour end

- 1 Calculate the recess positions
- 2 Approach the workpiece for next recess from starting point or from last recess on paraxial path
- 3 Finish first side (taking the optional contour elements into account) and the contour valley up to position just before recess end point
- 4 Approach workpiece for finishing the second side on paraxial path
- 5 Finish second side, taking optional contour elements into account; then finish remainder of contour valley
- 6 Repeat 2 to 5 until all recesses have been finished
- 7 Return to starting point on paraxial path
- **8** Move to the tool change point according to the G14 setting

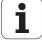

# ICP recessing cycles, radial

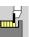

Call the recessing cycles

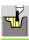

Select recessing, radial ICP.

The cycle machines the number of recesses defined in **number Qn** with the ICP recessing contour. The **starting point** defines the position of the first recess.

## Cycle parameters

X, Z Starting point

FK ICP finished part: Name of the contour to be machined
P Recessing width: infeeds <= P (no input: P = 0.8 \* cutting

width of the tool)

ET Recessing depth by which one cut is fed.

I, K Oversize X, Z

EZ Dwell time for chip breaking (default: length of time for

two revolutions)

Qn Number of recess cycles (default: 1)

DX, DZ Distance to subsequent recess with respect to the

preceding recess

G14 Tool change point (see page 124)

T Turret pocket number ID Tool ID number

S Spindle speed/cutting speed

F Feed per revolution

SX, SZ Cutting limits (see page 124)
G47 Safety clearance (see page 124)

MT M after T: M function that is executed after the tool call T

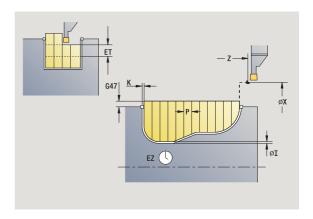

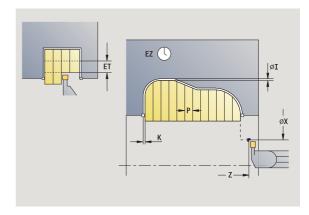

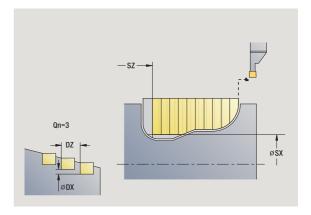

i

beginning of the machining step

MFE M at end: M function that is executed at the end of the

machining step

WP Displays which workpiece spindle is used to process the

cycle (machine-dependent)

- Main drive
- Opposing spindle for rear-face machining

Type of machining for technology database access: **contour recessing** 

- 1 Calculate the recess positions and the proportioning of cuts
- 2 Approach the workpiece for next recess from starting point or from last recess on paraxial path
- 3 Machine along the defined contour
- 4 Return and approach for next pass
- 5 Repeat 3 to 4 until the complete recess has been machined
- 6 Repeat 2 to 5 until all recesses have been machined
- 7 Return to starting point on paraxial path
- **8** Move to the tool change point according to the G14 setting

# ICP recessing cycles, axial

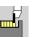

Call the recessing cycles

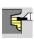

Select recessing, axial ICP

The cycle machines the number of recesses defined in **number Qn** with the ICP recessing contour. The starting point defines the position of the first recess.

## **Cycle parameters**

X, Z Starting point

FΚ ICP finished part: Name of the contour to be machined Ρ

Recessing width: infeeds <= P (no input: P = 0.8 \* cutting

width of the tool)

ΕT Recessing depth by which one cut is fed.

I, K Oversize X, Z

ΕZ Dwell time for chip breaking (default: length of time for

two revolutions)

Qn Number of recess cycles (default: 1)

DX. DZ Distance to subsequent recess with respect to the

preceding recess

G14 Tool change point (see page 124)

Τ Turret pocket number ID Tool ID number

S Spindle speed/cutting speed

F Feed per revolution

SX, SZ Cutting limits (see page 124) G47 Safety clearance (see page 124)

MT M after T: M function that is executed after the tool call T

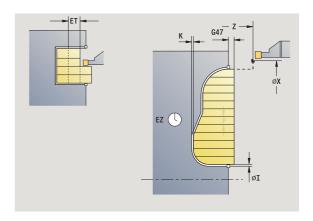

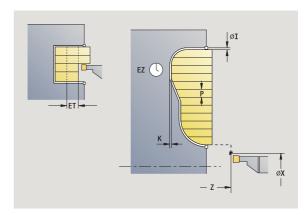

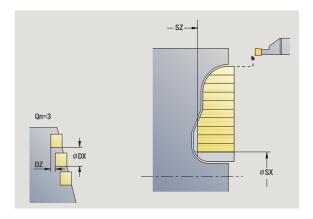

beginning of the machining step

MFE M at end: M function that is executed at the end of the

machining step

WP Displays which workpiece spindle is used to process the

cycle (machine-dependent)

- Main drive
- Opposing spindle for rear-face machining

Type of machining for technology database access: **contour recessing** 

- 1 Calculate the recess positions and the proportioning of cuts
- 2 Approach the workpiece for next recess from starting point or from last recess on paraxial path
- 3 Machine along the defined contour
- 4 Return and approach for next pass
- 5 Repeat 3 to 4 until the complete recess has been machined
- 6 Repeat 2 to 5 until all recesses have been machined
- 7 Return to starting point on paraxial path
- **8** Move to the tool change point according to the G14 setting

# ICP recessing, radial finishing

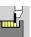

Call the recessing cycles

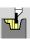

Select recessing, radial ICP.

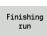

Press the **Finishing run** soft key

The cycle finishes the number of recesses defined in **number Qn** with the ICP recessing contour. The **starting point** defines the position of the first recess.

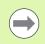

At the end of the cycle, the tool returns to the starting point.

#### **Cycle parameters**

X, Z Starting point

FK ICP finished part: Name of the contour to be machined

On Number of recess cycles (default: 1)

DX, DZ Distance to subsequent recess with respect to the

preceding recess

G14 Tool change point (see page 124)

T Turret pocket number
ID Tool ID number

S Spindle speed/cutting speed

F Feed per revolution

SX, SZ Cutting limits (see page 124)
G47 Safety clearance (see page 124)

MT M after T: M function that is executed after the tool call T

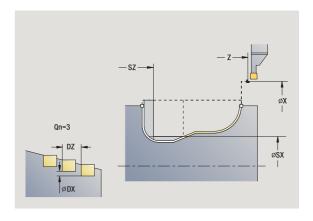

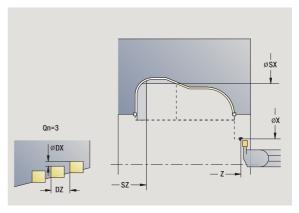

i

beginning of the machining step

MFE M at end: M function that is executed at the end of the

machining step

WP Displays which workpiece spindle is used to process the

cycle (machine-dependent)

- Main drive
- Opposing spindle for rear-face machining

Type of machining for technology database access: **contour recessing** 

- 1 Calculate the recess positions
- 2 Approach the workpiece for next recess from starting point or from last recess on paraxial path
- 3 Finish the recess
- 4 Repeat 2 to 3 until all recesses have been machined
- **5** Return to starting point on paraxial path
- **6** Move to the tool change point according to the G14 setting

# ICP recessing, axial finishing

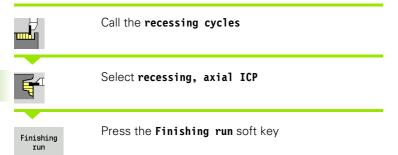

The cycle finishes the number of recesses defined in **number Qn** with the ICP recessing contour. The **starting point** defines the position of the first recess.

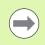

218

At the end of the cycle, the tool returns to the starting point.

#### **Cycle parameters**

X, Z Starting point

FK ICP finished part: Name of the contour to be machined

On Number of recess cycles (default: 1)

DX, DZ Distance to subsequent recess with respect to the

preceding recess

G14 Tool change point (see page 124)

T Turret pocket number ID Tool ID number

S Spindle speed/cutting speed

F Feed per revolution

SX, SZ Cutting limits (see page 124)
G47 Safety clearance (see page 124)

MT M after T: M function that is executed after the tool call T

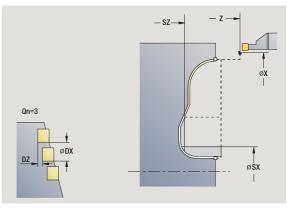

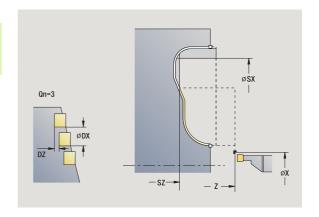

beginning of the machining step

MFE M at end: M function that is executed at the end of the

machining step

WP Displays which workpiece spindle is used to process the

cycle (machine-dependent)

- Main drive
- Opposing spindle for rear-face machining

Type of machining for technology database access: **contour recessing** 

- 1 Calculate the recess positions
- 2 Approach the workpiece for next recess from starting point or from last recess on paraxial path
- 3 Finish the recess
- 4 Repeat 2 to 3 until all recesses have been machined
- **5** Return to starting point on paraxial path
- **6** Move to the tool change point according to the G14 setting

# **Recess turning**

The recess turning cycles machine by alternate recessing and roughing movements. The machining process requires a minimum of retraction and infeed movements.

To influence recess-turning operations, use the following parameters:

- Recessing feed rate 0: Feed rate for recessing movement
- Turning operation, unidirectional/bidirectional U: You can perform a unidirectional or bidirectional turning operation. With radial recess-turning cycles, unidirectional turning operations are always performed in the direction of the spindle. With axial ICP recess-turning cycles, the machining direction corresponds to the direction of contour definition.
- **Offset width B:** After the second infeed movement, during the transition from turning to recessing, the path to be machined is reduced by the offset width. Each time the system switches from turning to recessing on this side, the path is reduced by the offset width—in addition to the previous offset. The total offset is limited to 80 % of the effective cutting width (effective cutting width = cutting width –2\*cutting radius). If required, the CNC PILOT reduces the programmed offset width. After precutting, the remaining material is removed with a single cut.
- **Depth compensation RB:** Depending on factors such as workpiece material or feed rate, the tool tip is displaced during a turning operation. The resulting infeed error can be compensated with depth compensation during "finishing, expanded." The depth compensation factor is usually determined empirically.

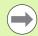

These cycles require the use of **recess-turning tools**.

# Recess turning, radial

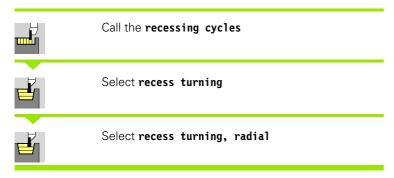

The cycle clears the rectangle described by the  ${f starting}$   ${f point}$  and  ${f contour}$   ${f end}$   ${f end}$ 

#### **Cycle parameters**

X, Z Starting pointX2, Z2 Contour end point

P Infeed depth: Maximum infeed depth

O Recessing feed rate (default: active feed rate)

B Offset width (default: 0)

U Unidirectional turning (default: 0)

0: Bidirectional1: Unidirectional

G47 Safety clearance (see page 124)
G14 Tool change point (see page 124)

T Turret pocket number ID Tool ID number

S Spindle speed/cutting speed

F Feed per revolution

MT  $\,$  M after T: M function that is executed after the tool call T  $\,$ 

MFS M at beginning: M function that is executed at the

beginning of the machining step

MFE M at end: M function that is executed at the end of the

machining step

WP Displays which workpiece spindle is used to process the

cycle (machine-dependent)

■ Main drive

Opposing spindle for rear-face machining

Type of machining for technology database access: Recess turning

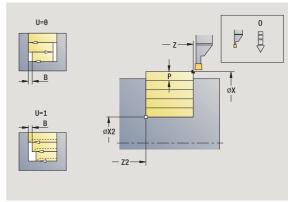

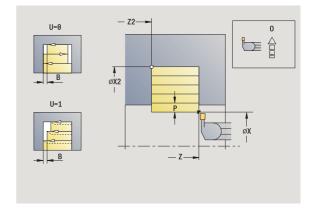

### Cycle run

- 1 Calculate the proportioning of cuts
- 2 Approach the workpiece from starting point for first pass
- **3** Execute the first cut (recessing)
- **4** Machine perpendicularly to recessing direction (turning)
- 5 Repeat 3 to 4 until contour end point X2, Z2 is reached
- Return to starting point on paraxial path
- 7 Move to the tool change point according to the G14 setting

# Recess turning, axial

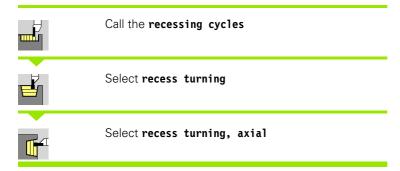

The cycle clears the rectangle described by the  ${f starting}$   ${f point}$  and  ${f contour}$  end  ${f point}$ .

### **Cycle parameters**

| X, Z   | Starting point    |
|--------|-------------------|
| X2, Z2 | Contour end point |

P Infeed depth: Maximum infeed depth

O Recessing feed rate (default: active feed rate)

B Offset width (default: 0)

U Unidirectional turning (default: 0)

0: Bidirectional1: Unidirectional

G47 Safety clearance (see page 124)
G14 Tool change point (see page 124)

T Turret pocket number ID Tool ID number

S Spindle speed/cutting speed

F Feed per revolution

MT M after T: M function that is executed after the tool call T

MFS M at beginning: M function that is executed at the

beginning of the machining step

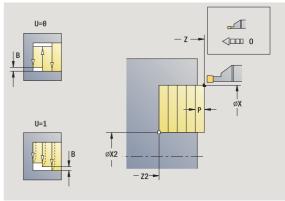

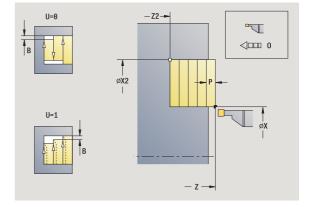

i

222

MFE M at end: M function that is executed at the end of the

machining step

WP Displays which workpiece spindle is used to process the

cycle (machine-dependent)

- Main drive
- Opposing spindle for rear-face machining

Type of machining for technology database access: Recess turning

- 1 Calculate the proportioning of cuts
- 2 Approach the workpiece from starting point for first pass
- **3** Execute the first cut (recessing)
- **4** Machine perpendicularly to recessing direction (turning)
- 5 Repeat 3 to 4 until contour end point X2, Z2 is reached
- 6 Return to starting point on paraxial path
- 7 Move to the tool change point according to the G14 setting

# Recess turning, radial—expanded

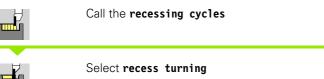

Select recess turning, radial

Press the **Expanded** soft key Expanded

Taking the oversizes into account, the cycle clears the area described by the starting point X/ contour starting point Z1 and contour end point (see also "Recess turning" on page 220).

#### Cycle parameters

X.Z Starting point

X1, Z1 Contour starting point X2. Z2 Contour end point

Ρ Infeed depth: Maximum infeed depth 0 Recessing feed rate (default: active feed rate)

I, K Oversize X, Z

Α Starting angle (range:  $0^{\circ} \le A < 90^{\circ}$ ) W End angle (range:  $0^{\circ} \le W \le 90^{\circ}$ )

R Rounding arc

G14 Tool change point (see page 124)

Т Turret pocket number ID Tool ID number

S Spindle speed/cutting speed

F Feed per revolution

В

224

B1, B2 Chamfer/rounding arc (B1 contour start; B2 contour end)

> ■ B>0: Rounding radius ■ B<0: Chamfer width Offset width (default: 0)

U Unidirectional turning (default: 0)

> 0: Bidirectional ■ 1: Unidirectional

G47 Safety clearance (see page 124)

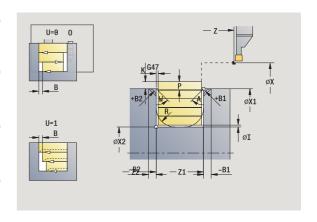

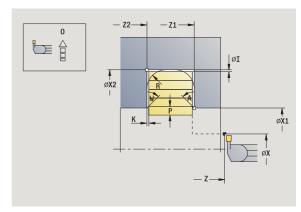

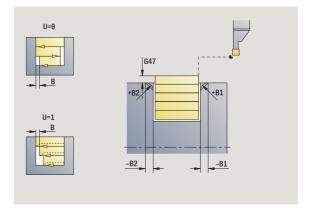

MT M after T: M function that is executed after the tool call T

MFS M at beginning: M function that is executed at the

beginning of the machining step

MFE M at end: M function that is executed at the end of the

machining step

WP Displays which workpiece spindle is used to process the

cycle (machine-dependent)

- Main drive
- Opposing spindle for rear-face machining

Type of machining for technology database access: Recess turning

By setting the following **optional parameters**, you can define additional contour elements:

- A:Oblique cut at contour start
- W:Oblique cut at contour end
- R:Rounding arc (in both corners of the contour valley)
- B1:Chamfer/Rounding at contour start
- B2:Chamfer/Rounding at contour end

- 1 Calculate the proportioning of cuts
- **2** Approach the workpiece from starting point for first pass
- 3 Execute the first cut (recessing)
- 4 Machine perpendicularly to recessing direction (turning)
- 5 Repeat 3 to 4 until contour end point X2, Z2 is reached
- 6 Machine chamfer/rounding at contour start / contour end if defined
- **7** Return to starting point on paraxial path
- 8 Move to the tool change point according to the G14 setting

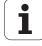

# Recessing turning, axial—expanded

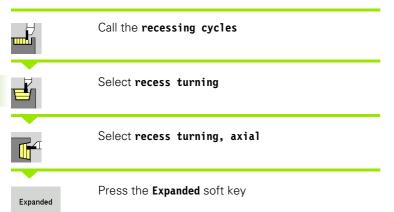

Taking the oversizes into account, the cycle clears the area described by the **contour starting point X1/Starting point Z** and **contour end point** (see also "Recess turning" on page 220).

#### **Cycle parameters**

X, Z Starting point

X1, Z1 Contour starting pointX2, Z2 Contour end point

P Infeed depth: Maximum infeed depth
O Recessing feed rate (default: active feed rate)

I, K Oversize X, Z

A Starting angle (range:  $0^{\circ} \le A \le 90^{\circ}$ ) W End angle [range ( $0^{\circ} \le W \le 90^{\circ}$ )]

R Rounding arc

G14 Tool change point (see page 124)

T Turret pocket number ID Tool ID number

S Spindle speed/cutting speed

F Feed per revolution

B1, B2 Chamfer/rounding arc (B1 contour start; B2 contour end)

■ B>0: Rounding radius ■ B<0: Chamfer width Offset width (default: 0)

U Unidirectional turning (default: 0)

0: Bidirectional1: Unidirectional

G47 Safety clearance (see page 124)

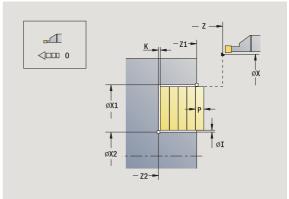

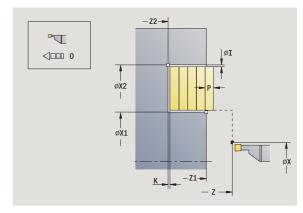

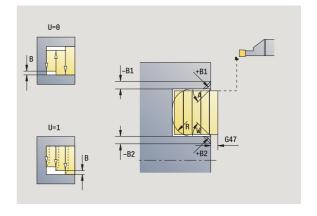

i

В

MT M after T: M function that is executed after the tool call T

MFS M at beginning: M function that is executed at the

beginning of the machining step

MFE M at end: M function that is executed at the end of the

machining step

WP Displays which workpiece spindle is used to process the

cycle (machine-dependent)

- Main drive
- Opposing spindle for rear-face machining

Type of machining for technology database access: Recess turning

By setting the following **optional parameters**, you can define additional contour elements:

- A:Oblique cut at contour start
- W:Oblique cut at contour end
- R:Rounding arc (in both corners of the contour valley)
- B1:Chamfer/Rounding at contour start
- B2:Chamfer/Rounding at contour end

- 1 Calculate the proportioning of cuts
- **2** Approach the workpiece from starting point for first pass
- 3 Execute the first cut (recessing)
- **4** Machine perpendicularly to recessing direction (turning)
- 5 Repeat 3 to 4 until contour end point X2, Z2 is reached
- 6 Machine chamfer/rounding at contour start / contour end if defined
- **7** Return to starting point on paraxial path
- 8 Move to the tool change position according to the G14 setting

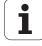

# Recess turning, radial finishing

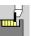

Call the recessing cycles

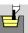

Select recess turning

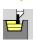

Select recess turning, radial

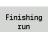

Press the Finishing run soft key

The cycle finishes the contour section described by the **starting point** and **contour end point**. (see also "Recess turning" on page 220).

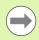

228

With **oversizes I, K** for the workpiece blank, you define the material to be machined during the finishing cycle. For this purpose, enter the oversizes for recess turning, finishing.

#### **Cycle parameters**

X, Z Starting point
X2, Z2 Contour end point

I, K Workpiece blank oversize X, Z G14 Tool change point (see page 124)

T Turret pocket number ID Tool ID number

S Spindle speed/cutting speed

F Feed per revolution

G47 Safety clearance (see page 124)

MT M after T: M function that is executed after the tool call T

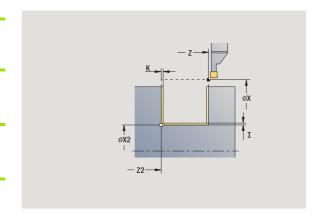

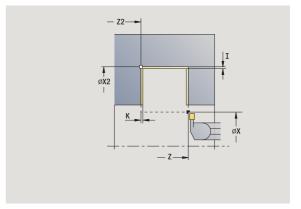

i

beginning of the machining step

MFE M at end: M function that is executed at the end of the

machining step

WP Displays which workpiece spindle is used to process the

cycle (machine-dependent)

- Main drive
- Opposing spindle for rear-face machining

Type of machining for technology database access: Recess turning

- **1** Approach workpiece from starting point
- 2 Finish the first side, then finish the contour valley up to position just before contour end point X2, Z2
- 3 Move paraxially to the starting point X/end point Z2
- **4** Finish second side, then finish remainder of contour valley
- **5** Return to starting point on paraxial path
- **6** Move to the tool change point according to the G14 setting

# Recess turning, axial finishing

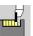

Call the recessing cycles

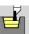

Select recess turning

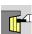

Select recess turning, axial

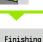

run

Press the Finishing run soft key

The cycle finishes the contour section described by the **starting point** and **contour end point**. (see also "Recess turning" on page 220).

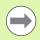

230

With **oversizes I, K** for the workpiece blank, you define the material to be machined during the finishing cycle. For this purpose, enter the oversizes for recess turning, finishing.

#### **Cycle parameters**

X, Z Starting point
X2, Z2 Contour end point

I, K Workpiece blank oversize X, Z G14 Tool change point (see page 124)

T Turret pocket number ID Tool ID number

S Spindle speed/cutting speed

F Feed per revolution

G47 Safety clearance (see page 124)

MT M after T: M function that is executed after the tool call T

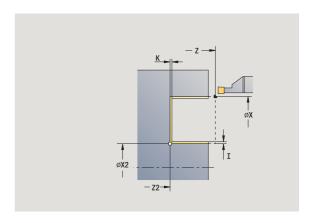

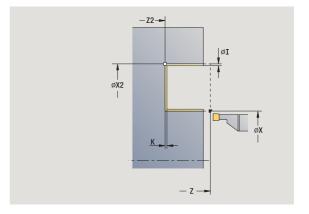

i

beginning of the machining step

MFE M at end: M function that is executed at the end of the

machining step

WP Displays which workpiece spindle is used to process the

cycle (machine-dependent)

- Main drive
- Opposing spindle for rear-face machining

Type of machining for technology database access: Recess turning

- **1** Approach workpiece from starting point
- 2 Finish the first side, then finish the contour valley up to position just before contour end point X2, Z2
- 3 Move paraxially to the starting point Z/end point X2
- **4** Finish second side, then finish remainder of contour valley
- **5** Return to starting point on paraxial path
- **6** Move to the tool change point according to the G14 setting

# Recess turning, radial finishing—expanded

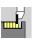

Call the recessing cycles

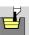

Select recess turning

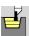

Select recess turning, radial

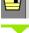

Press the **Expanded** soft key

Expanded Finishing

run

Press the Finishing run soft key

The cycle finishes the contour section defined by the contour starting point and contour end point. (see also "Recess turning" on page 220).

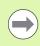

Α

W

With oversizes I, K for the workpiece blank, you define the material to be machined during the finishing cycle. For this purpose, enter the oversizes for recess turning, finishing.

### **Cycle parameters**

X, Z Starting point

X1, Z1 Contour starting point X2, Z2 Contour end point RB

I, K Oversizes in X and Z are taken into account during finishing

in subsequent machining operations Starting angle (range:  $0^{\circ} \le A < 90^{\circ}$ ) End angle (range:  $0^{\circ} \le W \le 90^{\circ}$ )

R Rounding arc

G14 Tool change point (see page 124)

Depth compensation

Τ Turret pocket number ID Tool ID number

S Spindle speed/cutting speed

F Feed per revolution

B1, B2 Chamfer/rounding arc (B1 contour start; B2 contour end)

> ■ B>0: Rounding radius ■ B<0: Chamfer width

RI, RK Workpiece blank oversizes in X and Z: Oversize before the

finishing operation for calculating the paths for approach/

departure and the finishing area

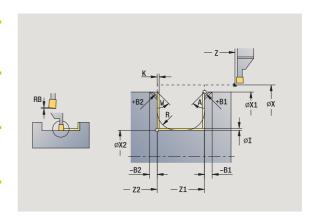

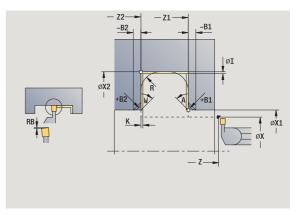

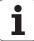

| G47 | Safety clearance (see page 124)                                                    |
|-----|------------------------------------------------------------------------------------|
| MT  | M after T: M function that is executed after the tool call T                       |
| MFS | M at beginning: M function that is executed at the beginning of the machining step |
| MFE | M at end: M function that is executed at the end of the machining step             |

Displays which workpiece spindle is used to process the cycle (machine-dependent)

■ Main drive

Opposing spindle for rear-face machining

Type of machining for technology database access: Recess turning

By setting the following **optional parameters**, you can define additional contour elements:

- A:Oblique cut at contour start
- W:Oblique cut at contour end
- R:Rounding arc (in both corners of the contour valley)
- B1:Chamfer/Rounding at contour start
- B2:Chamfer/Rounding at contour end

#### Cycle run

WP

- 1 Approach workpiece from starting point
- 2 Finish first side, taking optional contour elements into account; then finish contour valley up to position just before end point X2/ Z2
- 3 Approach workpiece for finishing the second side on paraxial path
- **4** Finish second side, taking optional contour elements into account; then finish remainder of contour valley
- 5 Finish chamfer/rounding at contour start / contour end, if defined
- **6** Move to the tool change point according to the G14 setting

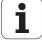

# Recess turning, axial finishing—expanded

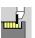

Call the recessing cycles

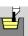

Select recess turning

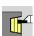

Select recess turning, axial

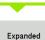

Press the **Expanded** soft key

Finishing run

Press the Finishing run soft key

The cycle finishes the contour section defined by the **contour starting point** and **contour end point**. (see also "Recess turning" on page 220).

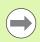

With **oversizes I, K**, you define the material to be machined during the finishing cycle. For this purpose, enter the oversizes for recess turning, finishing.

#### Cycle parameters

X, Z Starting point

X1, Z1 Contour starting pointX2, Z2 Contour end pointRB Depth compensation

I, K Oversizes in X and Z are taken into account during finishing

in subsequent machining operations Starting angle (range: 0° <= A < 90°)

A Starting angle (range:  $0^{\circ} \le A < 90^{\circ}$ ) W End angle (range:  $0^{\circ} \le W < 90^{\circ}$ )

R Rounding arc

G14 Tool change point (see page 124)

T Turret pocket number ID Tool ID number

S Spindle speed/cutting speed

F Feed per revolution

B1, B2 Chamfer/rounding arc (B1 contour start; B2 contour end)

■ B>0: Rounding radius ■ B<0: Chamfer width

RI, RK Workpiece blank oversizes in X and Z: Oversize before the

finishing operation for calculating the paths for approach/

departure and the finishing area

G47 Safety clearance (see page 124)

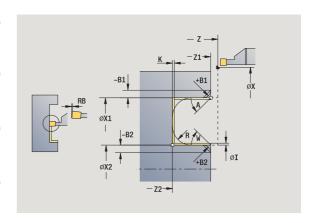

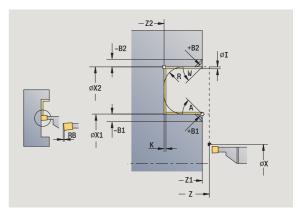

ch-in mode

234

MT M after T: M function that is executed after the tool call T

MFS M at beginning: M function that is executed at the

beginning of the machining step

MFE M at end: M function that is executed at the end of the

machining step

WP Displays which workpiece spindle is used to process the

cycle (machine-dependent)

■ Main drive

Opposing spindle for rear-face machining

Type of machining for technology database access: Recess turning

By setting the following **optional parameters**, you can define additional contour elements:

- A:Oblique cut at contour start
- W:Oblique cut at contour end
- R:Rounding arc (in both corners of the contour valley)
- B1:Chamfer/Rounding at contour start
- B2:Chamfer/Rounding at contour end

- 1 Approach workpiece from starting point
- 2 Finish first side, taking optional contour elements into account; then finish contour valley up to position just before end point X2/ Z2
- 3 Approach workpiece for finishing the second side on paraxial path
- **4** Finish second side, taking optional contour elements into account; then finish remainder of contour valley
- 5 Finish chamfer/rounding at contour start / contour end, if defined
- 6 Move to the tool change point according to the G14 setting

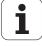

# ICP recess turning, radial

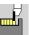

Call the recessing cycles

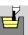

Select recess turning

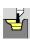

Select recess turning, radial

The cycle clears the defined area (see also "Recess turning" on page 220).

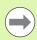

If you are machining

- descending contours, define the starting point—not the starting point of the blank. The cycle clears the area defined by the starting point and the ICP contour, taking the oversizes into account.
- inclining contours, define the starting point and the starting point of the blank. The cycle clears the area defined by the contour starting point and the ICP contour, taking the oversizes into account.

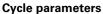

X, Z Starting point

X1, Z1 Starting point of blank

FK ICP finished part: Name of the contour to be machined

P Infeed depth: Maximum infeed depth
ET Recessing depth by which one cut is fed.
O Recessing feed rate (default: active feed rate)

I, K Oversizes in X and Z are taken into account during finishing

in subsequent machining operations

SX, SZ Cutting limits (see page 124)
B Offset width (default: 0)

U Unidirectional turning (default: 0)

■ 0: Bidirectional

■ 1: Unidirectional (direction: see help graphic)

G14 Tool change point (see page 124)

T Turret pocket number ID Tool ID number

S Spindle speed/cutting speed

F Feed per revolution

G47 Safety clearance (see page 124)

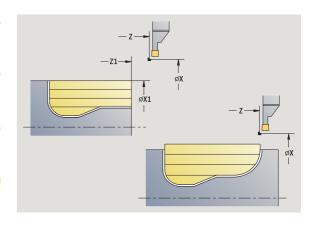

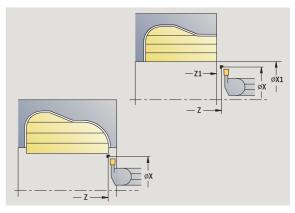

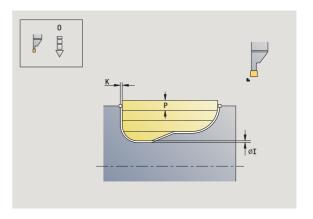

i

MT M after T: M function that is executed after the tool call T

MFS M at beginning: M function that is executed at the

beginning of the machining step

MFE M at end: M function that is executed at the end of the

machining step

WP Displays which workpiece spindle is used to process the

cycle (machine-dependent)

- Main drive
- Opposing spindle for rear-face machining

Type of machining for technology database access: Recess turning

- 1 Calculate the proportioning of cuts
- 2 Approach the workpiece from starting point for first pass
- 3 Execute the first cut (recessing)
- **4** Machine perpendicularly to recessing direction (turning)
- 5 Repeat 3 to 4 until the defined area has been machined
- 6 Return to starting point on paraxial path
- 7 Move to the tool change point according to the G14 setting

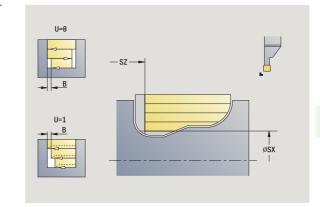

# ICP recess turning, axial

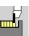

Call the recessing cycles

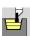

Select recess turning

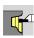

Select recess turning, axial

The cycle clears the defined area (see also "Recess turning" on page 220).

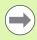

If you are machining

- descending contours, define only the starting point—not the contour starting point. The cycle clears the area defined by the starting point and the ICP contour, taking the oversizes into account.
- inclining contours, define the starting point and the contour starting point. The cycle clears the area defined by the contour starting point and the ICP contour, taking the oversizes into account.

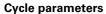

X, Z Starting point

X1, Z1 Starting point of blank

FK ICP finished part: Name of the contour to be machined

P Infeed depth: Maximum infeed depth
ET Recessing depth by which one cut is fed.
O Recessing feed rate (default: active feed rate)

I, K Oversize X, Z

SX, SZ Cutting limits (see page 124)
B Offset width (default: 0)
U Unidirectional turning (default: 0)

■ 0: Bidirectional

■ 1: Unidirectional (direction: see help graphic)

G14 Tool change point (see page 124)

T Turret pocket number

ID Tool ID number

S Spindle speed/cutting speed

F Feed per revolution

G47 Safety clearance (see page 124)

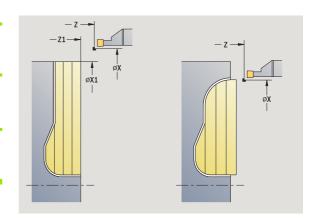

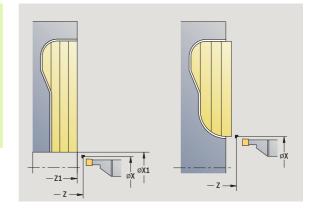

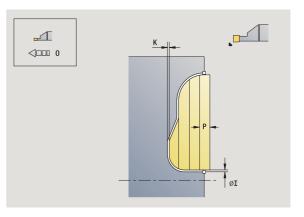

i

MT M after T: M function that is executed after the tool call T

MFS M at beginning: M function that is executed at the

beginning of the machining step

MFE M at end: M function that is executed at the end of the

machining step

WP Displays which workpiece spindle is used to process the

cycle (machine-dependent)

- Main drive
- Opposing spindle for rear-face machining

Type of machining for technology database access: Recess turning

- 1 Calculate the proportioning of cuts
- 2 Approach the workpiece from starting point for first pass
- 3 Execute the first cut (recessing)
- **4** Machine perpendicularly to recessing direction (turning)
- **5** Repeat 3 to 4 until the defined area has been machined
- 6 Return to starting point on paraxial path
- 7 Move to the tool change point according to the G14 setting

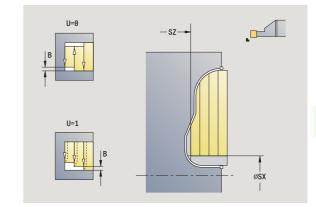

# ICP recess turning, radial finishing

Call the recessing cycles

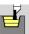

Select recess turning

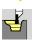

Select recess turning, radial ICP

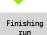

Press the Finishing run soft key

The cycle finishes the contour area defined by the ICP contour section (see also "Recess turning" on page 220). At the end of the cycle, the tool returns to the starting point.

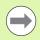

With **oversizes I, K** for the workpiece blank, you define the material to be machined during the finishing cycle. For this purpose, enter the oversizes for recess turning, finishing.

#### Cycle parameters

X, Z Starting point

FK ICP finished part: Name of the contour to be machined

RB Depth compensation

I, K Oversize X, Z

SX, SZ Cutting limits (see page 124)
G14 Tool change point (see page 124)

T Turret pocket number ID Tool ID number

S Spindle speed/cutting speed

F Feed per revolution

G47 Safety clearance (see page 124)

MT M after T: M function that is executed after the tool call T

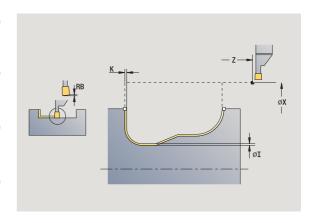

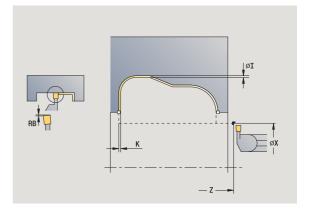

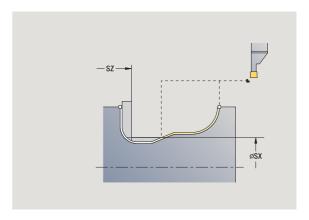

i

beginning of the machining step

MFE M at end: M function that is executed at the end of the

machining step

WP Displays which workpiece spindle is used to process the

cycle (machine-dependent)

- Main drive
- Opposing spindle for rear-face machining

Type of machining for technology database access: Recess turning

- 1 Approach workpiece from starting point on paraxial path
- 2 Finish first side and contour area up to position just before end point X2, Z2
- **3** Approach workpiece for finishing the second side on paraxial path
- 4 Finish second side, then finish remainder of contour valley
- 5 Return to starting point on paraxial path
- **6** Move to the tool change point according to the G14 setting

# ICP recess turning, axial finishing

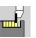

Call the recessing cycles

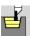

Select recess turning

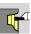

Select recess turning, axial ICP

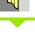

Finishing run Press the **Finishing run** soft key

The cycle finishes the contour area defined by the ICP contour section (see also "Recess turning" on page 220). At the end of the cycle, the tool returns to the starting point.

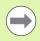

With **oversizes I, K** for the workpiece blank, you define the material to be machined during the finishing cycle. For this purpose, enter the oversizes for recess turning, finishing.

#### Cycle parameters

X, Z Starting point

FK ICP finished part: Name of the contour to be machined

RB Depth compensation

I, K Oversize X, Z

SX, SZ Cutting limits (see page 124)
G14 Tool change point (see page 124)

T Turret pocket number ID Tool ID number

S Spindle speed/cutting speed

F Feed per revolution

G47 Safety clearance (see page 124)

MT M after T: M function that is executed after the tool call T

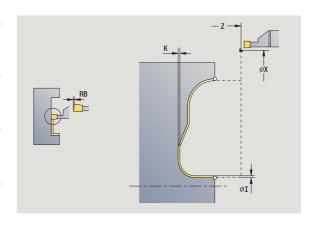

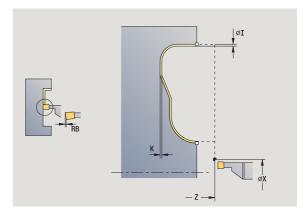

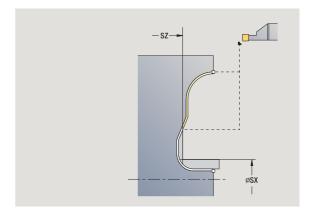

i

beginning of the machining step

MFE M at end: M function that is executed at the end of the

machining step

WP Displays which workpiece spindle is used to process the

cycle (machine-dependent)

- Main drive
- Opposing spindle for rear-face machining

Type of machining for technology database access: Recess turning

- 1 Approach workpiece from starting point on paraxial path
- 2 Finish first side and contour area up to position just before end point X2, Z2
- **3** Approach workpiece for finishing the second side on paraxial path
- 4 Finish second side, then finish remainder of contour valley
- 5 Return to starting point on paraxial path
- **6** Move to the tool change point according to the G14 setting

# **Undercutting type H**

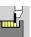

Call the recessing cycles

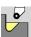

Select undercutting H

The contour depends on the parameters defined. If you do not define an **undercut radius R**, the oblique cut will be executed up to **contour corner Z1** (tool radius = undercut radius).

If you do not define the **plunging angle**, it is calculated from the **undercut length** and **undercut radius**. The final point of the undercut is then located at the **contour corner**.

The end point of the undercut is determined from the plunging angle in accordance with **Undercut type H.** 

### Cycle parameters

X, Z Starting point

X1, Z1 Corner point of contour

K Undercut length

R Undercut radius (default: no circular element) W Plunging angle (default: W is calculated)

G47 Safety clearance (see page 124)
G14 Tool change point (see page 124)

T Turret pocket number

ID Tool ID number

244

S Spindle speed/cutting speed

F Feed per revolution

MT M after T: M function that is executed after the tool call T

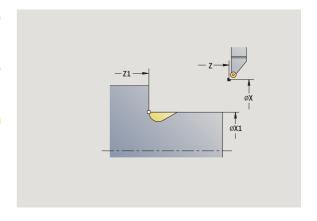

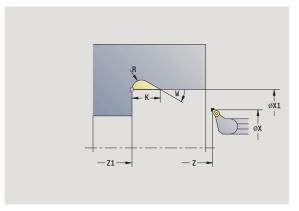

i

beginning of the machining step

MFE M at end: M function that is executed at the end of the

machining step

WP Displays which workpiece spindle is used to process the

cycle (machine-dependent)

- Main drive
- Opposing spindle for rear-face machining

Type of machining for technology database access: Finishing

- **1** Approach the workpiece from the starting point to the safety clearance
- 2 Machine undercut according to cycle parameters.
- 3 Return to starting point on diagonal path
- 4 Move to the tool change point according to the G14 setting

# Undercutting type K

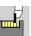

Call the recessing cycles

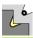

Select undercut K

This cycle performs only one cut at an angle of 45°. The resulting contour geometry therefore depends on the tool that is used.

### **Cycle parameters**

X, Z Starting point

X1, Z1 Corner point of contour

I Undercut depth

G47 Safety clearance (see page 124)
G14 Tool change point (see page 124)

T Turret pocket number ID Tool ID number

S Spindle speed/cutting speed

F Feed per revolution

MT M after T: M function that is executed after the tool call T

MFS M at beginning: M function that is executed at the

beginning of the machining step

MFE M at end: M function that is executed at the end of the

machining step

WP Displays which workpiece spindle is used to process the

cycle (machine-dependent)

- Main drive
- Opposing spindle for rear-face machining

Type of machining for technology database access: Finishing

#### Cycle run

246

- 1 Pre-position at an angle of 45° to safety clearance above the **contour corner point X1, Z1** at rapid traverse
- 2 Plunge by undercut depth I
- **3** Return the tool to the starting point on same path
- 4 Move to the tool change point according to the G14 setting

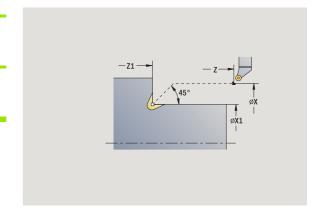

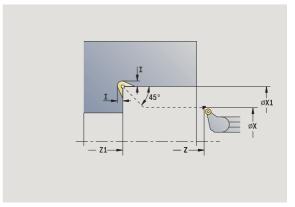

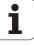

# **Undercutting type U**

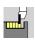

Call the recessing cycles

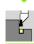

Select undercutting U

This cycle machines an **Undercut type U** and, if programmed, finishes the adjoining plane surface. The undercut is executed in several passes if the undercut width is greater than the cutting width of the tool. If the cutting width of the tool is not defined, the control assumes that the tool's cutting width equals the **undercut width**. Either a chamfer or a rounding arc can be machined.

### **Cycle parameters**

X, Z Starting point

X1, Z1 Corner point of contourX2 End point on plane surface

I Undercut diameter K Width of undercut B Chamfer/Rounding

B>0: Rounding radiusB<0: Chamfer width</li>

G47 Safety clearance (see page 124)
G14 Tool change point (see page 124)

T Turret pocket number ID Tool ID number

S Spindle speed/cutting speed

F Feed per revolution

MT M after T: M function that is executed after the tool call T

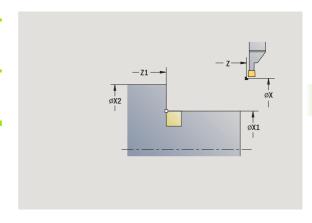

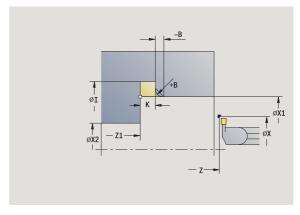

beginning of the machining step

MFE M at end: M function that is executed at the end of the

machining step

WP Displays which workpiece spindle is used to process the

cycle (machine-dependent)

- Main drive
- Opposing spindle for rear-face machining

Type of machining for technology database access: Finishing

### Cycle run

- 1 Calculate the proportioning of cuts
- 2 Approach the workpiece from the starting point to the safety clearance
- **3** Move at feed rate to **undercut diameter I** and dwell at this position (for two revolutions)
- 4 Retract and approach for next pass
- 5 Repeat 3 to 4 until the corner point **Z1** is reached
- 6 After the last pass, finish the adjoining plane surface, starting from end point X2, if defined
- 7 Machine chamfer/rounding, if defined.
- 8 Return to starting point on diagonal path
- **9** Move to the tool change point according to the G14 setting

i

# **Parting**

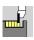

Call the recessing cycles

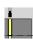

Select parting

The cycle parts the workpiece. If programmed, a chamfer or rounding arc is machined on the outside diameter.

### Cycle parameters

X, Z Starting point

X1, Z1 Corner point of contour

I Diameter for feed-rate reduction

B Chamfer/Rounding

■ B>0: Rounding radius ■ B<0: Chamfer width Reduced feed rate

E Reduced feed rate
D Maximum speed

G47 Safety clearance (see page 124) G14 Tool change point (see page 124)

T Turret pocket number ID Tool ID number

S Spindle speed/cutting speed

F Feed per revolution

MT M after T: M function that is executed after the tool call T

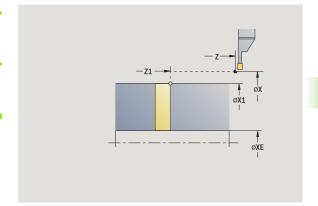

beginning of the machining step

MFE M at end: M function that is executed at the end of the

machining step

WP Displays which workpiece spindle is used to process the

cycle (machine-dependent)

- Main drive
- Opposing spindle for rear-face machining

Type of machining for technology database access: Parting

### Cycle run

- 1 Approach the workpiece from the starting point to the safety clearance
- 2 Cut to depth of chamfer or rounding and machine the chamfer/ rounding if defined
- **3** Depending on the cycle parameters, move at feed rate to
  - The turning center, or
  - The inside diameter (tube) XE

If you have programmed a feed rate reduction, the CNC PILOT switches to the **reduced feed E** as soon as the tool reaches the **diameter feed reduction I**.

- 4 Retract at end face and return to starting point.
- **5** Move to the tool change point according to the G14 setting

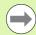

The limit to the maximum speed "D" is only effective in the cycle. After the cycle ends, the speed limit before the cycle become effective.

### **Examples of recessing cycles**

#### Recess outside

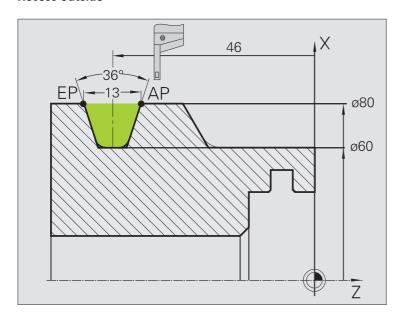

The machining operation is to be executed first with the **Recessing**, radial—expanded cycle, taking oversizes into account. This contour area is to be finished subsequently with **Recessing**, radial finishing, expanded.

The rounding arcs in the corners of the contour valley and the oblique surfaces at the contour start and end are also machined in "expanded mode."

Be sure to enter the correct values for the parameters **contour starting point X1, Z1** and **contour end point X2, Z2.** These parameters determine the cutting and infeed directions—in this example, external machining and infeed in negative Z-axis direction.

#### **Tool data**

- Turning tool (for external machining)
- WO = 1 (tool orientation)
- $\blacksquare$  SB = 4 (cutting width 4 mm)

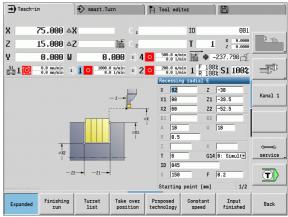

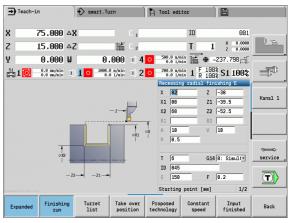

#### Recess inside

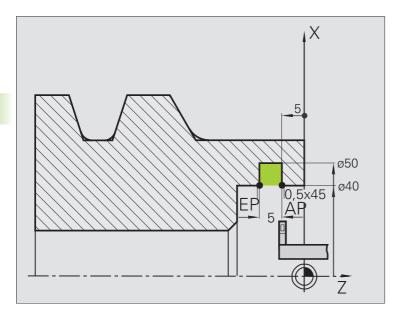

The machining operation is to be executed first with the **Recessing**, radial-expanded cycle, taking oversizes into account. This contour area is to be finished subsequently with **Recessing**, radial finishing, expanded.

Since the **plunge width P** is not entered, the CNC PILOT plunge-cuts with 80 % of the plunge-width of the tool.

In expanded mode, the chamfers are machined at the start/end of the contour.

Be sure to enter the correct values for the parameters **contour starting point X1, Z1** and **contour end point X2, Z2.** These parameters determine the cutting and infeed directions—in this example, internal machining and infeed in negative Z-axis direction.

#### Tool data

252

- Turning tool (for internal machining)
- WO = 7 (tool orientation)
- SB = 2 (cutting width 2 mm)

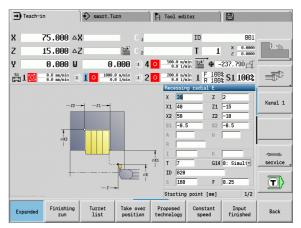

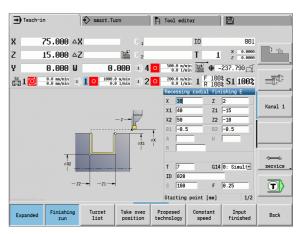

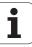

# 4.6 Thread and undercut cycles

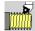

The thread and undercut cycles machine single or multistart longitudinal and tapered threads, as well as thread undercuts.

In Cycle mode you can

- Repeat the last cut to compensate for tool inaccuracies.
- Use the **Recut** function to rework damaged threads (only in Manual mode).

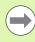

- Threads are cut with constant rotational speed.
- At a cycle stop, the tool retracts with the spindle still rotating. The cycle then has to be restarted.
- Feed rate override is not effective during cycle execution.

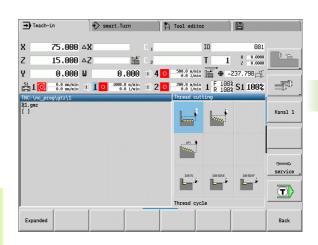

# Thread position, undercut position

#### Thread position

The CNC PILOT determines the direction of the thread from the parameters for **starting point Z** (or current tool position in Manual mode) and **end point Z2.** You select internal or external thread by soft key.

#### **Undercut** position

The CNC PILOT determines the position of an undercut from the parameters for **starting point X**, **Z** (current tool position in Manual mode) and **cylinder starting point X1/end point Z2 on plane surface.** 

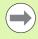

An undercut can only be machined in a right-angled paraxial contour corner in the linear axis.

| Thread and undercut cycles                                                             | Symbol    |
|----------------------------------------------------------------------------------------|-----------|
| Thread cycle<br>Longitudinal single or multi-start<br>thread                           |           |
| <b>Tapered thread</b> Tapered single or multi-start thread                             | imm       |
| <b>API thread</b> Single or multi-start API thread (API: American Petroleum Institute) | API       |
| Undercut DIN 76 Thread undercut and thread chamfer                                     | DIN 76    |
| Undercut DIN 509 E<br>Undercut and cylinder chamfer                                    | DIN 509E  |
| Undercut DIN 509 F<br>Undercut and cylinder chamfer                                    | DIN 509 F |

# Handwheel superimposition

If your machine features handwheel superimposition, you can overlap axis movements during thread cutting in a limited area:

- **X direction**: Maximum programmed thread depth depending on the current cutting depth
- **Z direction**: +/- a fourth of the thread pitch

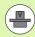

Machine and control must be specially prepared by the machine tool builder for use of this cycle. Refer to your machine tool manual.

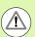

Remember that position changes resulting from handwheel superimposition are no longer effective after the cycle end or the "last cut" function.

# Feed angle, thread depth, proportioning of cuts

With some thread cycles, you can indicate the angle of infeed (thread angle). The figures show the operating sequence at an angle of infeed of –30° and an angle of infeed of 0°.

The thread depth is programmed for all thread cycles. The CNC PILOT reduces the cutting depth with each cut (see figures).

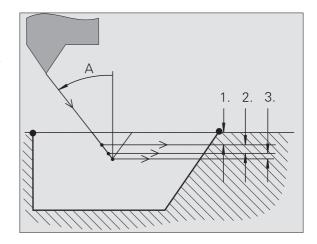

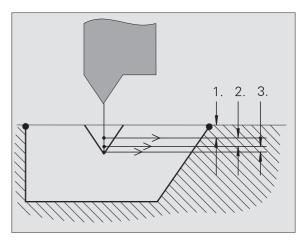

i

## Thread run-in / thread run-out

The slide requires a run-in distance to accelerate to the programmed feed rate before starting the actual thread, and a run-out distance at the end of the thread to decelerate again.

If the run-in / run-out length is too short, the thread may not attain the expected quality. In this case, the CNC PILOT displays a warning.

HEIDENHAIN CNC PILOT 620/640

www.EngineeringBooksPdf.com

## Last cut

After the cycle is finished, the CNC PILOT presents the **Last cut** option. In this way you can enter a tool compensation value and repeat the last thread cut.

### SEQUENCE OF THE "LAST CUT" FUNCTION

Initial situation: The thread cut cycle has been run, and the thread depth is not correct.

Perform the tool compensation

Last cut Press the Last cut soft key

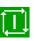

Activate Cycle Start

Check the thread

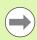

256

The tool compensation and the **last cut** can be repeated as often as necessary until the thread is correct.

# Thread cycle (longitudinal)

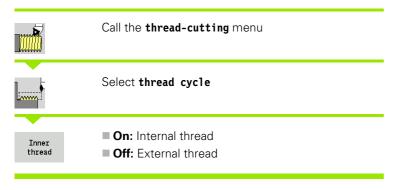

This cycle cuts a single external or internal thread with a thread angle of 30°. Tool infeed is performed in the X axis only.

## **Cycle parameters**

X, Z Starting point of thread
 End point of thread
 Thread pitch (= feed rate)
 Thread depth - No input:

External thread: U=0.6134\*F1Internal thread: U=-0.5413\*F1

I Maximum infeed

■ I<U: First cut with cutting depth I; every further cut: reduction of cutting depth

■ I=U: One cut

■ No input: I is calculated from U and F1

G47 Safety clearance (see page 124) G14 Tool change point (see page 124)

T Turret pocket number ID Tool ID number

S Spindle speed/cutting speed

GV Type of infeed

GH

■ 0: Constant mach. X-section

■ 1: Constant infeed

2: W/ remaining cutting (with distribution of remaining cuts)

3: W/o remaining cutting (without distribution of remaining cuts)

■ 4: Same as MANUALplus 4110

Type of offset

■ 0: Without offset

■ 1: From left

■ 2: From right

■ 3: Alternately left/right

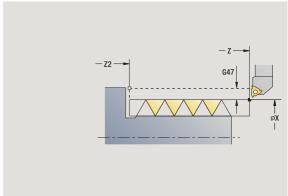

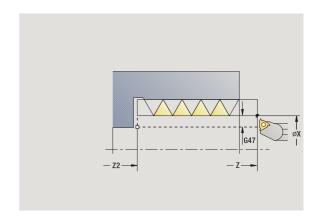

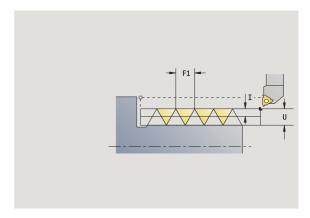

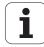

IC

A Approach (infeed) angle (range: -60° < A < 60°; default 30°)

A<0: Infeed on left thread flank</li>A>0: Infeed on right thread flank

R Remaining cutting depth only with GV=4 (default 1/100 mm)

Number of cuts—the infeed is calculated from IC and U.

Usable with:

■ GV=0: Constant chip cross section

■ GV=1: Constant infeed

MT M after T: M function that is executed after the tool call T MFS M at beginning: M function that is executed at the

beginning of the machining step

MFE M at end: M function that is executed at the end of the

machining step

WP Displays which workpiece spindle is used to process the

cycle (machine-dependent)

■ Main drive

Opposing spindle for rear-face machining

Type of machining for technology database access: thread cutting

### Cycle run

- 1 Calculate the proportioning of cuts
- 2 Start first pass at starting point Z
- 3 Move at the programmed feed rate to the contour end point Z2
- 4 Return on paraxial path and approach for next pass
- 5 Repeat 3 to 4 until the thread depth U is reached
- **6** Move to the tool change point according to the G14 setting

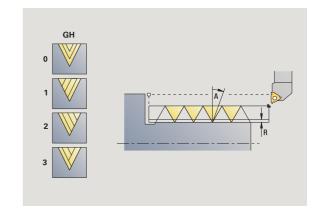

# Thread cycle (longitudinal)—expanded

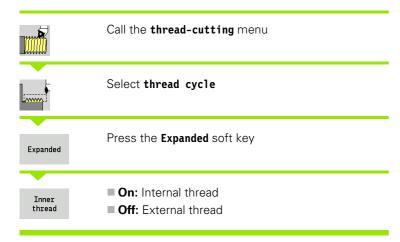

This cycle cuts a single or multi-start external or internal thread. The thread starts at the **starting point** and ends at the **end point of thread** (without a thread run-in or run-out).

### **Cycle parameters**

X, Z Starting point of thread
Z2 End point of thread
F1 Thread pitch (= feed rate)

D Number of thread starts (default: 1 single-start thread)

U Thread depth – No input:

■ External thread: U=0.6134\*F1 ■ Internal thread: U=-0.5413\*F1

I Maximum infeed

■ I<U: First cut with cutting depth I; every further cut: reduction of cutting depth

■ I=U: One cut

■ No input: I is calculated from U and F1

GK Run-out length

G47 Safety clearance (see page 124)
G14 Tool change point (see page 124)

T Turret pocket number ID Tool ID number

S Spindle speed/cutting speed

GV Type of infeed

■ 0: Constant mach. X-section

■ 1: Constant infeed

2: W/ remaining cutting (with distribution of remaining cuts)

3: W/o remaining cutting (without distribution of remaining cuts)

■ 4: Same as MANUALplus 4110

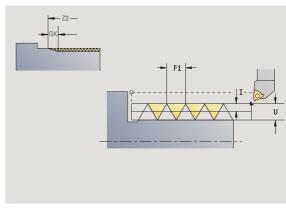

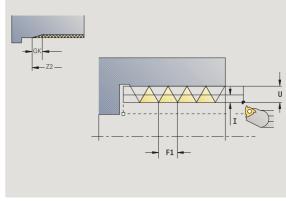

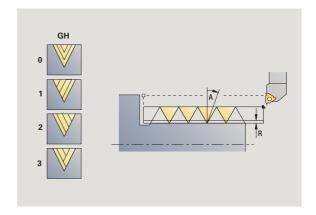

- 0: Without offset
- 1: From left
- 2: From right
- 3: Alternately left/right
- A Approach (infeed) angle (range:  $-60^{\circ}$  < A <  $60^{\circ}$ ; default
  - 30°)
  - A<0: Infeed on left thread flank
  - A>0: Infeed on right thread flank
- R Remaining cutting depth only with GV=4 (default 1/100
  - mm)
- E Variable thread pitch (e.g. for manufacturing spiral
  - conveyors or extrusion shafts)
- Q No. no load (number of dry runs)
- IC Number of cuts—the infeed is calculated from IC and U.
  - Usable with:
  - GV=0: Constant chip cross section
  - GV=1: Constant infeed

i

MT M after T: M function that is executed after the tool call T MFS M at beginning: M function that is executed at the

beginning of the machining step

MFE M at end: M function that is executed at the end of the

machining step

WP Displays which workpiece spindle is used to process the

cycle (machine-dependent)

■ Main drive

Opposing spindle for rear-face machining

Type of machining for technology database access: thread cutting

- 1 Calculate the proportioning of cuts
- ${\bf 2}$  Start the first thread groove at  ${\bf starting}\ {\bf point}\ {\bf Z}$
- 3 Move at the programmed feed rate to the contour end point Z2
- 4 Return on paraxial path and approach for next thread groove
- **5** Repeat 3 and 4 for all thread grooves
- 6 Approach for next pass, taking the reduced cutting depth and the feed angle A into account
- 7 Repeat 3 to 6 until no. threads D and depth U are reached
- 8 Move to the tool change point according to the G14 setting

# **Tapered thread**

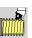

Call the thread-cutting menu

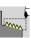

Select tapered thread

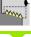

Inner thread On: Internal thread ■ Off: External thread

This cycle cuts a single or multi-start tapered external or internal thread.

#### **Cycle parameters**

X, Z Starting point

X1. Z1 Starting point of thread X2, Z2 End point of thread F1 Thread pitch (= feed rate)

D Number of thread starts (default: 1 single-start thread)

U Thread depth - No input:

> ■ External thread: U=0.6134\*F1 ■ Internal thread: U=-0.5413\*F1

Maximum infeed

■ I<U: First cut with cutting depth I; every further cut: reduction of cutting depth

■ I=U: One cut

■ No input: I is calculated from U and F1 Taper angle (range:  $-60^{\circ} < A < 60^{\circ}$ )

GΚ Run-out length

G47 Safety clearance (see page 124) G14 Tool change point (see page 124)

Τ Turret pocket number ID Tool ID number

S Spindle speed/cutting speed

GV Type of infeed

■ 0: Constant mach. X-section

■ 1: Constant infeed

■ 2: W/ remaining cutting (with distribution of remaining

■ 3: W/o remaining cutting (without distribution of remaining cuts)

■ 4: Same as MANUALplus 4110

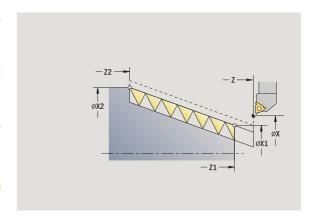

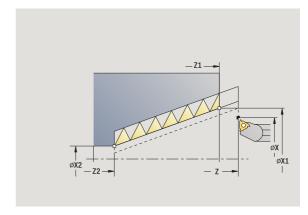

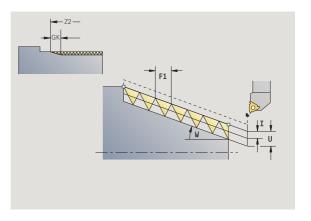

Teach-in mode

W

| GH  | Type of offset                                                                      |
|-----|-------------------------------------------------------------------------------------|
|     | ■ 0: Without offset                                                                 |
|     | ■ 1: From left                                                                      |
|     | ■ 2: From right                                                                     |
|     | ■ 3: Alternately left/right                                                         |
| А   | Approach (infeed) angle (range: $-60^{\circ} < A < 60^{\circ}$ ; default 30°)       |
|     | ■ A<0: Infeed on left thread flank                                                  |
|     | ■ A>0: Infeed on right thread flank                                                 |
| R   | Remaining cutting depth only with GV=4 (default 1/100 mm)                           |
| Е   | Variable thread pitch (e.g. for manufacturing spiral conveyors or extrusion shafts) |
| Q   | No. no load (number of dry runs)                                                    |
| IC  | Number of cuts—the infeed is calculated from IC and U.                              |
|     | Usable with:                                                                        |
|     | ■ GV=0: Constant chip cross section                                                 |
|     | ■ GV=1: Constant infeed                                                             |
| MT  | M after T: M function that is executed after the tool call T                        |
| MFS | M at beginning: M function that is executed at the beginning of the machining step  |
| MFE | M at end: M function that is executed at the end of the machining step              |
| WP  | Displays which workpiece spindle is used to process the                             |

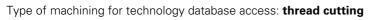

Opposing spindle for rear-face machining

### Parameter combinations for the taper angle:

cycle (machine-dependent)

■ Main drive

- X1/Z1, X2/Z2
- X1/Z1, Z2, W
- Z1, X2/Z2, W

- 1 Calculate the proportioning of cuts
- 2 Move to thread starting point X1, Z1.
- 3 Move at the programmed feed rate to the contour end point Z2
- 4 Return on paraxial path and approach for next thread groove
- **5** Repeat 3 and 4 for all thread grooves
- 6 Approach for next pass, taking the reduced cutting depth and the feed angle A into account
- 7 Repeat 3 to 6 until no. threads D and depth U are reached
- **8** Move to the tool change point according to the G14 setting

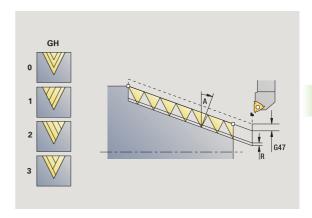

## **API** thread

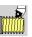

Call the thread-cutting menu

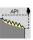

Select API thread

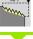

Inner thread On: Internal thread ■ Off: External thread

This cycle cuts a single or multi-start API external or internal thread. The depth of thread decreases at the overrun at the end of thread.

#### **Cycle parameters**

X, Z Starting point

X1. Z1 Starting point of thread X2. Z2 End point of thread F1 Thread pitch (= feed rate)

D Number of thread starts (default: 1 single-start thread)

U Thread depth - No input:

> ■ External thread: U=0.6134\*F1 ■ Internal thread: U=-0.5413\*F1

First cutting depth

■ I<U: First cut with cutting depth I—further cuts: Reduction of cutting depth down to J.

■ I=U: One cut

■ No input: Calculation from U and F1 WF Run-out angle (range: 0° < WE < 90°) W Taper angle (range:  $-60^{\circ} < A < 60^{\circ}$ ) G47 Safety clearance (see page 124) G14 Tool change point (see page 124)

Т Turret pocket number ID Tool ID number

S Spindle speed/cutting speed

GV Type of infeed

■ 0: Constant mach. X-section

■ 1: Constant infeed

■ 2: W/ remaining cutting (with distribution of remaining

■ 3: W/o remaining cutting (without distribution of remaining cuts)

■ 4: Same as MANUALplus 4110

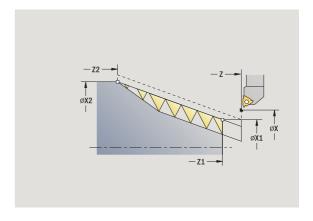

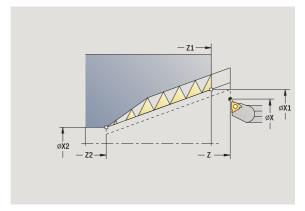

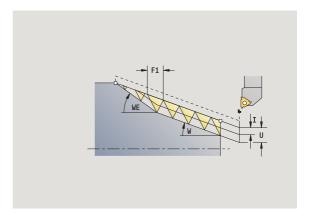

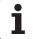

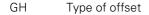

- 0: Without offset
- 1: From left
- 2: From right
- 3: Alternately left/right
- A Approach (infeed) angle (range:  $-60^{\circ} < A < 60^{\circ}$ ; default
  - 30°)
  - A<0: Infeed on left thread flank
  - A>0: Infeed on right thread flank
- R Remaining cutting depth only with GV=4 (default 1/100
  - mm)
- Q No. no load (number of dry runs)
- MT M after T: M function that is executed after the tool call T
- MFS M at beginning: M function that is executed at the
  - beginning of the machining step
- MFE M at end: M function that is executed at the end of the
  - machining step
- WP Displays which workpiece spindle is used to process the
  - cycle (machine-dependent)
  - Main drive
  - Opposing spindle for rear-face machining

Type of machining for technology database access: thread cutting

### Parameter combinations for the taper angle:

- X1/Z1, X2/Z2
- X1/Z1, Z2, W
- Z1, X2/Z2, W

- 1 Calculate the proportioning of cuts
- 2 Move to thread starting point X1, Z1.
- 3 Move to end point Z2 at programmed feed rate, taking the runout angle WE into account
- 4 Return on paraxial path and approach for next thread groove
- **5** Repeat 3 and 4 for all thread grooves
- 6 Approach for next pass, taking the reduced cutting depth and the feed angle A into account
- 7 Repeat 3 to 6 until no. threads D and depth U are reached.
- **8** Move to the tool change point according to the G14 setting

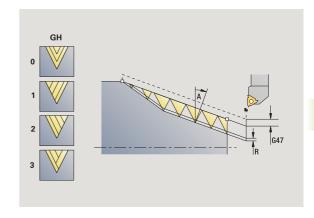

# Recut (longitudinal) thread

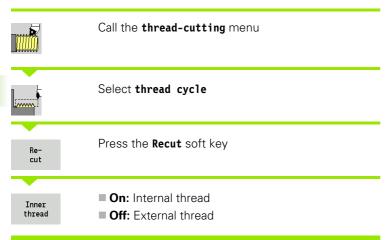

This optional cycle reworks a single-start thread. Since you have already unclamped the workpiece, the CNC PILOT needs to know the exact position of the thread. Place the cutting tip of the tap drill in the center of a groove and transfer the positions to the parameters **measured angles** and **measured position** by pressing the **Take over position** soft key. From these values the cycle then calculates the angle of the spindle at the starting point.

This function is available only in manual operation.

#### Cycle parameters

- X1 Starting point of thread
   Z2 End point of thread
   F1 Thread pitch (= feed rate)
   U Thread depth No input:
  - External thread: U=0.6134\*F1Internal thread: U=-0.5413\*F1
- I Maximum infeed
  - I<U: First cut with cutting depth I—further cuts: Reduction of cutting depth
  - I=U: One cut
  - No input: Calculation from U and F1
- C Measured angleZC Measured position
- A Approach (infeed) angle (range:  $-60^{\circ} < A < 60^{\circ}$ ; default

30°)

266

- A<0: Infeed on left thread flank
- A>0: Infeed on right thread flank
- R Remaining cutting depth only with GV=4 (default 1/100 mm)

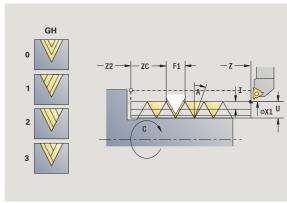

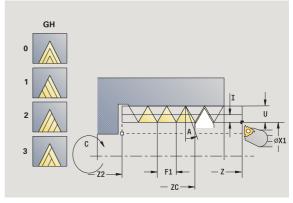

MT M after T: M function that is executed after the tool call T

MFS M at beginning: M function that is executed at the

beginning of the machining step

MFE M at end: M function that is executed at the end of the

machining step

WP Displays which workpiece spindle is used to process the

cycle (machine-dependent)

■ Main drive

Opposing spindle for rear-face machining

- 1 Pre-position threading tool to center of thread groove
- 2 Use the Take over position soft key to transfer the tool position and spindle angle to the parameters measured positions ZC and measured angle C
- 3 Move the tool manually out of the thread groove
- 4 Position the tool to the starting point
- 5 Start cycle with the Input finished soft key, then press Cycle START

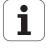

# Recut (longitudinal) thread—expanded

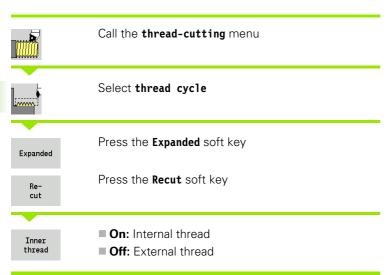

**-** Z2 -

GH

This optional cycle recuts a single or multi-start external or internal thread. Since you have already unclamped the workpiece, the CNC PILOT needs to know the exact position of the thread. Place the cutting tip of the tap drill in the center of a groove and transfer the positions to the parameters **measured angles** and **measured position** by pressing the **Take over position** soft key. From these values the cycle then calculates the angle of the spindle at the starting point.

This function is available only in manual operation.

#### **Cycle parameters**

268

X1 Starting point of thread Z2 End point of thread F1 Thread pitch (= feed rate) D No. of gears (threads per unit) U Thread depth - No input: ■ External thread: U=0.6134\*F1 ■ Internal thread: U=-0.5413\*F1 Maximum infeed ■ I<U: First cut with cutting depth I—further cuts: Reduction of cutting depth ■ I=U: One cut ■ No input: Calculation from U and F1 GΚ Run-out length С Measured angle ZC. Measured position Α Approach (infeed) angle (range: -60° < A < 60°; default 30°) ■ A<0: Infeed on left thread flank

■ A>0: Infeed on right thread flank

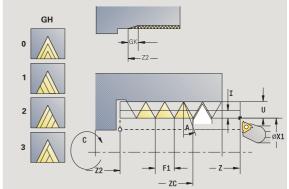

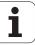

R Remaining cutting depth only with GV=4

(default 1/100 mm)

Q No. no load (number of dry runs)

MT M after T: M function that is executed after the tool call T

MFS M at beginning: M function that is executed at the

beginning of the machining step

MFE M at end: M function that is executed at the end of the

machining step

WP Displays which workpiece spindle is used to process the

cycle (machine-dependent)

■ Main drive

Opposing spindle for rear-face machining

- 1 Pre-position threading tool to center of thread groove
- 2 Use the Take over position soft key to transfer the tool position and spindle angle to the parameters measured positions ZC and measured angle C
- 3 Move the tool manually out of the thread groove
- 4 Position the tool to the starting point
- 5 Start cycle with the Input finished soft key, then press Cycle START

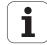

# **Recut tapered thread**

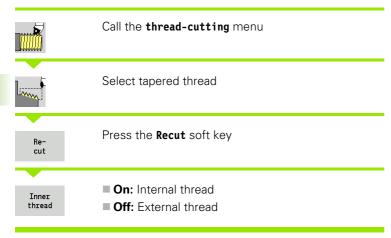

This optional cycle recuts a single or multi-start external or internal taper thread. Since you have already unclamped the workpiece, the CNC PILOT needs to know the exact position of the thread. Place the cutting tip of the tap drill in the center of a groove and transfer the positions to the parameters measured angles and measured position by pressing the Take over position soft key. From these values the cycle then calculates the angle of the spindle at the starting point.

This function is available only in manual operation.

### **Cycle parameters**

X1, Z1 Starting point of thread X2, Z2 End point of thread F1 Thread pitch (= feed rate) D No. of gears (threads per unit) U Thread depth - No input:

> ■ External thread: U=0.6134\*F1 ■ Internal thread: U=-0.5413\*F1

Maximum infeed

■ I<U: First cut with cutting depth I—further cuts: Reduction of cutting depth

■ I=U: One cut

■ No input: Calculation from U and F1 Taper angle (range:  $-60^{\circ} < A < 60^{\circ}$ )

GK Run-out length C Measured angle ZC Measured position

Α Approach (infeed) angle (range: -60° < A < 60°;

default 30°)

■ A<0: Infeed on left thread flank ■ A>0: Infeed on right thread flank

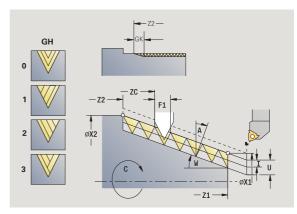

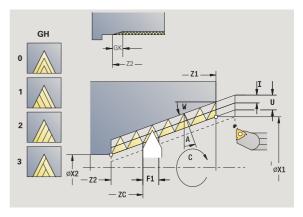

W

R Remaining cutting depth only with GV=4

(default 1/100 mm)

Q No. no load (number of dry runs)

MT M after T: M function that is executed after the tool call T

MFS M at beginning: M function that is executed at the

beginning of the machining step

MFE M at end: M function that is executed at the end of the

machining step

WP Displays which workpiece spindle is used to process the

cycle (machine-dependent)

■ Main drive

Opposing spindle for rear-face machining

- 1 Pre-position threading tool to center of thread groove
- 2 Use the Take over position soft key to transfer the tool position and spindle angle to the parameters measured positions ZC and measured angle C
- 3 Move the tool manually out of the thread groove
- 4 Position the tool in front of the workpiece
- 5 Start cycle with the Input finished soft key, then press Cycle START

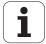

## **Recut API thread**

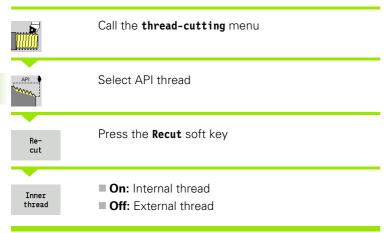

GH

0

-72

-7C

-7C

9X2

2

0

-71

3

This optional cycle recuts a single or multi-start external or internal API thread. Since you have already unclamped the workpiece, the CNC PILOT needs to know the exact position of the thread. Place the cutting tip of the tap drill in the center of a groove and transfer the positions to the parameters **measured angles** and **measured position** by pressing the **Take over position** soft key. From these values the cycle then calculates the angle of the spindle at the starting point.

This function is available only in manual operation.

### **Cycle parameters**

X1, Z1 Starting point of thread
X2, Z2 End point of thread
F1 Thread pitch (= feed rate)
D No. of gears (threads per unit)
U Thread depth – No input:

External thread: U=0.6134\*F1Internal thread: U=-0.5413\*F1

I Maximum infeed

■ I<U: First cut with cutting depth I—further cuts: Reduction of cutting depth

■ I=U: One cut

■ No input: Calculation from U and F1

WE Run-out angle (range:  $0^{\circ} < WE < 90^{\circ}$ ) W Taper angle (range:  $-60^{\circ} < A < 60^{\circ}$ )

C Measured angle ZC Measured position

A Approach (infeed) angle (range:  $-60^{\circ} < A < 60^{\circ}$ ;

default 30°)

A<0: Infeed on left thread flank</li>A>0: Infeed on right thread flank

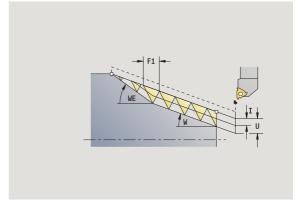

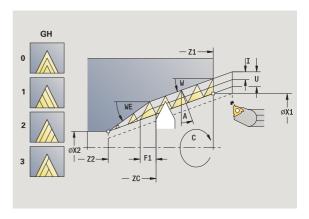

i

R Remaining cutting depth only with GV=4

(default 1/100 mm)

Q No. no load (number of dry runs)

MT M after T: M function that is executed after the tool call T

MFS M at beginning: M function that is executed at the

beginning of the machining step

MFE M at end: M function that is executed at the end of the

machining step

WP Displays which workpiece spindle is used to process the

cycle (machine-dependent)

■ Main drive

Opposing spindle for rear-face machining

- 1 Pre-position threading tool to center of thread groove
- 2 Use the Take over position soft key to transfer the tool position and spindle angle to the parameters measured positions ZC and measured angle C
- 3 Move the tool manually out of the thread groove
- 4 Position the tool in front of the workpiece
- 5 Start cycle with the Input finished soft key, then press Cycle START

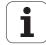

## **Undercut DIN 76**

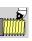

Call the thread-cutting menu

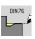

Select Undercut DIN 76

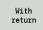

Off: When the cycle is completed, the tool remains at the cycle end position

On: Tool returns to the starting point

The cycle machines a thread undercut according to DIN 76, a thread chamfer, then the cylinder, and finishes with the plane surface. The thread chamfer is executed when you enter at least one of the parameters **cylinder 1st cut length** or **1st cut radius**.

#### **Cycle parameters**

X, Z Starting point

X1, Z1 Starting point of cylinder

X2, Z2 End point on plane surface

FP Thread pitch (default: value from standard table)

E Reduced feed rate for the plunge cut and the thread

chamfer (default: feed rate F)

I Undercut depth (default: value from standard table)

K Undercut length (default: value from standard table)

W Undercut angle (default: value from standard table)

R Undercut radius on both sides of the undercut (default:

value from standard table)

P1 Undercut oversize

■ No input: Machining in one cut

■ P>0: Division into pre-turning and finish-turning. P is longitudinal oversize; the transverse oversize is preset

to 0.1 mm

G14 Tool change point (see page 124)

T Turret pocket number

ID Tool ID number

274

S Spindle speed/cutting speed

F Feed per revolution

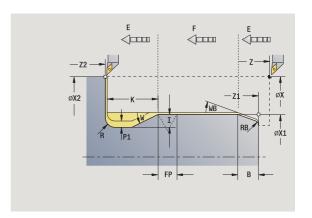

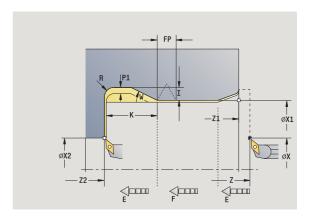

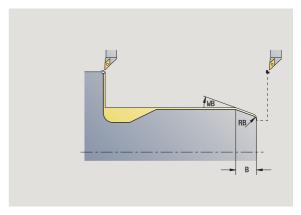

i

| В   | Cylinder start chamfer (default: no start chamfer)                                                                        |
|-----|----------------------------------------------------------------------------------------------------|
| WB  | First-cut angle (default: 45°)                                                                                            |
| RB  | First-cut radius (default: no input = no element): Positive value: First-cut radius, negative value = chamfer             |
| G47 | Safety clearance (see page 124)—evaluated only if "Omit paths of rapid traverse" is active.                               |
| MT  | $\boldsymbol{M}$ after $\boldsymbol{T}$ : $\boldsymbol{M}$ function that is executed after the tool call $\boldsymbol{T}$ |
| MFS | M at beginning: M function that is executed at the beginning of the machining step                                        |
| MFE | M at end: M function that is executed at the end of the machining step                                                    |
| WP  | Displays which workpiece spindle is used to process the cycle (machine-dependent)                                         |
|     | ■ Main drive                                                                                                    |
|     | Opposing spindle for rear-face machining                                                                                  |

Type of machining for technology database access: Finishing

All parameters that you enter will be accounted for—even if the standard table prescribes other values. If the parameters I, K, W and R are not defined, the CNC PILOT determines these parameters from "FP" in the standard table (see "DIN 76—undercut parameters" on page 573).

- **1** Approach workpiece from starting point
  - $\blacksquare$  to the cylinder starting point X1, or
  - for the thread chamfer
- 2 Machine thread chamfer, if defined
- **3** Finish cylinder up to beginning of undercut
- 4 Pre-machine undercut, if defined
- 5 Machine undercut
- 6 Finish to end point X2 on plane surface
- 7 Return
  - Without return: Tool remains at the end point on plane surface
  - With return: Retract and return diagonally to starting point
- 8 Move to the tool change point according to the G14 setting

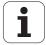

## **Undercut DIN 509 E**

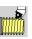

Call the thread-cutting menu

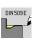

Select undercut DIN 509 E

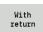

■ **Off:** When the cycle is completed, the tool remains at the cycle end position

■ On: Tool returns to the starting point

The cycle machines a thread undercut according to DIN 509 type E, a cylinder start chamfer, then the adjoining cylinder, and finishes with the plane surface. You can define a finishing oversize for the area of the cylinder. The cylinder chamfer is executed when you enter at least one of the parameters **cylinder 1st cut length** or **1st cut radius**.

#### **Cycle parameters**

X, Z Starting point

X1, Z1 Starting point of cylinderX2, Z2 End point on plane surface

U Grinding oversize for the area of the cylinder (default: 0)
E Reduced feed rate for the plunge cut and the cylinder

chamfer (default: feed rate F)

I Undercut depth (default: value from standard table)
 K Undercut length (default: value from standard table)
 W Undercut angle (default: value from standard table)
 R Undercut radius on both sides of the undercut (default:

value from standard table)

G14 Tool change point (see page 124)

T Turret pocket number ID Tool ID number

S Spindle speed/cutting speed

F Feed per revolution

B Cylinder start chamfer (default: no start chamfer)

WB 1st cut angle (default: 45°)

RB First-cut radius (default: no input = no element): Positive

value: First cut radius, negative value = chamfer

G47 Safety clearance (see page 124)—evaluated only if "Omit

paths of rapid traverse" is active.

MT M after T: M function that is executed after the tool call T

MFS M at beginning: M function that is executed at the

beginning of the machining step

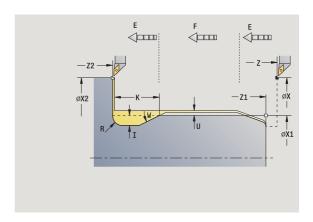

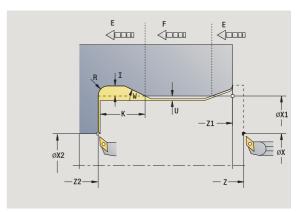

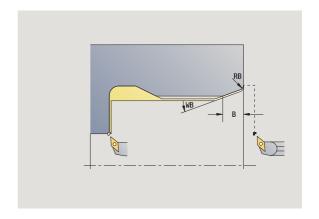

MFE M at end: M function that is executed at the end of the

machining step

WP Displays which workpiece spindle is used to process the

cycle (machine-dependent)

- Main drive
- Opposing spindle for rear-face machining

Type of machining for technology database access: Finishing

All parameters that you enter will be accounted for—even if the standard table prescribes other values. If the parameters I, K, W and R are not defined, the CNC PILOT determines these parameters from the cylinder diameter in the standard table (see "DIN 509 E – undercut parameters" on page 575).

- 1 Approach workpiece from starting point
  - to the cylinder starting point X1, or
  - for the thread chamfer
- 2 Machine thread chamfer, if defined
- **3** Finish cylinder up to beginning of undercut
- 4 Machine undercut
- 5 Finish to end point X2 on plane surface
- 6 Return
  - Without return: Tool remains at the end point on plane surface
  - With return: Retract and return diagonally to starting point
- 7 Move to the tool change point according to the G14 setting

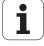

## **Undercut DIN 509 F**

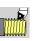

Call the thread-cutting menu

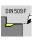

Select undercut DIN 509 F

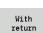

■ **Off:** When the cycle is completed, the tool remains at the cycle end position

■ On: Tool returns to the starting point

The cycle machines a thread undercut according to DIN 509 type F, a cylinder start chamfer, then the adjoining cylinder, and finishes with the plane surface. You can define a finishing oversize for the area of the cylinder. The cylinder chamfer is executed when you enter at least one of the parameters **cylinder 1st cut length** or **1st cut radius**.

#### **Cycle parameters**

X, Z Starting point

X1, Z1 Starting point of cylinderX2, Z2 End point on plane surface

U Grinding oversize for the area of the cylinder (default: 0)
E Reduced feed rate for the plunge cut and the cylinder

chamfer (default: feed rate F)

Undercut depth (default: value from standard table)
 Undercut length (default: value from standard table)
 Undercut angle (default: value from standard table)
 Undercut radius on both sides of the undercut (default:

value from standard table)

P2 Face depth (default: value from standard table)
A Face angle (default: value from standard table)

G14 Tool change point (see page 124)

T Turret pocket number ID Tool ID number

S Spindle speed/cutting speed

F Feed per revolution

B Cylinder start chamfer (default: no start chamfer)

WB 1st cut angle (default: 45°)

RB First-cut radius (default: no input = no element): Positive

value: First cut radius, negative value = chamfer

G47 Safety clearance (see page 124)—evaluated only if "Omit

paths of rapid traverse" is active.

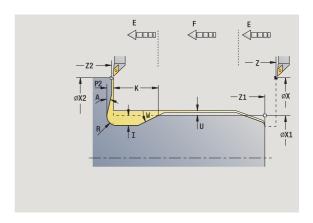

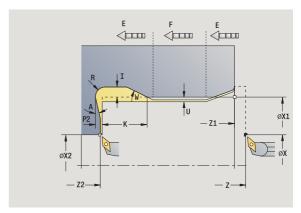

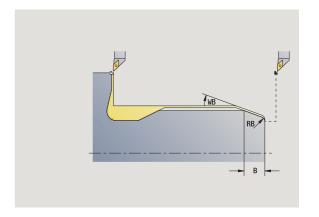

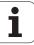

MT M after T: M function that is executed after the tool call T

MFS M at beginning: M function that is executed at the

beginning of the machining step

MFE M at end: M function that is executed at the end of the

machining step

WP Displays which workpiece spindle is used to process the

cycle (machine-dependent)

■ Main drive

Opposing spindle for rear-face machining

Type of machining for technology database access: Finishing

All parameters that you enter will be accounted for—even if the standard table prescribes other values. If the parameters I, K, W, R, P and A are not defined, the CNC PILOT determines these parameters from the cylinder diameter in the standard table (see "DIN 509 F – undercut parameters" on page 575).

- 1 Approach workpiece from starting point
  - to the cylinder starting point X1, or
  - for the thread chamfer
- 2 Machine thread chamfer, if defined
- 3 Finish cylinder up to beginning of undercut
- 4 Machine undercut
- 5 Finish to end point X2 on plane surface
- 6 Return
  - Without return: Tool remains at the end point on plane surface
  - With return: Retract and return diagonally to starting point

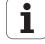

## **Examples of thread and undercut cycles**

#### External thread and thread undercut

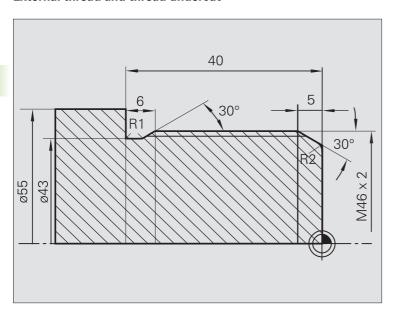

The machining operation is to be performed in two steps. The **thread undercut DIN 76** produces the undercut and thread chamfer. In the second step, the **thread cycle** cuts the thread.

#### First step

The parameters for the undercut and thread chamfer are programmed in two superimposed input windows.

#### **Tool data**

- Turning tool (for external machining)
- WO = 1 (tool orientation)
- $\blacksquare$  A = 93° (tool angle)
- $\blacksquare$  B = 55° (point angle)

### Second step

The **Thread cycle (longitudinal)-expanded** cuts the thread. The cycle parameters define the thread depth and the proportioning of cuts.

#### **Tool data**

- Threading tool (for external machining)
- WO = 1 (tool orientation)

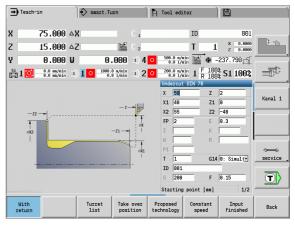

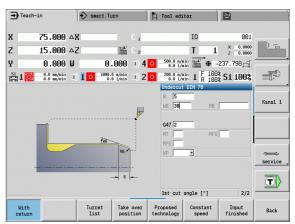

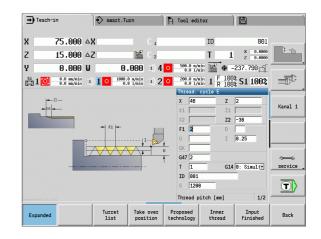

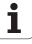

#### Internal thread and thread undercut

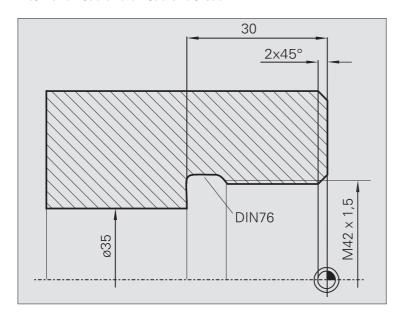

The machining operation is to be performed in two steps. The **thread undercut DIN 76** produces the undercut and thread chamfer. In the second step, the **thread cycle** cuts the thread.

#### First step

The parameters for the undercut and thread chamfer are programmed in two superimposed input windows.

The CNC PILOT determines the undercut parameters from the standard table.

For the thread chamfer, you only need to enter the chamfer width. The angle of  $45^{\circ}$  is the default value for the **1st cut angle WB.** 

#### **Tool data**

- Turning tool (for internal machining)
- WO = 7 (tool orientation)
- $\blacksquare$  A = 93° (tool angle)
- $\blacksquare$  B = 55° (point angle)

### Second step

The **Thread cycle (longitudinal)** cuts the thread. The thread pitch is defined. The CNC PILOT automatically determines all other values from the standard table.

You must pay attention to the setting of the **Inner thread** soft key.

#### **Tool data**

- Threading tool (for internal machining)
- WO = 7 (tool orientation)

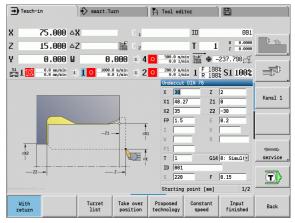

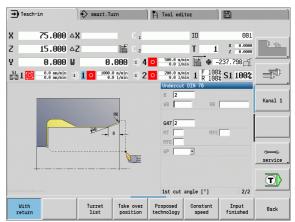

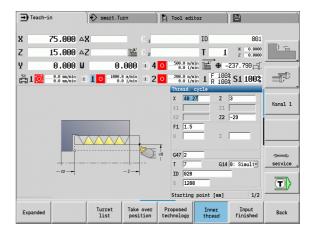

#### **Drilling cycles** 4.7

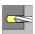

The drilling cycles allow you to machine axial and radial

For pattern machining, see "Drilling and milling patterns" on page 333.

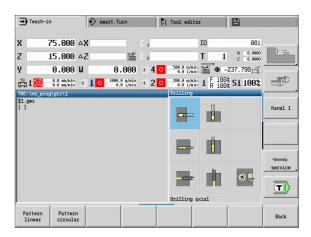

## **Drilling cycles Symbol** Axial/radial drilling cycle For drilling single holes and patterns Axial/radial deep-drilling cycle For drilling single holes and patterns Axial/radial tapping cycle For drilling single holes and patterns Thread milling For milling threads in an existing hole

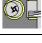

# Drilling, axial

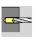

#### Select drilling

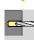

Select drilling, axial

This cycle drills a hole on the face of the workpiece.

#### Cycle parameters

X, Z Starting point

C Spindle angle (C-axis position)

Z1 Starting point of hole (default: drilling starts from Z)

Z2 End point drill (end point of hole)

E Dwell time for chip breaking at end of hole

(default: 0)

D Retraction type

■ 0: Rapid traverse

■ 1: Feed rate

AB Drilling lengths (default: 0)

V Through drilling variants (default: 0)

■ 0: No feed rate reduction

■ 1: Feed rate reduction at the end of the hole

■ 2: Feed rate reduction at the beginning of the hole

■ 3: Feed rate reduction at the beginning and end of the

noie

SCK Safety clearance (see page 124)

G60 Deactivate the protective zone for the drilling operation

0: Active1: Inactive

G14 Tool change point (see page 124)

T Turret pocket number

ID Tool ID number

S Spindle speed/cutting speed

F Feed per revolution

BP Break duration: Time span for interruption of the feed. The

chip is broken by the (intermittent) interruption of the feed.

BF Feed duration: Time interval until the next break. The chip

is broken by the (intermittent) interruption of the feed.

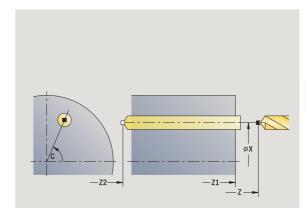

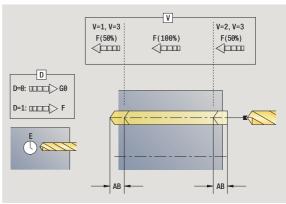

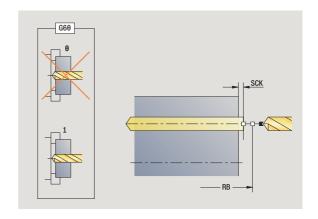

| MT  | M after T: M function that is executed after the tool call T |
|-----|--------------------------------------------------------------|
| MFS | M at beginning: M function that is executed at the           |

M at beginning: M function that is executed at the beginning of the machining step

M at end: M function that is executed at the end of the

machining step

WP Displays which workpiece spindle is used to process the

cycle (machine-dependent)

- Main drive
- Opposing spindle for rear-face machining

Operating mode for technology database access depends on the tool type:

- Twist drill: Boring and drilling
- Boring bar with indexable inserts: **Pilot drilling**

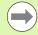

**MFE** 

- If "AB" and "V" are programmed, the feed rate is reduced by 50 % during both pre-drilling and through-boring.
- The CNC PILOT uses the tool parameter **driven tool** to determine whether the programmed spindle speed and feed rate apply to the spindle or the driven tool.

#### Cycle run

- 1 Position spindle to **spindle angle C** (in Manual mode, machining starts from the current spindle angle)
- 2 If defined, move at rapid traverse to starting point of hole Z1
- 3 If defined, spot drill at reduced feed rate
- 4 Depending on spot and through drilling variant V:
  - Through-drilling reduction:
  - Drill at programmed feed rate to position **Z2 AB**
  - Drill at reduced feed rate to hole end point Z2
  - No through drilling reduction:
    - Drill at programmed feed rate to hole end point Z2
    - Remain at end of hole for dwell time E, if defined
- **5** Retract
  - If Z1 is programmed, to hole starting point Z1
  - If Z1 is not programmed, to starting point Z
- 6 Move to the tool change point according to the G14 setting

i

# **Radial drilling**

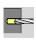

Select drilling

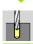

Select drilling, radial

This cycle drills a hole on the lateral surface of the workpiece.

#### Cycle parameters

X, Z Starting point

C Spindle angle (C-axis position)

X1 Starting point of hole (default: drilling starts from X)

X2 End point drill (end point of hole)

E Dwell time for chip breaking at end of hole

(default: 0)

D Retraction type

0: Rapid traverse

■ 1: Feed rate

AB Drilling lengths (default: 0)

V Through drilling variants (default: 0)

■ 0: No feed rate reduction

■ 1: Feed rate reduction at the end of the hole

■ 2: Feed rate reduction at the beginning of the hole

■ 3: Feed rate reduction at the beginning and end of the

hole

SCK Safety clearance (see page 124)
G14 Tool change point (see page 124)

T Turret pocket number

ID Tool ID number

S Spindle speed/cutting speed

F Feed per revolution

BP Break duration: Time span for interruption of the feed. The

chip is broken by the (intermittent) interruption of the feed.

BF Feed duration: Time interval until the next break. The chip

is broken by the (intermittent) interruption of the feed.

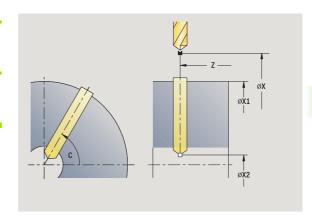

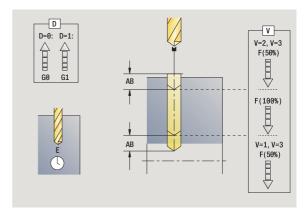

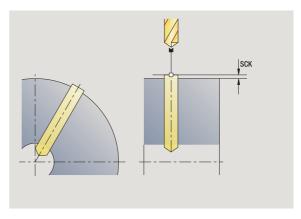

MT M after T: M function that is executed after the tool call T

MFS M at beginning: M function that is executed at the

beginning of the machining step

MFE M at end: M function that is executed at the end of the

machining step

WP Displays which workpiece spindle is used to process the

cycle (machine-dependent)

- Main drive
- Opposing spindle for rear-face machining

Operating mode for technology database access depends on the tool type:

- Twist drill: Boring and drilling
- Boring bar with indexable inserts: **Pilot drilling**

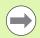

If "AB" and "V" are programmed, the feed rate is reduced by 50 % during both pre-drilling and through-boring.

### Cycle run

- 1 Position spindle to **spindle angle C** (in Manual mode, machining starts from the current spindle angle)
- 2 If defined, move at rapid traverse to hole starting point X1
- 3 If defined, spot drill at reduced feed rate
- 4 Depending on spot and through drilling variant V:
  - Through-drilling reduction:
    - Drill at programmed feed rate to position X2 AB
    - Drill at reduced feed rate to hole end point X2
  - No through drilling reduction:
    - Drill at programmed feed rate to hole end point X2
    - Remain at end of hole for dwell time E, if defined
- 5 Retract
  - If X1 is programmed, to hole starting point X1
  - If X1 is not programmed, to starting point X
- **6** Move to the tool change point according to the G14 setting

i

# Deep-hole drilling, axial

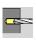

Select drilling

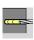

Select deep-hole drilling, axial

The cycle produces a bore hole on the face in several passes. After each pass, the drill retracts and, after a dwell time, advances again to the first pecking depth, minus the safety clearance. You define the first pass with 1st hole depth P. The drilling depth is reduced with each subsequent pass by the reducing value, however, without falling below the minimum drilling depth.

### **Cycle parameters**

X, Z Starting point

C Spindle angle (C-axis position)

Z1 Starting point of hole (default: drilling starts from Z)

Z2 End point drill (end point of hole)

P 1st hole depth (default: hole will be drilled in one pass)

IB Hole depth reduction value (default: 0)

JB Minimum hole depth (default: 1/10 of P)

B Retraction length (default: retract to starting point of hole)

E Dwell time for chip breaking at end of hole

(default: 0)

D Retraction—retraction speed and infeed within the hole

(default: 0)

0: Rapid traverse

■ 1: Feed rate

AB Drilling lengths (default: 0)

V Through drilling variants (default: 0)

■ 0: No feed rate reduction

■ 1: Feed rate reduction at the end of the hole

■ 2: Feed rate reduction at the beginning of the hole

3: Feed rate reduction at the beginning and end of the

hole

G14 Tool change point (see page 124)

T Turret pocket number

ID Tool ID number

S Spindle speed/cutting speed

F Feed per revolution

SCK Safety clearance (see page 124)

G60 Deactivate the protective zone for the drilling operation

■ 0: Active

■ 1: Inactive

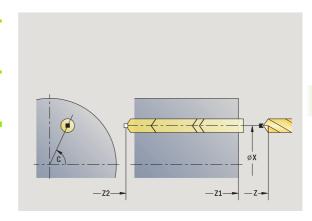

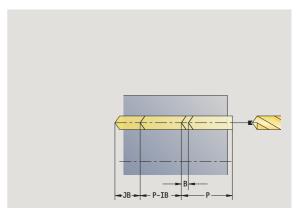

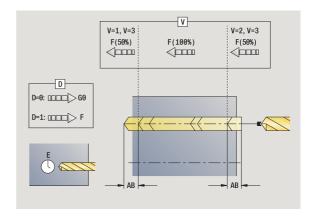

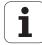

ΒP Break duration: Time span for interruption of the feed. The chip is broken by the (intermittent) interruption of the feed. BF Feed duration: Time interval until the next break. The chip

is broken by the (intermittent) interruption of the feed.

ΜT M after T: M function that is executed after the tool call T **MFS** M at beginning: M function that is executed at the

beginning of the machining step

M at end: M function that is executed at the end of the MFE

machining step

WP Displays which workpiece spindle is used to process the cycle (machine-dependent)

■ Main drive

Opposing spindle for rear-face machining

Operating mode for technology database access depends on the tool type:

- Twist drill: **Boring and drilling**
- Boring bar with indexable inserts: Pilot drilling

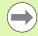

- If "AB" and "V" are programmed, the feed rate is reduced by 50 % during both pre-drilling and through-boring.
- The CNC PILOT uses the tool parameter **driven tool** to determine whether the programmed spindle speed and feed rate apply to the spindle or the driven tool.

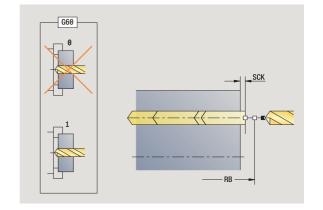

- 1 Position spindle to **spindle angle C** (in Manual mode, machining starts from the current spindle angle)
- 2 If defined, move at rapid traverse to starting point of hole Z1
- 3 First pass (pecking depth: P)—drill with reduced feed rate, if defined
- **4** Retract by **retraction length B**—or to the **hole starting point** and advance again to last pecking depth minus safety clearance
- **5** Next pass (pecking depth: "last depth IB" or JB).
- 6 Repeat 4 to 5 until hole end point Z2 is reached
- 7 Last drilling pass—depending on spot and through-drilling variant V:
  - Through-drilling reduction:
    - Drill at programmed feed rate to position **Z2 AB**
  - Drill at reduced feed rate to hole end point Z2
  - No through drilling reduction:
    - Drill at programmed feed rate to hole end point Z2
  - Remain at end of hole for dwell time E, if defined
- 8 Retract
  - If **Z1** is programmed, to **hole starting point Z1**
  - If Z1 is not programmed, to starting point Z
- **9** Move to the tool change point according to the G14 setting

# Deep-hole drilling, radial

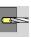

Select drilling

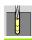

Select deep hole, radial

The cycle produces a bore hole on the lateral surface in several passes. After each pass, the drill retracts and, after a dwell time, advances again to the first pecking depth, minus the safety clearance. You define the first pass with 1st hole depth P. The drilling depth is reduced with each subsequent pass by the reducing value, however, without falling below the minimum drilling depth.

## **Cycle parameters**

X, Z Starting point

C Spindle angle (C-axis position)

X1 Starting point of hole (default: drilling starts from X)

X2 End point drill (end point of hole)

P 1st hole depth (default: hole will be drilled in one pass)

IB Hole depth reduction value (default: 0)

JB Minimum hole depth (default: 1/10 of P)

B Retraction length (default: retract to starting point of hole)

E Dwell time for chip breaking at end of hole

(default: 0)

D Retraction—retraction speed and infeed within the hole

(default: 0)

■ 0: Rapid traverse

■ 1: Feed rate

AB Drilling lengths (default: 0)

V Through drilling variants (default: 0)

■ 0: No feed rate reduction

■ 1: Feed rate reduction at the end of the hole

■ 2: Feed rate reduction at the beginning of the hole

■ 3: Feed rate reduction at the beginning and end of the

hole

G14 Tool change point (see page 124)

T Turret pocket number ID Tool ID number

S Spindle speed/cutting speed

F Feed per revolution

BF

SCK Safety clearance (see page 124)

BP Break duration: Time span for interruption of the feed. The

chip is broken by the (intermittent) interruption of the feed. Feed duration: Time interval until the next break. The chip

is broken by the (intermittent) interruption of the feed.

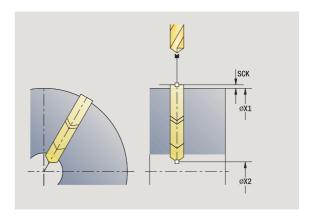

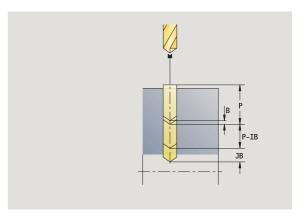

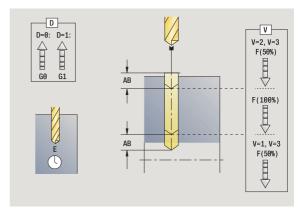

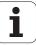

MT M after T: M function that is executed after the tool call T

MFS M at beginning: M function that is executed at the

beginning of the machining step

MFE M at end: M function that is executed at the end of the

machining step

WP Displays which workpiece spindle is used to process the

cycle (machine-dependent)

■ Main drive

Opposing spindle for rear-face machining

Operating mode for technology database access depends on the tool type:

- Twist drill: Boring and drilling
- Boring bar with indexable inserts: **Pilot drilling**

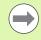

If "AB" **and** "V" are programmed, the feed rate is reduced by 50 % during both pre-drilling and through-boring.

- 1 Position spindle to **spindle angle C** (in Manual mode, machining starts from the current spindle angle)
- 2 If defined, move at rapid traverse to hole starting point X1
- 3 First pass (pecking depth: P)—drill with reduced feed rate, if defined
- **4** Retract by **retraction length B**—or to the **hole starting point** and advance again to last pecking depth minus safety clearance
- **5** Next pass (pecking depth: "last depth IB" or JB).
- 6 Repeat 4 to 5 until hole end point X2 is reached
- 7 Last drilling pass—depending on spot and through-drilling variant V:
  - Through-drilling reduction:
    - Drill at programmed feed rate to position X2 AB
    - Drill at reduced feed rate to hole end point X2
  - No through drilling reduction:
    - Drill at programmed feed rate to hole end point X2
    - Remain at end of hole for dwell time E, if defined
- 8 Retract
  - If X1 is programmed, to hole starting point X1
  - If X1 is not programmed, to starting point X
- **9** Move to the tool change point according to the G14 setting

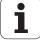

# Tapping, axial

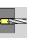

Select drilling

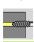

Select tapping, axial

This cycle is used to tap a thread on the face of a workpiece.

Meaning of **retraction length:** Use this parameter for floating tap holders. The cycle calculates a new nominal pitch on the basis of the thread depth, the programmed pitch, and the retraction length. The nominal pitch is somewhat smaller than the pitch of the tap. During tapping, the drill is pulled away from the chuck by the retraction length. With this method you can achieve higher service life from the taps.

## Cycle parameters

X, Z Starting point

C Spindle angle (C-axis position)—(default: current spindle

position)

Z1 Starting point of hole (default: drilling starts from Z)

Z2 End point drill (end point of hole)

F1 Thread pitch (= feed rate) (default: feed rate from tool

definition)

B Run-in length to reach the programmed spindle speed and

feed rate (default: 2 \* thread pitch F1)

SR Return speed for enabling rapid retraction (default: same

spindle speed as for tapping)

L Retraction length when using floating tap holders

(default: 0)

SCK Safety clearance (see page 124)

G60 Deactivate the protective zone for the drilling operation

■ 0: Active ■ 1: Inactive

G14 Tool change point (see page 124)

T Turret pocket number ID Tool ID number

S Spindle speed/cutting speed

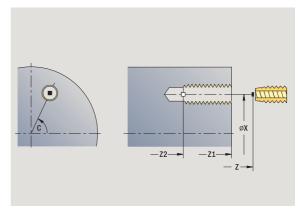

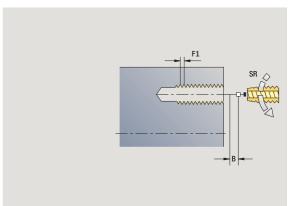

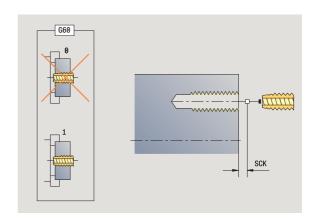

i

MT M after T: M function that is executed after the tool call T

MFS M at beginning: M function that is executed at the

beginning of the machining step

MFE M at end: M function that is executed at the end of the

machining step

WP Displays which workpiece spindle is used to process the

cycle (machine-dependent)

■ Main drive

Opposing spindle for rear-face machining

Type of machining for technology database access: tapping

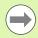

The CNC PILOT uses the tool parameter **driven tool** to determine whether the programmed spindle speed and feed rate apply to the spindle or the driven tool.

- 1 Position spindle to **spindle angle C** (in Manual mode, machining starts from the current spindle angle)
- 2 If defined, move at rapid traverse to starting point of hole Z1
- 3 Tap thread to hole end point Z2
- 4 Retract at return speed SR
  - If **Z1** is programmed, to **hole starting point Z1**
  - If **Z1** is **not** programmed, to **starting point Z**
- **5** Move to the tool change point according to the G14 setting

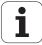

# Tapping, radial

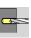

Select drilling

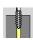

Select tapping, radial

This cycle is used to tap a thread on the lateral surface of a workpiece.

Meaning of **retraction length:** Use this parameter for floating tap holders. The cycle calculates a new nominal pitch on the basis of the thread depth, the programmed pitch, and the retraction length. The nominal pitch is somewhat smaller than the pitch of the tap. During tapping, the drill is pulled away from the chuck by the retraction length. With this method you can achieve higher service life from the taps.

## **Cycle parameters**

X, Z Starting point

C Spindle angle (C-axis position)—(default: current spindle

position)

X1 Starting point of hole (default: drilling starts from X)

X2 End point drill (end point of hole)

F1 Thread pitch (= feed rate) (default: feed rate from tool

definition)

B Run-in length to reach the programmed spindle speed and

feed rate (default: 2 \* thread pitch F1)

SR Return speed for enabling rapid retraction (default: same

spindle speed as for tapping)

L Retraction length when using floating tap holders

(default: 0)

SCK Safety clearance (see page 124)

G60 Protection zone—deactivates the protection zone for the

drilling process

■ 0: Active

■ 1: Inactive

G14 Tool change point (see page 124)

T Turret pocket number ID Tool ID number

294

S Spindle speed/cutting speed

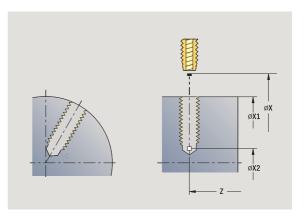

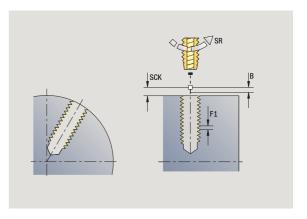

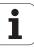

MT M after T: M function that is executed after the tool call T MFS M at beginning: M function that is executed at the

beginning of the machining step

MFE M at end: M function that is executed at the end of the

machining step

WP Displays which workpiece spindle is used to process the

cycle (machine-dependent)

■ Main drive

Opposing spindle for rear-face machining

Type of machining for technology database access: tapping

- 1 Position spindle to **spindle angle C** (in Manual mode, machining starts from the current spindle angle)
- 2 If defined, move at rapid traverse to hole starting point X1
- 3 Tap thread to hole end point X2
- 4 Retract at return speed SR
  - If X1 is programmed, to hole starting point X1
  - If X1 is not programmed, to starting point X
- **5** Move to the tool change point according to the G14 setting

# Thread milling, axial

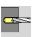

Select drilling

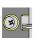

Select thread milling, axial

The cycle mills a thread in existing holes.

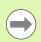

Use threading tools for this cycle.

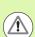

#### Danger of collision!

Be sure to consider the hole diameter and the diameter of the milling cutter when programming  ${\bf approaching}$  radius  ${\bf R.}$ 

## **Cycle parameters**

X, Z Starting point

C Spindle angle (C-axis position)—(default: current spindle

position)

Z1 Starting point of thread (default: drilling starts from Z)

Z2 End point of thread

F1 Thread pitch (= feed rate)

J Direction of thread

■ 0: Right

■ 1: Left

I Thread diameter

R Approaching radius [default: (I - milling diameter)/2]

H Cutting direction

■ 0: Up-cut milling

■ 1: Climb milling

V Milling method

■ 0: The thread is milled in a 360-degree helix

■ 1: The thread is milled in several helical paths (single-

point tool)

SCK Safety clearance (see page 124)

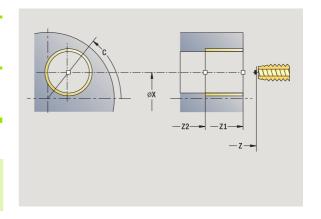

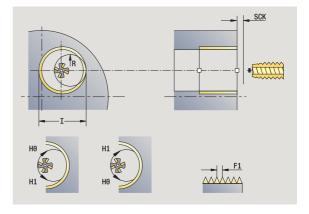

i

G14 Tool change point (see page 124)

T Turret pocket number ID Tool ID number

S Spindle speed/cutting speed

MT M after T: M function that is executed after the tool call T

MFS M at beginning: M function that is executed at the

beginning of the machining step

MFE M at end: M function that is executed at the end of the

machining step

WP Displays which workpiece spindle is used to process the

cycle (machine-dependent)

- Main drive
- Opposing spindle for rear-face machining

Type of machining for technology database access: Milling

- 1 Position spindle to **spindle angle C** (in Manual mode, machining starts from the current spindle angle)
- 2 Position the tool to thread end point Z2 (milling floor) inside the hole
- 3 Approach on approach radius R
- 4 Mill the thread in a rotation of  $360^{\circ}$ , while advancing by the **thread pitch F1**
- **5** Retract the tool and return it to the starting point
- 6 Move to the tool change point according to the G14 setting

## **Examples of drilling cycles**

## Centric drilling and tapping

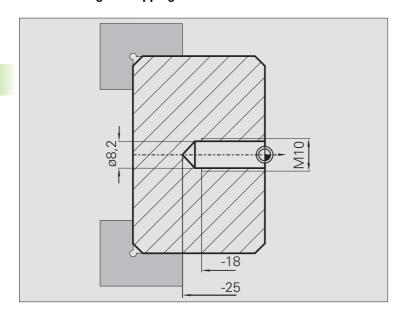

The machining operation is to be performed in two steps. In the first step, the **Drilling**, **axial** cycle drills the hole. In the second, the **Tapping**, **axial** cycle taps the thread.

The drill is positioned at the safety clearance to the workpiece surface (starting point X, Z). The hole starting point Z1 is therefore not programmed. In the parameters "AB" and "V," you program a feed reduction.

The thread pitch is not programmed. The CNC PILOT uses the thread pitch of the tool. The **return speed SR** ensures that the tool is retracted quickly.

#### Tool data (drill)

- WO = 8 (tool orientation)
- I = 8.2 (drilling diameter)
- $\blacksquare$  B = 118 (point angle)
- H = 0 (the tool is not a driven tool)

#### Tool data (tap)

- WO = 8 (tool orientation)
- $\blacksquare$  I = 10 (thread diameter M10)
- $\blacksquare$  F = 1.5 (thread pitch)
- $\blacksquare$  H = 0 (the tool is not a driven tool)

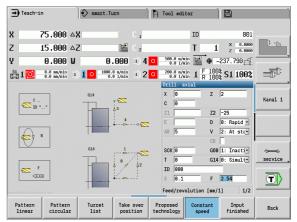

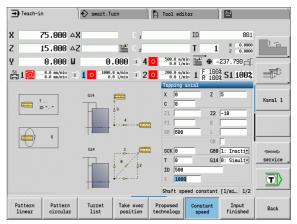

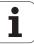

## **Deep-hole drilling**

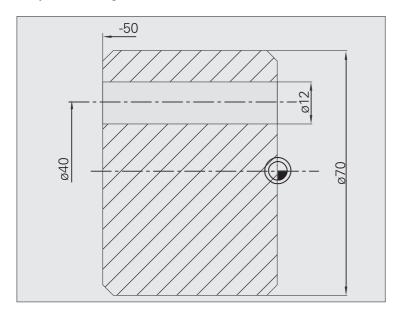

A hole is to be bored through the workpiece outside the turning center with the cycle **Deep-hole drilling, axial.** This machining operation requires a traversable spindle and driven tools.

The parameters 1st hole depth P and hole depth reduction value IB define the individual passes, and the minimum hole depth JB limits the hole reduction value.

As the **return length B** is not defined, the drill therefore retracts to the starting point after each pass, remains there for the programmed dwell time, and then advances again to the safety clearance for the next pass.

Since this example is to illustrate how you drill a through hole, the **hole end point Z2** is programmed such that the tool has to drill all the way through the workpiece before it reaches the end point.

The parameters "AB" and "V" define a feed reduction for both predrilling and through-boring.

#### **Tool data**

- WO = 8 (tool orientation)
- I = 12 (drilling diameter)
- B = 118 (point angle)
- $\blacksquare$  H = 1 (the tool is a driven tool)

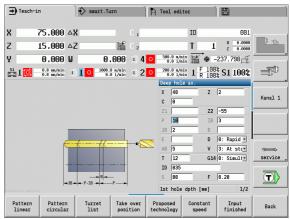

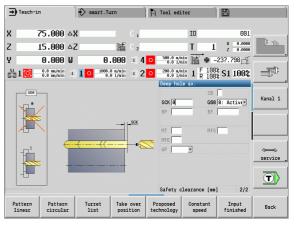

#### 4.8 Milling cycles

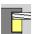

Milling cycles are used to machine axial and radial slots, contours, pockets, surfaces and polygons.

For pattern machining, see "Drilling and milling patterns" on page 333.

In **Teach-in mode** these cycles include the activation/deactivation of the C axis and the positioning of the spindle.

In Manual mode you can activate the C axis with Rapid traverse **positioning** and position the spindle **before** the actual milling cycle. The milling cycles then automatically deactivate the C axis.

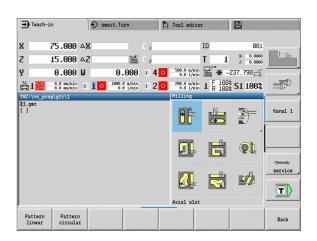

## Milling cycles

#### **Symbol**

### Rapid traverse positioning

Activate C axis; position tool and spindle

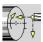

#### Slot axial/radial

For milling single slots or slot patterns

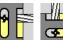

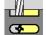

## Figure axial/radial

For milling a single figure

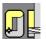

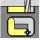

#### Radial/axial ICP contour

For milling single ICP contours or contour patterns

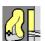

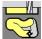

#### Face milling

For milling surfaces or polygons

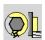

#### Helical-slot milling, radial

For milling a helical slot

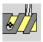

#### Engraving, axial/radial

Engraves characters and character strings

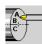

# Rapid positioning milling

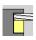

Select milling

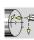

Select rapid traverse positioning

The cycle activates the C axis and positions the spindle (C axis) and the tool.

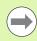

- Rapid traverse positioning is only required in Manual mode.
- The C axis is deactivated by a subsequent manual milling cycle.

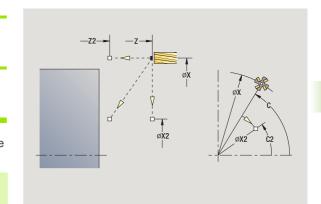

## **Cycle parameters**

X2, Z2 Target point

C2 End angle (C-axis position)—(default: current spindle

position)

MT M after T: M function that is executed after the tool call T

MFS M at beginning: M function that is executed at the

beginning of the machining step

MFE M at end: M function that is executed at the end of the

machining step

WP Displays which workpiece spindle is used to process the

cycle (machine-dependent)

- Main drive
- Opposing spindle for rear-face machining

- 1 Activate C axis
- 2 Insert the current tool
- 3 Position the tool at rapid traverse to the target point X2, Z2 and the end angle C2

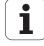

## Slot, axial

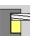

Select milling

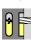

Select slot, axial

This cycle mills a slot on the face of the workpiece. The slot width equals the diameter of the milling cutter.

## Cycle parameters

X, Z Starting point

С Spindle angle (C-axis position)

X1 Slot target point in X (diameter value)

C1 Angle of slot target point (default: spindle angle C)

L Slot length

Α1 Angle to X axis (default: 0)

Z1 Milling top edge (default: starting point Z)

Z2 Milling floor

Ρ Infeed depth (default: total depth of one infeed) FΖ Approach feed (infeed rate) (default: active feed rate)

SCK Safety clearance (see page 124) G14 Tool change point (see page 124)

Т Turret pocket number ID Tool ID number

S Spindle speed/cutting speed

F Feed per revolution

MT M after T: M function that is executed after the tool call T

**MFS** M at beginning: M function that is executed at the

beginning of the machining step

MFE M at end: M function that is executed at the end of the

machining step

WP Displays which workpiece spindle is used to process the

cycle (machine-dependent)

■ Main drive

Opposing spindle for rear-face machining

Type of machining for technology database access: Milling

Parameter combinations for the position and orientation of the slot:

■ X1, C1

■ L, A1

302

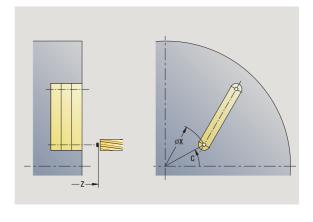

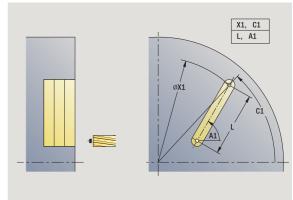

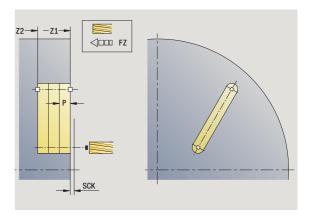

- 1 Activate the C axis and position to **spindle angle C** at rapid traverse (only in **Teach-in mode**)
- **2** Calculate the proportioning of cuts
- 3 Approach at infeed rate FZ
- 4 Machine to end point of slot
- 5 Approach at infeed rate FZ
- 6 Machine to starting point of slot
- 7 Repeat 3 to 6 until the milling depth is reached
- 8 Position to starting point Z and deactivate C axis
- **9** Move to the tool change point according to the G14 setting

# Figure, axial

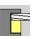

Select milling

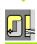

Select figure, axial

Depending on the parameters, the cycle mills one of the following contours or roughs/finishes a pocket on the face:

- Rectangle (Q=4, L<>B)
- Square (Q=4, L=B)
- Circle (Q=0, RE>0, L and B: No input)
- Triangle or polygon (Q=3 or Q>4, L<>0)

## Cycle parameters (first input window)

- X, Z Starting point
- C Spindle angle (C-axis position)—(default: current spindle position)
- X1 Diameter of figure center
- C1 Angle of figure center (default: Spindle angle C)
- Q Number of edges (default: 0)
  - Q=0: Circle
  - Q=4: Rectangle, square
  - Q=3: Triangle
  - Q>4: Polygon
- L Edge length
  - Rectangle: Length of rectangle
  - Square, polygon: Edge length
  - Polygon: L<0 inside circle diameter
  - Circle: No input
- B Rectangle width
  - Rectangle: Width of rectangle
  - Square: L=B
  - Polygon, circle: No input
- RE Rounding radius (default: 0)
  - Rectangle, square, polygon: Rounding radius
  - Circle: Radius of circle
- A Angle to X axis (default: 0)
  - Rectangle, square, polygon: Position of figure
  - Circle: No input
- Z1 Milling top edge (default: starting point Z)
- P2 Milling depth
- G14 Tool change point (see page 124)

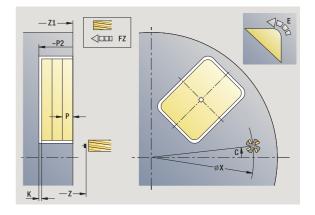

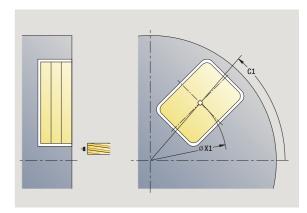

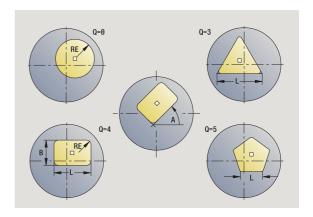

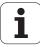

- T Turret pocket number ID Tool ID number
- S Spindle speed/cutting speed
- F Feed per revolution

## Cycle parameters (second input window)

- I Contour-parallel oversize
  K Infeed-direction oversize
- P Infeed depth (default: total depth of one infeed)
- FZ Approach feed (infeed rate) (default: active feed rate)
- E Reduced feed rate for circular elements (default: active feed rate)
- O Roughing or finishing—only for pocket milling
  - 0: Roughing
  - 1: Finishing
- H Cutting direction
  - 0: Up-cut milling
  - 1: Climb milling
- U Overlap factor (range: 0 < U < 1)
  - U=0 or no input: Contour milling
  - U>0: Pocket milling—minimum overlap of milling paths = U \* milling diameter
- JK Contour milling (input is evaluated only for contour milling)
  - 0: On the contour
  - 1: Within the contour
  - 2: Outside the contour
- JT Pocket milling (input is evaluated only for pocket milling)
  - 0: From the inside out (from the inside towards the outside)
  - 1: From the outside in (from the outside towards the inside)
- R Approach radius (default: 0)
  - R=0: Contour element is approached directly; infeed to starting point above the milling plane—then vertical plunge
  - R>0: Tool moves on approaching/departing arc that connects tangentially to the contour element
  - R<0 for inside corners: Tool moves on approaching/ departing arc that connects tangentially to the contour element
  - R<0 for outside corners: Length of linear approaching/ departing element; contour element is approached/ departed tangentially
- SCI Safety clearance in the working plane
- SCK Safety clearance in infeed direction (see page 124)

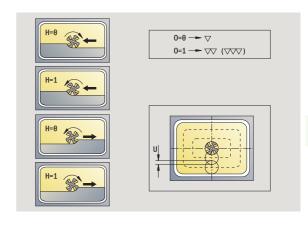

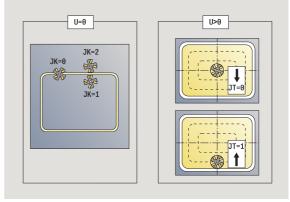

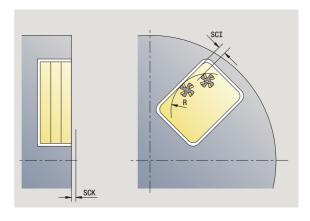

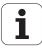

MT M after T: M function that is executed after the tool call T

**MFS** M at beginning: M function that is executed at the

beginning of the machining step

MFE M at end: M function that is executed at the end of the

machining step

#### Cycle parameters (third input window)

WP Displays which workpiece spindle is used to process the cycle (machine-dependent)

- Main drive
- Opposing spindle for rear-face machining

Type of machining for technology database access: Milling

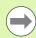

306

#### Notes on parameters/functions:

- Machining of contour or pocket: defined with overlap factor U.
- Milling direction: depends on definition or cutting direction H and the direction of tool rotation (see "Milling direction for contour milling" on page 325).
- Milling cutter compensation: effective (except for contour milling with J=0).
- Approach and departure: For closed contours, the starting point of the first element (in rectangles, the longer element) is the point of approach and departure. The tool approaches directly or on an arc according to approaching radius R.
- Contour milling JK defines whether the milling cutter is to machine on the contour (center of milling cutter on the contour) or on the inside/outside of the contour.
- Pocket milling—roughing (O=0): Use JT to define whether a pocket is machined from the inside toward the outside, or vice versa.
- Pocket milling—finishing (O=1): First, the edge of the pocket is machined; then the pocket floor is machined. With JT you define whether a pocket floor is to be finished from the inside towards the outside, or vice versa.

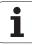

#### Cycle run

- 1 Activate the C axis and position to **spindle angle C** at rapid traverse (only in **Teach-in mode**)
- **2** Calculate the proportioning of cuts (infeeds to the milling planes, infeeds in the milling planes)

#### **Contour milling:**

- 3 Depending on the **approaching radius R**, approach the workpiece and plunge to the first milling plane
- 4 Mill the first plane
- 5 Plunge to the next milling plane
- 6 Repeat 5 to 6 until the milling depth is reached

## Pocket milling-roughing:

- **3** Move to the safety clearance and plunge to the first milling plane
- 4 Depending on **pocket milling JT**, machine the milling plane either from the inside towards the outside, or vice versa
- 5 Plunge to the next milling plane
- 6 Repeat 4 to 5 until the milling depth is reached

## Pocket milling-finishing:

- 3 Depending on the **approaching radius R**, approach the workpiece and plunge to the first milling plane
- 4 Finish-machine the edge of the pocket—one working plane after the other
- 5 Depending on **pocket milling JT**, finish the pocket floor either from the inside towards the outside, or vice versa
- **6** Finish-machine the pocket at the programmed feed rate

#### All versions:

- 7 Position to starting point Z and deactivate C axis
- **8** Move to the tool change point according to the G14 setting

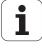

## ICP contour, axial

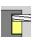

Select milling

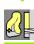

Select recessing, axial ICP

Depending on the parameters, the cycle mills a contour or roughs/ finishes a pocket on the face.

## Cycle parameters (first input window)

X, Z Starting point

С Spindle angle (C-axis position)

**Z**1 Milling top edge (default: starting point Z)

P2 Milling depth

Contour-parallel oversize Κ Infeed-direction oversize

Ρ Infeed depth (default: total depth of one infeed) FΖ Approach feed (infeed rate) (default: active feed rate) Reduced feed rate for circular elements (default: active Ε

feed rate)

FΚ ICP contour number

G14 Tool change point (see page 124)

Т Turret pocket number ID Tool ID number

S Spindle speed/cutting speed

F Feed per revolution

## **Cycle parameters** (second input window)

0 Roughing or finishing—only for pocket milling

■ 0: Roughing

■ 1: Finishing

2: Deburr

Н **Cutting direction** 

308

■ 0: Up-cut milling

■ 1: Climb milling

U Overlap factor (range: 0 < U < 1)

■ U=0 or no input: Contour milling

■ U>0: Pocket milling—minimum overlap of milling paths = U \* milling diameter

JK Contour milling (input is evaluated only for contour milling)

■ 0: On the contour

■ 1: Within the contour

■ 2: Outside the contour

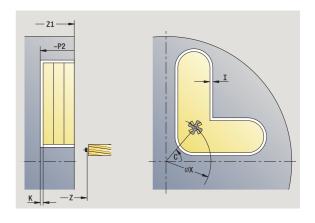

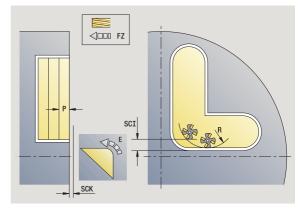

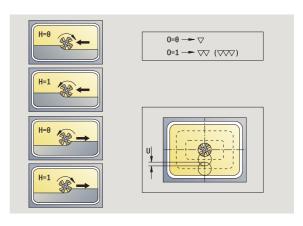

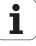

- JT Pocket milling (input is evaluated only for pocket milling)
  - 0: From the inside out (from the inside towards the outside)
  - 1: From the outside in (from the outside towards the inside)
- R Approach radius (default: 0)
  - R=0: Contour element is approached directly; infeed to starting point above the milling plane—then vertical plunge
  - R>0: Tool moves on approaching/departing arc that connects tangentially to the contour element
  - R<0 for inside corners: Tool moves on approaching/ departing arc that connects tangentially to the contour element
  - R<0 for outside corners: Length of linear approaching/ departing element; contour element is approached/ departed tangentially

SCI Safety clearance in the working plane

SCK Safety clearance in infeed direction (see page 124)

BG Chamfer width for deburring

JG Preparation diameter

MT M after T: M function that is executed after the tool call T

MFS M at beginning: M function that is executed at the

beginning of the machining step

MFE M at end: M function that is executed at the end of the

machining step

WP Displays which workpiece spindle is used to process the

cycle (machine-dependent)

- Main drive
- Opposing spindle for rear-face machining

Type of machining for technology database access: Milling

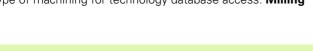

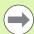

## Notes on parameters/functions:

- Machining of contour or pocket: defined with overlap factor U.
- Milling direction: depends on definition or cutting direction H and the direction of tool rotation (see "Milling direction for contour milling" on page 325).
- **Milling cutter compensation:** effective (except for contour milling with JK=0).
- Approach and departure: For closed contours, the starting point of the first element (in rectangles, the longer element) is the point of approach and departure. The tool approaches directly or on an arc according to approaching radius R.

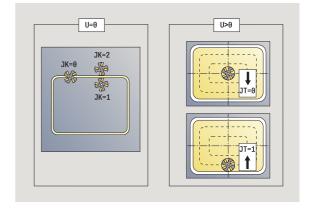

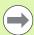

#### Notes on parameters/functions:

- Contour milling JK defines whether the milling cutter is to machine on the contour (center of milling cutter on the contour) or on the inside/outside of the contour.

  Open contours are machined in direction of contour definition. JK defines whether to move to the left or right of the contour.
- Pocket milling—roughing (O=0): Use JT to define whether a pocket is machined from the inside toward the outside, or vice versa.
- Pocket milling—finishing (O=1): First, the edge of the pocket is machined; then the pocket floor is machined. With JT you define whether a pocket floor is to be finished from the inside towards the outside, or vice versa.

## Cycle run

- Activate the C axis and position to spindle angle C at rapid traverse (only in Teach-in mode)
- 2 Calculate the proportioning of cuts (infeeds to the milling planes, infeeds in the milling planes)

#### **Contour milling:**

- 3 Depending on the **approaching radius R**, approach the workpiece and plunge to the first milling plane
- 4 Mill the first plane
- 5 Plunge to the next milling plane
- 6 Repeat 5 to 6 until the milling depth is reached

### Pocket milling-roughing:

- **3** Move to the safety clearance and plunge to the first milling plane
- 4 Depending on pocket milling JT, machine the milling plane either from the inside towards the outside, or vice versa
- **5** Plunge to the next milling plane
- 6 Repeat 4 to 5 until the milling depth is reached

#### Pocket milling—finishing:

- 3 Depending on the approaching radius R, approach the workpiece and plunge to the first milling plane
- **4** Finish-machine the edge of the pocket—one working plane after the other
- 5 Depending on **pocket milling JT**, finish the pocket floor either from the inside towards the outside, or vice versa
- **6** Finish-machine the pocket at the programmed feed rate

#### All versions:

310

- 7 Position to **starting point Z** and deactivate C axis
- **8** Move to the tool change point according to the G14 setting

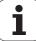

# **Face milling**

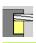

Select milling

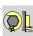

Select the "Face milling" cycle

Depending on the parameters, the cycle mills the following contours on the face.

- One or two surfaces (Q=1 or Q=2, B>0)
- Rectangle (Q=4, L<>B)
- Square (Q=4, L=B)
- Triangle or polygon (Q=3 or Q>4, L<>0)
- Circle (Q=0, RE>0, L and B: No input)

## **Cycle parameters** (first input window)

- X, Z Starting point
- C Spindle angle (C-axis position) X1 Diameter of figure center
- C1 Angle of figure center (default: Spindle angle C)
- Z1 Milling top edge (default: starting point Z)
- Z2 Milling floor
- Q Number of edges
  - Q=0: Circle
  - Q=1: One surface
  - Q=2: Two surfaces offset by 180°
  - Q=3: Triangle
  - Q=4: Rectangle, square
  - Q>4: Polygon
- L Edge length
  - Rectangle: Length of rectangle
  - Square, polygon: Edge length
  - Polygon: L<0: Inside circle diameter
  - Circle: No input
- B Width across flats:
  - For Q=1, Q=2: Remaining thickness (remaining material)
  - Rectangle: Width of rectangle
  - Square, polygon (Q>=4): Width across flats (use only for even number of surfaces; program "B" as an alternative to "L")
  - Circle: No input

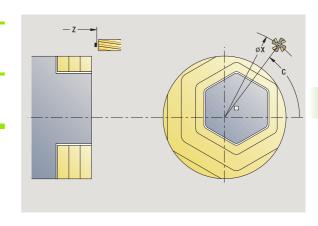

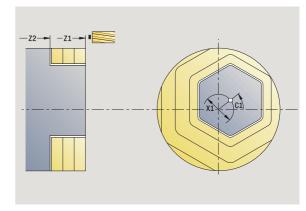

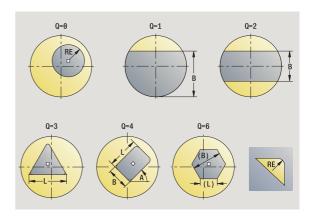

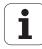

Α

RE Rounding radius (default: 0) ■ Polygon (Q>2): Rounding radius

> ■ Circle (Q=0): Radius of circle Angle to X axis (default: 0)

■ Polygon (Q>2): Position of figure

■ Circle: No input

G14 Tool change point (see page 124)

Τ Turret pocket number ID Tool ID number

S Spindle speed/cutting speed

F Feed per revolution

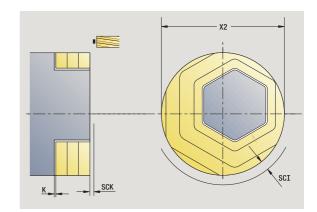

## Cycle parameters (second input window)

Contour-parallel oversize

Κ Infeed-direction oversize

X2 Limit diameter

Ρ Infeed depth (default: total depth of one infeed)

FΖ Approach feed (infeed rate) (default: active feed rate)

Ε Reduced feed rate for circular elements (default: active

feed rate)

U Overlap factor (range: 0 < U < 1; default 0.5)

0 Roughing or finishing

> ■ 0: Roughing ■ 1: Finishing

Н Cutting direction

■ 0: Up-cut milling

■ 1: Climb milling

SCI Safety clearance in the working plane

SCK Safety clearance in infeed direction (see page 124)

MT M after T: M function that is executed after the tool call T

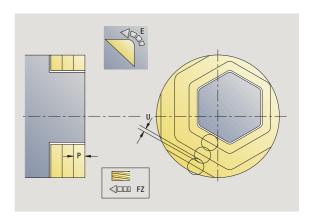

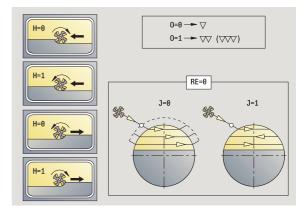

MFS M at beginning: M function that is executed at the

beginning of the machining step

MFE M at end: M function that is executed at the end of the

machining step

WP Displays which workpiece spindle is used to process the

cycle (machine-dependent)

■ Main drive

Opposing spindle for rear-face machining

Type of machining for technology database access: Milling

#### Cycle run

- 1 Activate the C axis and position to **spindle angle C** at rapid traverse (only in **Teach-in mode**)
- **2** Calculate the proportioning of cuts (infeeds to the milling planes, infeeds in the milling planes)
- **3** Move to the safety clearance and plunge to the first milling plane

#### Roughing

- 4 Machine the milling plane, taking milling direction J (unidirectional or bidirectional) into account
- **5** Plunge to the next milling plane
- 6 Repeat 4 to 5 until the milling depth is reached

#### Finishing:

- 4 Finish-machine the edge of the island—one working plane after the other
- **5** Finish-machine the floor from the outside towards the inside

#### All versions:

- 6 Position to **starting point Z** and deactivate C axis
- 7 Move to the tool change point according to the G14 setting

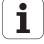

# Slot, radial

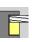

Select milling

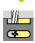

Select "Slot, radial"

This cycle mills a slot on the lateral surface. The slot width equals the diameter of the milling cutter.

## **Cycle parameters** (first input window)

X, Z Starting point

C Spindle angle (C-axis position)

Z1 Slot target point

C1 Angle of slot target point (default: spindle angle C)

L Slot length

A Angle to Z axis (default: 0)

X1 Milling top edge (diameter) – (default: Starting point X)

X2 Milling floor

P Infeed depth (default: total depth of one infeed)
FZ Approach feed (infeed rate) (default: active feed rate)
SCK Safety clearance in infeed direction (see page 124)

G14 Tool change point (see page 124)

T Turret pocket number ID Tool ID number

S Spindle speed/cutting speed

F Feed per revolution

MFS M at beginning: M function that is executed at the

beginning of the machining step

MFE M at end: M function that is executed at the end of the

machining step

WP Displays which workpiece spindle is used to process the

cycle (machine-dependent)

■ Main drive

Opposing spindle for rear-face machining

Type of machining for technology database access: Milling

Parameter combinations for the position and orientation of the slot:

■ X1, C1

■ L, A1

314

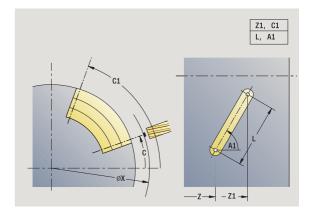

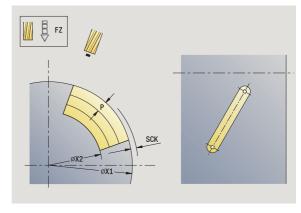

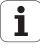

- 1 Activate the C axis and position to **spindle angle C** at rapid traverse (only in **Teach-in mode**)
- **2** Calculate the proportioning of cuts
- 3 Approach at infeed rate FZ
- 4 Mill to slot end point at programmed feed rate
- 5 Approach at infeed rate FZ
- 6 Machine to starting point of slot
- 7 Repeat 3 to 6 until the milling depth is reached
- 8 Position to starting point X and deactivate C axis
- **9** Move to the tool change point according to the G14 setting

# Figure, radial

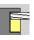

Select milling

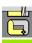

Select "Figure, radial"

Depending on the parameters, the cycle mills one of the following contours or roughs/finishes a pocket on the lateral surface:

- Rectangle (Q=4, L<>B)
- Square (Q=4, L=B)
- Circle (Q=0, RE>0, L and B: No input)
- Triangle or polygon (Q=3 or Q>4, L>0 or L<0)

## Cycle parameters (first input window)

- X, Z Starting point
- C Spindle angle (C-axis position)—(default: current spindle
  - position)
- Z1 Figure center
- C1 Angle of figure center (default: Spindle angle C)
- Q Number of edges (default: 0)
  - Q=0: Circle
  - Q=4: Rectangle, square
  - Q=3: Triangle
  - Q>4: Polygon
- L Edge length
  - Rectangle: Length of rectangle
  - Square, polygon: Edge length
  - Polygon: L<0 inside circle diameter
  - Circle: No input
- B Rectangle width
  - Rectangle: Width of rectangle
  - Square: L=B
  - Polygon, circle: No input
- RE Rounding radius (default: 0)
  - Rectangle, square, polygon: Rounding radius
  - Circle: Radius of circle
- A Angle to X axis (default: 0)
  - Rectangle, square, polygon: Position of figure
  - Circle: No input
- X1 Milling top edge (diameter) (default: Starting point X)
- P2 Milling depth

316

G14 Tool change point (see page 124)

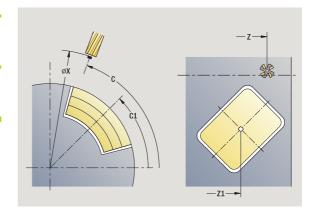

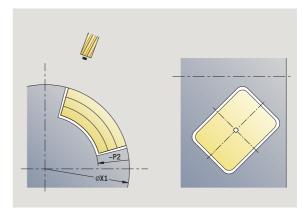

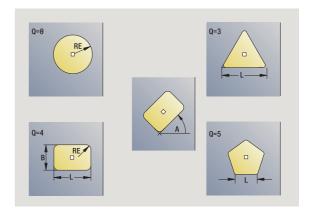

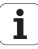

Τ Turret pocket number

ID Tool ID number

S Spindle speed/cutting speed

F Feed per revolution

#### **Cycle parameters** (second input window)

Contour-parallel oversize Κ

Infeed-direction oversize

Ρ Infeed depth (default: total depth of one infeed)

FΖ Approach feed (infeed rate) (default; active feed rate)

Ε Reduced feed rate for circular elements (default; active

0 Roughing or finishing—only for pocket milling

■ 0: Roughing

■ 1: Finishina

Н Cutting direction

■ 0: Up-cut milling

■ 1: Climb milling

U Overlap factor (range: 0 < U < 1)

■ No input: Contour milling

■ U>0: Pocket milling—minimum overlap of milling paths

= U \* milling diameter

JK Contour milling (input is evaluated only for contour milling)

0: On the contour

■ 1: Within the contour

■ 2: Outside the contour

JT Pocket milling (input is evaluated only for pocket milling)

> ■ 0: From the inside out (from the inside towards the outside)

■ 1: From the outside in (from the outside towards the

R Approach radius: Radius of approaching/departing arc (default: 0)

> ■ R=0: Contour element is approached directly; infeed to starting point above the milling plane—then vertical plunge

■ R>0: Tool moves on approaching/departing arc that connects tangentially to the contour element

■ R<0 for inside corners: Tool moves on approaching/ departing arc that connects tangentially to the contour element

■ R<0 for outside corners: Length of linear approaching/ departing element; contour element is approached/ departed tangentially

SCI Safety clearance in the working plane

SCK Safety clearance in infeed direction (see page 124)

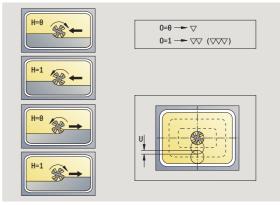

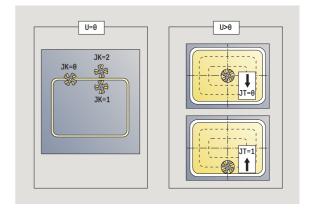

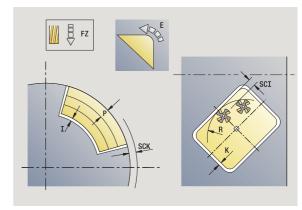

MT M after T: M function that is executed after the tool call T

**MFS** M at beginning: M function that is executed at the

beginning of the machining step

MFE M at end: M function that is executed at the end of the

machining step

#### Cycle parameters (third input window)

WP Displays which workpiece spindle is used to process the cycle (machine-dependent)

- Main drive
- Opposing spindle for rear-face machining

Type of machining for technology database access: Milling

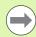

318

#### Notes on parameters/functions:

- Machining of contour or pocket: defined with overlap factor U.
- Milling direction: depends on definition or cutting direction H and the direction of tool rotation (see "Milling direction for contour milling" on page 325).
- Milling cutter compensation: effective (except for contour milling with JK=0).
- Approach and departure: For closed contours, the starting point of the first element (in rectangles, the longer element) is the point of approach and departure. The tool approaches directly or on an arc according to approaching radius R.
- Contour milling JK defines whether the milling cutter is to machine on the contour (center of milling cutter on the contour) or on the inside/outside of the contour.
- Pocket milling—roughing (O=0): Use JT to define whether a pocket is machined from the inside toward the outside, or vice versa.
- Pocket milling—finishing (O=1): First, the edge of the pocket is machined; then the pocket floor is machined. With JT you define whether a pocket floor is to be finished from the inside towards the outside, or vice versa.

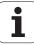

#### Cycle run

- 1 Activate the C axis and position to **spindle angle C** at rapid traverse (only in **Teach-in mode**)
- **2** Calculate the proportioning of cuts (infeeds to the milling planes, infeeds in the milling planes)

#### **Contour milling:**

- 3 Depending on the **approaching radius R**, approach the workpiece and plunge to the first milling plane
- 4 Mill the first plane
- **5** Plunge to the next milling plane
- 6 Repeat 5 to 6 until the milling depth is reached

## Pocket milling-roughing:

- **3** Move to the safety clearance and plunge to the first milling plane
- **4** Depending on **JT**, machine a milling plane either from the inside towards the outside, or vice versa
- **5** Plunge to the next milling plane
- 6 Repeat 4 to 5 until the milling depth is reached

#### Pocket milling-finishing:

- 3 Depending on the **approaching radius R**, approach the workpiece and plunge to the first milling plane
- 4 Finish-machine the edge of the pocket—one working plane after the other
- 5 Depending on JT, finish the pocket floor either from the inside towards the outside, or vice versa
- **6** Finish-machine the pocket at the programmed feed rate

#### All versions:

- 7 Position to starting point Z and deactivate C axis
- **8** Move to the tool change point according to the G14 setting

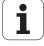

## ICP contour, radial

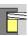

Select milling

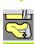

Select ICP contour, radial

Depending on the parameters, the cycle mills a contour or roughs/ finishes a pocket on the lateral surface.

## Cycle parameters (first input window)

X, Z Starting point

C Spindle angle (C-axis position)

X1 Milling top edge (diameter) – (default: Starting point X)

P2 Milling depth

I Contour-parallel oversize K Infeed-direction oversize

P Infeed depth (default: total depth of one infeed)

FZ Approach feed (infeed rate) (default: active feed rate)

E Reduced feed rate for circular elements (default: active)

feed rate)

FK ICP contour number

G14 Tool change point (see page 124)

T Turret pocket number ID Tool ID number

S Spindle speed/cutting speed

F Feed per revolution

## Cycle parameters (second input window)

O Roughing or finishing—only for pocket milling

■ 0: Roughing ■ 1: Finishing

■ 2: Deburr

H Cutting direction

320

■ 0: Up-cut milling

■ 1: Climb milling

U Overlap factor (range: 0 < U < 1)

■ No input: Contour milling

■ U>0: Pocket milling—minimum overlap of milling paths

= U \* milling diameter

JK Contour milling (input is evaluated only for contour milling)

■ 0: On the contour

■ 1: Within the contour

■ 2: Outside the contour

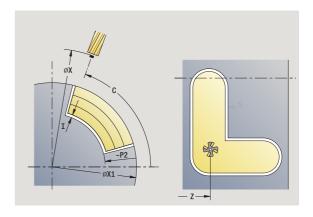

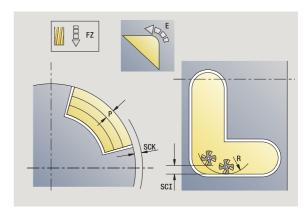

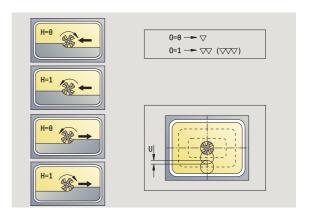

Teach-in mode

www.EngineeringBooksPdf.com

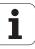

- JT Pocket milling (input is evaluated only for pocket milling)
  - 0: From the inside out (from the inside towards the outside)
  - 1: From the outside in (from the outside towards the inside)
- R Approach radius: Radius of approaching/departing arc (default: 0)
  - R=0: Contour element is approached directly; infeed to starting point above the milling plane—then vertical plunge
  - R>0: Tool moves on approaching/departing arc that connects tangentially to the contour element
  - R<0 for inside corners: Tool moves on approaching/ departing arc that connects tangentially to the contour element
  - R<0 for outside corners: Length of linear approaching/ departing element; contour element is approached/ departed tangentially

| SCI | Safety clearance in the working plane |
|-----|---------------------------------------|
|-----|---------------------------------------|

SCK Safety clearance in infeed direction (see page 124)

BG Chamfer width for deburring

JG Preparation diameter

MT M after T: M function that is executed after the tool call T

MFS M at beginning: M function that is executed at the

beginning of the machining step

MFE M at end: M function that is executed at the end of the

machining step

WP Displays which workpiece spindle is used to process the

cycle (machine-dependent)

- Main drive
- Opposing spindle for rear-face machining

Type of machining for technology database access: Milling

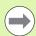

#### Notes on parameters/functions:

- Machining of contour or pocket: defined with overlap factor U.
- Milling direction: depends on definition or cutting direction H and the direction of tool rotation (see "Milling direction for contour milling" on page 325).
- Milling cutter compensation: effective (except for contour milling with JK=0).
- Approach and departure: For closed contours, the starting point of the first element (in rectangles, the longer element) is the point of approach and departure. The tool approaches directly or on an arc according to approaching radius R.

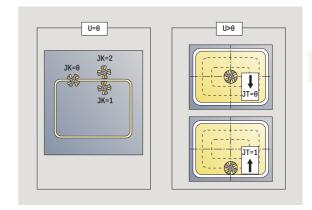

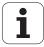

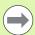

### Notes on parameters/functions:

- Contour milling JK defines whether the milling cutter is to machine on the contour (center of milling cutter on the contour) or on the inside/outside of the contour. **Open contours** are machined in direction of contour definition. JK defines whether to move to the left or right of the contour.
- Pocket milling—roughing (O=0): Use JT to define whether a pocket is machined from the inside toward the outside, or vice versa.
- Pocket milling—finishing (O=1): First, the edge of the pocket is machined; then the pocket floor is machined. With **JT** you define whether a pocket floor is to be finished from the inside towards the outside, or vice versa.

## Cycle run

- 1 Activate the C axis and position to spindle angle C at rapid traverse (only in Teach-in mode)
- **2** Calculate the proportioning of cuts (infeeds to the milling planes, infeeds in the milling planes)

#### **Contour milling:**

- 3 Depending on the approaching radius R, approach the workpiece and plunge to the first milling plane
- Mill the first plane
- Plunge to the next milling plane
- 6 Repeat 5 to 6 until the milling depth is reached

### Pocket milling-roughing:

- **3** Move to the safety clearance and plunge to the first milling plane
- Depending on pocket milling JT, machine the milling plane either from the inside towards the outside, or vice versa
- **5** Plunge to the next milling plane
- 6 Repeat 4 to 5 until the milling depth is reached

#### Pocket milling—finishing:

- Depending on the approaching radius R, approach the workpiece and plunge to the first milling plane
- **4** Finish-machine the edge of the pocket—one working plane after the other
- Depending on **pocket milling JT**, finish the pocket floor either from the inside towards the outside, or vice versa
- **6** Finish-machine the pocket at the programmed feed rate

#### All versions:

322

- 7 Position to starting point Z and deactivate C axis
- **8** Move to the tool change point according to the G14 setting

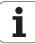

# Helical-slot milling, radial

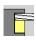

Select milling

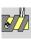

Select helical-slot milling, radial

The cycle mills a helical slot from the **contour starting point** to the **thread end point**. The **starting angle** defines the starting position for the slot. The slot width equals the diameter of the milling cutter.

## Cycle parameters

X, Z Starting point

C Spindle angle (C-axis position)

X1 Thread diameter C1 Starting angle

Z1 Starting point of thread Z2 End point of thread

F1 Thread pitch

F1 positive: Right-hand threadF1 negative: Left-hand thread

U Thread depth

I Maximum infeed. The infeed movements are reduced down to >= 0.5 mm according to the following calculation. Following that, each infeed movement will amount to 0.5

mm.

■ Infeed 1: "I"

■ Infeed n: I \* (1 – (n–1) \* E)

E Cutting depth reduction

P Run-in length (ramp at the beginning of the slot)
K Run-out length (ramp at the end of the slot)

G14 Tool change point (see page 124)

T Turret pocket number ID Tool ID number

S Spindle speed/cutting speed

F Feed per revolution

D No. of gears (threads per unit)

SCK Safety clearance in infeed direction (see page 124)
MT M after T: M function that is executed after the tool call T

MFS M at beginning: M function that is executed at the

beginning of the machining step

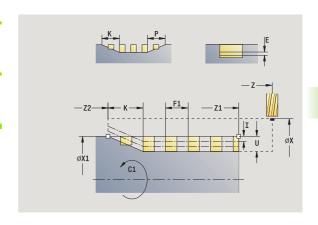

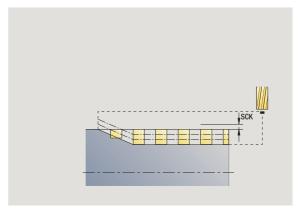

MFE M at end: M function that is executed at the end of the

machining step

WP Displays which workpiece spindle is used to process the

cycle (machine-dependent)

- Main drive
- Opposing spindle for rear-face machining

Type of machining for technology database access: Milling

- 1 Activate the C axis and position to spindle angle C at rapid traverse (only in Teach-in mode)
- Calculate current infeed
- 3 Position the tool for the first pass
- 4 Machine up to the thread end point Z2 at the programmed feed rate, taking the ramps at the beginning and end of the slot into account
- 5 Return on paraxial path and approach for next pass
- 6 Repeat 4 to 5 until the slot depth is reached
- 7 Move to the tool change point according to the G14 setting

# Milling direction for contour milling

| Cycle type     | for contour milling Cutting direction                                            | Direction of tool rotation | TRC   | Execution |
|----------------|----------------------------------------------------------------------------------|----------------------------|-------|-----------|
| Inside (JK=1)  | Up-cut milling (H=0)                                                             | Mx03                       | Right |           |
| Inside         | Up-cut milling (H=0)                                                             | Mx04                       | Left  |           |
| Inside         | Climb milling (H=1)                                                              | Mx03                       | Left  | <b>6</b>  |
| Inside         | Climb milling (H=1)                                                              | Mx04                       | Right |           |
| Outside (JK=2) | Up-cut milling (H=0)                                                             | Mx03                       | Right | •         |
| Outside        | Up-cut milling (H=0)                                                             | Mx04                       | Left  |           |
| Outside        | Climb milling (H=1)                                                              | Mx03                       | Left  |           |
| Outside        | Climb milling (H=1)                                                              | Mx04                       | Right |           |
| Right (JK=2)   | For open contours without function. Machining in direction of contour definition | Without effect             | Right | 0         |
| Left (JK=1)    | For open contours without function. Machining in direction of contour definition | Without effect             | Left  |           |

i

326

# Milling direction for pocket milling

| Milling direction for pocket milling |                      |                                       |                            |              |  |  |
|--------------------------------------|----------------------|---------------------------------------|----------------------------|--------------|--|--|
| Machining                            | Cutting direction    | Machining direction                   | Direction of tool rotation | Execution    |  |  |
| Roughing<br>Finishing                | Up-cut milling (H=0) | From inside toward the outside (JT=0) | Mx03                       |              |  |  |
| Roughing<br>Finishing                | Up-cut milling (H=0) | From inside toward the outside (JT=0) | Mx04                       | <b>O</b> -D  |  |  |
| Roughing                             | Climb milling (H=0)  | From outside toward inside (JT=1)     | Mx03                       | <b>6</b> ->- |  |  |
| Roughing                             | Up-cut milling (H=0) | From outside toward inside (JT=1)     | Mx04                       |              |  |  |
| Roughing<br>Finishing                | Climb milling (H=1)  | From inside toward the outside (JT=0) | Mx03                       | <b>6</b> ->- |  |  |
| Roughing<br>Finishing                | Climb milling (H=1)  | From inside toward the outside (JT=0) | Mx04                       |              |  |  |
| Roughing                             | Climb milling (H=1)  | From outside toward inside (JT=1)     | Mx03                       |              |  |  |
| Roughing                             | Up-cut milling (H=1) | From outside toward inside (JT=1)     | Mx04                       |              |  |  |

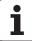

# **Example of milling cycle**

# Milling on the face

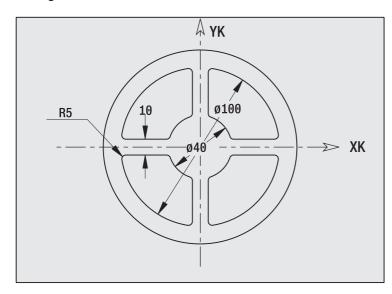

In this example, a pocket is milled. The milling example in "9.8 ICP Example, Milling Cycle" illustrates the complete machining process on the face, including contour definition.

The machining process is performed with the cycle **ICP contour, axial.** To describe a contour, define the basic contour first. Then superimpose the rounding arcs.

### Tool data (milling cutter)

- WO = 8 (tool orientation)
- I = 8 (milling diameter)
- $\blacksquare$  K = 4 (number of teeth)
- $\blacksquare$  TF = 0.025 (feed per tooth)

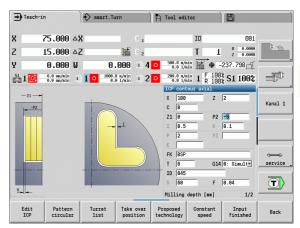

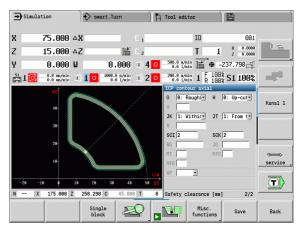

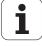

# Engraving, axial

The "Radial engraving" cycle engraves character strings in linear or polar layout on the face of the workpiece. For character table and more information, see page 332

You define the starting point of the character string in the cycle. If you do not define a starting point, the cycle starts at the current tool position.

You can also engrave a logotype with several calls. For this purpose. specify the starting point with the first call. All other calls are programmed without a starting point.

### Parameters:

- Χ Starting point (diameter dimension): Tool pre-positioning
- Ζ Starting point: Tool pre-positioning
- С Spindle angle: Workpiece spindle pre-positioning
- TX Text to be engraved
- NF Character number: ASCII code of the character to be engraved
- **Z**2 End point Z position, infeed depth during engraving.
- X1 Starting point (polar), first character
- C1 Start angle (polar), first character
- XK Starting point (Cartesian), first character
- ΥK Starting point (Cartesian), first character
- Н Font height
- Ε Distance factor (for calculation see figure)
- Т Turret pocket number
- G14 Tool change point (see page 124)
- ID Tool ID number
- S Spindle speed/cutting speed
- F Feed per revolution
- W Inclination angle of character string
- Plunging feed rate factor (plunging feed rate = current feed FΖ
- V Execution linear, curved above or below
- D Reference diameter

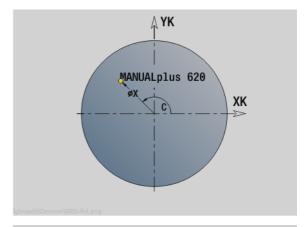

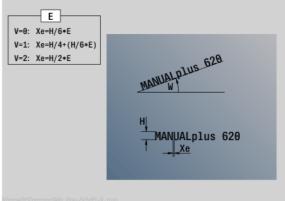

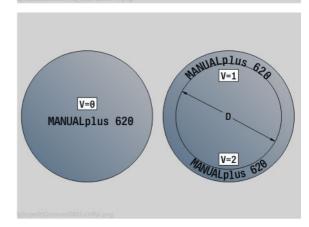

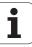

### Parameters:

- RB Retraction plane. Z position retracted to for positioning.
- SCK Safety clearance (see page 124)
- MT M after T: M function that is executed after the tool call T
- MFS M at beginning: M function that is executed at the beginning of the machining step
- MFE M at end: M function that is executed at the end of the machining step
- WP Displays which workpiece spindle is used to process the cycle (machine-dependent)
  - Main drive
  - Opposing spindle for rear-face machining

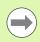

The engraving cycles are not available in manual operation.

- 1 Activate the C axis and position to spindle angle C at rapid traverse, starting point X and Z
- 2 Position to starting point if defined
- 3 Approach at plunging feed rate FZ
- 4 Engrave with programmed feed rate
- ${\bf 5}$  Position tool to  ${\bf retraction}$   ${\bf plane}$  RB or if no RB is defined, to  ${\bf starting}$  point  ${\bf Z}$
- **5** Position tool to the next character
- 6 Repeat steps 3 to 5 until all characters are engraved
- ${\bf 7}$  Position to  ${\bf starting}$   ${\bf point}$   ${\bf X},~{\bf Z}$  and deactivate C axis
- 8 Move to the tool change point according to the G14 setting

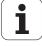

# Engraving, radial

The "Radial engraving" cycle engraves character strings in linear layout on the face of the workpiece. For character table and more information, see page 332

You define the starting point of the character string in the cycle. If you do not define a starting point, the cycle starts at the current tool position.

You can also engrave a logotype with several calls. For this purpose. specify the starting point with the first call. All other calls are programmed without a starting point.

### Parameters:

- Χ Starting point (diameter dimension): Tool pre-positioning
- Ζ Starting point: Tool pre-positioning
- С Spindle angle: Workpiece spindle pre-positioning
- TX Text to be engraved
- NF Character number: ASCII code of the character to be engraved
- X2 End point (diameter dimension): X position, infeed depth during engraving.
- Z1 Starting point, first character
- C1 Start angle, first character
- CY Starting point, first character
- D Reference diameter
- Н Font height
- Ε Distance factor (for calculation see figure)
- Τ Turret pocket number
- G14 Tool change point (see page 124)
- ID Tool ID number
- S Spindle speed/cutting speed
- F Feed per revolution
- W Inclination angle of character string
- Plunging feed rate factor (plunging feed rate = current feed FΖ rate \* F)
- RB Retraction plane. X position retracted to for positioning.

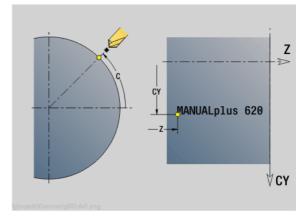

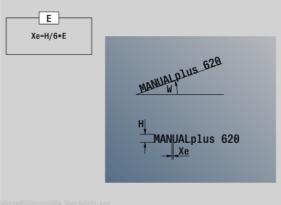

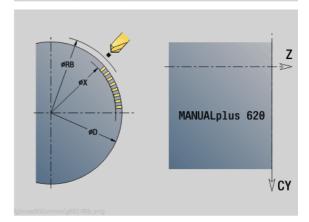

### Parameters:

- SCK Safety clearance (see page 124)
- MT M after T: M function that is executed after the tool call T
- MFS M at beginning: M function that is executed at the beginning of the machining step
- MFE M at end: M function that is executed at the end of the machining step
- WP Displays which workpiece spindle is used to process the cycle (machine-dependent)
  - Main drive
  - Opposing spindle for rear-face machining

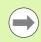

The engraving cycles are not available in manual operation.

- 1 Activate the C axis and position to spindle angle C at rapid traverse, starting point X and Z
- 2 Position to starting point if defined
- 3 Approach at plunging feed rate FZ
- 4 Engrave with programmed feed rate
- ${\bf 5}$  Position tool to  ${\bf retraction}$   ${\bf plane}$  RB or if no RB is defined, to  ${\bf starting}$  point  ${\bf X}$
- **5** Position tool to the next character
- 6 Repeat steps 3 to 5 until all characters are engraved
- 7 Position to starting point X, Z and deactivate C axis
- 8 Move to the tool change point according to the G14 setting

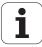

# Engraving, axial/radial

The CNC PILOT can realize the characters listed in the following table. The text to be engraved is entered as a character string. Diacritics and special characters that you cannot enter in the editor can be defined, character by character, in **NF**. If text is defined in **ID** and a character is defined in **NF**, the text is engraved before the character.

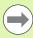

The engraving cycles are not available in manual operation.

| Smal | I letters | Capi | tal letters | Num | erals, diacritics | Spec     | cial characters |                        |
|------|-----------|------|-------------|-----|-------------------|----------|-----------------|------------------------|
| NF   | Character | NF   | Character   | NF  | Character         | NF       | Character       | Meaning                |
| 97   | а         | 65   | А           | 48  | 0                 | 32       |                 | Blank space            |
| 98   | b         | 66   | В           | 49  | 1                 | 37       | %               | Per cent sign          |
| 99   | С         | 67   | С           | 50  | 2                 | 40       | (               | Opening parenthesis    |
| 100  | d         | 68   | D           | 51  | 3                 | 41       | )               | Closing parenthesis    |
| 101  | е         | 69   | Е           | 52  | 4                 | 43       | +               | Plus character         |
| 102  | f         | 70   | F           | 53  | 5                 | 44       | ı               | Comma                  |
| 103  | g         | 71   | G           | 54  | 6                 | 45       | _               | Minus sign             |
| 104  | h         | 72   | Н           | 55  | 7                 | 46       |                 | Point                  |
| 105  | i         | 73   | 1           | 56  | 8                 | 47       | /               | Forward slash          |
| 106  | j         | 74   | J           | 57  | 9                 | 58       | :               | Colon                  |
| 107  | k         | 75   | K           |     |                   | 60       | <               | Less than character    |
| 108  | 1         | 76   | L           | 196 | Ä                 | 61       | =               | Equal sign             |
| 109  | m         | 77   | М           | 214 | Ö                 | 62       | >               | Greater than character |
| 110  | n         | 78   | N           | 220 | Ü                 | 64       | @               | at                     |
| 111  | 0         | 79   | 0           | 223 | ß                 | 91       | [               | Opening brackets       |
| 112  | р         | 80   | Р           | 228 | ä                 | 93       | ]               | Closing brackets       |
| 113  | q         | 81   | Q           | 246 | Ö                 | 95       | _               | Underscore             |
| 114  | r         | 82   | R           | 252 | ü                 | 836<br>4 |                 | Euro sign              |
| 115  | S         | 83   | S           |     |                   | 181      | μ               | Micro                  |
| 116  | t         | 84   | T           |     |                   | 186      | 0               | Degrees                |
| 117  | u         | 85   | U           |     |                   | 215      | *               | Multiplication sign    |
| 118  | V         | 86   | V           |     |                   | 33       | į               | Exclamation point      |
| 119  | W         | 87   | W           |     |                   | 38       | &               | Ampersand and          |
| 120  | Х         | 88   | Χ           |     |                   | 63       | ?               | Question mark          |
| 121  | У         | 89   | Υ           |     |                   | 174      | ®               | Trademark              |
| 122  | Z         | 90   | Z           |     |                   | 216      | Ø               | Diameter sign          |

# 4.9 Drilling and milling patterns

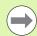

Note on using drilling/milling patterns:

- **Drilling patterns:** The CNC PILOT generates the machine commands M12, M13 (apply/release block brake) under the following conditions: the drill/tap must be entered as driven tool (parameters **driven tool AW** and **direction of rotation MD** must be defined).
- ICP milling contours: If the contour starting point is outside the coordinate datum, the distance between contour starting point and coordinate datum is added to the pattern position (see "Examples of pattern machining" on page 350).

i

333

# Linear drilling pattern, axial

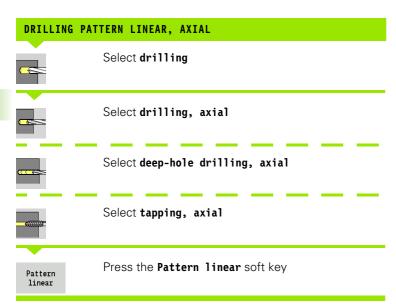

Press **Pattern linear** to machine drilling patterns in which the individual features are arranged at a regular spacing in a straight line on the face.

# **Cycle parameters**

X, Z Starting point

C Spindle angle (C-axis position)—(default: current spindle

position)

Q Number of holes

X1, C1 Starting point of pattern in polar coordinates
 XK, YK Starting point of pattern in Cartesian coordinates
 I, J End point of pattern in Cartesian coordinates

li, Ji: Pattern spacing (incremental)

The parameters of the hole also requested.

Use the following parameter combinations to define the:

- Starting point of pattern
  - X1, C1 or
  - XK, YK
- Pattern positions:
  - li, Ji and Q
  - I, J and Q

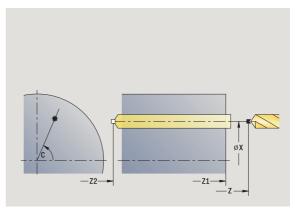

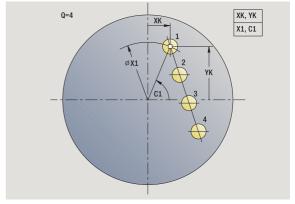

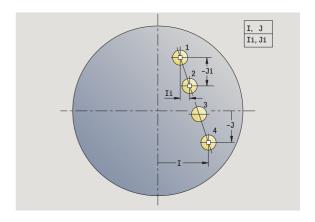

- **1** Positioning (depending on the machine configuration):
  - Without C axis: Position to spindle angle C
  - With C axis: Activate C axis and position to **spindle angle C** at rapid traverse
  - Manual mode: Machining starts from current spindle angle
- 2 Calculate the pattern positions
- 3 Position to starting point of pattern
- 4 Execute drilling operation
- **5** Position for the next machining operation
- **6** Repeat steps 4 and 5 until all machining operations have been completed
- 7 Return to starting point
- 8 Move to the tool change point according to the G14 setting

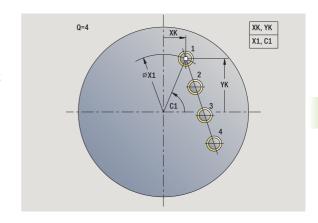

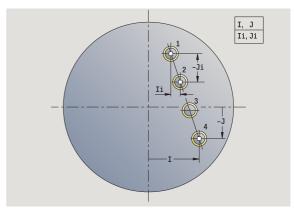

# Milling pattern linear, axial

# LINEAR MILLING PATTERN, AXIAL

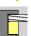

Select milling

Pattern linear Press the Pattern linear soft key

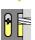

Select slot, axial

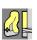

Select recessing, axial ICP

Press **Pattern linear** to machine milling patterns in which the individual features are arranged at a regular spacing in a straight line on the face.

### **Cycle parameters**

X, Z Starting point

C Spindle angle (C-axis position)—(default: current spindle

position)

Q Number of slots

X1, C1 Starting point of pattern in polar coordinatesXK, YK Starting point of pattern in Cartesian coordinatesI, J End point of pattern in Cartesian coordinates

Ii, Ji: Pattern spacing (incremental)

The parameters of the milling operation are also requested.

Use the following parameter combinations to define the:

- Starting point of pattern
  - X1, C1 or
  - XK, YK
- Pattern positions:
  - Ii, Ji and Q
  - I, J and Q

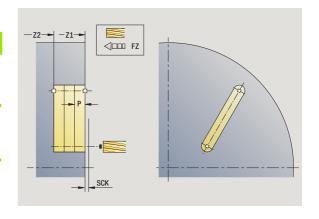

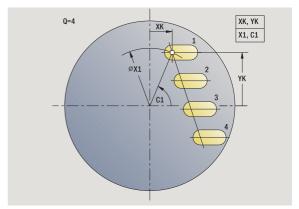

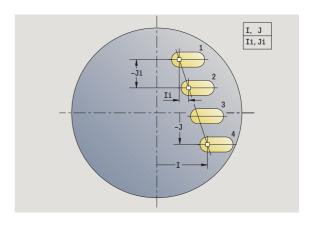

Teach-in mode

i

- **1** Positioning (depending on the machine configuration):
  - Without C axis: Position to spindle angle C
  - With C axis: Activate C axis and position to **spindle angle C** at rapid traverse
  - Manual mode: Machining starts from current spindle angle
- 2 Calculate the pattern positions
- 3 Position to starting point of pattern
- 4 Execute the milling operation
- **5** Position for the next machining operation
- **6** Repeat steps 4 and 5 until all machining operations have been completed
- 7 Return to starting point
- 8 Move to the tool change point according to the G14 setting

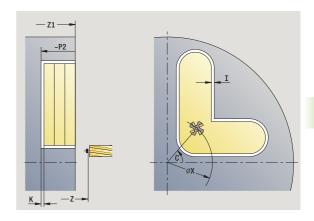

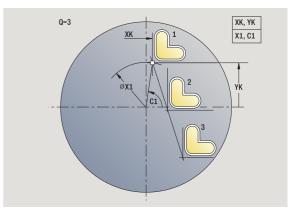

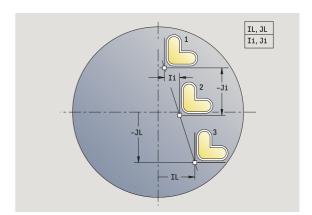

# Drilling pattern circular, axial

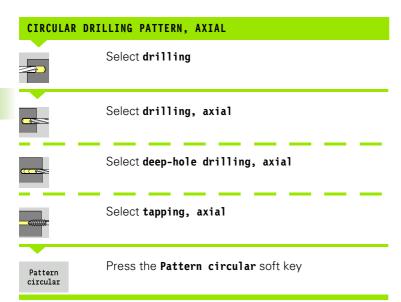

Press **Pattern circular** to machine drilling patterns in which the individual features are arranged at a regular spacing in a circle or circular arc on the face.

### **Cycle parameters**

X, Z Starting point

C Spindle angle (C-axis position)—(default: current spindle

position)

Q Number of holes

XM, CM Center of pattern in polar coordinates
XK, YK Center of pattern in Cartesian coordinates

K Pattern diameter

A Angle of 1st hole (default: 0°)

Wi Angle increment (pattern spacing)—(default: holes are

arranged at a regular spacing in a circle)

The parameters for creating the hole are also requested.

Use the following parameter combinations to define the center of the pattern:

■ XM, CM or

■ XK, YK

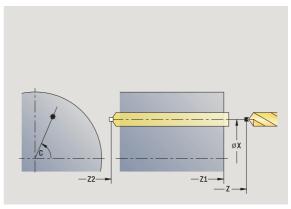

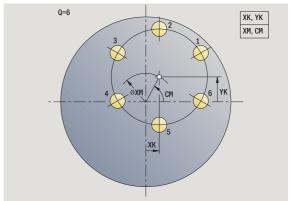

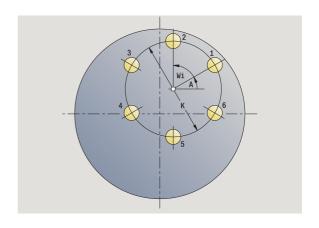

mode 1

- **1** Positioning (depending on the machine configuration):
  - Without C axis: Position to spindle angle C
  - With C axis: Activate C axis and position to **spindle angle C** at rapid traverse
  - Manual mode: Machining starts from current spindle angle
- 2 Calculate the pattern positions
- 3 Position to starting point of pattern
- 4 Execute drilling operation
- **5** Position for the next machining operation
- **6** Repeat steps 4 and 5 until all machining operations have been completed
- 7 Return to starting point
- 8 Move to the tool change point according to the G14 setting

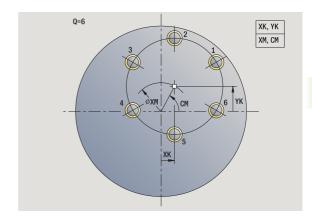

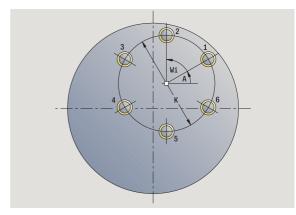

# Milling pattern circular, axial

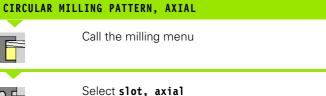

Select s1

Select ICP contour, axial

Pattern circular Press the **Pattern circular** soft key

Press **Pattern circular** to machine milling patterns in which the individual features are arranged at a regular spacing in a circle or circular arc on the face.

# **Cycle parameters**

X, Z Starting point

C Spindle angle (C-axis position)—(default: current spindle

position)

Q Number of slots

XM, CM Center of pattern in polar coordinates XK, YK Center of pattern in Cartesian coordinates

K Pattern diameter

A Angle of 1st slot (default: 0°)

Wi Angle increment (pattern spacing) – (default: milling

operations are arranged at a regular spacing in a circle)

The parameters for creating the milling operation are also requested.

Use the following parameter combinations to define the center of the pattern:

- XM, CM or
- XK, YK

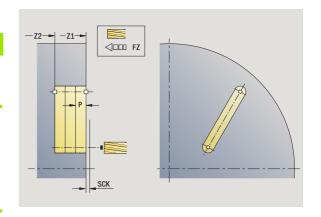

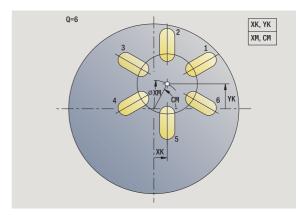

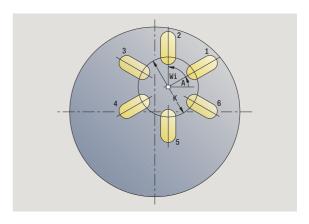

i

- **1** Positioning (depending on the machine configuration):
  - Without C axis: Position to spindle angle C
  - With C axis: Activate C axis and position to **spindle angle C** at rapid traverse
  - Manual mode: Machining starts from current spindle angle
- 2 Calculate the pattern positions
- 3 Position to starting point of pattern
- 4 Execute the milling operation
- **5** Position for the next machining operation
- **6** Repeat steps 4 and 5 until all machining operations have been completed
- 7 Return to starting point
- 8 Move to the tool change point according to the G14 setting

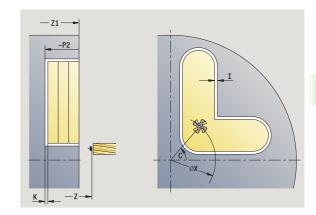

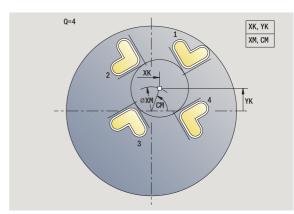

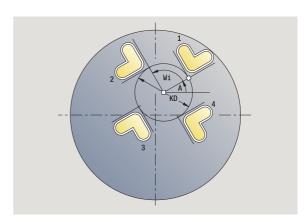

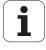

# **Drilling pattern linear, radial**

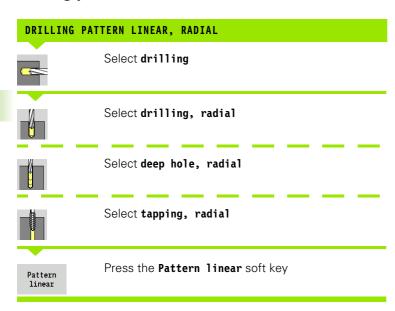

Press **Pattern 1 inear** during drilling cycles to machine drilling patterns in which the individual features are arranged at a regular spacing in a straight line on the lateral surface.

# Cycle parameters

X, Z Starting point

C Spindle angle (C-axis position)—(default: current spindle

position)

Q Number of holes

Z1 Starting point of pattern (position of 1st hole)

ZE End point of pattern (default: Z1) C1 Angle of 1st hole (starting angle)

Wi Angle increment (pattern spacing)—(default: holes are

arranged at a regular spacing in a circle)

You define the pattern position with  ${\bf end}$  point of pattern and  ${\bf angle}$  increment or  ${\bf angle}$  increment and number of holes.

The parameters of the hole also requested.

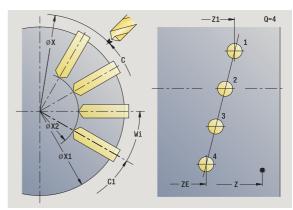

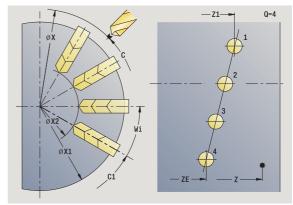

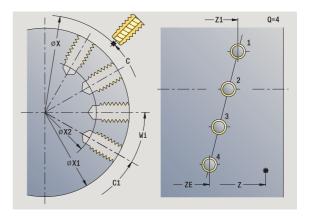

i

- **1** Positioning (depending on the machine configuration):
  - Without C axis: Position to spindle angle C
  - With C axis: Activate C axis and position to **spindle angle C** at rapid traverse
  - Manual mode: Machining starts from current spindle angle
- 2 Calculate the pattern positions
- 3 Position to starting point of pattern
- 4 Execute drilling operation
- **5** Position for the next machining operation
- **6** Repeat steps 4 and 5 until all machining operations have been completed
- 7 Position to starting point Z and deactivate C axis
- **8** Move to the tool change point according to the G14 setting

# Linear milling pattern, radial

# MILLING PATTERN LINEAR, RADIAL

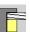

Select milling

Pattern linear Press the Pattern linear soft key

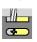

Select slot, radial

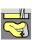

Select ICP contour, radial

Press **Pattern 1inear** during milling cycles to machine milling patterns in which the individual features are arranged at a regular spacing in a straight line on the lateral surface.

### **Cycle parameters**

X, Z Starting point

C Spindle angle (C-axis position)—(default: current spindle

position)

Q Number of slots

Z1 Starting point of pattern (position of 1st slot)

ZE End point of pattern (default: Z1) C1 Angle of 1st slot (starting angle)

Wi Angle increment (pattern spacing) – (default: milling operations are arranged at a regular spacing in a circle)

You define the pattern position with **end point of pattern** and **angle increment** or **angle increment** and **number of slots**.

The parameters of the milling operation are also requested.

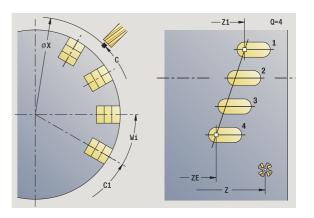

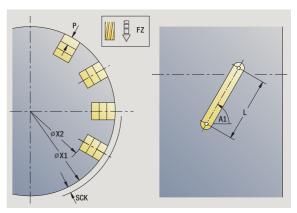

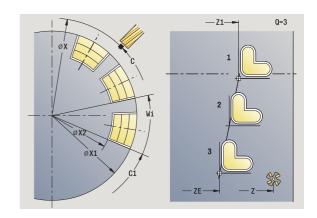

- **1** Positioning (depending on the machine configuration):
  - Without C axis: Position to spindle angle C
  - With C axis: Activate C axis and position to **spindle angle C** at rapid traverse
  - Manual mode: Machining starts from current spindle angle
- 2 Calculate the pattern positions
- 3 Position to starting point of pattern
- 4 Execute the milling operation
- **5** Position for the next machining operation
- **6** Repeat steps 4 and 5 until all machining operations have been completed
- 7 Position to starting point Z and deactivate C axis
- **8** Move to the tool change point according to the G14 setting

# Drilling pattern circular, radial

# Select drilling Select drilling, radial Select deep hole, radial Select tapping, radial Pattern circular soft key

Press **Pattern circular** to machine drilling patterns in which the individual features are arranged at a regular spacing in a circle or circular arc on the lateral surface.

# Cycle parameters

X, Z Starting point

C Spindle angle (C-axis position)—(default: current spindle

position)

Q Number of slots

ZM, CM Center of pattern: Position, angle

K Pattern diameter

A Angle of 1st hole (default: 0°)

Wi Angle increment (pattern spacing)—(default: holes are

arranged at a regular spacing in a circle)

The parameters that are required for machining the respective elements are also requested (see corresponding cycle descriptions).

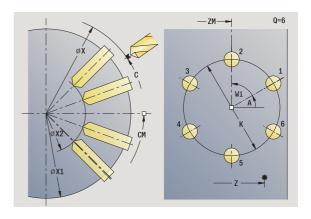

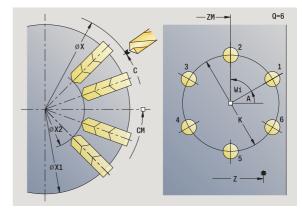

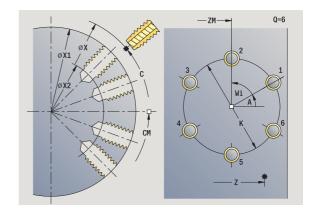

- **1** Positioning (depending on the machine configuration):
  - Without C axis: Position to spindle angle C
  - With C axis: Activate C axis and position to **spindle angle C** at rapid traverse
  - Manual mode: Machining starts from current spindle angle
- 2 Calculate the pattern positions
- 3 Position to starting point of pattern
- **4** Execute drilling operation
- **5** Position for the next machining operation
- **6** Repeat steps 4 and 5 until all machining operations have been completed
- 7 Position to starting point Z and deactivate C axis
- 8 Move to the tool change point according to the G14 setting

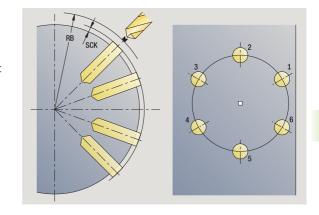

# Circular milling pattern, radial

# MILLING PATTERN CIRCULAR, RADIAL

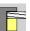

Select milling

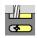

Select slot, radial

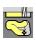

Select ICP contour, radial

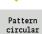

Press the **Pattern radial** soft key

Press **Pattern circular** to machine milling patterns in which the individual features are arranged at a regular spacing in a circle or circular arc on the lateral surface.

# **Cycle parameters**

X, Z Starting point

C Spindle angle (C-axis position)—(default: current spindle

position)

Q Number of slots

ZM, CM Center of pattern: Position, angle

K Pattern diameter

A Angle of 1st slot (default: 0°)

Wi Angle increment (pattern spacing) – (default: milling operations are arranged at a regular spacing in a circle)

The parameters for programming the milling operation are also requested (see corresponding cycle descriptions).

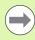

The starting point of a pattern to be assigned to an ICP contour must lie on the positive XK axis.

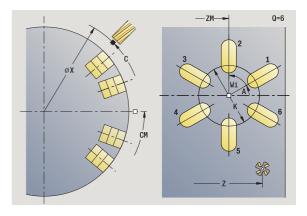

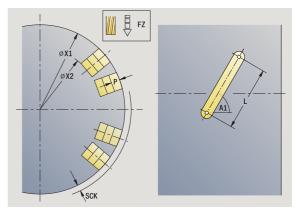

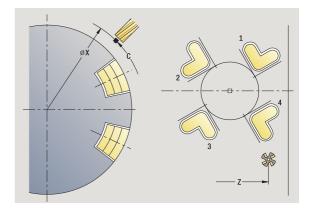

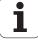

- **1** Positioning (depending on the machine configuration):
  - Without C axis: Position to spindle angle C
  - With C axis: Activate C axis and position to **spindle angle C** at rapid traverse
  - Manual mode: Machining starts from current spindle angle
- 2 Calculate the pattern positions
- 3 Position to starting point of pattern
- 4 Execute the milling operation
- **5** Position for the next machining operation
- **6** Repeat steps 4 and 5 until all machining operations have been completed
- 7 Position to starting point Z and deactivate C axis
- **8** Move to the tool change point according to the G14 setting

# **Examples of pattern machining**

# Linear hole pattern on face

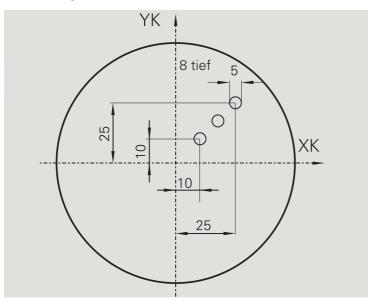

A linear hole pattern is to be machined on the face of the workpiece with the **Drilling**, **axial** cycle. This machining operation requires a traversable spindle and driven tools.

The pattern is programmed by entering the coordinates of the first and last hole, and the number of holes. Only the depth is indicated for the drilling cycle.

# **Tool data**

350

- WO = 8 (tool orientation)
- DV = 5 (drilling diameter)
- BW = 118 (point angle)
- AW = 1 (The tool is a driven tool)

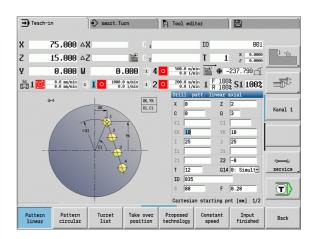

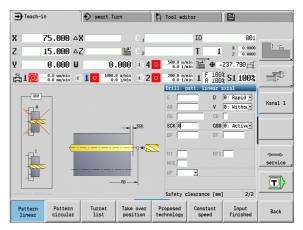

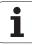

### Circular hole pattern on face

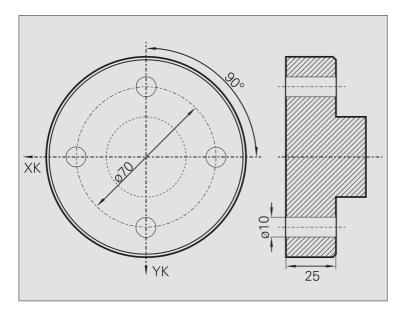

A circular hole pattern is to be machined on the face of the workpiece with the **Drilling**, **axial** cycle. This machining operation requires a traversable spindle and driven tools.

The **center of the pattern** is entered in Cartesian coordinates.

Since this example is to illustrate how you drill a through hole, the **hole end point Z2** is programmed such that the tool has to drill all the way through the workpiece before it reaches the end point. The parameters "AB" and "V" define a feed reduction for both pre-drilling and through-boring.

### **Tool data**

- WO = 8 (tool orientation)
- DV = 5 (drilling diameter)
- BW = 118 (point angle)
- AW = 1 (The tool is a driven tool)

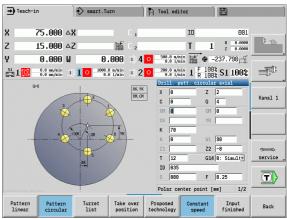

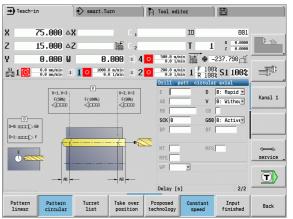

# Linear hole pattern on lateral surface

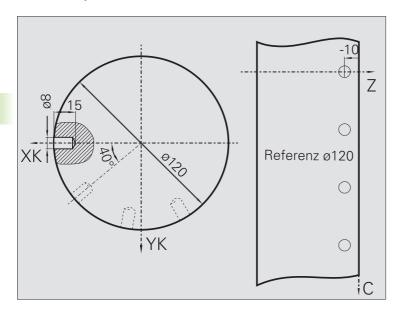

A linear hole pattern is to be machined on the lateral surface of the workpiece with the **Drilling**, **axial** cycle. This machining operation requires a traversable spindle and driven tools.

The drilling pattern is defined by the coordinates of the first hole, the number of holes, and the spacing between the holes. Only the depth is indicated for the drilling cycle.

### Tool data

- WO = 2 (tool orientation)
- DV = 8 (drilling diameter)
- $\blacksquare$  BW = 118 (point angle)
- AW = 1 (The tool is a driven tool)

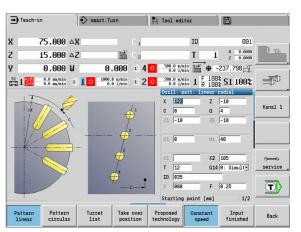

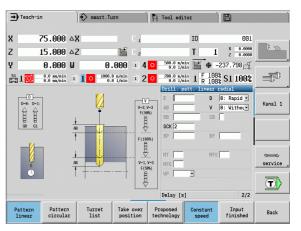

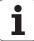

# 4.10 DIN cycles

# **DIN** cycle

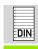

Select DIN cycle

This function allows you to select a DIN cycle (DIN subprogram) and integrate it in a cycle program. The dialogs of the parameters defined in the subprogram are then shown in the form.

The technology data that are programmed in the DIN cycle (in Manual mode, the currently active technology data) become effective as soon as you start the DIN subprogram. You can change the machine data (T, S, F) at any time by editing the DIN subprogram.

# Cycle parameters

L DIN macro number

Q Number of repetitions (default: 1)

LA-LF Transfer values LH-LK Transfer values LO-LP Transfer values LR-LS Transfer values LU Transfer value LW-LZ Transfer values LN Transfer value

Τ Turret pocket number ID Tool ID number

Spindle speed/cutting speed S

F Feed per revolution

MT M after T: M function that is executed after the tool call T MFS

M at beginning: M function that is executed at the

beginning of the machining step

MFE M at end: M function that is executed at the end of the

machining step

Operating mode for technology database access depends on the tool type:

■ Turning tool: Roughing ■ Button tool: **Roughing** 

■ Threading tool: Thread turning ■ Recessing tool: **Contour recessing** 

■ Twist drill: Boring and drilling

■ Boring bar with indexable inserts: Pilot drilling

■ Tap: **Tapping** 

■ Milling cutter: Milling

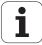

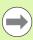

In the DIN subprogram you can assign **texts** and **help graphics** to the transfer values (see "Subprograms" Chapter in the "smart.Turn- and DIN Programming" User's Manual).

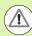

354

# Danger of collision!

- Cycle programming: With DIN subprograms, the zero point shift is reset at the end of the cycle. Therefore, do not use any DIN subprograms with zero point shifts in cycle programming.
- In the DIN cycle, no starting point is defined. Please keep in mind that the tool moves on a diagonal path from the current position to the first position that is programmed in the DIN subprogram.

i

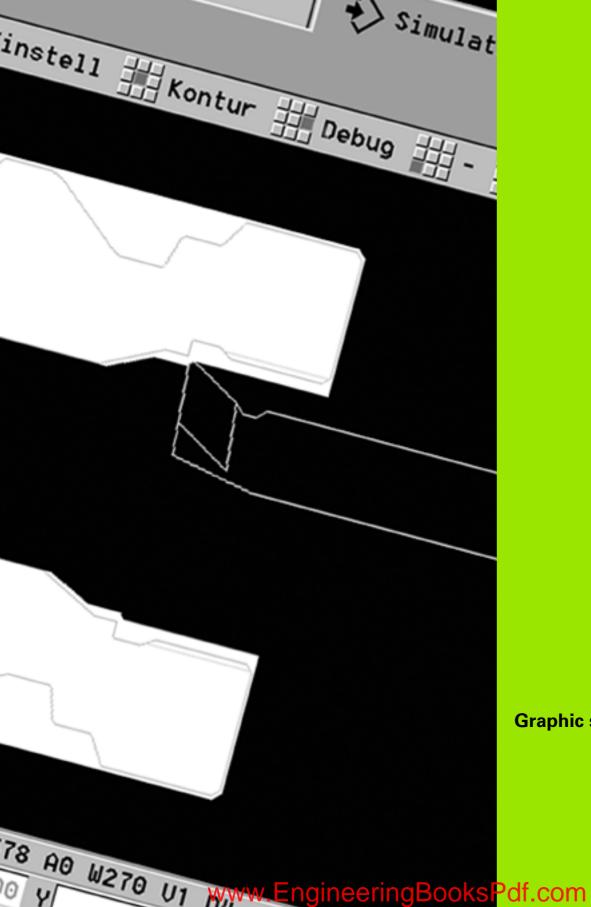

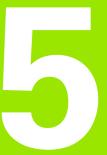

**Graphic simulation** 

# 5.1 Simulation mode of operation

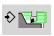

Press this soft key to start a graphic simulation from the following operating modes:

- smart.Turn
- Program Run
- Teach-in
- Manual Operation (cycles)

When called from the smart. Turn mode, the graphic simulation opens the **large** simulation window and loads the selected program. When you call the simulation from the Machine modes of operation, either the **small** simulation window or the last window you used is opened.

# Large simulation window

- **Menu line** for controlling the simulation through the numeric keypad
- **Simulation window:** Displays the workpieces and the tool movements. The simulation supports the simultaneous display or multiple views in the simulation window. In the "window selection," select the following views:
  - XZ view (turning view)
  - XC view (face view)
  - ZC view (lateral surface)
  - YZ view (for operations with the Y axis)

# Displays:

- NC program blocks
- NC block number, position values and tool information
- Name of the NC program

### Small simulation window:

- The machine display fields and the cycle dialog are not hidden and remain visible during the simulation of cycle programs.
- In the smart. Turn operating mode, the machine display is not hidden.
- You can set the following views by soft key:
  - XZ view (turning view)
  - XC view (face view)
  - ZC view (unrolled lateral surface)

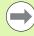

In the Program Run, Teach-in and Manual modes of operation, the simulation is started automatically for the current program. In smart.Turn, the program is only loaded. Press the soft key to start the simulation.

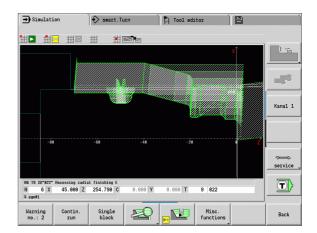

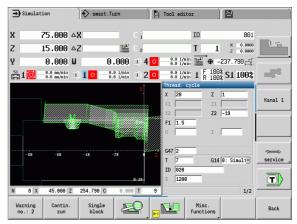

i

# Using the graphic simulation

The simulation is controlled by soft keys in all operating states. In addition, you can always use the menu keys (numeric keys) to control the simulation, even in the small simulation window, when the menu bar is **not visible** 

# Starting and stopping with soft keys

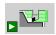

Starts the simulation from the beginning. The soft key switches to the stop symbol; you can now use the soft key to stop and resume the simulation, depending on the simulation status.

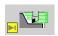

Resumes a stopped simulation (Single Block mode).

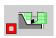

The key indicates that a simulation is running at present. Pressing the key stops the simulation.

# Starting and stopping with menu keys

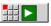

Starts the simulation from the beginning.

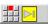

Resumes a stopped simulation (Single Block mode).

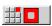

The key indicates that a simulation is running at present. Pressing the key stops the simulation.

# Large and small simulation window

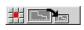

This menu item switches between the small and large simulation window, even if the **menu bar is not visible**.

With the other menu items and the soft keys listed in the table, you define the sequence of the simulation, activate the magnify function, or use the miscellaneous functions to make settings for the simulation

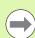

- You can operate the simulation with the numeric keys even if the menu bar is **not visible**.
- In the Machine modes of operation, use the numeric key [5] to switch between the small and large simulation windows.

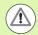

- In the Machine modes of operation, an activation of the Single Block soft key is also effective in automatic mode.
- In the Machine modes of operation, you can start automatic program run directly from the simulation by pressing **Cycle on**.

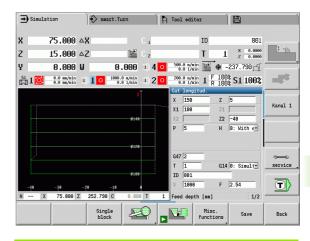

# Soft keys with active simulation window

Warning no.: 3 For calling warnings. If the interpreter issues warnings during simulation (e.g. "Material remains unmachined"), the soft key is activated and the number of warnings is shown. Each time the soft key is pressed, it switches to the next warning.

Contin. run In the "Continuous Run" mode, all cycles of the program are simulated in the program run mode without stopping.

Single block In the Single Block mode, the simulation stops after each movement (basic block).

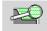

Opens the soft-key menu for the zoom functions and displays the zoom frame (see "Adjusting the visible section" on page 364).

Misc. functions Switches the menu **and** the soft-key row over to the miscellaneous functions.

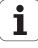

# The miscellaneous functions

You use the **miscellaneous functions** to select the simulation window, to determine how the tool path is depicted, or to call the time calculation.

The tables provide you with an overview of the menu and soft-key functions.

| C | Nerview o   | f the  | "miscal  | laneous  | functions" | menu    |
|---|-------------|--------|----------|----------|------------|---------|
| • | JACIAICAN C | I LIIC | 11113661 | iaiicuus | IUIICUOIIS | IIICIIU |

|     | Selects the simulation window (see "Simulation window" on page 359).                      |
|-----|-------------------------------------------------------------------------------------------|
|     | Activates a startup-block search (see "Simulation with mid-program startup" on page 366). |
| # 4 | Selects 3-D view (see "Simulation with mid-program startup" on page 366).                 |

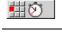

Calls the time calculation (see "Time calculation" on page 368).

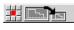

Switches between the large and the small simulation window (see "Using the graphic simulation" on page 357).

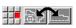

Switches between the single and multiple window display (see "Multiple window view" on page 360).

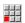

Saves the contour (see "Saving the contour" on page 369).

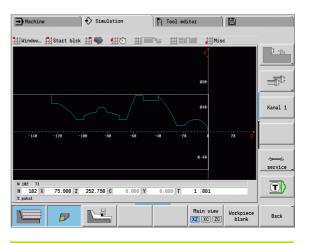

# Soft keys for the miscellaneous functions

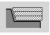

Switches between wire-frame graphics and cutting-path graphics.

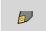

Switches between light-dot and cutting-edge view.

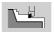

Activates the 2-D material-removal graphic

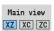

Selects the view.

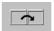

Switches the focus to the next window.

i

Graphic simulation

# 5.2 Simulation window

# Setting up the views

With the simulation windows described in the following you check not only the turning work but also the drilling and milling operations.

- XZ view (turning view): The turning contour is depicted in the XZ coordinate system. The configured coordinate system is taken into account (tool carrier in front of/behind the turning center, vertical lathes).
- XC view (face view): The displayed coordinate system is displayed as a Cartesian system with the axis designations XK (horizontal) and YK (vertical). The angle position C=0° is on the XK axis, the positive direction of rotation is counterclockwise.
- **ZC view (lateral surface view):** The contour display and traverse-path display are oriented to the position on the unrolled lateral surface and the Z coordinates. The upper and lower lines of this workpiece correspond to the angular positions C=–180°/+180°, respectively. All drilling and milling operations are within the range 180° to +180°.
  - Cycle program or DIN program with workpiece blank definition: The basis for the unrolled workpiece surface is the dimensions of the programmed workpiece.
  - Cycle program or DIN program without workpiece blank definition: The basis for the unrolled workpiece surface is the dimensions of the "standard blank" (user parameter: "simulation > definition of the standard workpiece blank size").
  - **Single cycle or Teach-In:** The basis of the unrolled workpiece surface is the section defined by the respective cycle (expansion in Z and limiting diameter X).
- YZ view (side view): The contour and traverse path are shown in the YZ plane. The side view depicts only the Y and Z coordinates—not the spindle position.

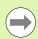

**Front face and surface windows** operate with a fixed spindle position. Whereas the machine turns the workpiece, the graphic simulation moves the tool.

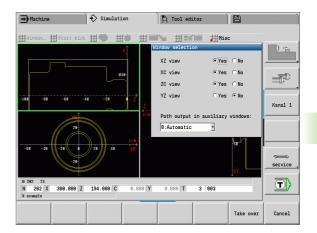

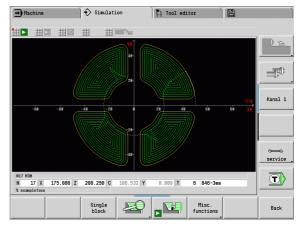

i

# Single-window view

### Single-window view

Only one view is shown in the small simulation window. You switch the view with the **Main view** soft key. You can also use this soft key when only one view is set in the large simulation window.

With cycle programs, you can activate the face or lateral surface view only when the C axis is used in the program.

# Multiple window view

**Activating the multiple window view** (possible only in the large simulation window):

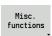

Switch the menu bar to "Miscellaneous functions."

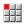

- Select the "Window" menu item (in the large simulation window).
- ▶ Set the desired window combination.
- ▶ Set the path display in the auxiliary windows.

**The path display in the supplementary windows:** The front face window, surface window, and YZ view are considered supplementary windows. The following setting specifies whether the simulation depicts traverse paths in the windows.

- **Automatic:** The simulation displays traverse paths if the C axis has been oriented or a G17 or G19 has been executed. G18 or a C axis out of orientation stops output of the traverse paths.
- Always: The simulation shows the traverse path in all simulation windows.

In the multiple window view, a window is indicated with a green frame. This window has the "focus," which means that magnification settings and other functions apply to this window.

### Switching the focus

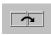

Press the soft key (or the GOTO key) several times until the focus is on the desired window.

# Switching between the single and multiple window display:

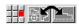

Select the menu item (or the decimal point key) to switch from the multiple-window to single-window view. The window with the green frame is shown as a single window view.

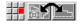

360

Pressing the menu item again (or the decimal key) switches back to the multiple window view. Soft key for selecting the view

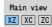

Select the view:

- Turning view XZ
- Face view XC
- Lateral surface view ZC

Graphic simulation

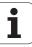

### 5.3 Views

### Traverse path display

**Rapid traverse paths** are shown as a broken white line.

**Feed paths** are displayed either as a line or as a cutting trace, depending on the soft-key setting:

- Line display: A solid line describes the path of the theoretical tool tip (wire-frame graphics) The wire frame display is particularly convenient if you only need a quick overview of the proportioning of cuts. The path of the theoretical tool tip, however, is not identical with the contour of the workpiece. This view is therefore not as suitable if you wish to run a thorough check of the machined contour. In the CNC, this "falsification" is compensated by the cutting radius compensation.
- Cutting path display: The simulation uses hatch marking to depict the surface covered by the cutting area of the tool. The cutting path graphic accounts for the exact geometry of the tool tip (cutting radius, cutting width, tool-tip position, etc.). You can check in the simulation whether the contour is machined completely or needs to be reworked, whether the contour is damaged by the tool or overlaps are too large. The cutting path graphics is especially useful for recessing or drilling operations as well as for machining slopes where the tool shape has an essential influence on the accuracy of the resulting workpiece.

### Activating the cutting path graphics:

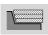

With the soft key activated, the cutting paths of traverse are shown.

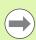

The "Simulation/General settings/Traverse delay" user parameters are used to influence the simulation speed.

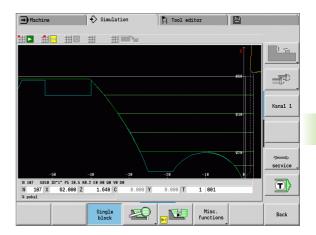

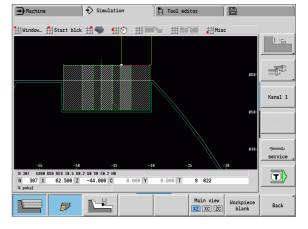

### **Tool depiction**

You adjust by soft key whether the tool cutting edge or the light dot is shown (see table at right).

- The **tool cutting edge** is shown with the correct angles and cutting radius, as defined in the tool database.
- **Light-dot view:** A white square (light dot) is shown at the currently programmed position. The light dot represents the position of the imaginary cutting edge.

### Depicting the tool holder during machining simulation

The control can depict the associated tool holder with the corresponding dimensions in addition to the tool's cutting edge. The requirements for this are:

- Creating a new tool holder in the holder editor or selecting an existing holder
- Describing the tool holder with the required parameters (type, dimensions and position)
- The appropriate tool holder must be assigned to the tool (HID)

### Soft keys for miscellaneous functions

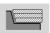

Switches between wire-frame graphics and cutting-path graphics.

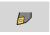

Switches between light-dot and cutting-edge view.

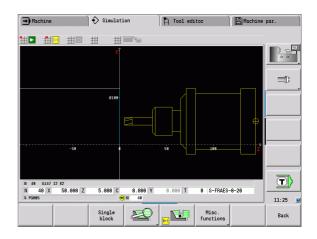

### Material-removal graphic

The material-removal graphics shows the workpiece blank as a "filled surface." When the tool tip passes through the workpiece blank, the workpiece area covered by the tool is erased in the graphic.

The material-removal graphic mode shows all paths of traverse according to the programmed speed. The 2-D material-removal graphic mode is only available in side view (XZ). You activate this type of simulation by soft key (see table at right).

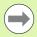

362

You can change the speed of simulation in the metalremoval graphic by using the keys in the table at right.

### Soft keys for miscellaneous functions

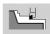

Activates the 2-D material-removal graphic

### Menu for the material-removal graphic

Slows the material-removal graphic.

Material removal graphic at the programmed feed rate

Accelerates the material-removal

graphic.

Graphic simulation

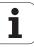

### 3-D view

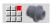

▶ The "3-D View" menu item switches to a perspective view.

With the 3-D view, you can display the workpiece, auxiliary contour and finished part in a solid-model view. If there are two or more auxiliary contours in the program, they are displayed by pressing the "auxiliary contour" soft key repeatedly. The "workpiece" display shows the defined workpiece blank or the workpiece after respective stages of machining.

With the menu functions you can rotate the graphic around the principal axes X, Y and Z. The "perspective view" soft key resets the graphic to its initial condition.

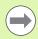

The workpiece, auxiliary contour, and finished-part soft keys are displayed regardless of the content of the program.

### Soft keys for miscellaneous functions

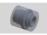

Displays a transparent workpiece.

Workpiece

Displays the workpiece.

Finished part

Displays the finished part.

Auxiliary contour Displays an auxiliary contour.

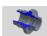

Displays a section view.

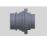

Selects the front view.

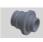

Selects the perspective view.

### Menu assignment for 3-D view

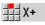

Rotate graphics in positive direction around the X axis.

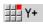

Rotate graphics in positive direction around the Y axis.

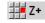

Rotate graphics in positive direction around the Z axis.

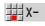

Rotate graphics in negative direction around the X axis.

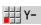

Rotate graphics in negative direction around the Y axis.

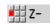

Rotate graphics in negative direction around the 7 axis.

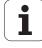

### 5.4 The zoom function

### Adjusting the visible section

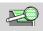

Press this soft key to activate the zoom function. With the zoom menu, you can modify the section displayed in the simulation window. As an alternative to the soft keys, you

can use the **cursor keys** and the **PG DN** and **PG UP keys** to change the visible section.

For cycle programs, and when a program is simulated for the first time, CNC PILOT automatically selects the displayed section. When you simulate the same smart. Turn program again, the last selected section is used.

In the multiple window view, the zoom function applies to the window with a green frame.

### Modifying the section by using keys

■ You can use the following keys to change the visible section without opening the zoom function:

| Keys for modifying the displayed section |                                                               |  |  |
|------------------------------------------|---------------------------------------------------------------|--|--|
| +                                        | The arrow keys move the workpiece in the indicated direction. |  |  |
| + +                                      |                                                               |  |  |
| PG DN                                    | Reduces the displayed workpiece (zoom –).                     |  |  |
| PG UP                                    | Magnifies the displayed workpiece (zoom +).                   |  |  |

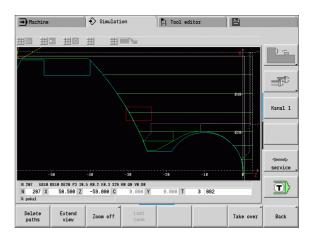

### Soft keys in the zoom menu

Delete paths

- Deletes all traverse paths drawn so far
- The workpiece blank regeneration is active, the workpiece blank is updated and redrawn.
- Closes the zoom menu.

Extend

Extends the displayed section directly (zoom –).

Zoom off

Switches back to the standard screen section and closes the zoom menu.

Last

Switches to the last section selected.

Take over

Applies the area selected by the red frame as the new section and closes the zoom menu.

Back

Closes the zoom menu without changing the selected section.

Graphic simulation

i

### Modifying the section with the zoom menu

■ When you activate the zoom menu, a red frame is shown in the simulation window. This red frame indicates the zoom area, which you can select using the **Take over** soft key or the **Enter** key. Use the following keys to change the frame size and position:

# Keys for modifying the red frame The arrow keys move the red frame in the indicated direction. Reduces the size of the red frame.

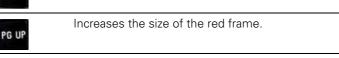

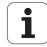

# 5.5 Simulation with mid-program startup

### Startup block with smart. Turn programs

smart. Turn programs are always simulated from the first block, regardless of which block the cursor is in. If you use the mid-program startup, the simulation suppresses the display up to the startup block. If there is a workpiece blank, the simulation scans the blocks up to this position, updates the blank and redraws it.

The simulation then draws the traverse paths starting from the startup block.

### Activating a mid-program startup:

Misc. functions Switch the menu bar to "Miscellaneous functions."

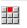

▶ Select the "Start block" menu item.

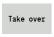

▶ Enter the number of the startup block and confirm.

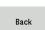

▶ Go back to the main menu of the simulation.

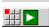

Start the simulation. The CNC PILOT scans the NC program up to the startup block, regenerates the blank and stops at this position.

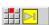

Continue the simulation.

The block number for startup is shown in the lowest line of the display. The field for the startup block and the block number in the display have a yellow background as long as the simulation is conducting the midprogram startup.

Mid-program startup remains on even if you cancel the simulation. If you restart the simulation after cancelation, it stops at the section code MACHINING. This enables you to change settings before continuing the simulation.

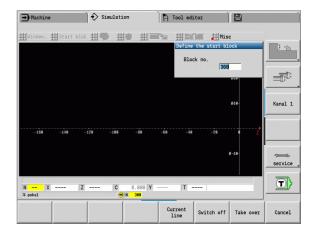

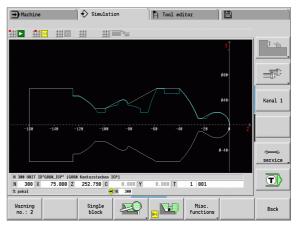

### Soft keys for mid-program startup

Current line Loads the NC block number in the display as the startup block.

Switch off Switches off the mid-program startup.

Loads the defined starting block and activate the mid-program startup.

Cancel Cancel Cancel

**366** Graphic simulation

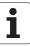

### Mid-program startup in cycle programs

For cycle programs, you first place the cursor on a cycle and then call the simulation. The simulation begins with this cycle. All previous cycles are ignored.

The **Start block** menu item is deactivated for cycle programs.

HEIDENHAIN CNC PILOT 620/640 367

www.EngineeringBooksPdf.com

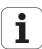

### 5.6 Time calculation

### Showing the machining times

During simulation, the machining and idle-machine times are calculated. The machining times, idle times and total times are shown in the "Time calculation" table (green: machining times; yellow: idle times). If you are working with cycle programs, each cycle is shown in a separate line. In DIN programs, each line represents the use of a new tool (for each tool call with T).

If there are more table entries than fit on a screen page, you can call further time data with the **cursor keys** and **PG UP/PG DN**.

### Calling the machining times:

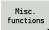

▶ Switch the menu bar to "Miscellaneous functions."

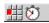

▶ Call the time calculation.

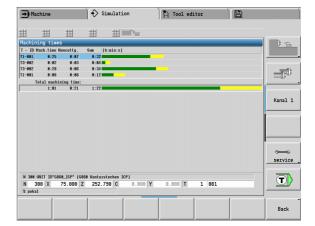

i

### 5.7 Saving the contour

### Saving the generated contour in the simulation

You can save a contour generated in the simulation and read it into smart. Turn. In smart. Turn, you insert into the program the workpiece blank and finished part contour that you generated during simulation. Select the "Insert contour" function on the "ICP" menu.

Example: You describe the blank form and finished part and simulate machining of the first setup. Then you save the machined contour and use it for the second setup.

During contour generation, the simulation saves:

- BLANK: The simulated contour's state of progress
- FINISHED PART: The programmed finished part

The simulation takes into account a shift of the workpiece zero point and/or a mirror image.

### Saving the contour:

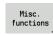

► Select "miscellaneous functions" soft key

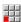

▶ Select the "Misc." menu

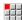

- ▶ Select the "Save contour" menu
- ► The control opens a dialog box enabling you to define the following input fields:
  - Unit: Contour description metric or in inches
  - Shift: Shifting the workpiece zero point
  - Mirroring: Mirror/do not mirror the contours

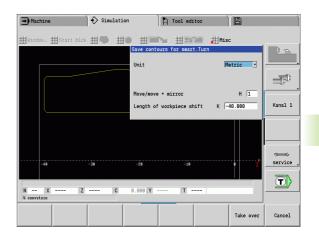

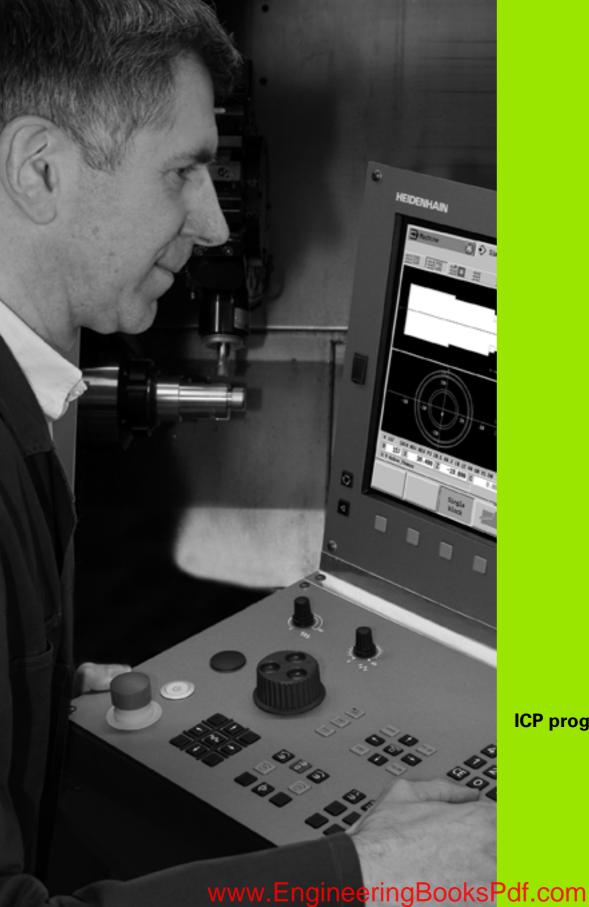

6

### 6.1 ICP contours

The Interactive Contour Programming (ICP) feature provides graphic support when you are defining the workpiece contours. (ICP is the abbreviation of "Interactive Contour Programming".) Contours created with ICP are used in the following:

- In ICP cycles (Teach-in, Manual Operation)
- In smart.Turn

Each contour begins with a starting point. The following contours are defined using linear and circular contour elements as well as form elements like chamfers, rounding arcs, and undercuts.

ICP is called from smart. Turn and cycle dialogs.

ICP contours created in **cycle mode** are saved by the CNC PILOT in **independent files**. You can enter file names (contour names) with up to 40 characters. The ICP contours are integrated in ICP cycles. The following contour types are possible:

- Turning contours: \*.gmi
- Contours of workpiece blanks: \*.gmr:
- Milling contours on face: \*.gms
- Milling contours on lateral surface: \*.gmm

The CNC PILOT integrates ICP contours created in **smart.Turn** into the respective NC program. Contour descriptions are saved as G commands.

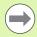

- In cycle mode, ICP contours created are managed in independent files. These contours are machined exclusively with ICP.
- In smart.Turn, contours are part of the NC program.
  They can be machined with the ICP editor **or** smart.Turn editor.

### **Loading contours**

**ICP contours** that you have created **for cycle programs** can be loaded in smart. Turn. ICP converts the contours into G commands and integrates them in the smart. Turn program. The contour is now part of the smart. Turn program.

Contours that exist in **DXF format** can be imported with the ICP editor. While they are imported, the contours are converted from DXF format to ICP format. You can use DXF contours both for cycle operation and for smart.Turn.

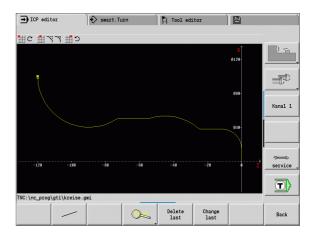

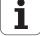

### Form elements

- Chamfers and rounding arcs can be inserted at each corner of the
- Undercuts according to DIN 76, DIN 509 E, and DIN 509 F can be inserted at paraxial, orthogonal contour corners. No deviations are tolerated in elements in the X direction.

You can insert chamfers and rounding arcs at each corner of the contour. Undercuts according to DIN 76. DIN 509 E. DIN 509 F are only possible at paraxial, orthogonal contour corners. Here no deviations are tolerated in horizontal elements (X direction).

You have the following alternatives for entering form elements:

- Enter all contour elements, including the form elements, in the sequence in which they are given in the workpiece drawing.
- First define the **rough contour** without form elements. Then you superimpose the form elements (see also "Superimposing form elements" on page 387).

### Machining attributes

You can assign the following attributes to the contour elements:

### **Parameters**

U Oversize (additive to other oversizes)

The ICP generates a G52 Pxx H1.

F Special feed rate for finishing

The ICP generates a G95 Fxx.

D Number of the additive D compensation for the finishing operation (D = 01 to 16).

The ICP generates a G149 D9xx.

FP Edit element during automatic program generation with TURN PLUS (not available in Teach-in mode)

■ 0: No

■ 1: Yes

IC Oversize for measuring cut (not available in Teach-in

mode)

KC Length of measuring cut (not available in Teach-in mode)

HC Measuring cut counter: Number of workpieces after which

a measurement is performed (not available in Teach-in

mode)

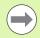

The machining attributes are effective only for the element in which the attributes have been entered in ICP.

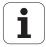

### **Calculation of contour geometry**

The CNC PILOT automatically calculates all missing coordinates, points of intersection, center points, etc. that can be derived mathematically.

If the entered data permit several mathematically possible solutions, you can inspect the individual solutions and select the proposal that matches the drawing.

Each **unresolved contour element** is represented by a small symbol below the graphic window. The control displays all contour elements that can be drawn, even if they are not yet fully defined.

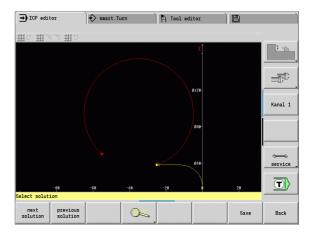

i

### 6.2 ICP editor in cycle mode

In cycle mode you can create:

- Complex workpiece blank contours
- Contours for turning
  - For ICP turning cycles
  - For ICP recessing cycles
  - For ICP recess-turning cycles
- Complex contours for milling with the C axis
  - For the face
  - For the lateral surface

You activate the ICP editor with the **Edit ICP** soft key. This can only be selected when editing ICP turning cycles or milling cycles or the ICP workpiece blank contour cycle.

The description depends on the contour type. Using the cycle, ICP distinguishes between:

- Contour for turning or the workpiece blank contour: See "Contour elements of a turning contour" on page 394.
- Contour for the face: See "Face contours in smart.Turn" on page 420.
- Contour for the lateral surface: See "Lateral surface contours in smart.Turn" on page 428.

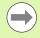

If you create/edit two or more ICP contours in sequence, the last edited "ICP contour number" is loaded to the cycle after the ICP editor is exited.

### **Editing contours for cycles**

The ICP contours of the cycle editing function are assigned names. The contour name is the same as the file name. The contour name is also used in the calling cycle.

You can define the contour name in the following ways:

- Define the contour name in the cycle dialog before calling the ICP editor (input field FK). ICP loads this name.
- Define the contour name in the ICP editor. The input field **FK** has to be empty when you call the ICP editor.
- Load the existing contour. When you exit the ICP editor, the name of the contour last edited is loaded into the input field FK.

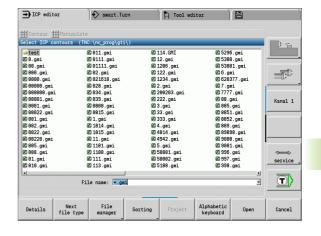

### Creating a new contour

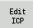

Define the contour name in the cycle dialog and press the Edit ICP soft key. The ICP editor switches to entering the contour.

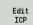

Press the Edit ICP soft key. The ICP editor opens the window "Selection of ICP contours."

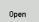

Define the contour name in the "file name" field press the Open soft key. The ICP editor switches to entering the contour.

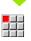

Press the Contour menu key.

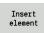

Press the Insert element soft key.

The ICP waits for you to enter a contour name.

### File organization with the ICP editor

In the file organization you can copy, rename or delete the ICP contours.

Edit ICP

Press the Edit ICP soft key.

Contour list

Press the Contour list soft key. The ICP editor opens the window "Selection of ICP contours."

manager

Press the Organization soft key. The ICP editor switches the soft-key row to the file organization function.

### 6.3 ICP editor in smart. Turn

In smart. Turn you can make:

- Blank contours and auxiliary blank contours
- Finished part contours and auxiliary contours
- Standard figures and complex contours for C-axis machining
  - on the face
  - on the lateral surface
- Standard figures and complex contours for Y-axis machining
  - on the XY plane
  - on the YZ plane

**Blank contours and auxiliary blank contours:** You describe complex blanks element by element—like finished parts. You select the standard forms bar and tube and describe them with a few parameters (see "Defining the workpiece blank" on page 393).

**Figures and patterns for C and Y axis machining:** You describe complex milling contours element for element. The following standard figures are prepared. You select the figures by menu and describe them with a few parameters:

- Circle
- Rectangle
- Polygon
- Linear slot
- Circular slot
- Hole

You can arrange these figures and holes as linear or circular patterns on the face or lateral surface as well as in the XY or YZ plane.

You can import **DXF contours** and integrate them in the smart.Turn program.

You can load **cycle programming contours** and integrate them in the smart.Turn program: smart.Turn supports the loading of the following contours:

- Workpiece blank description (extension \*.gmr): Loaded as blank contour or auxiliary blank contour
- Contour for turning (extension \*.gmi): Loaded as finished part contour or auxiliary contour
- Face contour (extension \*.gms)
- Lateral surface contour (extension \*.gmm)

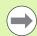

ICP uses G codes to describe the contours made in the smart. Turn program.

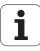

### Editing a contour in smart.Turn

### Creating a blank contour

Press the ICP menu key, then in the ICP submenu select Blank or Auxiliary blank.

Press the **Contour** menu key. The ICP editor switches to entering the complex blank contour.

Press the **Bar** menu key.

Describe the standard workpiece blank "bar."

Press the **Tube** menu key.

Describe the standard workpiece blank "tube."

The ICP waits for you to enter a contour name.

378

### Making a new contour for turning

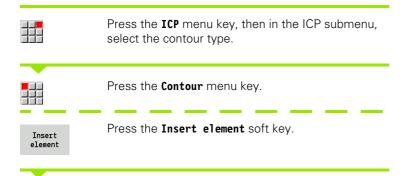

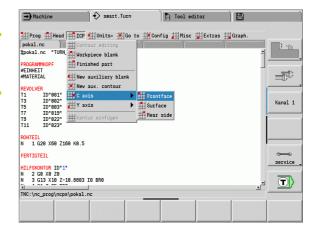

programming (

### Loading a contour from the cycle editing

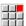

Press the ICP menu key, then in the ICP submenu, select the contour type.

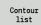

Press the Contour list soft key. The ICP editor shows the list of the contours created in cycle mode.

Select and load the contour.

### Editing an existing contour

Position the cursor in the corresponding program section.

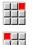

Press the ICP menu key, then:

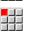

.. Select Contour editing in the ICP submenu.

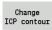

Press the Change ICP contour soft key.

The ICP editor displays the selected existing contour for subsequent editing.

### 6.4 Creating an ICP contour

An ICP contour consists of individual contour elements. You program the contour by entering the individual contour elements one after the other in the correct sequence. The **starting point** is defined before you describe the first contour element. The **end point** is determined by the target point of the last contour element.

The contour elements / subcontours are displayed as soon as they are programmed. With the zoom and panning functions, you can adjust the graphics as required.

The principle described in the following applies for all ICP contours regardless of whether they are used for cycle programming, smart.Turn, for turning or for milling.

| Soft keys in the ICP editor main menu |                                                   |  |
|---------------------------------------|---------------------------------------------------|--|
| Contour<br>list                       | Opens the file selection dialog for ICP contours. |  |
| Turn<br>contour                       | Inverts the definition direction of the contour.  |  |
| ~-17°                                 | Retroactively inserts form elements.              |  |
| Insert<br>element                     | Adds an element to the existing contour.          |  |
| Back                                  | Returns to the dialog that has called ICP.        |  |

### **Entering an ICP contour**

If the contour is new, the CNC PILOT asks first for the coordinates of the **contour starting point**.

**Linear contour element**: Use the menu symbol to select the direction of the element and assign it a dimension. When defining horizontal and vertical linear elements, it is not necessary to enter the X and Z coordinates, respectively, provided that there are no unresolved elements.

**Circular contour elements**: Use the menu symbol to select the direction of arc rotation and give the arc a dimension.

After selecting a contour element, you enter the known parameters. The CNC PILOT automatically calculates parameters that have not been defined from the adjoining contour elements. You usually program the contour elements with the dimensions given in the production drawing.

During input of linear or circular elements, the control does display the **starting point**, but it is not editable. The starting point is the end point of the preceding element.

You can toggle between the **lines** and **arcs menus** by soft key. Form elements (chamfers, rounding arcs, and undercuts) are selected with the menu key.

| Menu items of the lines menu |                                         |  |
|------------------------------|-----------------------------------------|--|
| # 7                          | Line with angle in displayed quadrant   |  |
| ## ← ## →                    | Horizontal line in displayed direction  |  |
| <b>##</b> ¥                  | Line with angle in displayed quadrant   |  |
| # ↑ # ↓                      | Vertical line in displayed direction    |  |
| ドドノ語                         | Call the form element menu              |  |
| B.A                          |                                         |  |
| Menu items of arcs menu      |                                         |  |
| #C ##5                       | Circular arc in the displayed direction |  |
| アア語                          | Call the form element menu              |  |

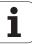

# Press the Contour menu key. Press the Insert element soft key. Specify the starting point. Select the line menu. Select the "Form elements" menu item. Select the element type and enter the known parameters of the contour element.

### Soft keys for switching between lines menus and arcs menus

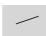

Select the line menu.

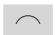

Select the arc menu.

### Absolute or incremental dimensioning

The setting of the **Increment** soft key determines which type of coordinate is active. Incremental parameters will have the appendix "i" (Xi, Zi, etc.).

### Soft key switchover for incremental

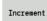

Activates the incremental dimension for the current value

### **Transitions between contour elements**

A transition between two contour elements is called **tangential** when one contour element makes a smooth and continuous transition to the next. There is no visible kink or corner at the intersection. With geometrically complex contours, tangential transitions are useful for reducing the input of dimensional data to a minimum and eliminating the possibility of mathematically contradictory entries.

To be able to calculate unresolved contour elements, the CNC PILOT must know the type of transition that connects the contour elements. The transition to the next contour element is determined by soft key.

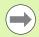

Error messages that occur during definition of the ICP contour are often caused by "forgotten" tangential transitions.

### Soft key for tangential transition

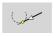

Activates the tangential condition for the transition in the end point of the contour element

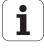

### **Polar coordinates**

Entry of Cartesian coordinates is expected as standard. With the soft keys for polar coordinates you switch individual coordinates to polar coordinates.

You can mix Cartesian coordinates and polar coordinates to define a point.

### Soft keys for polar coordinates

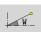

Switches the field to entering the angle  $\mathbf{W}$ .

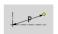

Switches the field to entering the radius **P**.

### **Angular input**

Select the desired angle input by soft key.

### ■ Linear elements

- **AN** Angle to the Z axis(AN<=90°—within the preselected quadrants)
- **ANn** Angle to the following element
- **ANp** Angle to the previous element

### ■ Circular arcs

- **ANs** Tangential angle in the starting point of the circle
- **ANe** Tangential angle in the end point of the circle
- **ANn** Angle to the following element
- **ANp** Angle to the previous element

### Soft keys for angular input

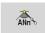

Angle to successor

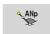

Angle to predecessor

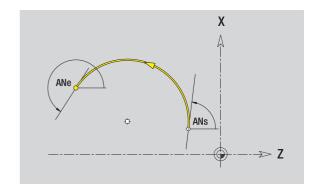

i

### **Contour graphics**

As soon as you have entered a contour element, the CNC PILOT checks whether the element is **resolved** or **unresolved**.

- A **resolved element** is a contour element that is fully and unambiguously defined. It is drawn immediately.
- An **unresolved element** has not yet been fully defined by the entered data. Use of the ICP editor:
  - It places a symbol below the graphics window. It reflects the element type and the line direction / direction of rotation.
  - Represents an unresolved linear element if the starting point and direction are known.
  - Represents an unresolved circular element as a full circle if the circle center and the radius are known.

As soon as it can be calculated, the CNC PILOT converts an unresolved contour element to a resolved contour element. The symbol is then deleted.

An incorrect contour element is displayed if possible. In addition, an error message is issued.

**Unresolved contour elements:** If during further contour input an error results because there is not enough information for a contour element, the unresolved element can be selected and the missing information added.

If a contour contains "unresolved" contour elements, the "resolved" elements cannot be changed. You can, however, set or delete the "tangential transition" for the contour element located directly before the unresolved contour area.

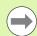

- If the element to be edited is an unresolved element, the associated symbol is marked "selected."
- The element type and the direction of rotation of a circular arc cannot be changed. In this case, the contour element has to be deleted and then added.

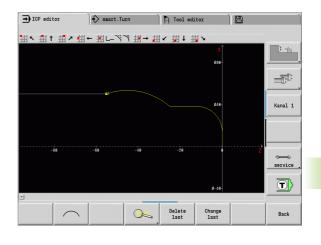

### Selection of solutions

If the data entered for unresolved contour elements permit several possible solutions, you can check all mathematically possible solutions with the Next solution / Previous solution soft keys. You then confirm the correct solution by soft key.

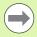

If the contour still contains unsolved contour elements when you exit the editing mode, the CNC PILOT will ask you whether to discard these elements.

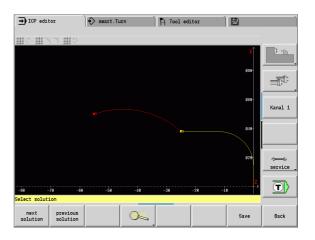

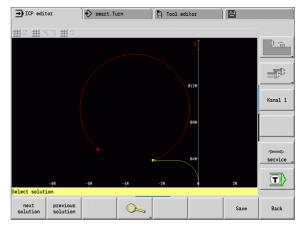

### Colors in contour graphics

Resolved and unresolved contour elements as well as selected contour elements, selected contour corners, and remaining contours are depicted in different colors. (The selection of contour elements / contour corners and remaining contours is important when you are editing ICP contours.)

### Colors:

- White: Workpiece blank contour, auxiliary blank contour
- Yellow: Finished part contours (turned contours, contour for C and Y axis machining)
- Blue: auxiliary contours
- Gray: For unresolved or incorrect but displayable elements
- Red: Selected solution, selected element or selected corner

### **Selection functions**

In the ICP editor, the CNC PILOT provides various functions for selecting contour elements, form elements, contour corners and contour areas. You can call these functions by soft key.

Selected contour corners or contour elements are shown in red.

### Selecting a contour area

Select the first element of the contour section.

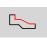

Activate the section selection.

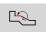

Press the **Next element** soft key, until the entire section is marked.

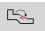

Press the **Previous element** soft key, until the entire section is marked.

### Selecting contour elements

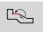

**Next element** (or the left arrow key) selects the next element in the direction of contour definition.

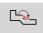

**Previous element** (or the right arrow key) selects the previous element in the direction of contour definition.

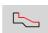

**Select range**: Activates the range selection.

### Selecting contour corners (for form elements)

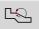

**Next contour edge** (or the left arrow key) selects the next corner in the direction of contour definition.

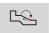

**Previous contour edge** (or the right arrow key) selects the previous corner in the direction of contour definition.

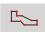

**Mark all corners**: Marks all contour corners.

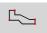

**Corner selection**: If the corner selecting function is activated, multiple contour corners can be marked.

Mark

Mark: If the corner selecting function is active, individual contour corners can be selected and marked or unmarked with this soft key.

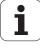

### Contour direction (cycle programming)

The cutting direction during cycle programming depends on the direction of the contour. If the contour is described in the **–Z direction**, a tool with the orientation 1 must be used for longitudinal machining. (See "General tool parameters" on page 489.) The cycle used determines whether machining is transverse or longitudinal.

If the contour is described in the **–X direction**, a tool with the orientation 3 must be used for transverse machining.

- ICP cut, longitudinal/transverse (roughing): The CNC PILOT machines the workpiece in the contour direction.
- ICP finishing, longitudinal/transverse: the CNC PILOT finishes in the contour direction.

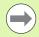

An ICP contour which was defined for a roughing operation with the "ICP cut longitudinal" cycle cannot be used for machining with the "ICP cut transverse" cycle. Reverse the contour direction with the **Turn contour** soft key.

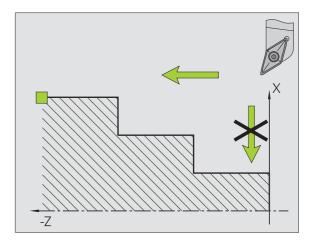

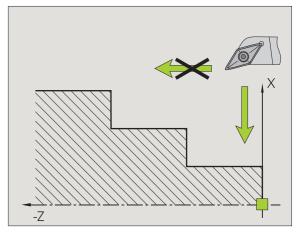

### Soft keys in the ICP editor main menu

Turn contour Inverts the definition direction of the contour.

ICP programming

i

### 6.5 Editing ICP contours

The CNC PILOT offers the following possibilities for extending or changing a programmed contour.

### Superimposing form elements

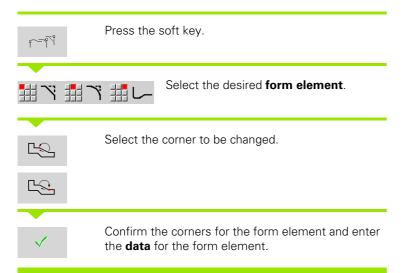

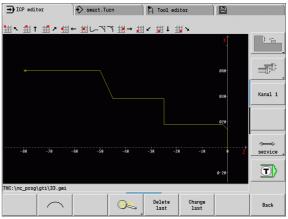

### Adding contour elements

You can **add to** an ICP contour by entering additional contour elements that are "appended" to the existing contour. A small square indicates the end of the contour and an arrow indicates the direction.

Insert element Press the soft key.

"Append" additional contour elements to the existing contour.

 $\mathbf{i}$ 

### Editing or deleting the last contour element

**To edit the last contour element**: When the **Change last** soft key is pressed the data of the "last" contour element are presented for editing.

Depending on the adjoining contour elements, corrections of linear or circular elements are either transferred immediately or the corrected contour is displayed for inspection. ICP highlights the affected contour elements in color. If the change permits several possible solutions, you can check all mathematically possible solutions with the **Next solution / Previous solution** soft keys.

The change will not become effective until you confirm by soft key. If you discard the change, the old description becomes effective again.

The type of contour element (linear or circular element), the direction of a linear element, or the direction of rotation of a circular element cannot be changed. Should this be necessary, you must delete the element and add a new contour element.

**To delete the last contour element**: When the **delete last** soft key is pressed the data of the "last" contour element are discarded. You can use this function repeatedly to delete several successive contour elements.

### Deleting a contour element

|          | Press Manipulate. The menu displays functions for trimming, editing and deleting contours. |
|----------|--------------------------------------------------------------------------------------------|
|          | Menu item <b>Delete</b>                                                                    |
|          | Select Element/range.                                                                      |
|          | Select the contour element to be deleted.                                                  |
|          |                                                                                            |
| <b>✓</b> | Delete the contour element.                                                                |

You can delete several successive contour elements.

### **Editing contour elements**

The CNC PILOT provides various ways to change an existing contour. The procedure is illustrated in the following example of editing the length of an element. The other functions work similar to the procedure described here.

The following editing functions are available for existing contour elements.

### ■ Trimming

- Length of element
- Length of contour (only for closed contours)
- Radius
- Diameter

### Change

- Contour element
- Form element

### ■ Delete

- Element/Range
- Move element/range as well
- Contour/Pocket/Figure/Pattern
- Form element
- All form elements

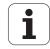

### Changing the length of the contour element

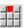

Press Manipulate. The menu displays functions for trimming, editing and deleting contours.

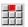

Menu item Edit ...

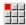

... Select the contour element.

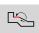

Select the contour element to be edited.

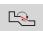

Present the selected contour element for editing.

Make the changes.

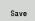

Load the changes.

The contour or, if applicable, the possible solutions are displayed for inspection. Changes in form elements and unresolved elements are loaded immediately (original contour in yellow, changed contour in red for comparison).

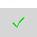

Load the desired solution.

### Changing the paraxial line

When changing a paraxial line, an additional soft key is offered with which you can change the second end point as well. From an originally straight line you can make a diagonal in order to make corrections.

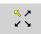

Changing the "fixed" end point. By pressing repeatedly you select the direction of the diagonal.

### Shifting a contour

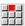

Press Manipulate. The menu displays functions for trimming, editing and deleting contours.

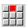

Menu item Edit ...

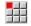

... Select the contour element.

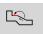

Select the contour element to be edited.

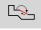

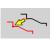

Present the selected contour element for moving.

Enter the new starting point of the reference element.

Overwrite Assume the new starting point (= new position). The CNC PILOT shows the shifted contour.

Overwrite Confirm the new position for the contour.

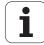

### The zoom function in the ICP 6.6 editor

The zoom functions make it possible to change the visible section by using soft keys, the arrow keys, and the PgUp and PgDn keys. The zoom function can be called in all ICP windows.

The CNC PILOT sizes the graphic section depending on the programmed contour. With the zoom function you can select another graphic section.

### Changing the view

Modifying the section by using keys

The displayed section can be modified with the **arrow keys**, the **PgUp** key and the **PgDn** key without opening the zoom menu.

### Keys for modifying the displayed section

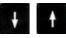

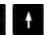

The arrow keys move the workpiece in the indicated direction.

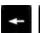

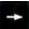

PG DN

Reduces the displayed workpiece (zoom –).

PG UF

Magnifies the displayed workpiece (zoom +).

Modifying the section with the zoom menu

If the zoom function is selected, a red rectangle appears in the contour window. This red frame indicates the zoom area, which you can select using the Take over soft key or the Enter key. Use the following keys to change the frame size and position:

### Keys for modifying the red frame

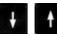

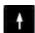

The arrow keys move the frame in the indicated direction.

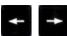

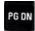

Reduces the displayed frame (zoom +).

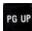

Enlarges the displayed frame (zoom -).

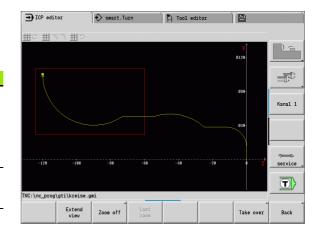

### Soft keys in the zoom menu

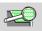

Activates the zoom function.

| Extend |
|--------|

Extends the displayed section directly (zoom -)

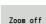

Switches back to the standard screen section and closes the zoom menu.

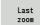

Switches to the last screen section selected.

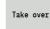

Applies the area selected by the red frame as the new section and closes the zoom menu.

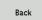

Closes the zoom menu without changing the selected section.

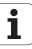

### 6.7 Defining the workpiece blank

In smart.Turn, the standard forms "bar" and "tube" are described with a G function.

### "Bar" blank

The function describes a cylinder.

### **Parameters**

- X Cylinder diameter
- Z Length of the blank
- K Right edge (distance between workpiece zero point and right edge)

ICP generates in smart. Turn a G20 in the BLANK section.

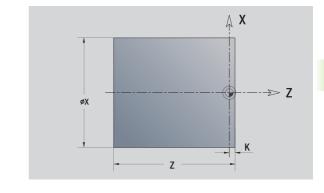

### "Tube" blank

The function describes a hollow cylinder.

### **Parameters**

- X Diameter of hollow cylinder
- Z Length of the blank
- K Right edge (distance between workpiece zero point and right edge)
- I Inside diameter

ICP generates in smart. Turn a G20 in the BLANK section.

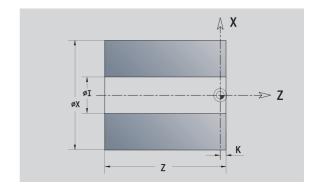

## 6.8 Contour elements of a turning contour

With the "contour elements of a turning contour" you can create the following:

- In cycle mode
  - Complex workpiece blank contours
  - Contours for turning
- In smart.Turn
  - Complex blank contours and auxiliary blank contours
  - Finished part contours and auxiliary contours

### Basic elements of a turning contour

### Specify the starting point

Enter the coordinates for the starting point and target point in the first contour element of the turning contour. Entering the starting point is only possible in the first contour element. In subsequent contour elements, the starting point results from the previous contour element in each case.

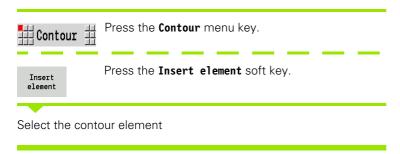

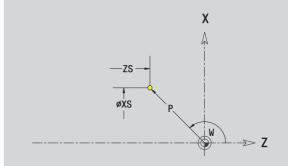

### Parameters for defining the starting point

XS, ZS Starting point of contour

Polar starting point of contour (angle)Polar starting point of contour (radius)

In smart.Turn, ICP generates a G0.

### **Vertical lines**

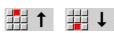

Select the line direction.

Enter the line dimensions and define the transition to the next element.

### **Parameters**

X Target point

Xi Incremental target point (distance from starting point to

target point)

W Polar target point (angle)P Polar target point (radius)

L Length of line

U, F, D, FP, IC, KC, HC: See machining attributes on page 373

In smart.Turn, ICP generates a G1.

### **Horizontal lines**

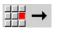

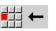

Select the line direction.

Enter the line dimensions and define the transition to the next element.

### **Parameters**

Z Target point

Zi Incremental target point (distance from starting point to

target point)

W Polar target point (angle)P Polar target point (radius)

L Length of line

U, F, D, FP, IC, KC, HC: See machining attributes on page 373

In smart. Turn, ICP generates a G1.

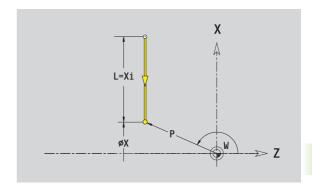

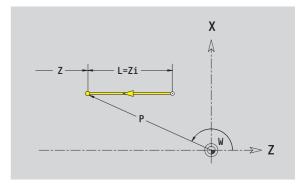

### Line at angle

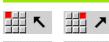

Select the line direction.

## ¥ ## ¥

Enter the line dimensions and define the transition to the next element. Always enter the  ${\bf angle}~{\bf AN}~(<=90^\circ)$  within the selected quadrant.

### **Parameters**

X, Z Target point

Xi, Zi: Incremental target point (distance from starting point to

target point)

W Polar target point (angle)
P Polar target point (radius)

L Length of the line AN Angle to Z axis

ANn Angle to the subsequent element ANp Angle to the previous element

U, F, D, FP, IC, KC, HC: See machining attributes on page 373

In smart.Turn, ICP generates a G1.

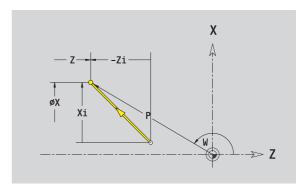

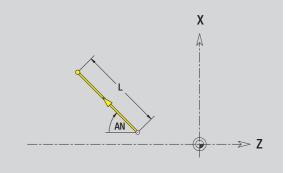

#### Circular arc

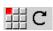

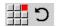

Select the arc's direction of rotation.

Enter the arc dimensions and define the transition to the next element.

#### **Parameters**

X, Z Target point (end point of the circular arc)

Xi, Zi: Incremental target point (distance from starting point to

target point)

W Polar target point (angle)

Wi Incremental polar target point and angle (relative to the

starting point)

Ρ Polar target point (radius)

Ρi Incremental polar target point (distance from starting point

to target point)

I, K Center of arc

li, Ki Incremental center of arc (distance from starting point to

center in X. Z direction)

PM Polar center of arc (radius)

PMi Incremental polar center (distance from starting point to

center)

WM Polar center of arc (angle)

WMi Incremental polar center and angle (relative to the starting

point)

Radius R

ANs Tangential angle in the starting point ANe Tangential angle in the target point ANp Angle to the previous element ANn Angle to the subsequent element

U, F, D, FP: See machining attributes on page 373

ICP generates a G2 or G3 in smart.Turn.

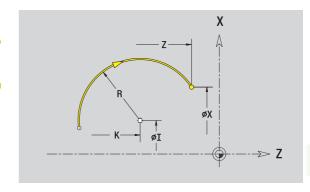

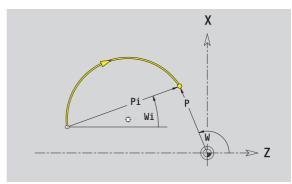

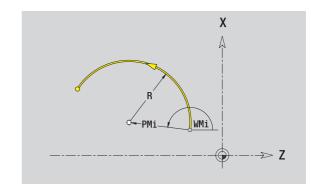

# Contour form elements

#### Chamfer/rounding arc

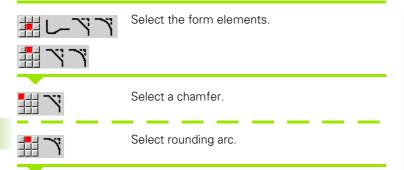

Enter the chamfer width BR or the rounding radius BR.

Chamfer/rounding arc as first element: Enter element position AN.

#### **Parameters**

BR Chamfer width/rounding radius

AN Element position

U, F, D, FP: See machining attributes on page 373

Chamfers/rounding arcs are defined on contour corners. A "contour corner" is the point of intersection between the approaching and departing contour elements. A chamfer or rounding cannot be calculated until the departing contour element is known.

ICP integrates the chamfer/rounding arc in smart. Turn on the basic element G1, G2 or G3.

**Contour begins with a chamfer or a rounding arc:** Enter the position of the intended corner as starting point. Then, in the form element menu, select chamfer or rounding arc. Since the introducing contour element is missing, you enter the **element position AN** to clearly define the position of the chamfer or rounding arc.

**Example of an outside chamfer at start of contour:** If you program "element position AN=90°," the imaginary approaching reference element is a transverse element in the positive **+X axis direction** (see figure).

ICP converts a chamfer or rounding arc at the start of the contour to a linear or circular element.

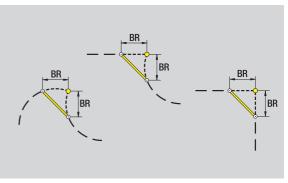

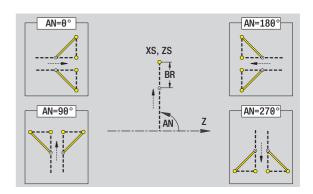

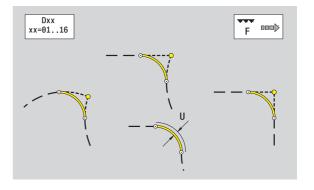

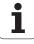

#### Thread undercut DIN 76

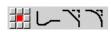

Select the form elements.

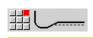

Select Undercut DIN 76.

Enter the undercut parameters.

# **Parameters**

FP Thread pitch (default: value from standard table)

Undercut depth (radius) (default: value from standard table)

K Undercut length (default: value from standard table)
 R Undercut radius (default: value from standard table)
 W Undercut angle (default: value from standard table)

U, F, D, FP: See machining attributes on page 373

In smart.Turn, ICP generates a G25.

Parameters that are not defined are automatically calculated by the CNC PILOT from the standard table (see "DIN 76—undercut parameters" on page 573):

- The "thread pitch FP" is determined from the diameter.
- The parameters I, K, W, and R are calculated from the thread pitch FP.

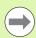

- If you are programming an internal thread, it is advisable to preset the **thread pitch FP**, since the diameter of the longitudinal element is not the thread diameter. If you have the CNC PILOT calculate the thread pitch automatically, slight deviations may occur.
- Undercuts can be programmed only between two linear elements. One of the two linear elements must be parallel to the X axis.

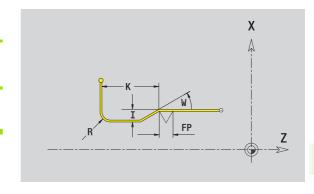

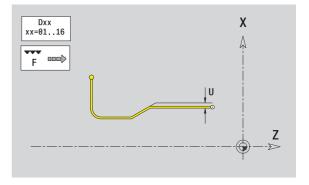

#### **Undercut DIN 509 E**

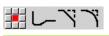

Select the form elements.

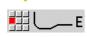

Select undercut DIN 509 E.

Enter the undercut parameters.

#### **Parameters**

Undercut depth (radius) (default: value from standard table)

K Undercut length (default: value from standard table)
 R Undercut radius (default: value from standard table)
 W Undercut angle (default: value from standard table)

U, F, D, FP: See machining attributes on page 373

In smart. Turn, ICP generates a G25.

The CNC PILOT calculates unentered parameters automatically from the diameter in the standard table (see "DIN 509 E – undercut parameters" on page 575).

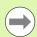

Undercuts can be programmed only between two linear elements. One of the two linear elements must be parallel to the X axis.

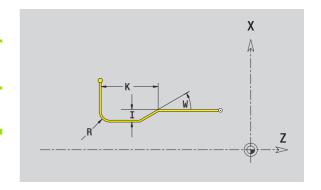

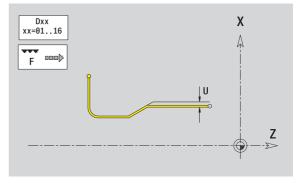

i

#### Undercut DIN 509 F

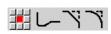

Select the form elements.

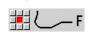

Select undercut DIN 509 F.

Enter the undercut parameters.

#### **Parameters**

I Undercut depth (radius) (default: value from standard table)

K Undercut length (default: value from standard table)
 R Undercut radius (default: value from standard table)
 W Undercut angle (default: value from standard table)
 P Face depth (default: value from standard table)
 A Face angle (default: value from standard table)

U, F, D, FP: See machining attributes on page 373

In smart.Turn, ICP generates a G25.

The CNC PILOT calculates unentered parameters automatically from the diameter in the standard table (see "DIN 509 F – undercut parameters" on page 575).

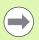

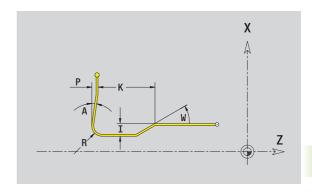

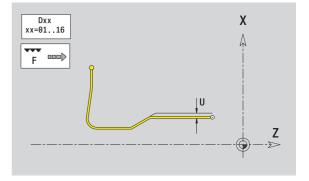

# Undercut type U

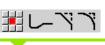

Select the form elements.

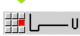

Select the undercut type U.

Enter the undercut parameters.

## **Parameters**

Undercut depth (radius)

K Undercut lengthR Undercut radiusP Chamfer/rounding

U, F, D, FP: See machining attributes on page 373

In smart.Turn, ICP generates a G25.

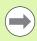

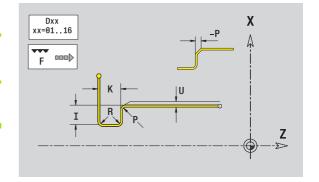

# Undercut type H

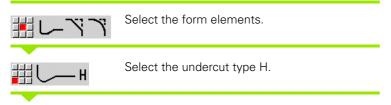

Enter the undercut parameters.

# **Parameters**

K Undercut lengthR Undercut radiusW Plunging angle

U, F, D, FP: See machining attributes on page 373

In smart.Turn, ICP generates a G25.

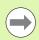

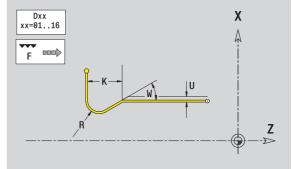

## Undercut type K

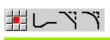

Select the form elements.

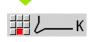

Select the undercut type K.

Enter the undercut parameters.

## **Parameters**

I Undercut depth
R Undercut radius
W Angular length
A Plunging angle

U, F, D, FP: See machining attributes on page 373

In smart.Turn, ICP generates a G25.

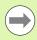

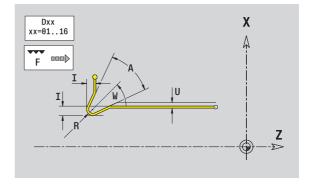

# 6.9 Contour elements on face

With the "contour elements of a face" you can create complex milling contours.

- Cycle mode: Contour for axial ICP milling cycles
- smart.Turn: Contour for machining with the C axis

Enter the dimensions of the front face contour elements in Cartesian or polar values. You can switch between them by pressing a soft key (see table). You can mix Cartesian coordinates and polar coordinates to define a point.

# Starting point of face contour

Enter the coordinates for the starting point and target point in the first contour element of the contour. Entering the starting point is only possible in the first contour element. In subsequent contour elements, the starting point results from the previous contour element in each case.

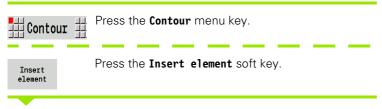

Specify the starting point.

### Parameters for defining the starting point

XKS, YKS Starting point of contour

C Polar starting point of contour (angle)P Polar starting point of contour (radius)

HC Milling/drilling attribute:

- 1: Contour milling
- 2: Pocket milling
- 3: Area milling
- 4: Deburring
- 5: Engraving
- 6: Contour milling and deburring
- 7: Pocket milling and deburring
- 14: Do not machine

QF Milling location:

- 0: On the contour
- 1: Inside/left
- 2: Outside/right

# Soft keys for polar coordinates

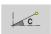

Switches the field to entering the angle  ${\bf C}$ .

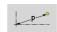

Switches the field to entering the radius **P**.

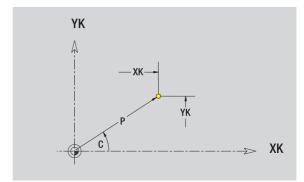

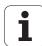

HF Direction:

■ 0: Up-cut milling

■ 1: Climb milling

DF Cutter diameter

WF Angle of the chamfer

BR Chamfer width RB Return plane

In smart.Turn, ICP generates a G100.

# **Vertical lines on face**

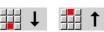

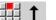

Select the line direction.

Enter the line dimensions and define the transition to the next element.

#### **Parameters**

ΥK Cartesian target point

YKi Incremental target point (distance from starting point to

target point)

С Polar target point (angle)

Ρ Polar target point Length of line

F: See machining attributes on page 373

In smart. Turn, ICP generates a G101.

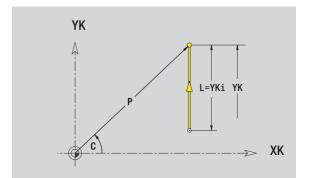

# **Horizontal lines on face**

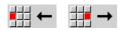

Select the line direction.

Enter the line dimensions and define the transition to the next element.

#### **Parameters**

XK Cartesian target point

XKi Incremental target point (distance from starting point to

target point)

C Polar target point (angle)

P Polar target point

L Length of line

F: See machining attributes on page 373

In smart.Turn, ICP generates a G101.

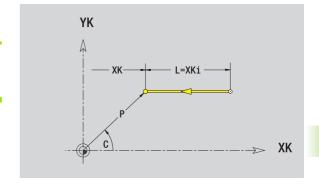

# Line at angle on face

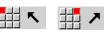

Select the line direction.

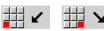

Enter the line dimensions and define the transition to the next element.

#### **Parameters**

XK, YK Cartesian target point

target point)

C Polar target point (angle)

P Polar target point

AN Angle to XK axis (for direction of angle, see help graphic)

L Length of line

ANn Angle to the subsequent element ANp Angle to the previous element F: See machining attributes on page 373

In smart.Turn, ICP generates a G101.

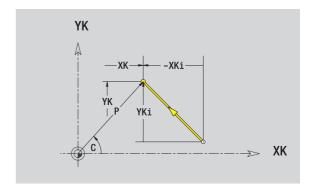

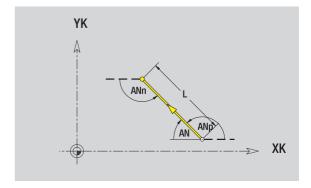

i

# Circular arc on face

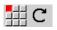

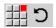

Select the arc's direction of rotation.

Enter the arc dimensions and define the transition to the next element.

#### **Parameters**

XK, YK Target point (end point of the circular arc)

XKi, YKi Incremental target point (distance from starting point to

target point)

P Polar target point (radius)

Pi Incremental polar target point (distance from starting point

to target point)

C Polar target point (angle)

Ci Incremental polar target point and angle (relative to the

starting point)

I, J Center of arc

li, Ji: Incremental center of arc (distance from starting point to

center in X, Z)

PM Polar center of arc

PMi Incremental polar center (distance from starting point to

center)

CM Polar center of arc (angle)

CMi Incremental polar center and angle (relative to the starting

point)

R Radius

ANs Tangential angle in the starting point
ANe Tangential angle in the target point
ANp Angle to the previous element
ANn Angle to the subsequent element

F: See machining attributes on page 373

ICP generates a G102 or G103 in smart. Turn.

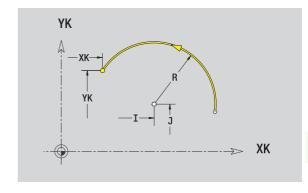

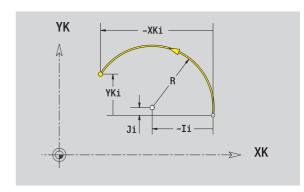

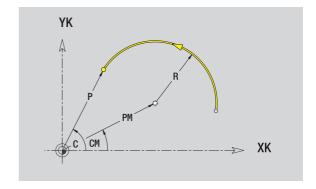

# Chamfer/rounding arc on the face

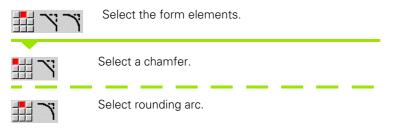

Enter the chamfer width BR or the rounding radius BR.

Chamfer/rounding arc as first element: Enter element position AN.

## **Parameters**

BR Chamfer width/rounding radius

AN Element position

F: See machining attributes on page 373

Chamfers/rounding arcs are defined on contour corners. A "contour corner" is the point of intersection between the approaching and departing contour elements. A chamfer or rounding cannot be calculated until the departing contour element is known.

ICP integrates the chamfer/rounding arc in smart. Turn on the basic element G101, G102 or G103.

**Contour begins with a chamfer or a rounding arc:** Enter the position of the intended corner as starting point. Then, in the form element menu, select chamfer or rounding arc. Since the introducing contour element is missing, you enter the **element position AN** to clearly define the position of the chamfer or rounding arc.

ICP converts a chamfer or rounding arc at the start of the contour to a linear or circular element.

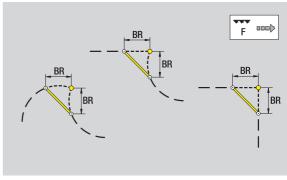

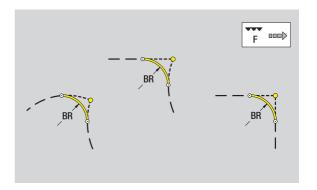

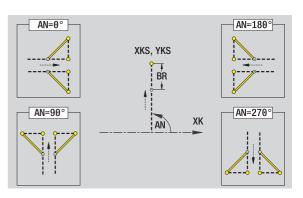

# 6.10 Contour elements on lateral surface

With the "contour elements of a lateral surface" you can create complex milling contours.

- Cycle mode: Contour for radial ICP milling cycles
- smart.Turn: Contour for machining with the C axis

Enter the dimensions of the lateral surface contour elements in Cartesian or polar values. You can use the linear dimension as an alternative to the angular dimension. You can switch between them by pressing a soft key (see table).

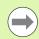

The **linear dimension** is essentially the unrolled surface at the reference diameter.

- For lateral surface contours, the reference diameter is specified in the cycle. The linear dimensions of all subsequent contour elements are referenced to this diameter.
- When called from smart. Turn, the reference diameter in the reference data is requested.

# Starting point of lateral surface contour

Enter the coordinates for the starting point and target point in the first contour element of the contour. Entering the starting point is only possible in the first contour element. In subsequent contour elements, the starting point results from the previous contour element in each case.

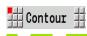

Press the **Contour** menu key.

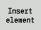

Press the **Insert element** soft key.

Specify the starting point.

# Parameters for defining the starting point

ZS Starting point of contour

CYS Starting point of the contour as linear dimension

(reference: diameter XS)

P Polar starting point of contour

C Polar starting point of contour (angle)

# Soft keys for polar coordinates

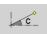

Switches the field from linear dimensions to entry of the angle **C**.

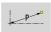

Switches the field to entering the polar dimension **P**.

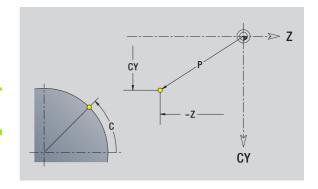

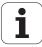

| ontour eleme <mark>nts</mark> on lateral surface | HC                   | Milling/drilling attribute:  1: Contour milling 2: Pocket milling 3: Area milling 4: Deburring 5: Engraving 6: Contour milling and deburring 7: Pocket milling and deburring 14: Do not machine |
|--------------------------------------------------|----------------------|----------------------------------------------------------------------------------------------------|
| ments                                            | QF<br>HF             | Milling location:  0: On the contour  1: Inside/left  2: Outside/right Direction:                                                                                                    |
| ontour ele                                       | DF<br>WF<br>BR<br>RB | <ul> <li>0: Up-cut milling</li> <li>1: Climb milling</li> <li>Cutter diameter</li> <li>Angle of the chamfer</li> <li>Chamfer width</li> <li>Return plane</li> </ul>                             |

In smart.Turn, ICP generates a G110.

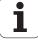

# Vertical lines on lateral surface

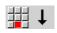

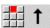

Select the line direction.

Enter the line dimensions and define the transition to the next element.

## **Parameters**

CY Target point as linear dimension (reference: diameter XS)

CYi Incremental target point as linear dimension (reference:

diameter XS)

P Target point as polar radius C Polar target point (angle)

Ci Incremental polar target point – angle

L Length of line

F: See machining attributes on page 373

In smart.Turn, ICP generates a G111.

# Horizontal lines on lateral surface

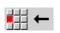

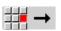

Select the line direction.

Enter the line dimensions and define the transition to the next element.

#### **Parameters**

Z Target point

Zi Incremental target point
P Target point as polar radius

L Length of line

F: See machining attributes on page 373

In smart.Turn, ICP generates a G111.

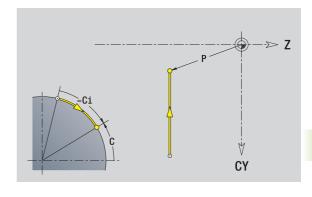

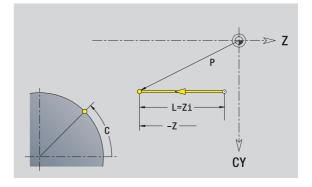

# Line at angle on lateral surface

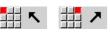

Direction of the line

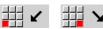

Enter the line dimensions and define the transition to the next element.

#### **Parameters**

Z Target point

Zi Incremental target point
CY Target point as linear dimension (refere

CY Target point as linear dimension (reference: diameter XS)
CYi Incremental target point as linear dimension (reference:

diameter XS)

P Target point as polar radius C Polar target point (angle)

Ci Incremental polar target point – angle

AN Angle to Z axis (for direction of angle, see help graphic)

ANn Angle to the subsequent element ANp Angle to the previous element

L Length of line

F: See machining attributes on page 373

In smart.Turn, ICP generates a G111.

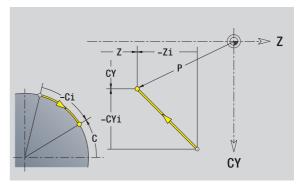

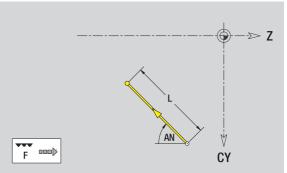

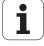

# Circular arc on lateral surface

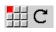

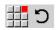

Select the arc's direction of rotation.

Enter the arc dimensions and define the transition to the next element.

#### **Parameters**

Z Target point

Zi Incremental target point

CY Target point as linear dimension (reference: diameter XS)

CYi Incremental target point as linear dimension (reference:

diameter XS)

P Target point as polar radius C Polar target point (angle)

Pi Incremental polar target point (distance from starting point

to target point)

Ci Incremental polar target point and angle (relative to the

starting point)

K Center point in Z

Ki Incremental center point in Z

CJ Center as linear dimension (reference: diameter XS)

CJi Incremental center point as linear dimension (reference:

diameter XS)

PM Polar center of arc

PMi Incremental polar center (distance from starting point to

center)

WM Polar center of arc (angle)

WMi Incremental polar center and angle (relative to the starting

point)

R Radius

ANs Tangential angle in the starting point
ANe Tangential angle in the target point
ANn Angle to the subsequent element
ANp Angle to the previous element

L Length of line

F: See machining attributes on page 373

ICP generates a G112 or G113 in smart. Turn.

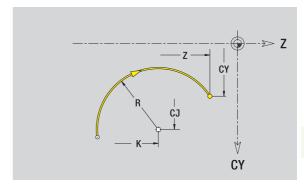

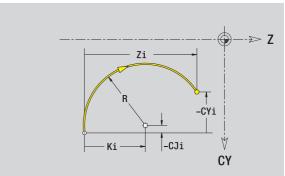

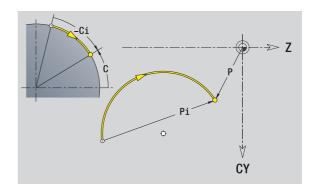

# Chamfers/rounding arcs on a lateral surface

Select the form elements.

Select a chamfer.

Select rounding arc.

Enter the chamfer width BR or the rounding radius BR.

Chamfer/rounding arc as first element: Enter element position AN.

#### **Parameters**

416

BR Chamfer width/rounding radius

AN Element position

F: See machining attributes on page 373

Chamfers/rounding arcs are defined on contour corners. A "contour corner" is the point of intersection between the approaching and departing contour elements. A chamfer or rounding cannot be calculated until the departing contour element is known.

ICP integrates the chamfer/rounding arc in smart. Turn on the basic element G111, G112 or G113.

**Contour begins with a chamfer or a rounding arc:** Enter the position of the intended corner as starting point. Then, in the form element menu, select chamfer or rounding arc. Since the introducing contour element is missing, you enter the **element position AN** to clearly define the position of the chamfer or rounding arc.

ICP converts a chamfer or rounding arc at the start of the contour to a linear or circular element.

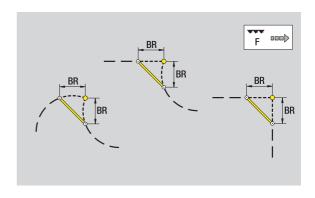

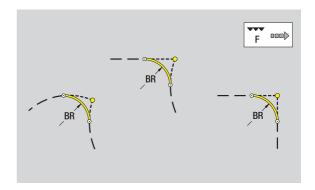

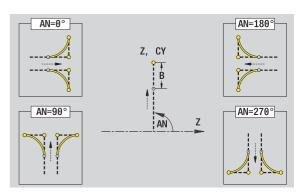

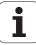

# 6.11 C and Y axis machining in smart.Turn

In smart.Turn, ICP supports the definition of milling contours and holes as well as the creation of milling and drilling patterns that are machined with the aid of the C or Y axis.

Before you use ICP to describe a milling contour or a hole, select the plane:

- C axis
  - Face (XC plane)
  - Lateral surface (ZC plane)
- Y axis
  - Y face (XY plane)
  - Y lateral surface (YZ plane)

A hole can contain the following elements:

- Centering
- Core hole
- Countersink
- Thread

The parameters are evaluated for drilling or tapping.

You can arrange holes in linear or circular patterns.

**Milling contours:** The CNC PILOT is familiar with standard figures (full circle, polygon, slot, etc.). You can define these figures with a few parameters. Complex contours are described with lines and circular arcs.

You can arrange standard figures in linear or circular patterns.

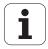

# Reference data, nested contours

When describing a milling contour or hole you specify the **reference plane**. The reference plane is the position on which the milling contour or the hole is created.

- Face (C axis): The Z position (reference dimension)
- Lateral surface (C axis): The X position (reference diameter)
- XY plane (Y axis): The Z position (reference dimension)
- YZ plane (Y axis): The X position (reference diameter)

It is also possible to **nest** milling contours and holes. Example: Defining a slot in a rectangular pocket. Holes are drilled inside this slot. You use the reference plane to specify the positions of these elements.

ICP supports the selection of the reference plane. The following reference data are loaded during selection of a reference plane.

- Face: Reference dimension
- Lateral surface: Reference diameter
- **XY plane:** Reference dimension, spindle angle, limit diameter
- YZ plane: Reference dimension, spindle angle

# Selecting a reference plane

Select contour, figure, hole, pattern, single surface or polygon.

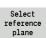

Press the **Select reference plane** soft key. ICP displays the finished part and, if available, the contours already defined.

Use the soft keys (see table at right) to select the reference dimension, reference diameter or existing milling contour as reference plane.

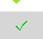

418

Confirm the reference plane. ICP loads the values of the reference plane as reference data.

Complete the reference data and describe the contour, figure, hole, pattern, single surface or polygon.

# Soft keys and nested contours

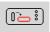

Switches to the next contour of the same reference plane.

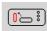

Switches to the previous contour of the same reference plane.

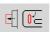

Switches to the next nested contour.

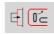

Switches to the previous nested contour.

# Representation of the ICP elements in the smart. Turn program

Each ICP dialog in **smart.Turn programs** is followed by a section code of further G commands. A hole or milling contour (standard figure and complex contour) contains the following commands:

- Section code (with reference data of this section):
  - FRONT (XC plane)
  - SURFACE (ZC plane)
  - FACE\_Y (XY plane)
  - SURFACE\_Y (ZY plane)
- G308 (with parameters) as "beginning of the reference plane"
- G function of the figure or hole; sequence of commands with patterns or complex contours
- G309 as "end of a reference plane"

In nested contours a reference plane begins with G308, the next reference plane with the next G308, etc. When the deepest level is finally reached, this reference plane is concluded with G309. Then the next reference plane is concluded with G309 etc.

Note the following points if you describe milling contours or holes with G commands and then machine them with ICP:

- Some parameters are redundant in the DIN contour description. For example, the milling depth can be programmed in the G308 and/or in the G function of the figure. This redundancy does not appear in ICP.
- In DIN programming of figures you have the choice between a Cartesian or polar center dimensioning. The center of the figures is entered in ICP in Cartesian coordinates.

**Example:** In the DIN contour description, the milling depth is programmed in G308 and in the figure definition. If this figure is changed with ICP, it overwrites the milling depth from G308 with the milling depth from the figure. When saving, ICP saves the milling depth in G308. The G function of the figure is saved without milling depth.

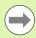

- If you use ICP to edit contour descriptions that were created with G functions, redundant parameters are lost.
- If you load a figure with a center in polar dimensions, the center is converted to Cartesian coordinates.

### Example: "Rectangle on the face"

FRONT ZO

N 100 G308 ID"FACE\_1" P-5

N 101 G305 XK40 YK10 AO K30 B15

N 102 G309

# **Example: "Nested figures"**

FRONT ZO

N 100 G308 ID"FACE\_2" P-5

N 101 G307 XK-40 YK-40 Q5 A0 K-50

N 102 G308 ID"FACE\_12" P-3

N 103 G301 XK-35 YK-40 A30 K40 B20

N 104 G309

N 105 G309

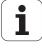

# 6.12 Face contours in smart. Turn

In smart.Turn, ICP provides the following contours for machining with the C axis:

- Complex contours defined with individual contour elements
- Figures
- Holes
- Pattern of figures or holes

# Reference data for complex face contours

The reference data follows the contour definition with individual contour elements: See "Contour elements on face" on page 405.

#### Reference data of face

ID Contour name PT Milling depth

ZR Reference dimension

You can find the **reference dimension ZR** with the "select reference plane" function (see page 418).

ICP generates:

- The FRONT section code with the reference dimension parameter. In nested contours, ICP generates only one section code.
- A G308 with the parameters contour name and milling depth.
- A G309 at the end of the contour description.

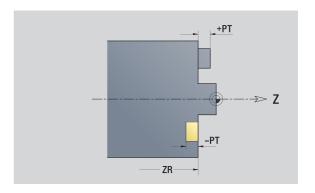

i

# **TURN PLUS attributes**

In the TURN PLUS attributes you can define settings for the automatic program generation (AWG).

# Parameters for defining the starting point

HC Milling/drilling attribute:

■ 1: Contour milling

2: Pocket milling3: Area milling

■ 4: Deburring

■ 5: Engraving

■ 6: Contour milling and deburring

■ 7: Pocket milling and deburring

■ 14: Do not machine

QF Milling location:

■ 0: On the contour

■ 1: Inside/left

■ 2: Outside/right

HF Direction:

■ 0: Up-cut milling

■ 1: Climb milling

DF Cutter diameter

WF Angle of the chamfer

BR Chamfer width RB Return plane

# Circle on face

#### Reference data of face

ID Contour name PT Milling depth

ZR Reference dimension

### Parameters of figure

XKM, YKM Center of figure (Cartesian coordinates)

R Radius

You can find the **reference dimension ZR** with the "select reference plane" function (see page 418).

- The FRONT section code with the reference dimension parameter. In nested contours, ICP generates only one section code.
- A G308 with the parameters contour name and milling depth.
- A G304 with the parameters of the figure.
- A G309.

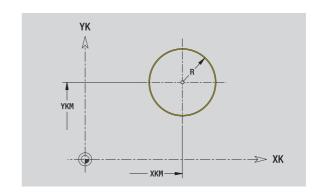

# Rectangle on face

#### Reference data of face

ID Contour name PT Milling depth

ZR Reference dimension

## Parameters of figure

XKM, YKM Center of figure (Cartesian coordinates)

A Position angle (reference: XK axis)

K Length B Width

BR Rounding arc

You can find the **reference dimension ZR** with the "select reference plane" function (see page 418).

- The FRONT section code with the reference dimension parameter. In nested contours, ICP generates only one section code.
- A G308 with the parameters contour name and milling depth.
- A G305 with the parameters of the figure.
- A G309.

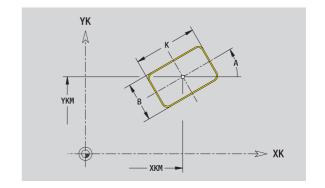

# Polygon on face

#### Reference data of face

ID Contour name PT Milling depth

ZR Reference dimension

#### Parameters of figure

XKM, YKM Center of figure (Cartesian coordinates)
A Position angle (reference: XK axis)

Q Number of corners K Length of edge

Ki Width across flats (inscribed circle diameter)

BR Rounding arc

You can find the **reference dimension ZR** with the "select reference plane" function (see page 418).

- The FRONT section code with the reference dimension parameter. In nested contours, ICP generates only one section code.
- A G308 with the parameters contour name and milling depth.
- A G307 with the parameters of the figure.
- A G309.

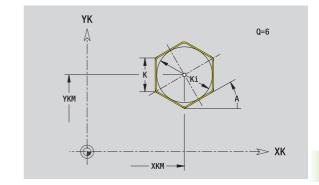

# Linear slot on face

#### Reference data of face

ID Contour name PT Milling depth

ZR Reference dimension

# Parameters of figure

XKM, YKM Center of figure (Cartesian coordinates)
A Position angle (reference: XK axis)

K Length B Width

You can find the **reference dimension ZR** with the "select reference plane" function (see page 418).

# ICP generates:

- The FRONT section code with the reference dimension parameter. In nested contours, ICP generates only one section code.
- A G308 with the parameters contour name and milling depth.
- A G301 with the parameters of the figure.
- A G309.

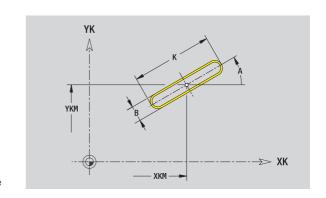

# Circular slot on face

#### Reference data of face

ID Contour name PT Milling depth

ZR Reference dimension

#### Parameters of figure

XKM, YKM Center of figure (Cartesian coordinates)
A Starting angle (reference: XK axis)

W Position angle (reference: XK axis)

R Curvature radius (reference: center point path of the

slot)

Q2 Direction of rotation

■ CW ■ CCW Width

You can find the **reference dimension ZR** with the "select reference plane" function (see page 418).

## ICP generates:

В

- The FRONT section code with the reference dimension parameter. In nested contours, ICP generates only one section code.
- A G308 with the parameters contour name and milling depth.
- A G302 or G303 with the parameters of the figure.
- A G309.

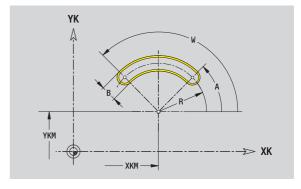

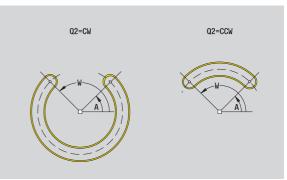

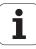

# Hole on face

This function defines a single hole that can contain the following elements:

- Centering
- Core hole
- Countersink
- Thread

#### Reference data of hole

ID Contour name
ZR Reference dimension

#### Parameters of the hole

XKM, YKM Center of hole (Cartesian coordinates)

### Centering

O Diameter

Hole

B Diameter

BT Depth (without algebraic sign)

W Angle

#### Countersink

R Diameter
U Depth
E Sinking angle

#### **Thread**

GD Diameter GT Depth

K Run-out lengthF Thread pitch

GA Thread type (right-hand/left-hand)

0: Right-hand thread1: Left-hand thread

You can find the **reference dimension ZR** with the "select reference plane" function (see page 418).

- The FRONT section code with the reference dimension parameter. In nested contours, ICP generates only one section code.
- A G308 with the parameters contour name and milling depth (-1\*BT).
- A G300 with the parameters of the hole.
- A G309.

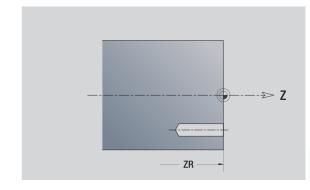

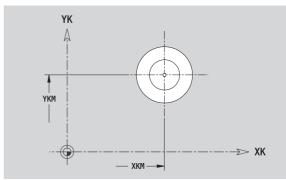

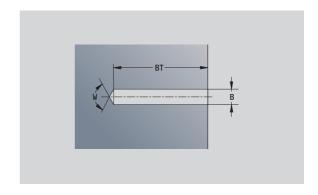

# Linear pattern on face

#### Reference data of face

ID Contour name PT Milling depth

ZR Reference dimension

## Parameters of pattern

XK, YK 1st point of pattern (Cartesian coordinates)

QP Number of points in pattern

IP, JP End point of pattern (Cartesian coordinates)
IPi, JPi Distance between two pattern points (in XK, YK

direction)

AP Position angle

RP Total length of pattern

RPi Distance between two pattern points

## Parameters of the selected figure/hole

You can find the **reference dimension ZR** with the "select reference plane" function (see page 418).

#### ICP generates:

- The FRONT section code with the reference dimension parameter. In nested contours, ICP generates only one section code.
- A G308 with the parameters contour name and milling depth (-1\*BT).
- A G401 with the parameters of the pattern.
- The G function and the parameters of the figure/hole.
- A G309.

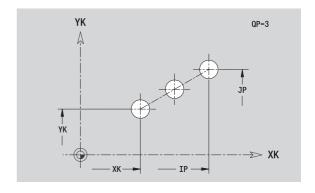

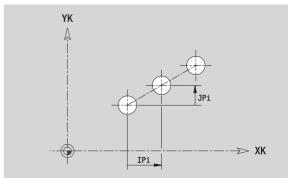

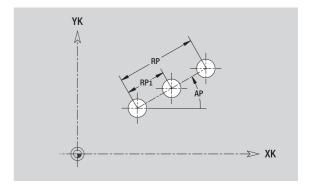

i

# Circular pattern on face

#### Reference data of face

ID Contour name PT Milling depth

ZR Reference dimension

#### Parameters of pattern

XK, YK Center of pattern (Cartesian coordinates)

QP Number of points in pattern
DR Direction of rotation (default: 0)

■ DR=0, without EP: Figures are arranged on a full circle

DR=0, with EP: Figures are arranged on the longer circular arc

■ DR=0, with EPi: The algebraic sign of EPi defines the direction (EPi<0: clockwise)

■ DR=1, with EP: clockwise

■ DR=1, with EPi: clockwise (algebraic sign of EPi has

no effect)

■ DR=2, with EP: counterclockwise

■ DR=2, with EPi: counterclockwise (algebraic sign of

EPi has no effect)

DP Pattern diameter

AP Starting angle (default: 0°)

EP End angle (no entry: the pattern elements are equally

divided into 360°)

EPi Angle between two figures

H Element position

■ 0: Normal – the figures are rotated about the circle

center (rotation)

1: Original position – the position of the figures relative to the coordinate system remains unchanged

(translation)

#### Parameters of the selected figure/hole

You can find the **reference dimension ZR** with the "select reference plane" function (see page 418).

- The FRONT section code with the reference dimension parameter. In nested contours, ICP generates only one section code.
- A G308 with the parameters contour name and milling depth (-1\*BT).
- A G402 with the parameters of the pattern.
- The G function and the parameters of the figure/hole.
- A G309.

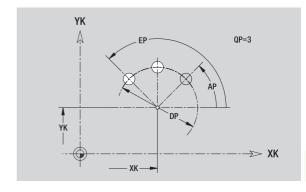

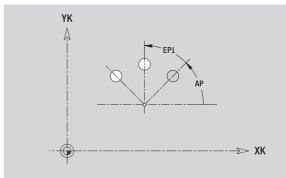

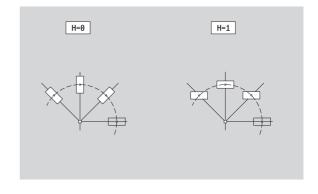

# 6.13 Lateral surface contours in smart.Turn

In smart.Turn, ICP provides the following contours for machining with the C axis:

- Complex contours defined with individual contour elements
- Figures
- Holes
- Pattern of figures or holes

# Reference data of lateral surface

The reference data follows the contour definition with individual contour elements: See "Contour elements on lateral surface" on page 411.

# Parameters of milling operations

ID Contour namePT Milling depthXR Reference diameter

You can find the **reference diameter XR** with the "select reference plane" function (see page 418). The reference diameter is used for converting angle dimensions into linear dimensions.

ICP generates:

- The SURFACE section code with the reference dimension parameter. In nested contours, ICP generates only one section code.
- A G308 with the parameters contour name and milling depth.
- A G309 at the end of the contour description or after the figure.

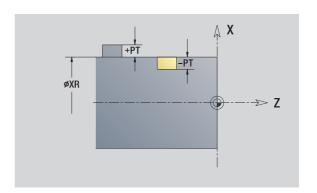

i

# **TURN PLUS attributes**

In the TURN PLUS attributes you can define settings for the automatic program generation (AWG).

### Parameters for defining the starting point

HC Milling/drilling attribute:

- 1: Contour milling
- 2: Pocket milling
- 3: Area milling
- 4: Deburring
- 5: Engraving
- 6: Contour milling and deburring
- 7: Pocket milling and deburring
- 14: Do not machine

QF Milling location:

- 0: On the contour
- 1: Inside/left
- 2: Outside/right

HF Direction:

- 0: Up-cut milling
- 1: Climb milling
- DF Cutter diameter
- WF Angle of the chamfer
- BR Chamfer width

# Circle on lateral surface

#### Reference data of lateral surface

ID Contour namePT Milling depth

XR Reference diameter

#### Parameters of figure

Z Figure center

CYM Center of figure as linear dimension (reference: diameter XR)

CM Center of figure (angle)

R Radius

You can find the **reference diameter XR** with the "select reference plane" function (see page 418).

## ICP generates:

- The SURFACE section code with the reference dimension parameter. In nested contours, ICP generates only one section code.
- A G308 with the parameters contour name and milling depth.
- A G314 with the parameters of the figure.
- A G309.

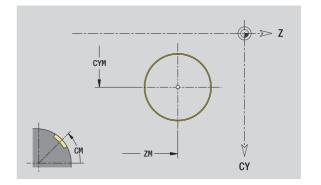

# Rectangle on lateral surface

#### Reference data of lateral surface

ID Contour namePT Milling depth

XR Reference diameter

#### Parameters of figure

Z Figure center

CYM Center of figure as linear dimension (reference: diameter XR)

CM Center of figure (angle)

A Position angle

K LengthB Width

BR Rounding arc

You can find the **reference diameter XR** with the "select reference plane" function (see page 418).

- The SURFACE section code with the reference dimension parameter. In nested contours, ICP generates only one section code.
- A G308 with the parameters contour name and milling depth.
- A G315 with the parameters of the figure.
- A G309.

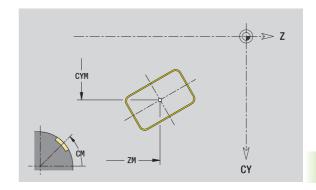

# Polygon on lateral surface

## Reference data of lateral surface

ID Contour name

PT Milling depth

XR Reference diameter

# Parameters of figure

Z Figure center

CYM Center of figure as linear dimension (reference: diameter XR)

CM Center of figure (angle)

A Position angle

Q Number of corners

K Length of edge

Ki Width across flats (inscribed circle diameter)

BR Rounding arc

You can find the **reference diameter XR** with the "select reference plane" function (see page 418).

#### ICP generates:

- The SURFACE section code with the reference dimension parameter. In nested contours, ICP generates only one section code.
- A G308 with the parameters contour name and milling depth.
- A G317 with the parameters of the figure.
- A G309.

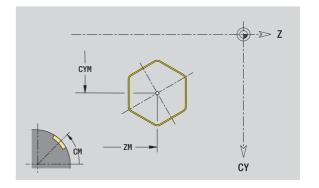

 $oxed{\mathbf{i}}$ 

### Linear slot on lateral surface

### Reference data of lateral surface

ID Contour name

PT Milling depth

XR Reference diameter

### **Parameters of figure**

Z Figure center

CYM Center of figure as linear dimension (reference: diameter XR)

CM Center of figure (angle)

A Position angle

K Length

B Width

You can find the **reference diameter XR** with the "select reference plane" function (see page 418).

- The SURFACE section code with the reference dimension parameter. In nested contours, ICP generates only one section code
- A G308 with the parameters contour name and milling depth.
- A G311 with the parameters of the figure.
- A G309.

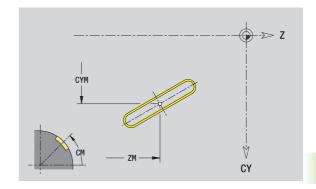

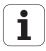

### Circular slot on lateral surface

#### Reference data of lateral surface

ID Contour namePT Milling depth

XR Reference diameter

### Parameters of figure

Z Figure center

CYM Center of figure as linear dimension (reference: diameter XR)

CM Center of figure (angle)

A Starting angleW End angleR Radius

Q2 Direction of rotation

■ CW ■ CCW Width

You can find the **reference diameter XR** with the "select reference plane" function (see page 418).

### ICP generates:

В

- The SURFACE section code with the reference dimension parameter. In nested contours, ICP generates only one section code.
- A G308 with the parameters contour name and milling depth.
- A G312 or G313 with the parameters of the figure.
- A G309.

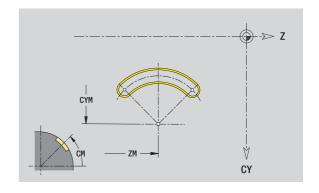

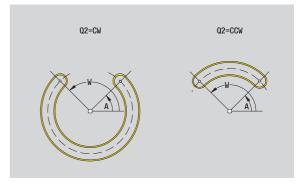

### Hole on lateral surface

This function defines a single hole that can contain the following elements:

- Centering
- Core hole
- Countersink
- Threads

#### Reference data of hole

ID Contour name

XR Reference diameter

### Parameters of the hole

Z Center of hole

CYM Center of figure as linear dimension (reference: diameter XR)

CM Center of figure (angle)

#### Centering

O Diameter

### Hole

B Diameter BT Depth

W Angle

#### Countersink

R Diameter U Depth

E Sinking angle

#### **Thread**

GD Diameter

GT Depth

K Run-out length

F Thread pitch

GA Thread type (right-hand/left-hand)

■ 0: Right-hand thread

■ 1: Left-hand thread

You can find the **reference diameter XR** with the "select reference plane" function (see page 418).

- The SURFACE section code with the reference dimension parameter. In nested contours, ICP generates only one section code.
- A G308 with the parameters contour name and milling depth (-1\*BT).
- A G310 with the parameters of the figure.
- A G309.

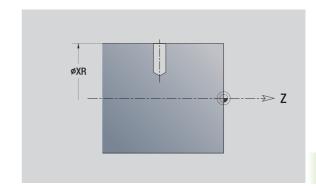

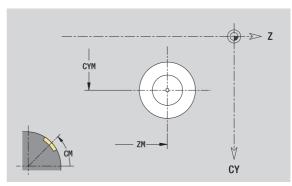

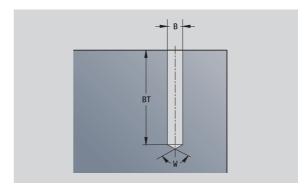

# Linear pattern on lateral surface

#### Reference data of lateral surface

ID Contour name

PT Milling depth

XR Reference diameter

### Parameters of pattern

Z 1st point of pattern

CY 1st pattern point as linear dimension (reference: diameter XR)

C 1st point of pattern (angle)

QP Number of points in pattern

ZE End point of pattern

ZEi Distance between two pattern points (in Z direction)

WP End point of pattern (angle)

WPi Distance between two pattern points (angle)

AP Position angle

RP Total length of pattern

RPi Distance between two pattern points

### Parameters of the selected figure/hole

You can find the **reference diameter XR** with the "select reference plane" function (see page 418).

ICP generates:

- The SURFACE section code with the reference dimension parameter. In nested contours, ICP generates only one section code.
- A G308 with the parameters contour name and milling depth (-1\*BT).
- A G411 with the parameters of the pattern.
- The G function and the parameters of the figure/hole.
- A G309.

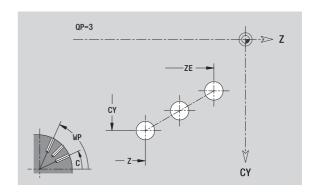

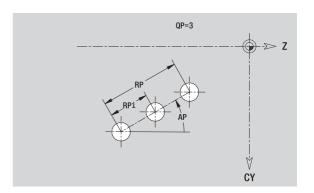

# Circular pattern on lateral surface

Reference data: (see "Reference data of lateral surface" on page 428)

#### Reference data of lateral surface

ID Contour name

PT Milling depth

XR Reference diameter

### Parameters of pattern

Z Center of pattern

CY Center of pattern as linear dimension (reference: diameter XR)

C Center of pattern (angle)

QP Number of points in pattern

DR Direction of rotation (default: 0)

■ DR=0, without EP: Figures are arranged on a full circle

DR=0, with EP: Figures are arranged on the longer circular arc

■ DR=0, with EPi: The algebraic sign of EPi defines the direction (EPi<0: clockwise)

■ DR=1, with EP: clockwise

DR=1, with EPi: clockwise (algebraic sign of EPi has no effect)

■ DR=2, with EP: counterclockwise

DR=2, with EPi: counterclockwise (algebraic sign of EPi has no effect)

DP Pattern diameter

AP Starting angle (default: 0°)

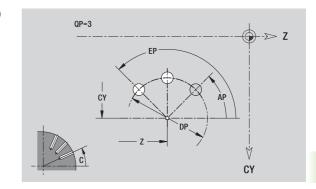

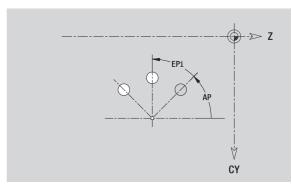

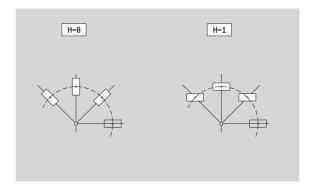

- EP End angle (no entry: the pattern elements are equally divided into 360°)
- EPi Angle between two figures
- H Element position
  - 0: Normal the figures are rotated about the circle center (rotation)
  - 1: Original position the position of the figures relative to the coordinate system remains unchanged (translation)

### Parameters of the selected figure/hole

You can find the **reference diameter XR** with the "select reference plane" function (see page 418).

- The SURFACE section code with the reference dimension parameter. In nested contours, ICP generates only one section code
- A G308 with the parameters contour name and milling depth (-1\*BT).
- A G412 with the parameters of the pattern.
- The G function and the parameters of the figure/hole.
- A G309.

# 6.14 Contours in the XY plane

In smart.Turn, ICP provides the following contours for machining with the Y axis:

- Complex contours defined with individual contour elements
- Figures
- Holes
- Pattern of figures or holes
- Single surface
- Polygon

Enter the dimensions of the XY plane contour elements in Cartesian or polar values. You can switch between them by pressing a soft key (see table). You can mix Cartesian coordinates and polar coordinates to define a point.

# Reference data in XY plane

The reference data follows the contour definition with individual contour elements.

### Reference data of milling operations

ID Contour name
 PT Milling depth
 C Spindle angle
 IR Limit diameter
 ZR Reference dimension

You can find the reference dimension ZR and the limit diameter IR

with the "select reference plane" function (see page 418).

#### ICP generates:

- The section code FRONT\_Y with the parameters reference dimension, spindle angle, and limit diameter. The section code is omitted for nested contours.
- A G308 with the parameters contour name and milling depth.
- A G309 at the end of the contour description.

### Soft keys for polar coordinates

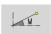

Switches the field to entering the angle  $\mathbf{W}$ .

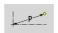

Switches the field to entering the radius **P**.

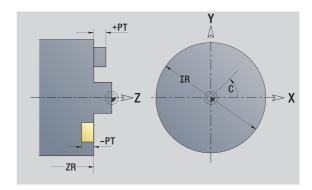

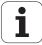

# Starting point of contour in XY plane

Enter the coordinates for the starting point and target point in the first contour element of the contour. Entering the starting point is only possible in the first contour element. In subsequent contour elements, the starting point results from the previous contour element in each case.

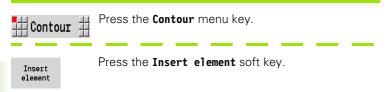

Specify the starting point.

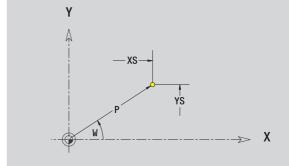

### Parameters for defining the starting point

XS, YS Starting point of contour

W Polar starting point of contour (angle)P Polar starting point of contour (radius)

In smart.Turn, ICP generates a G170.

# Vertical lines in XY plane

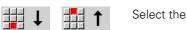

Select the line direction.

Enter the line dimensions and define the transition to the next element.

#### **Parameters**

Y Target point

Yi Incremental target point (distance from starting point to

target point)

W Polar target point (angle)
P Polar target point
L Length of line

F: See machining attributes on page 373

In smart.Turn, ICP generates a G171.

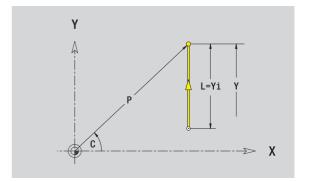

# Horizontal lines in XY plane

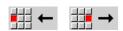

Select the line direction.

Enter the line dimensions and define the transition to the next element.

#### **Parameters**

X Target point

Xi Incremental target point (distance from starting point to

target point)

W Polar target point (angle)P Polar target point

L Length of line

F: See machining attributes on page 373

In smart.Turn, ICP generates a G171.

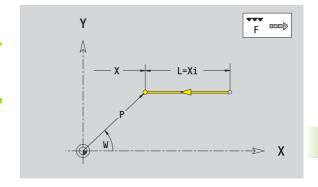

# Line at angle in XY plane

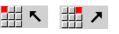

Select the line direction.

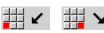

Enter the line dimensions and define the transition to the next element.

#### **Parameters**

442

X, Y Target point

target point)

W Polar target point (angle)

P Polar target point

AN Angle to X axis (for direction of angle, see help graphic)

L Length of line

ANn Angle to the subsequent element ANp Angle to the previous element F: See machining attributes on page 373

In smart.Turn, ICP generates a G171.

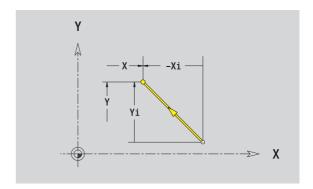

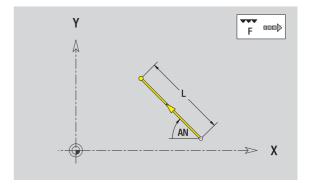

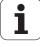

# Circular arc in XY plane

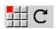

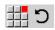

Select the arc's direction of rotation.

Enter the arc dimensions and define the transition to the next element.

#### **Parameters**

X, Y Target point (end point of the circular arc)

target point)

P Polar target point (radius)

Pi Incremental polar target point (distance from starting point

to target point)

W Polar target point (angle)

Wi Incremental polar target point and angle (relative to the

starting point)

I, J Center of arc

li, Ji: Incremental center of arc (distance from starting point to

center in X, Z)

PM Polar center of arc

PMi Incremental polar center (distance from starting point to

center)

WM Polar center of arc (angle)

WMi Incremental polar center and angle (relative to the starting

point)

R Radius

ANs Tangential angle in the starting point
ANe Tangential angle in the target point
ANp Angle to the previous element
ANn Angle to the subsequent element

F: See machining attributes on page 373

ICP generates a G172 or G173 in smart. Turn.

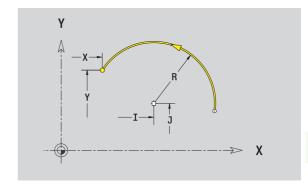

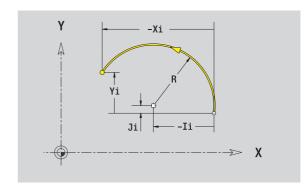

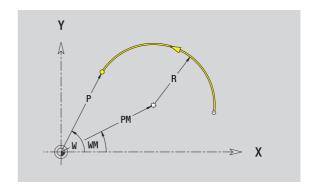

# Chamfer/rounding arc in XY plane

Select the form elements.

Select a chamfer.

Select rounding arc.

Enter the chamfer width BR or the rounding radius BR.

Chamfer/rounding arc as first element: Enter element position AN.

### **Parameters**

444

BR Chamfer width/rounding radius

AN Element position

F: See machining attributes on page 373

Chamfers/rounding arcs are defined on contour corners. A "contour corner" is the point of intersection between the approaching and departing contour elements. A chamfer or rounding cannot be calculated until the departing contour element is known.

ICP integrates the chamfer/rounding arc in smart. Turn on the basic element G171, G172 or G173.

**Contour begins with a chamfer or a rounding arc:** Enter the position of the intended corner as starting point. Then, in the form element menu, select chamfer or rounding arc. Since the introducing contour element is missing, you enter the **element position AN** to clearly define the position of the chamfer or rounding arc.

ICP converts a chamfer or rounding arc at the start of the contour to a linear or circular element.

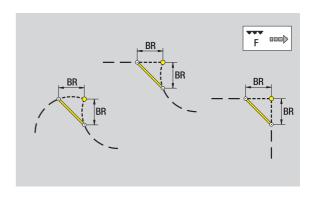

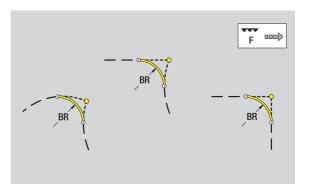

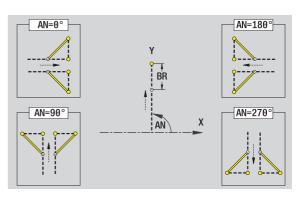

ICP programming

# Circle in XY plane

### Reference data in XY plane

ID Contour namePT Milling depthC Spindle angleIR Limit diameterZR Reference dimension

#### **Parameters of figure**

XM, YM Figure center

R Radius

You can find the **reference dimension ZR** and the **limit diameter IR** with the "select reference plane" function (see page 418).

- The section code FRONT\_Y with the parameters limit diameter, reference dimension and spindle angle. The section code is omitted for nested contours.
- A G308 with the parameters contour name and milling depth.
- A G374 with the parameters of the figure.
- A G309.

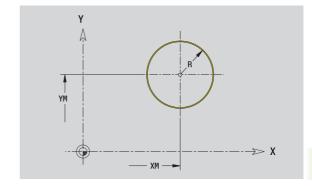

# Rectangle in XY plane

### Reference data in XY plane

ID Contour name PT Milling depth С Spindle angle IR Limit diameter

ZR Reference dimension

### Parameters of figure

XM, YM Figure center

Position angle (reference: X axis) Α

Κ Length В Width BR Rounding arc

You can find the reference dimension ZR and the limit diameter IR with the "select reference plane" function (see page 418).

### ICP generates:

- The section code FRONT\_Y with the parameters limit diameter, reference dimension and spindle angle. The section code is omitted for nested contours.
- A G308 with the parameters contour name and milling depth.
- A G375 with the parameters of the figure.
- A G309.

446

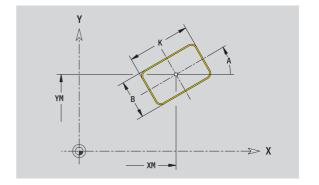

ICP programming

# Polygon in XY plane

### Reference data in XY plane

ID Contour namePT Milling depthC Spindle angleIR Limit diameterZR Reference dimension

### Parameters of figure

XM, YM Figure center

A Position angle (reference: X axis)

Q Number of cornersK Length of edge

Ki Width across flats (inscribed circle diameter)

BR Rounding arc

You can find the **reference dimension ZR** and the **limit diameter IR** with the "select reference plane" function (see page 418).

- The section code FRONT\_Y with the parameters limit diameter, reference dimension and spindle angle. The section code is omitted for nested contours.
- A G308 with the parameters contour name and milling depth.
- A G377 with the parameters of the figure.
- A G309.

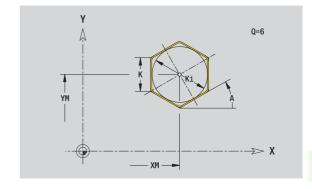

# Linear slot in XY plane

### Reference data in XY plane

ID Contour namePT Milling depthC Spindle angleIR Limit diameterZR Reference dimension

### Parameters of figure

XM, YM Figure center

A Position angle (reference: X axis)

K LengthB Width

You can find the **reference dimension ZR** and the **limit diameter IR** with the "select reference plane" function (see page 418).

#### ICP generates:

- The section code FRONT\_Y with the parameters limit diameter, reference dimension and spindle angle. The section code is omitted for nested contours.
- A G308 with the parameters contour name and milling depth.
- A G371 with the parameters of the figure.
- A G309.

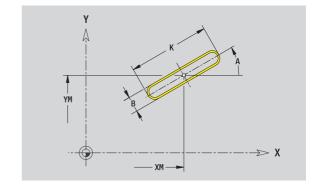

# Circular slot in XY plane

### Reference data in XY plane

ID Contour namePT Milling depthC Spindle angleIR Limit diameterZR Reference dimension

#### **Parameters of figure**

XM, YM Figure center

A Starting angle (reference: X axis) W End angle (reference: X axis)

R Curvature radius (reference: center point path of the

slot)

Q2 Direction of rotation

■ CW ■ CCW Width

You can find the **reference dimension ZR** and the **limit diameter IR** with the "select reference plane" function (see page 418).

### ICP generates:

В

- The section code FRONT\_Y with the parameters limit diameter, reference dimension and spindle angle. The section code is omitted for nested contours.
- A G308 with the parameters contour name and milling depth.
- A G372 or G373 with the parameters of the figure.
- A G309.

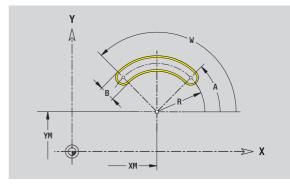

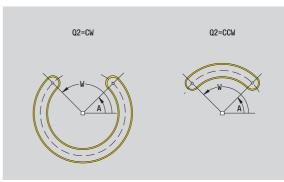

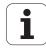

# Hole in XY plane

This hole defines a single hole that can contain the following elements:

- Centering
- Core hole
- Countersink
- Threads

#### Reference data of hole

ID Contour name С Spindle angle IR Limit diameter ZR Reference dimension

Parameters of the hole

XM, YM Center of hole

### Centering

Ο Diameter

#### Hole

В Diameter ВТ Depth W Angle

### Countersink

R Diameter U Depth F Sinking angle

#### **Thread**

GD Diameter GT Depth

Κ Run-out length F Thread pitch

GA Thread type (right-hand/left-hand)

> ■ 0: Right-hand thread ■ 1: Left-hand thread

You can find the reference dimension ZR and the limit diameter IR with the "select reference plane" function (see page 418).

### ICP generates:

- The section code FRONT\_Y with the parameters reference dimension, spindle angle, and limit diameter. The section code is omitted for nested contours.
- A G308 with the parameters contour name and milling depth
- A G370 with the parameters of the figure.
- A G309.

450

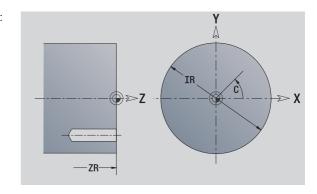

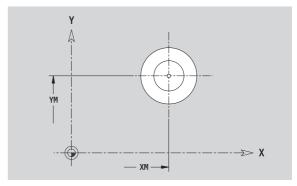

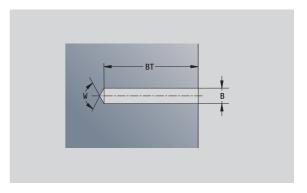

# Linear pattern in XY plane

### Reference data in XY plane

ID Contour namePT Milling depthC Spindle angleIR Limit diameterZR Reference dimension

### Parameters of pattern

X, Y 1st point of pattern

QP Number of points in pattern

IP, JP End point of pattern (Cartesian coordinates)

IPi, JPi Distance between two pattern points (in X or Y direction)

AP Position angle

RP Total length of pattern

RPi Distance between two pattern points

#### Parameters of the selected figure/hole

You can find the **reference dimension ZR** and the **limit diameter IR** with the "select reference plane" function (see page 418).

- The section code FRONT\_Y with the parameters limit diameter, reference dimension and spindle angle. The section code is omitted for nested contours.
- A G308 with the parameters contour name and milling depth (-1\*BT).
- A G471 with the parameters of the pattern.
- The G function and the parameters of the figure/hole.
- A G309.

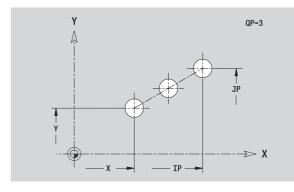

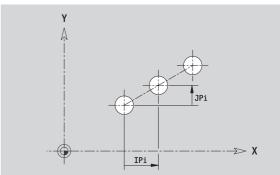

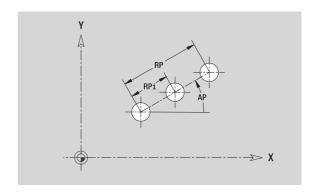

# Circular pattern in XY plane

Reference data: (see "Reference data in XY plane" on page 439)

### Reference data in XY plane

ID Contour name PT Milling depth С Spindle angle IR Limit diameter ZR Reference dimension

### Parameters of pattern

X, Y Center of pattern

QΡ Number of points in pattern DR Direction of rotation (default: 0)

■ DR=0, without EP: Figures are arranged on a full circle

■ DR=0, with EP: Figures are arranged on the longer

circular arc

■ DR=0, with EPi: The algebraic sign of EPi defines the direction (EPi<0: clockwise)

■ DR=1, with EP: clockwise

■ DR=1, with EPi: clockwise (algebraic sign of EPi has no effect)

■ DR=2, with EP: counterclockwise

■ DR=2, with EPi: counterclockwise (algebraic sign of

EPi has no effect)

DΡ Pattern diameter

AΡ Starting angle (default: 0°)

ΕP End angle (no entry: the pattern elements are equally

divided into 360°)

EPi Angle between two figures

Element position Н

■ 0: Normal – the figures are rotated about the circle

center (rotation)

■ 1: Original position – the position of the figures relative to the coordinate system remains unchanged

(translation)

You can find the reference dimension ZR and the limit diameter IR with the "select reference plane" function (see page 418).

#### ICP generates:

- The section code FRONT\_Y with the parameters limit diameter, reference dimension and spindle angle. The section code is omitted for nested contours.
- A G308 with the parameters contour name and milling depth
- A G472 with the parameters of the pattern.
- The G function and the parameters of the figure/hole.
- A G309.

452

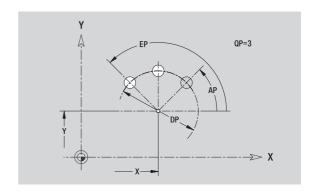

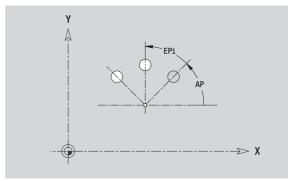

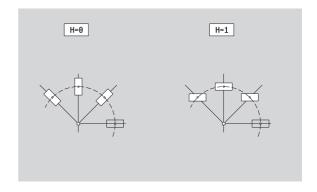

ICP programming

# Single surface in XY plane

This function defines a surface in the XY plane.

### Reference data of the single hole

ID Contour name

С Spindle angle (position angle of the surface normal)

IR Limit diameter

### Parameters of the single surface

Ζ Reference edge

Ki Depth

Κ Residual depth

В Width (reference: reference dimension ZR)

> ■ B<0: Surface in negative Z direction ■ B>0: Surface in positive Z direction

You can switch between depth (Ki) and residual depth (K) by pressing a soft key (see table at right).

You can find the reference dimension ZR and the limit diameter IR with the "select reference plane" function (see page 418).

### ICP generates:

- The section code FRONT\_Y with the parameters limit diameter, reference dimension and spindle angle. The section code is omitted for nested contours.
- A G308 with the parameter contour name.
- A G376 with the parameters of the single surface.
- A G309.

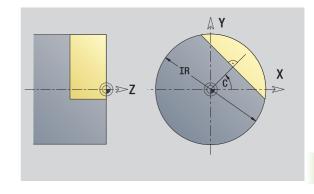

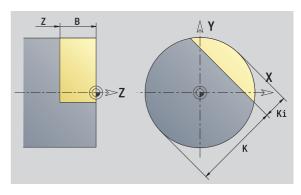

#### Soft key Switches the field to entering the Residual residual depth K.

depth

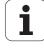

# Centric polygon in XY plane

This function defines polygonal surfaces in the XY plane.

### Reference data of the polygon

- ID Contour name
- C Spindle angle (position angle of the surface normal)
  - IR Limit diameter

### Parameters of the polygon

- Z Reference edge
- Q Number of sides (Q>=2)
- K Width across flats
- Ki Length of side
- B Width (reference: reference dimension ZR)
  - B<0: Surface in negative Z direction
  - B>0: Surface in positive Z direction

You can switch between edge length (Ki) and width across flats (K) by pressing a soft key (see table at right).

You can find the **reference dimension ZR** and the **limit diameter IR** with the "select reference plane" function (see page 418).

### ICP generates:

- The section code FRONT\_Y with the parameters limit diameter, reference dimension and spindle angle. The section code is omitted for nested contours.
- A G308 with the parameter contour name.
- A G477 with the parameters of the polygon.
- A G309.

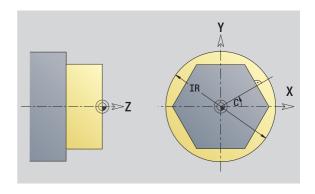

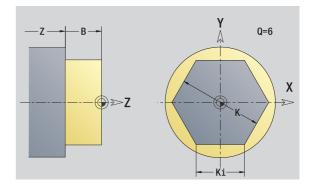

### Soft key

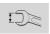

Switches the field to entering the width across flats K.

# 6.15 Contours in the YZ plane

In smart.Turn, ICP provides the following contours for machining with the Y axis:

- Complex contours defined with individual contour elements
- Figures
- Holes
- Pattern of figures or holes
- Single surface
- Polygon

Enter the dimensions of the YZ plane contour elements in Cartesian or polar values. You can switch between them by pressing a soft key (see table). You can mix Cartesian coordinates and polar coordinates to define a point.

# Reference data in YZ plane

The reference data follows the contour definition with individual contour elements.

### Reference data of milling operations

ID Contour namePT Milling depthC Spindle angleXR Reference diameter

You can find the **reference diameter XR** with the "select reference plane" function (see page 418).

### ICP generates:

- The section code SURFACE\_Y with the reference diameter and spindle angle. The section code is omitted for nested contours.
- A G308 with the parameters contour name and milling depth.
- A G309 at the end of the contour description.

### Soft keys for polar coordinates

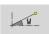

Switches the field to entering the angle **W**.

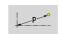

Switches the field to entering the radius **P**.

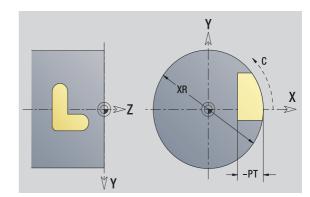

### **TURN PLUS attributes**

In the TURN PLUS attributes you can define settings for the automatic program generation (AWG).

# Parameters for defining the starting point

HC Milling/drilling attribute:

- 1: Contour milling
- 2: Pocket milling
- 3: Area milling
- 4: Deburring
- 5: Engraving
- 6: Contour milling and deburring
- 7: Pocket milling and deburring
- 14: Do not machine
- QF Milling location:
  - 0: On the contour
  - 1: Inside/left
  - 2: Outside/right
- HF Direction:
  - 0: Up-cut milling
  - 1: Climb milling
- DF Cutter diameter
- WF Angle of the chamfer
- BR Chamfer width
- RB Return plane

# Starting point of contour in YZ plane

Enter the coordinates for the starting point and target point in the first contour element of the contour. Entering the starting point is only possible in the first contour element. In subsequent contour elements, the starting point results from the previous contour element in each case.

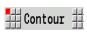

Press the **Contour** menu key.

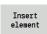

Press the **Insert element** soft key.

Specify the starting point.

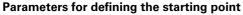

YS, ZS Starting point of contour

W Polar starting point of contour (angle)P Polar starting point of contour (radius)

In smart.Turn, ICP generates a G180.

# Vertical lines in YZ plane

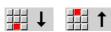

Select the line direction.

Enter the line dimensions and define the transition to the next element.

### **Parameters**

Y Target point

Yi Incremental target point (distance from starting point to

target point)

W Polar target point (angle)P Polar target pointL Length of line

F: See machining attributes on page 373

In smart.Turn, ICP generates a G181.

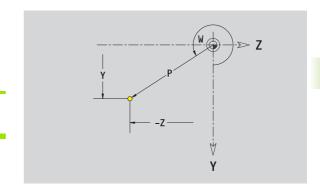

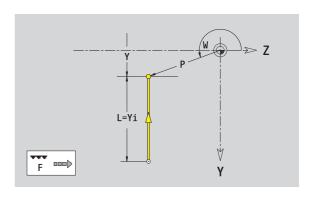

# Horizontal lines in YZ plane

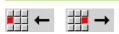

Select the line direction.

Enter the line dimensions and define the transition to the next element.

### **Parameters**

Z Target point

Zi Incremental target point (distance from starting point to

target point)

W Polar target point (angle)

P Polar target point

L Length of line

F: See machining attributes on page 373

In smart. Turn, ICP generates a G181.

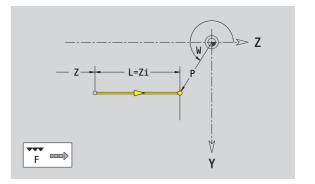

# Line at angle in YZ plane

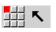

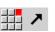

Select the line direction.

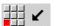

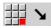

Enter the line dimensions and define the transition to the next element.

### **Parameters**

Y, Z Target point

Yi, Zi Incremental target point (distance from starting point to

target point)

W Polar target point (angle)P Polar target point

AN Angle to Z axis (for direction of angle, see help graphic)

L Length of line

ANn Angle to the subsequent element ANp Angle to the previous element F: See machining attributes on page 373

In smart.Turn, ICP generates a G181.

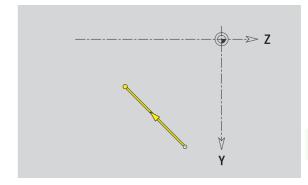

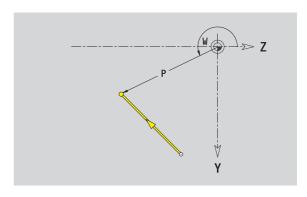

# Circular arc in YZ plane

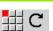

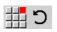

Select the arc's direction of rotation.

Enter the arc dimensions and define the transition to the next element.

#### **Parameters**

Y, Z Target point (end point of the circular arc)

Yi, Zi Incremental target point (distance from starting point to target point)

P Polar target point (radius)

Pi Incremental polar target point (distance from starting point

to target point)

W Polar target point (angle)

Wi Incremental polar target point and angle (relative to the

starting point)

J, K Center of arc

Ji, Ki Incremental center of arc (distance from starting point to

center in X, Z)

PM Polar center of arc

PMi Incremental polar center (distance from starting point to

center)

WM Polar center of arc (angle)

WMi Incremental polar center and angle (relative to the starting

point)

R Radius

ANs Tangential angle in the starting point
ANe Tangential angle in the target point
ANp Angle to the previous element
ANn Angle to the subsequent element

F: See machining attributes on page 373

ICP generates a G182 or G183 in smart. Turn.

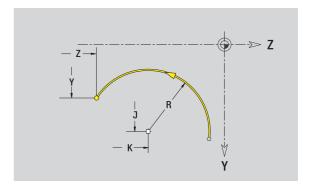

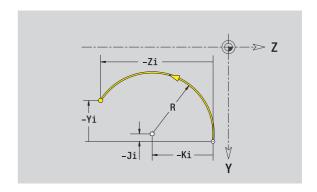

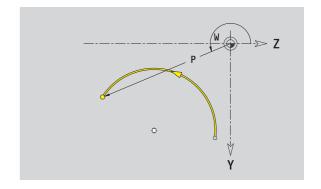

# Chamfer/rounding arc in YZ plane

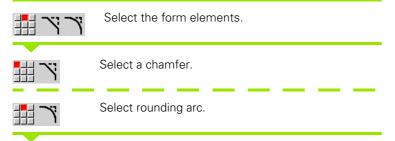

Enter the chamfer width BR or the rounding radius BR.

Chamfer/rounding arc as first element: Enter element position AN.

#### **Parameters**

BR Chamfer width/rounding radius

AN Element position

F: See machining attributes on page 373

Chamfers/rounding arcs are defined on contour corners. A "contour corner" is the point of intersection between the approaching and departing contour elements. A chamfer or rounding cannot be calculated until the departing contour element is known.

ICP integrates the chamfer/rounding arc in smart. Turn on the basic element G181, G182 or G183.

**Contour begins with a chamfer or a rounding arc:** Enter the position of the intended corner as starting point. Then, in the form element menu, select chamfer or rounding arc. Since the introducing contour element is missing, you enter the **element position AN** to clearly define the position of the chamfer or rounding arc.

ICP converts a chamfer or rounding arc at the start of the contour to a linear or circular element.

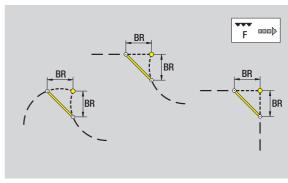

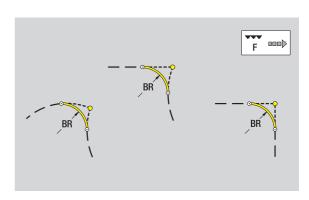

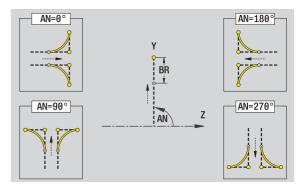

# Circle in YZ plane

### Reference data in YZ plane

ID Contour namePT Milling depthC Spindle angleXR Reference diameter

### Parameters of figure

YM, ZM Figure center R Radius

You can find the **reference diameter XR** with the "select reference plane" function (see page 418).

### ICP generates:

- The section code SURFACE\_Y with the reference diameter and spindle angle. The section code is omitted for nested contours.
- A G308 with the parameters contour name and milling depth.
- A G384 with the parameters of the figure.
- A G309.

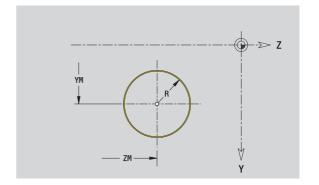

# Rectangle in YZ plane

### Reference data in YZ plane

ID Contour namePT Milling depthC Spindle angleXR Reference diameter

### Parameters of figure

YM, ZM Figure center

A Position angle (reference: X axis)

K LengthB WidthBR Rounding arc

You can find the **reference diameter XR** with the "select reference plane" function (see page 418).

- The section code SURFACE\_Y with the reference diameter and spindle angle. The section code is omitted for nested contours.
- A G308 with the parameters contour name and milling depth.
- A G385 with the parameters of the figure.
- A G309.

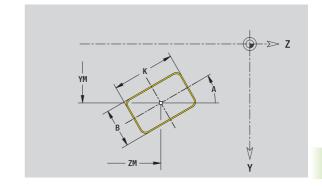

# Polygon in YZ plane

#### Reference data in YZ plane

ID Contour namePT Milling depthC Spindle angleXR Reference diameter

### Parameters of figure

YM, ZM Figure center

A Position angle (reference: X axis)

Q Number of corners K Length of edge

Ki Width across flats (inscribed circle diameter)

BR Rounding arc

You can find the **reference diameter XR** with the "select reference plane" function (see page 418).

### ICP generates:

- The section code SURFACE\_Y with the reference diameter and spindle angle. The section code is omitted for nested contours.
- A G308 with the parameters contour name and milling depth.
- A G387 with the parameters of the figure.
- A G309.

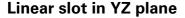

### Reference data in YZ plane

ID Contour namePT Milling depthC Spindle angleXR Reference diameter

#### Parameters of figure

YM, ZM Figure center

A Position angle (reference: X axis)

K Length B Width

You can find the **reference diameter XR** with the "select reference plane" function (see page 418).

### ICP generates:

- The section code SURFACE\_Y with the reference diameter and spindle angle. The section code is omitted for nested contours.
- A G308 with the parameters contour name and milling depth.
- A G381 with the parameters of the figure.
- A G309.

464

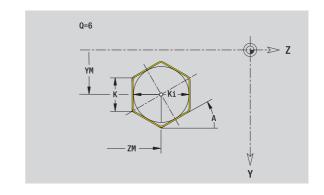

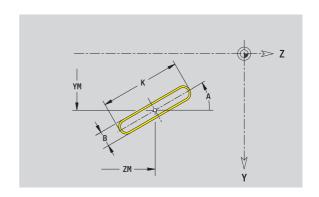

ICP programming

# Circular slot in YZ plane

### Reference data in YZ plane

ID Contour namePT Milling depthC Spindle angleXR Reference diameter

### Parameters of figure

YM, ZM Figure center

A Starting angle (reference: X axis) W End angle (reference: X axis)

R Curvature radius (reference: center point path of the

slot)

Q2 Direction of rotation

■ CW ■ CCW Width

You can find the **reference diameter XR** with the "select reference plane" function (see page 418).

### ICP generates:

В

- The section code SURFACE\_Y with the reference diameter and spindle angle. The section code is omitted for nested contours.
- A G308 with the parameters contour name and milling depth.
- A G382 or G383 with the parameters of the figure.
- A G309.

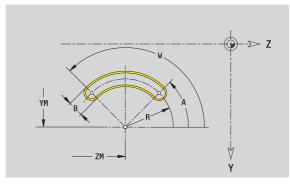

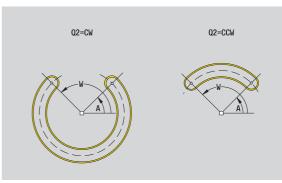

# Hole in YZ plane

This hole defines a single hole that can contain the following elements:

- Centering
- Core hole
- Countersink
- Threads

#### Reference data of hole

ID Contour nameC Spindle angleXR Reference diameter

#### Parameters of the hole

YM, ZM Center of hole

# Centering

O Diameter

### Hole

B Diameter BT Depth W Angle

### Countersink

R Diameter
U Depth
E Sinking angle

### **Thread**

GD Diameter GT Depth

K Run-out lengthF Thread pitch

GA Thread type (right-hand/left-hand)

0: Right-hand thread1: Left-hand thread

You can find the **reference diameter XR** with the "select reference plane" function (see page 418).

### ICP generates:

- The section code SURFACE\_Y with the reference diameter and spindle angle. The section code is omitted for nested contours.
- A G308 with the parameters contour name and milling depth (-1\*RT)
- A G380 with the parameters of the figure.
- A G309.

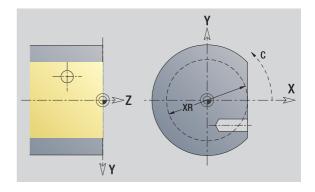

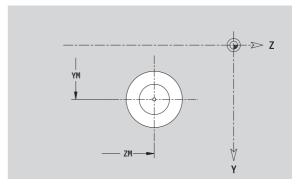

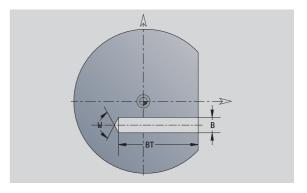

# Linear pattern in YZ plane

### Reference data in YZ plane

ID Contour namePT Milling depthC Spindle angleXR Reference diameter

### Parameters of pattern

Y, Z 1st point of pattern

QP Number of points in pattern

JP, KP End point of pattern (Cartesian coordinates)

JPi, KPi Distance between two pattern points (in Y or Z direction)

AP Position angle

RP Total length of pattern

RPi Distance between two pattern points

#### Parameters of the selected figure/hole

You can find the **reference diameter XR** with the "select reference plane" function (see page 418).

- The section code SURFACE\_Y with the reference diameter and spindle angle. The section code is omitted for nested contours.
- A G308 with the parameters contour name and milling depth (-1\*BT).
- A G481 with the parameters of the pattern.
- The G function and the parameters of the figure/hole.
- A G309

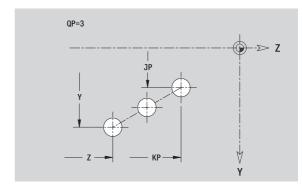

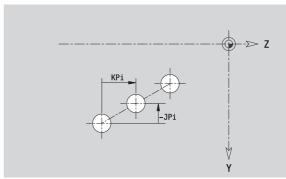

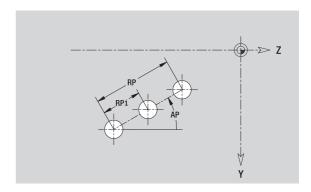

# Circular pattern in YZ plane

### Reference data in YZ plane

ID Contour namePT Milling depthC Spindle angleXR Reference diameter

#### Parameters of pattern

Y, Z Center of pattern

QP Number of points in pattern
DR Direction of rotation (default: 0)

■ DR=0, without EP: Figures are arranged on a full circle

■ DR=0, with EP: Figures are arranged on the longer

circular arc

 DR=0, with EPi: The algebraic sign of EPi defines the direction (EPi<0: clockwise)</li>

■ DR=1, with EP: clockwise

DR=1, with EPi: clockwise (algebraic sign of EPi has no effect)

■ DR=2, with EP: counterclockwise

■ DR=2, with EPi: counterclockwise (algebraic sign of

EPi has no effect)

DP Pattern diameter

AP Starting angle (default: 0°)

EP End angle (no entry: the pattern elements are equally

divided into 360°)

EPi Angle between two figures

H Element position

0: Normal – the figures are rotated about the circle center (rotation)

 1: Original position – the position of the figures relative to the coordinate system remains unchanged (translation)

### Parameters of the selected figure/hole

You can find the **reference diameter XR** with the "select reference plane" function (see page 418).

#### ICP generates:

- The section code SURFACE\_Y with the reference diameter and spindle angle. The section code is omitted for nested contours.
- A G308 with the parameters contour name and milling depth (-1\*BT).
- A G482 with the parameters of the pattern.
- The G function and the parameters of the figure/hole.
- A G309.

468

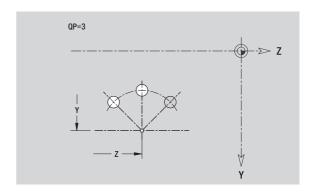

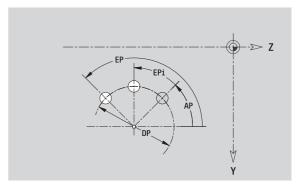

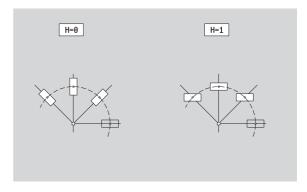

ICP programming

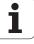

# Single surface in YZ plane

This function defines a surface in the YZ plane.

### Reference data of the single hole

ID Contour name

C Spindle angle (position angle of the surface normal)

XR Reference diameter

### Parameters of the single surface

Z Reference edge

Ki Depth

K Residual depth

B Width (reference: reference dimension ZR)

B<0: Surface in negative Z direction</li>B>0: Surface in positive Z direction

You can switch between depth (Ki) and residual depth (K) by pressing a soft key (see table at right).

You can find the **reference diameter XR** with the "select reference plane" function (see page 418).

#### ICP generates:

- The section code SURFACE\_Y with the reference diameter and spindle angle. The section code is omitted for nested contours.
- A G308 with the parameter contour name.
- A G386 with the parameters of the single surface.
- A G309.

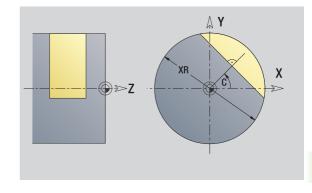

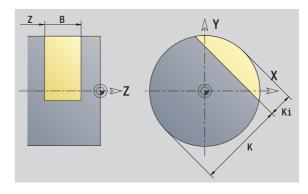

### Soft key

Residual depth Switches the field to entering the residual depth K.

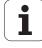

# Centric polygons in YZ plane

This function defines centric polygons in the YZ plane.

#### Reference data of the polygon

ID Contour name

C Spindle angle (position angle of the surface normal)

XR Reference diameter

### Parameters of the polygon

Z Reference edge

Q Number of sides (Q>=2)

K Width across flats

Ki Length of side

B Width (reference: reference dimension ZR)

■ B<0: Surface in negative Z direction

■ B>0: Surface in positive Z direction

You can switch between edge length (Ki) and width across flats (K) by pressing a soft key (see table at right).

You can find the **reference diameter XR** with the "select reference plane" function (see page 418).

#### ICP generates:

- The section code SURFACE\_Y with the reference diameter and spindle angle. The section code is omitted for nested contours.
- A G308 with the parameter contour name.
- A G487 with the parameters of the polygon.
- A G309.

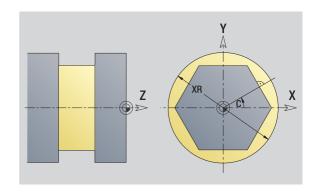

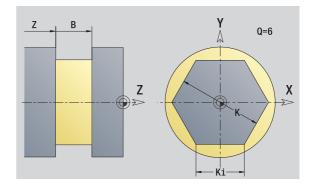

#### Soft key

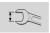

Switches the field to entering the width across flats K.

i

ICP programming

# 6.16 Loading existing contours

# Integrating cycle contours in smart.Turn

**ICP contours** that you have created **for cycle programs** can be loaded in smart. Turn. ICP converts the contours into G commands and integrates them in the smart. Turn program. The contour is now part of the smart. Turn program.

The ICP editor considers the type of contour. For example, you can load a contour defined for the face only if you have selected the face (C axis) in smart.Turn.

| Extension | Group                               |
|-----------|-------------------------------------|
| *.gmi     | Turning contours                    |
| *.gmr     | Contours of workpiece blanks        |
| *.gms     | Milling contours on face            |
| *.gmm     | Milling contours on lateral surface |
|           |                                     |

Activate the ICP editor.

| Contour<br>list                                                                                                    | Press the <b>Contour list</b> soft key. The ICP editor opens the window "Selection of ICP contours."                 |
|----------------------------------------------------------------------------------------------------|----------------------------------------------------------------------------------------------------|
| Next<br>file type                                                                                                    | Press the <b>Next file type</b> soft key until the cycle contours are displayed (see file extension table at right). |
| Select the fi                                                                                                    | le.                                                                                                    |
| 0pen                                                                                                    | Load the selected file.                                                                                              |
| <ul> <li>Blank or finished part contour: Supplement or adapt the contour, if necessary.</li> <li>C-axis contour: Complete the reference data.</li> </ul> |                                                                                                    |

## **DXF** contours (option)

Contours that exist in DXF format are imported with the ICP editor. You can use DXF contours both for cycle operation and for smart. Turn.

### Requirements of a DXF contour:

- Only two-dimensional elements
- The contour must be in a separate layer (without dimension lines, without wraparound edges, etc.).
- Depending on the setup of the lathe, contours for turning operations must be either in front of or behind the workpiece.
- No complete circles, no splines, no DXF blocks (macros), etc.

**Contour preparation during the DXF format:** Since the DXF format is fundamentally different from the ICP format, the contour is converted from DXF to ICP format during the import. The process makes the following changes:

- Polylines are transformed into linear elements:
- Gaps between contour elements that are < 0.01 mm are closed.
- Open contours are described "from right to left" (starting point: right).
- The starting point on closed contours is specified according to internal rules.
- The rotational direction for closed contours is counterclockwise.

# Activate the ICP editor. Press the Contour list soft key. The ICP editor Contour opens the window "Selection of ICP contours." list Press the Next file type soft key until the DXF Next contours are displayed (see file extension "\*.DXF"). file type Select the file. Open the selected file. 0pen Select the DXF layer. Next contour Previous contour Load the selected contour. ■ Blank or finished part contour: Supplement or adapt the contour, if necessary. ■ C-axis or Y-axis contour: Complete the reference data.

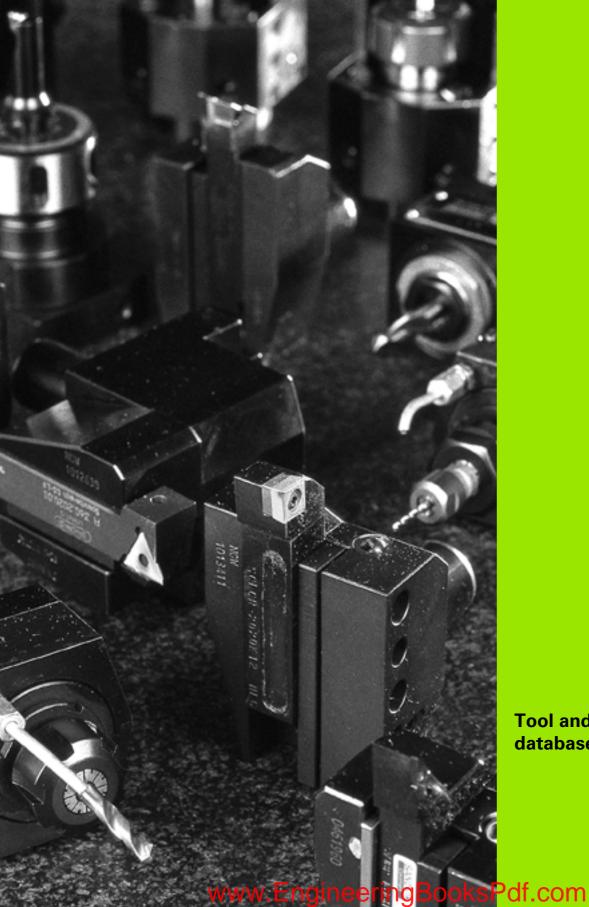

Tool and technology database

# 7.1 Tool database

You usually program the coordinates for the contour by taking the dimensions from the drawing. To enable the CNC PILOT to calculate the slide path, compensate the cutting radius and determine the number of cutting passes, you need to enter the tool length, cutting radius, tool angle, etc.

The CNC PILOT can save tool data for up to 250 tools (optionally 999), whereby each tool is identified with a number (ID code). For each tool, you can enter an additional tool description which makes it easier to find the tool data again when needed.

The Machine mode has functions for determining the tool length dimensions (see "Tool measurement" on page 96).

Wear compensation is managed separately. This allows you to enter new compensation values at any time, even during program run.

You can also assign a **cutting material** to the tools, which gives you direct access to the terminology database (feed rate, cutting speed). This saves you a lot of time since you only need to determine and enter the cutting data once.

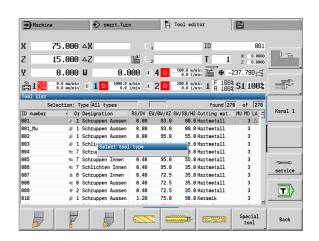

# **Tool types**

Tools for drilling, recessing, finishing, etc., have very different shapes. Therefore, the reference points for determining the tool length and other tool data also vary.

The following table provides an overview of the tool types.

| <b>Tool type</b> | s                                                                 | Tool type | s                                   |
|------------------|-------------------------------------------------------------------|-----------|-------------------------------------|
|                  | Standard turning tools (page 492)  Roughing tools Finishing tools |           | ■ NC center drills (page 496)       |
|                  | ■ Button tools (page 492)                                         |           | Centering tools (page 497)          |
| P                | Recessing tools (page 493) ■ Recessing tools                      |           | Counterbores (page 498)             |
|                  | <ul><li>Parting tools</li><li>Recess-turning tools</li></ul>      |           | Countersinks (page 499)             |
|                  | ■ Thread-cutting tools (page 494)                                 |           | ■ Standard milling tools (page 501) |
|                  | ■ Twist drills (page 495)                                         |           | ■ Thread mills (page 502)           |
|                  | ■ Indexable-insert drills (page 495)                              |           | ■ Angle cutter (page 503)           |

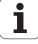

| Tool types               | Tool types                |
|--------------------------|---------------------------|
| ■ Taps (page 500)        | ■ Milling pins (page 504) |
| Length gauges (page 505) |                           |

## **Multipoint tools**

A multipoint tool is a tool with multiple cutting edges or multiple reference points. A data record is created for every cutting edge or every reference mark. Then all data records of the multipoint tool are linked together.

For every data record of a multipoint tool, the position within the multipoint tool chain is shown in the tool list in the column "MU." Counting begins with byte "0."

The figure at right shows a tool with two reference points.

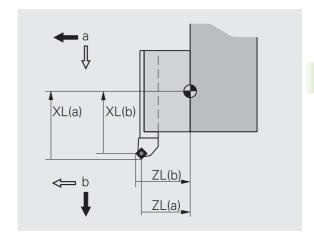

# **Tool life management**

The control can "count" either the machining time of a tool (i.e. the time a tool is traversed at the programmed feed rate) or the number of parts that were produced with that tool. These two options are used for tool life management.

As soon as the tool life expires or the programmed quantity is reached, the system interrupts machining and asks you to replace the tool or cutting edge. The machining operation, however, is not interrupted until the workpiece that is currently being produced is finished.

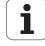

# 7.2 Tool editor

### **Tool list**

In the tool list, the CNC PILOT displays important parameters and the tool descriptions. You can recognize the tool type and the tool orientation from the provided sketch of the tool point.

#### Sorting the tool list

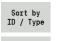

Reverse

- ▶ The tool list switches between sorting by ID number and by tool type (and orientation)".
- ▶ The tool list switches between ascending and descending sorting.

#### Displaying the entries of only one tool type.

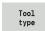

- Press the soft key and select the tool type in the following soft-key rows.
- ▶ The CNC PILOT creates a list containing only tools of the selected type.

You can navigate within the tool list with the arrow keys and PG UP/PG DN to check the entries.

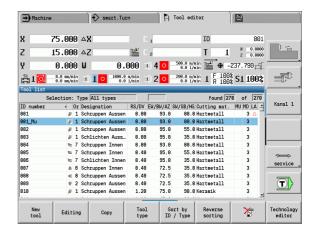

#### Soft keys for tool organization

| Tool<br>type         | Opens the <b>soft-key menu</b> to select the tool type.   |
|----------------------|-----------------------------------------------------------|
| Sort by<br>ID / Type | Sorts the tool list as desired by tool type or ID number. |
| Reverse<br>sorting   | Switches between ascending and descending sorting.        |

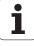

## **Editing the tool data**

Adding a new tool

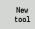

- ▶ Press the soft key
- ▶ Select the tool type (see soft-key table at right).
- ▶ The CNC PILOT opens the input window.
- First assign the ID number (1 to 16 places, alphanumeric) and specify the tool orientation.
- ▶ Enter further parameters.
- Assign a tool text (see page 480).

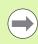

The CNC PILOT does not show the help graphics for individual parameters until the tool orientation is known.

### Creating new tools by copying

▶ Place the cursor on the desired entry.

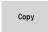

- Press the soft key. The CNC PILOT opens the input window with the tool data.
- ▶ Enter a new **ID number**. Check and edit the other tool data.

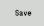

Press the soft key. The new tool is added to the database.

#### Editing the tool data

▶ Place the cursor on the desired entry.

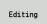

Press the soft key. The tool parameters are provided for editing.

#### **Deleting an entry**

▶ Place the cursor on the entry to be deleted.

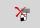

Press the soft key and answer the security prompt with Yes.

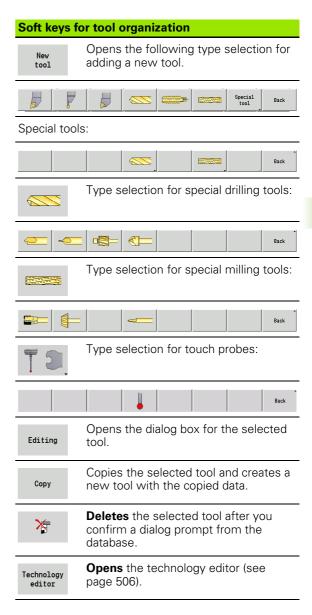

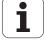

### **Tool texts**

Tool texts are assigned to the tools and displayed in the tool list. The CNC PILOT manages the tool texts in a separate list.

#### Connections:

- The descriptions are managed in the **tool text** list. Each entry is preceded by a "QT number."
- The parameter "Tool text QT" contains the reference number for the "tool text" list. The text indicated by QT is then displayed in the tool list.

When the tool dialog box is open, CNC PILOT lets you enter tool texts. Press the **Tool texts** soft key.

You can define up to 999 tool texts of max. 80 characters length.

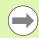

- New texts are inserted in the next free line after the cursor position.
- When deleting and editing a tool text, please remember that the text might be used for more than one tool.

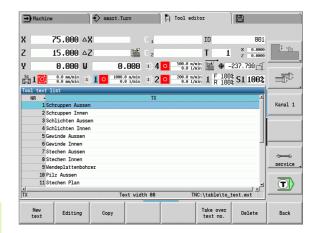

## Soft keys in tool list

Back

| New<br>text | Generates a new line in the text list and opens it for text input. |
|-------------|--------------------------------------------------------------------|
|             |                                                                    |

| Opens the selected tool text for editing. Press ENTER to confirm. |
|-------------------------------------------------------------------|
|-------------------------------------------------------------------|

|     | Copies the currently selected tool text |
|-----|-----------------------------------------|
| Ору | to a new text line. This creates a new  |
|     | tool text.                              |

| Take over | Transfers the text number to the tool   |
|-----------|-----------------------------------------|
| text no.  | dialog box as a reference and exits the |
|           | tool text editor.                       |

|        | Deletes the selected tool text after a |
|--------|----------------------------------------|
| Delete | confirmation prompt.                   |

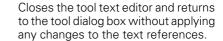

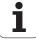

## **Editing multipoint tools**

#### Creating multipoint tools

For each cutting edge, or each reference point, make a separate data record with the tool description.

Place the cursor on a first cutting edge.

Editing

Press the soft key.

Multipoint tool Press the soft key. The tool editor considers this cutting edge to be the main cutting edge (MU=0).

Place the cursor on a next cutting edge.

Insert secon. edge Press the soft key. The tool editor adds this cutting edge to the multipoint tool chain.

Repeat these steps for any further cutting edges of the multipoint tool.

Back

Press the soft key.

#### Removing a cutting edge from the multipoint tool

Place the cursor on a cutting edge of the multipoint tool.

Editing

Press the soft key.

Multipoint

Press the soft key. The tool editor lists all cutting edges of the multipoint tool.

Cuttng edge forward

Select the cutting edge.

Cuttng edge backward

Remove cuttng edge Remove the cutting edge from the multipoint tool chain.

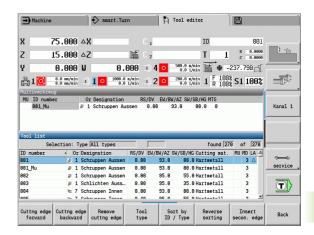

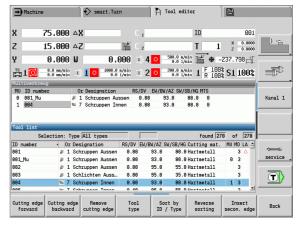

#### Removing complete multipoint tools

Place the cursor on a cutting edge of the multipoint tool.

Editing

Press the soft key.

Multipoint tool Press the soft key. The tool editor lists all cutting edges of the multipoint tool.

Cuttng edge forward Place the cursor on a cutting edge no. 0 of the multipoint tool.

Cuttng edge backward

Remove cuttng edge

The multipoint tool chain is removed.

# **Editing tool-life data**

The CNC PILOT counts the tool age in RT and the quantity of finished parts in RZ. When the predefined tool age or the part quantity limit has been reached, the tool is considered to be worn out.

#### Setting a limit to tool life

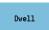

Set the soft key to "Tool life." The tool editor opens the **Tool life MT** input field for editing.

Enter the tool life in the "h:mm:ss" format (h=hours; m=minutes; s=seconds). You can use the cursor keys to switch between hours, minutes and seconds.

#### **Entering the quantity**

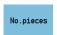

Set the soft key to "No. of pieces." The tool editor opens the No. of pieces MZ input field for editing.

Enter the limit quantity, i.e. the number of workpieces that can be machined with one cutting edge.

### New cutting edge

Insert a new cutting edge.

Call the corresponding data record in the tool editor.

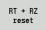

Press the soft key. The tool life/limit quantity is reset to zero.

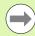

- Tool life monitoring is activated/deactivated in the **Tool life monitoring** user parameter page 515.
- The quantity is added when the end of the program has been reached.
- Tool life / quantity monitoring is also continued after a change of program.

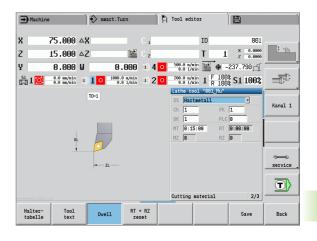

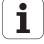

# Manual change systems

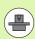

Your machine must be configured by the machine manufacturer if you want to use manual change systems. Refer to your machine manual.

A tool holder is designated as a manual change system if it can accommodate various tool inserts via an integral clamping device. Most clamping devices designed as polygon coupling enable rapid, position-precise replacement of tool inserts.

With a manual change system it is possible to insert tools that are not in the turret during a program run. For this, the control checks whether the called tool is in the turret or has to be loaded. If a tool change is required then the control interrupts the program run. After you have manually loaded the tool insert, confirm the tool change and continue the program run.

The following steps are necessary for using manual change systems:

- ▶ Create the tool holder in the holder table
- ▶ Select the tool holder in the turret assignment
- ▶ Enter the tool data for the manual change tool

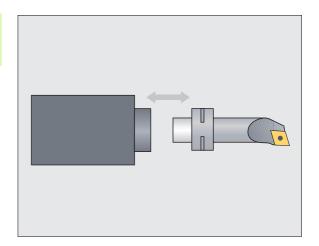

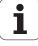

#### Holder table

In the "to\_hold.hld" holder table, define the holder type and the tool setting dimensions of the holder. Because the geometric information is currently only evaluated with holders of the "manual change system" type, the management of standard tool holders in the holder table is not required.

Process holder table in the tool editor:

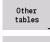

▶ Press the "Other tables" soft key

Holder editor Open the holder table: Press the "Holder Editor" soft key

The holder table contains the following entries:

NR Line number

HID ID number: Unique holder name (up to 16 characters)

MTS Manual change system:

■ 0: Tool holder

■ 1: Manual change system

ZLH Tool setting dimension in Z

XLH Tool setting dimension in X

YLH Tool setting dimension in Y

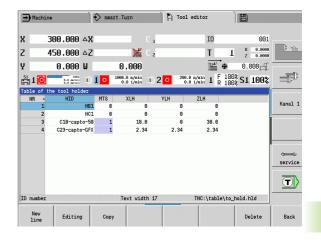

#### HC Holder type:

- A1: Boring bar holder
- B1: Right-hand, short design
- B2: Left-hand, short design
- B3: Right-hand, short design, overhead
- B4: Left-hand, short design, overhead
- B5: Right-hand, long design
- B6: Left-hand, long design
- B7: Right-hand, long design, overhead
- B8: Left-hand, long design, overhead
- C1: Right-hand
- C2: Left-hand
- C3: Right-hand, overhead
- C4: Left-hand, overhead
- D1: Multicarrier
- A: Boring bar holder
- B: Drill holder with coolant supply
- C: Square, longitudinal
- D: Square, transverse
- E: Rear-face machining
- E1: U drill
- E2: Cylindrical shank holder
- E3: Collet chuck holder
- F: Drill holder MK (Morse taper)
- K: Drill chuck
- T1: Driven, axial
- T2: Driven, radial
- T3: Boring bar holder
- X5: Driven, axial
- X6: Driven, radial

#### MP Tool position in turret:

- 0: –Z direction
- 1: –X/–Z direction
- 2: -X/+Z direction
- 3: +Z direction
- WH Height of holder
- WB Height of holder
- AT Holder type

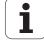

You can create a new holder with the "New line" soft key. The new line is always added at the end of the table.

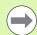

You may only use ASCII characters in the holder table for holder names. Diacritics or Asian characters are not permitted.

You can also view and edit the holder table in opened tool forms. Use the 'Holder Editor" soft key for this purpose on the third form page (MTS entry).

If you use tool inserts in various manual change system holders, you need to manage the tool setting dimensions of the holder and tool insert separately. Enter the tool setting dimensions of the tool inserts into the tool table. Enter the tool setting dimensions of the manual change system holders in the holder table.

Entries for the standard tool holders are currently not evaluated. Thus management of the standard tool holders is not necessary.

#### Setting up the holder for manual change systems

Set up the manual change system holder in the turret assignment:

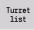

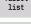

Special **Functions** 

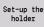

Transfer of ID no.

- ▶ Select turret assignment: Press the "Turret list" soft key
- Select an unassigned turret pocket and press the "Special functions" soft key
- Dopen the holder table: Press the "Set up holder" soft key
- ▶ Select the holder and press the "Adopt ID no." soft key

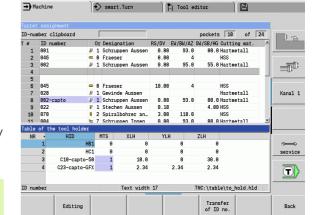

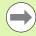

After setting up a holder for a manual change system in the turret assignment, the first three fields of the specific line are color-highlighted.

You can remove a manual change system holder again with the "Remove holder" soft key.

in the turret assignment you can only set up the holder type MTS 1 (manual change system). With holder type MTS 0 (standard holder), the control displays an error message.

#### Selecting the manual change system in the tool data

Define the tool as a manual change tool in the tool data form:

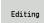

- ▶ Open the tool data form: Press the "Edit" soft key
- ▶ On the third form page, select MTS 1: MANUAL CHANGE T00L
- Confirm the entry by pressing the "Save" soft key

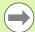

If you define a tool as a manual change system, in the tool list the tool type field (tool symbol) is color-highlighted.

With manual change tools you must not select a HID tool holder (empty field). Assignment of holder and tool is implemented via the turret assignment. A manual change system has to have been set up on the corresponding turret pocket for this.

With multipoint tools you must assign the MTS entry value for all cutting edges equally.

# 7.3 Tool data

### **General tool parameters**

The parameters listed in the following table are available for all tool types. Parameters for specific tool types are described in the later chapters.

#### **General tool parameters**

- ID ID number Name of the tool (up to 16 characters)
- TO Tool orientation (for identification number, see graphics)
- XL Tool setting dimension in X
- ZL Tool setting dimension in Z
- DX Wear compensation in X (Range: -100 mm < DX < 100 mm)
- DZ Wear compensation in Z (Range: -100 mm < DZ < 100 mm)
- DS Special compensation (Range: -100 mm < DZ < 100 mm)
- MD Direction of rotation (default: Not defined)
  - 3: M3
  - 4: M4
- QT (Reference to) tool text
- CW C tilting plane angle: Position of the C axis to determine the work position of the tool (machine-dependent function)
- SS Cutting material (name of the cutting material for access to the technology database)
- CK G96 compensation factor (default: 1)
- FK G95 compensation factor (default: 1)
- DK Depth compensation factor (default: 1)
- PLC Additional information (see machine manual)
- MT Tool life. Preset value for tool life monitoring (default: not defined)
- MZ No. of pieces. Preset value for tool life monitoring (default: not defined)
- RT Display field for remaining tool life
- RZ Display field for remaining no. of pieces
- HID ID number: Unique holder name (up to 16 characters)
- MTS Manual change system:
  - 0: Tool holder
  - 1: Manual change system

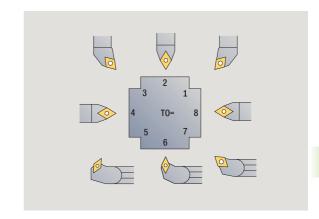

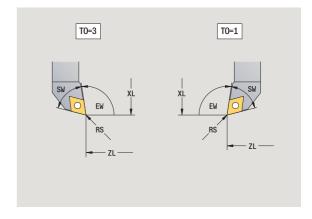

#### Parameters for drilling tools

DV Drill diameter

BW Drill angle: Point angle of the drill

AW Driven tool: This parameter specifies for drilling and tapping tools during cycle programming whether switching commands are generated for the spindle or the driven tool.

■ 0: Stationary tool

1: Driven tool

NL Usable length

RW Angle of orientation: Deviation from the main machining direction (input range: -90° to +90°)

AX Salient length in X

FH Chuck height

FD Diameter of the chuck

#### **Description of the tool parameters**

- Identification number (ID): The CNC PILOT needs a unique name for each tool. This "ID number" can have up to 16 alphanumeric characters.
- **Tool orientation (TO):** From the tool orientation, the CNC PILOT determines the position of the tool tip and, depending on the selected tool type, additional information such as the tool angle direction, reference-point position, etc. This information is necessary, for example, for calculating the cutting radius compensation, plunge angle, etc.
- The setting dimensions (XL, ZL) refer to the tool reference point. The position of the reference point depends on the tool type (see graphic support window).
- Compensation values (DX, DZ, DS) compensate for the wear of the cutting edge. For recessing and button tools, DS stands for the compensation value of the third side of the tool, which is away from the tool reference point. The cycles automatically shift to the special compensation. With G148, you can also switch to special compensation DS for single-path machining operations.
- **Direction of rotation (MD):** If you define a direction of rotation, a switching command (M3 or M4) is automatically generated for the spindle or, with driven tools, for the auxiliary spindle in all cycles that use this tool.

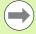

It depends on the PLC software of your machine whether the generated switching commands are evaluated. If the PLC does not execute the switching commands, they should not be defined. Refer to your machine manual.

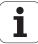

- **Tool text (QT):** You can assign a tool text to each tool. The text is shown in the tool list. Because the tool texts are shown in a separate list, the reference to the text is entered in QT (see "Tool texts" on page 480).
- Cutting material (SS): This parameter is required if you want to use the cutting data from the technology database (see "Technology database" on page 506).
- Compensation factors (CK, FK, DK): These parameters serve for the tool-specific adjustment of the cutting values. The cutting data from the technology database are multiplied with the compensation factors before they are entered as default values.
- Additional information (PLC): You can find information on this parameter in the machine manual. This date can be used for machine-specific settings.
- **Tool life (MT, RT):** If you use the tool life management, specify in MT the tool life of the cutting edge. In RT the CNC PILOT shows the tool life already passed.
- Quantity (MT, RT): If you use the tool life management, specify in MZ the number of workpieces that can be machined with one tool cutting edge. In RZ the CNC PILOT shows the number of workpieces that have already been machined with this cutting edge.
- Manual change system (MTS): Definition of the tool holder

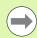

The tool life management and the quantity count are used alternatively.

# Standard turning tools

New tool Select "New tool."

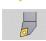

Select lathe tools.

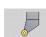

For tools with round cutting edge, switch to dialog for button tools.

For tool orientations TO=1, 3, 5 and 7, you can enter the tool angle EW. The tool orientation values TO=2, 4, 6, 8 are used for **neutral tools**. "Neutral" tools are tools that are centered precisely in the tool tip. One of the setting dimensions for neutral tools refers to the center of the tool-tip radius.

Special parameters for roughing and finishing tools

- CO Cutting edge position: The main machining direction of the tool influences the orientation of the tool angle **EW** and the point angle **SW** (required for AWG with TURN PLUS).
  - 1: Longitudinal preferred
  - 2: Transverse preferred
  - 3: Only longitudinal
  - 4: Only transverse
- RS Cutting radius
- EW Tool angle (range: 0° <= EW <= 180°)
- SW Point angle (range: 0° <= SW <= 180°)
- SUT Tool type (required for AWG in TURN PLUS)

For further tool parameters, see page 489.

#### Special parameters for button tools

RS Cutting radius

EW Tool angle (range: 0° <= EW <= 180°)

DS Special compensation (position of the special compensation: see figure)

For further tool parameters, see page 489.

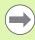

The **wear compensation DX, DZ** compensates for wear on the two sides of the tool tip that lie next to the reference point. The **special compensation DS** compensates for wear on the third side of the tool tip.

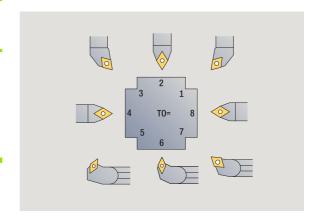

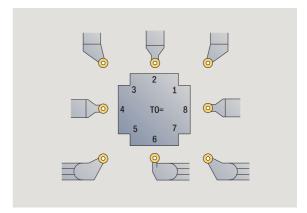

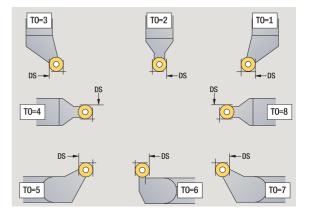

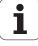

# **Recessing tools**

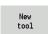

Select "New tool."

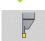

Select recessing tools.

Recessing tools are used for recessing, parting, recess turning and finishing (only smart.Turn).

#### Special parameters for recessing tools

RS Cutting radius

SW Point angleSB Cutting width

SL Cutting length
DS Special compensation

SUT Tool type (required for AWG in TURN PLUS):

■ 0: Recessing

■ 1: Parting

■ 2: Recess turning

DN Tool width

SD Shank diameter

ET Maximum plunging depth

NL Usable length

RW Angular offset (only for B axis)

For further tool parameters, see page 489.

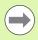

The **wear compensation DX, DZ** compensates for wear on the two sides of the tool tip that lie next to the reference point. The **special compensation DS** compensates for wear on the third side of the tool tip.

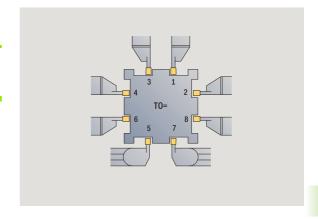

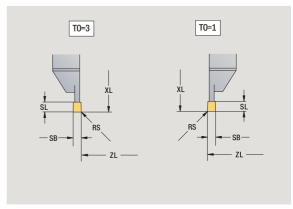

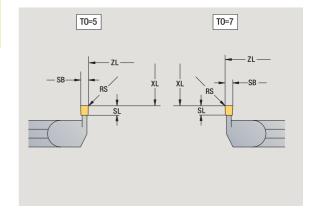

# **Thread-cutting tools**

| New<br>tool | Select "New tool."           |
|-------------|------------------------------|
|             | Select thread-cutting tools. |

The help graphics illustrate the dimensions of the tools.

### Special parameters for thread cutting tools

RS Cutting radius SB Cutting width

EW Tool angle (range:  $0^{\circ} \le EW \le 180^{\circ}$ ) SW Point angle (range:  $0^{\circ} \le SW \le 180^{\circ}$ )

DN Tool width
SD Shank diameter

ET Maximum plunging depth

NL Usable length

For further tool parameters, see page 489.

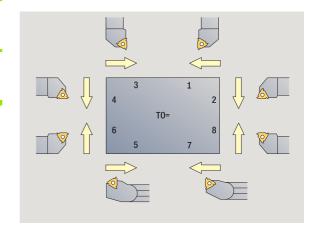

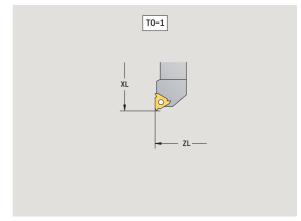

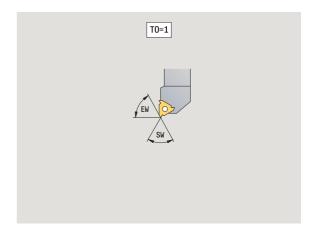

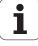

### Twist drills and indexable-insert drills

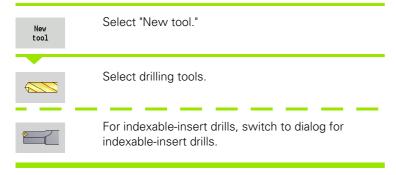

The help graphics illustrate the dimensions of the tools.

#### Special parameters for twist drills

DV Drill diameter

BW Drill angle: Point angle of the drill

AW Driven tool: This parameter specifies for drilling and tapping tools during cycle programming whether switching commands are generated for the spindle or the driven tool.

0: Stationary tool1: Driven tool

NL Usable length

RW Angle of orientation: Deviation from the main machining direction (input range: -90° to +90°)

AX Salient length in X

FH Chuck height
FD Diameter of the chuck

For further tool parameters, see page 489.

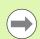

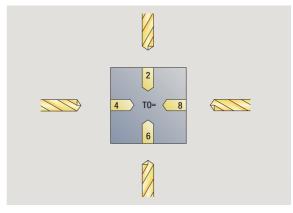

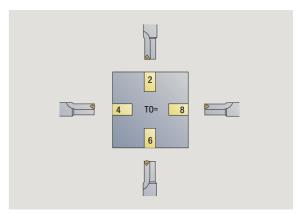

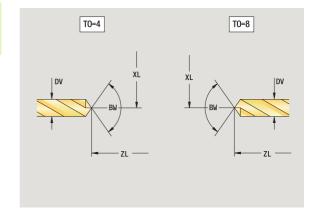

### **NC** center drill

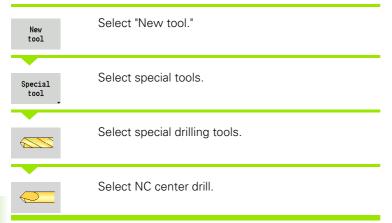

The help graphics illustrate the dimensions of the tools.

### Special parameters for NC center drills

DV Hole diameter BW Point angle

For further tool parameters, see page 489.

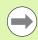

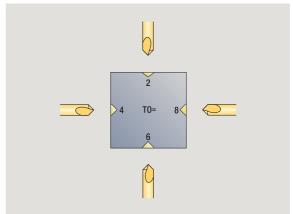

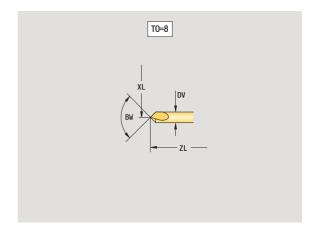

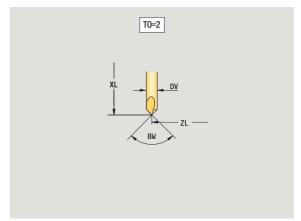

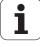

# **Centering tool**

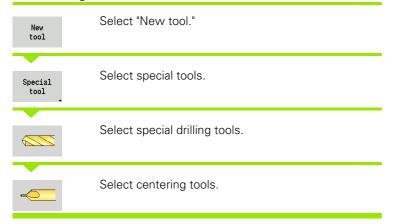

The help graphics illustrate the dimensions of the tools.

### Special parameters for centering tools

DV Hole diameter
DH Stud diameter
BW Drill angle
SW Point angle
ZA Stud length

For further tool parameters, see page 489.

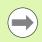

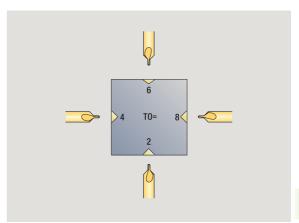

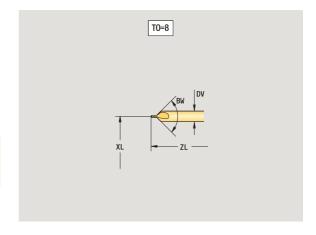

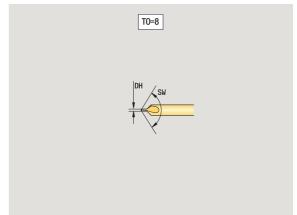

### Counterbore

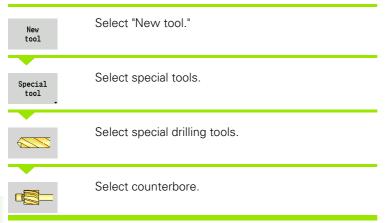

The help graphics illustrate the dimensions of the tools.

### Special parameters for counterbores

DV Hole diameter DH Stud diameter ZA Stud length

For further tool parameters, see page 489.

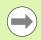

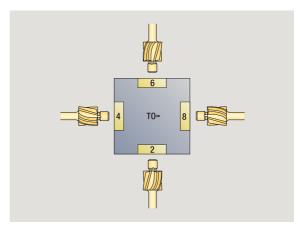

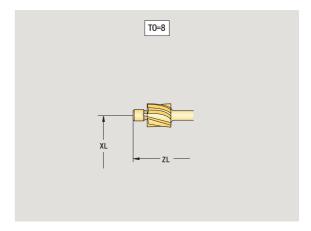

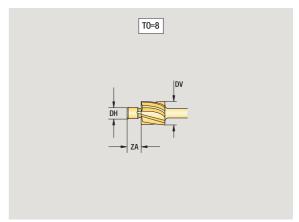

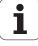

#### Countersink

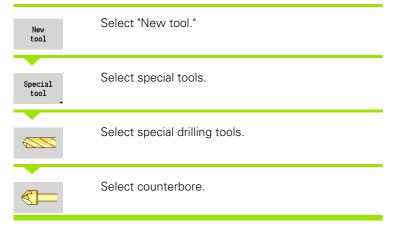

The help graphics illustrate the dimensions of the tools.

### Special parameters for countersinks

DV Hole diameter DH Stud diameter BW Drill angle

For further tool parameters, see page 489.

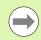

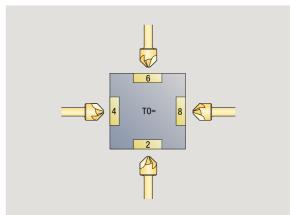

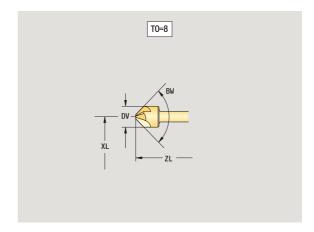

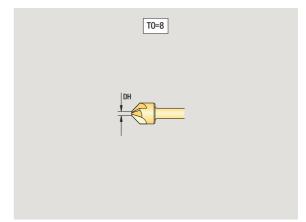

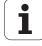

## Tap

New tool."

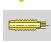

Select taps.

The help graphics illustrate the dimensions of the tools.

#### Special parameters for taps

DV Thread diameter

HG Thread pitch

AL Length of first cut

For further tool parameters, see page 489.

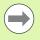

The **thread pitch (HG)** is evaluated if the corresponding parameter is not defined in the tapping cycle.

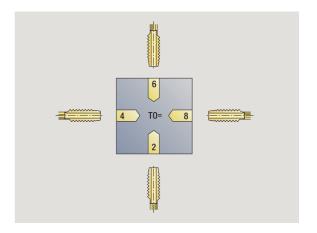

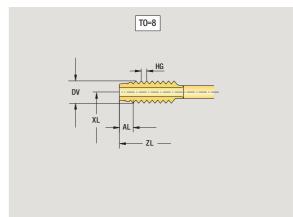

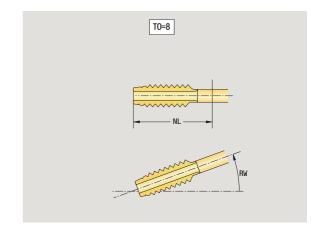

# Standard milling tools

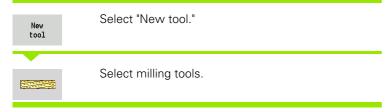

The help graphics illustrate the dimensions of the tools.

#### Special parameters for standard milling tools

DV Cutter diameter

AZ Number of teeth

DD Cutter diameter compensation

For further tool parameters, see page 489.

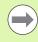

- For milling operations with constant cutting speed, the milling cutter diameter (DV) is used to calculate the spindle speed.
- The number of teeth (AZ) parameter is evaluated for G193 Feed per tooth.

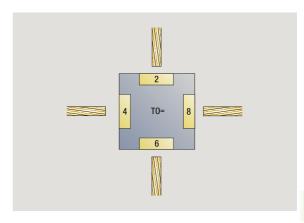

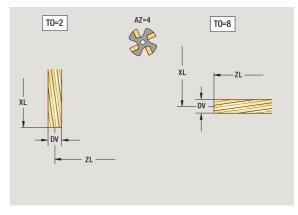

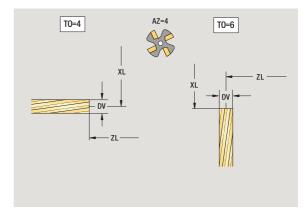

# Thread milling tools

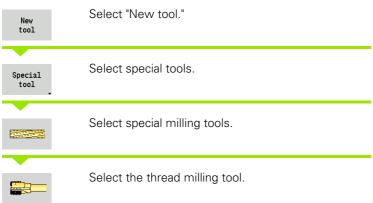

The help graphics illustrate the dimensions of the tools.

### Special parameters for thread milling tools

DV Cutter diameter

AZ Number of teeth

FB Cutter width

HG Pitch

DD Cutter diameter compensation

For further tool parameters, see page 489.

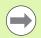

- For milling operations with constant cutting speed, the milling cutter diameter (DV) is used to calculate the spindle speed.
- The number of teeth (AZ) parameter is evaluated for G193 Feed per tooth.

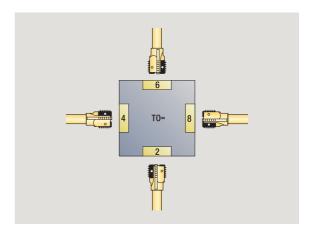

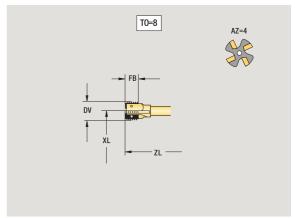

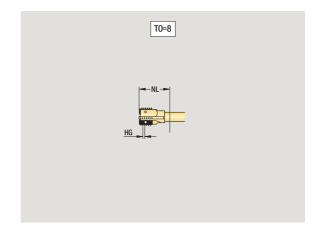

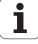

# **Angle cutters**

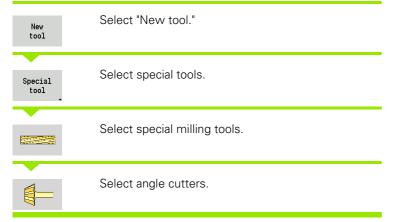

The help graphics illustrate the dimensions of the tools.

### Special parameters for angle cutters

DV (Large) milling diameter

AZ Number of teeth

FB Cutter width

■ FB<0: Large cutter diameter on front

■ FB>0: Large cutter diameter on back

FW Cutter angle

DD Cutter diameter compensation

For further tool parameters, see page 489.

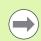

- For milling operations with constant cutting speed, the milling cutter diameter (DV) is used to calculate the spindle speed.
- The number of teeth (AZ) parameter is evaluated for G193 Feed per tooth.

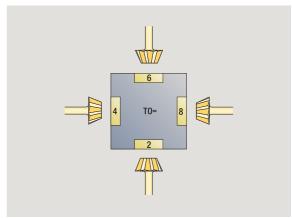

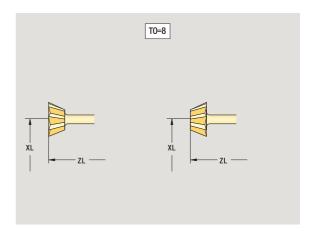

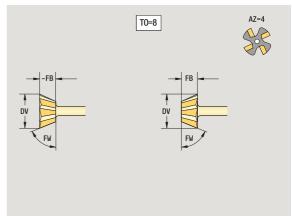

# Milling pins

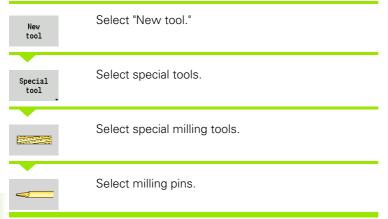

The help graphics illustrate the dimensions of the tools.

#### Special parameters for milling pins

DV Cutter diameter

AZ Number of teeth

SL Cutting length FW Cutter angle

DD Cutter diameter compensation

For further tool parameters, see page 489.

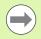

- For milling operations with constant cutting speed, the milling cutter diameter (DV) is used to calculate the spindle speed.
- The number of teeth (AZ) parameter is evaluated for G193 Feed per tooth.

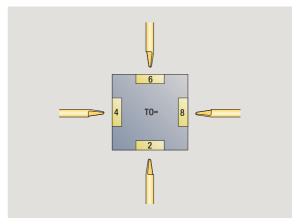

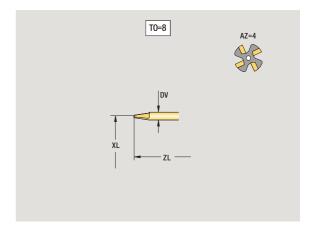

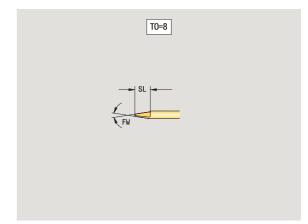

## **Touch probes**

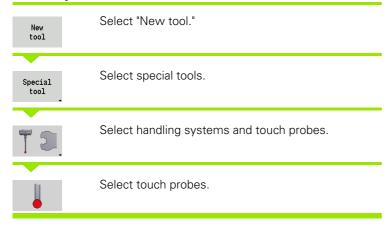

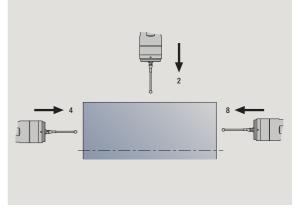

The help graphics illustrate the dimensions of the tools.

#### Special parameters for touch probes

SL Cutting length

TP Selection of touch probes

For further tool parameters, see page 489.

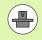

The CNC PILOT must be specially prepared by the machine tool builder for the use of a 3-D touch probe.

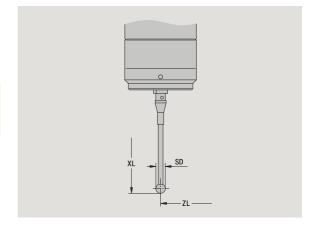

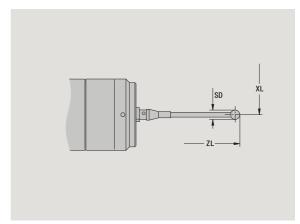

i

## 7.4 Technology database

The technology database manages the cutting data according to the machining mode, the workpiece material and the cutting material. The graphic on this page shows the composition of the database. Each cube represents a data record with cutting data.

In its standard version, the technology database is designed for 9 workpiece-material/tool-material combinations. You can optionally expand the database to 62 workpiece material-cutting material combinations.

The CNC PILOT ascertains these criteria from the following information:

- **Operating mode:** An operating mode is assigned in the cycle programming (Teach-in mode) to each cycle, and in smart.Turn to each unit (see table).
- Work material: The workpiece material is defined in the ITS menu during cycle programming, and in the program header in smart.Turn.
- Cutting material: Each tool description contains the cutting material.

Using these three criteria, the CNC PILOT accesses the cutting data record (shown yellow in the figure) and generates from it the technology-data proposal.

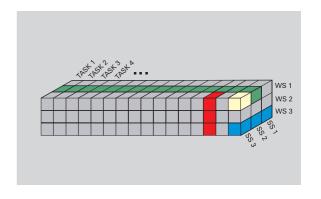

Explanation of abbreviations used in the graphic:

Task: Machining modeWS: Workpiece material

■ SS: Cutting material

| Types of machining |          |  |
|--------------------|----------|--|
| Predrilling        | Not used |  |
| Roughing           | 2        |  |
| Finishing          | 3        |  |
| Thread cutting     | 4        |  |
| Contour recessing  | 5        |  |
| Parting            | 6        |  |
| Centering          | 9        |  |
| Drilling           | 8        |  |
| Countersinking     | 9        |  |
| Reaming            | Not used |  |
| Tapping            | 11       |  |
| Milling            | 12       |  |
| Finish milling     | 13       |  |
| Deburring          | 14       |  |
| Engraving          | 15       |  |
| Recess turning     | 16       |  |

i

## **Technology editor**

The technology editor can be called from the Tool Editor and smart. Turn operating modes.

Database access of the following combinations are supported:

- Work material/operating mode combinations (blue)
- Cutting material/operating-mode combinations (red)
- Work-material/tool-material combinations (green)

**Editing workpiece and cutting material designations:** The technology editor keeps one list each with workpiece designations and cutting material designations. You have the following options:

- Insert new workpiece/cutting materials.
- **Do not change** the workpiece material or cutting material designations.
- **Delete** existing workpiece/cutting material designations. This also deletes the associated cutting data.

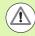

Remember when deleting workpiece material or cutting material designations:

- This also deletes the associated cutting data.
- The CNC PILOT cannot determine any cutting data for the affected programs or tools. The reason:
  - The workpiece material designations are saved in the program header of the smart. Turn programs.
  - Cutting material designations are saved together with the tool data.

**Editing the cutting data:** The cutting data of a workpiece material/cutting material combination are called a "data record". You have the following options:

- Assign cutting data to a workpiece material/cutting material combination to create a data record.
- Delete the cutting data of a workpiece material/cutting material combination (a data record).

Call the technology editor in the tool editor operating modes:

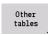

▶ Press the "Other tables" soft key

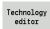

► Call up the technology editor: Press the "technology editor" soft key

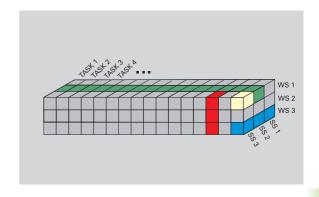

Explanation of abbreviations used in the graphic:

- Task: Machining mode
- WS: Workpiece material
- SS: Cutting material

## Editing a workpiece material or cutting material list

#### Work material list

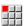

Select the "Work materials" menu item. The editor opens the list with the workpiece material designations.

#### Adding a workpiece material:

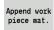

Press the soft key. Enter the workpiece designation (maximum 16 characters). The sorting number is assigned sequentially.

#### Deleting a workpiece material:

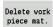

Press the soft key. After the confirmation request, the CNC PILOT deletes the workpiece material with **all associated cutting data**.

#### **Cutting material list**

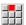

Select the "Cutting materials" menu item. The editor opens the list with the cutting material designations.

#### Adding a cutting material:

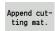

Press the soft key. Enter the cutting material designation (maximum 16 characters). The sorting number is assigned sequentially.

#### Deleting a cutting material:

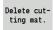

Press the soft key. After the confirmation request, the CNC PILOT deletes the cutting material with **all associated cutting data**.

The **sorting number** only specifies the sequence within the list. To change the sorting number: Select the sorting number, press the **Edit field** soft key and enter the new number.

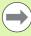

Expanding the workpiece-material or cutting-material lists does not create cutting data. The data record for cutting data of a new workpiece material/cutting material combination is not created until you have requested it through the **New data record** soft key.

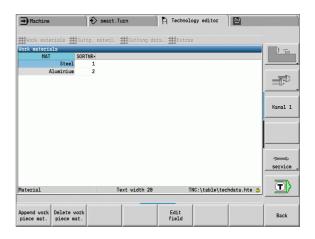

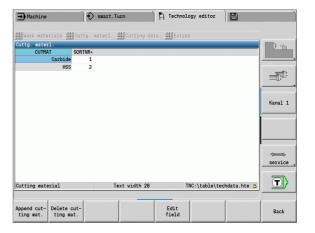

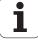

## Displaying/editing cutting data

#### Displaying cutting data of the machining modes:

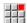

- Select the "Cutting data" menu item. The editor opens the dialog for selecting a workpiece material/cutting material combination.
- ▶ Select the desired combination and press **0K**.
- ▶ The technology editor displays the cutting data.

#### Displaying cutting data of the workpiece materials:

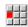

▶ "Extras/.." menu item

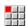

- "... Select "Work material table..." The editor opens the dialog for selecting an operating mode/cutting material combination.
- ▶ Select the desired combination and press **0K**.
- ▶ The technology editor displays the cutting data.

#### Displaying cutting data of the cutting materials:

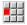

▶ "Extras/.." menu item

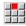

- Select "Cutting material table." The editor opens the dialog for selecting a workpiece material/operating mode combination.
- ▶ Select the desired combination and press **0K**.
- ▶ The technology editor displays the cutting data.

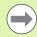

The **value 0** in a data record means that no value is transferred to the unit or cycle dialog.

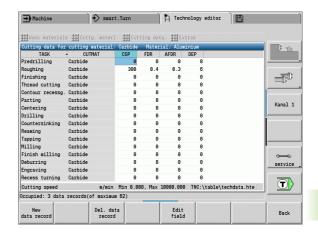

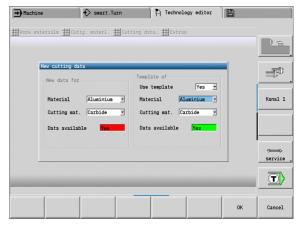

#### **Editing cutting data:**

- ▶ Call the table with cutting data.
- ▶ With the **arrow keys**, select the cutting data field you want to edit.

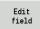

- ▶ Press the soft key
- ▶ Enter the value and confirm with the **Enter** key.

#### Adding new cutting data:

▶ Set any workpiece-material/cutting material combinations.

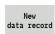

- Press the soft key. The editor opens the "New cutting data" dialog box.
- ▶ Set the new material/cutting material combinations.
- ▶ Decide whether an existing workpiece material/cutting material combination should be used as a template. Otherwise, all entries with be preset with "0."
- Press **0K** to create the new cutting data records.

#### Deleting a data record with cutting data:

Set the workpiece material/cutting material combination (data record) to be deleted.

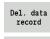

YES

- Press the soft key. The technology editor asks you if you really want to delete the data record.
- Press the soft key. The technology editor deletes the data record of the given workpiece material/cutting material combination.

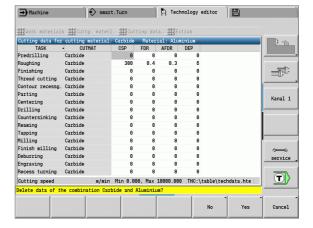

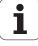

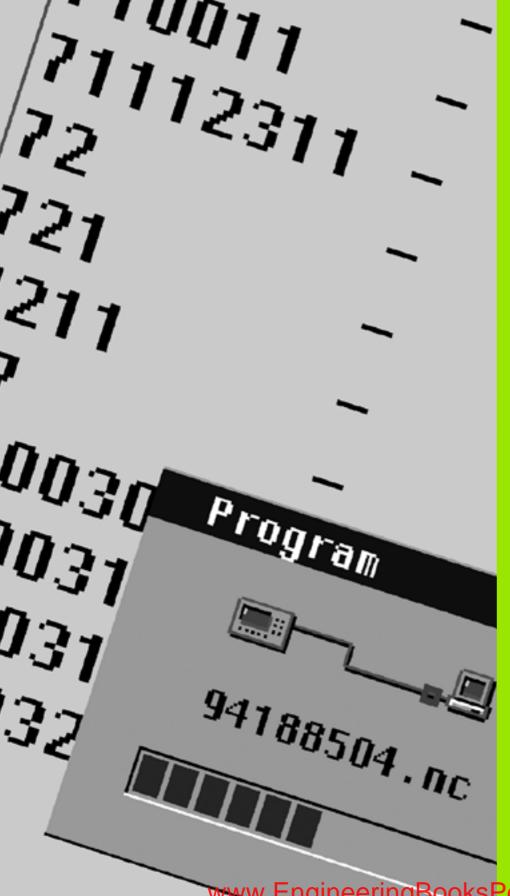

Organization mode of operation

# 8.1 Organization mode of operation

This mode of operation offers various functions for communication with other systems, data backup, setting of parameters, and diagnosis.

The following functions are available:

#### Login code

Some parameter settings and functions may only be accessed by qualified personnel. Users need to enter a code number to log in to this mode.

#### ■ Parameter settings

Parameters enable you to adapt CNC PILOT to your specific requirements. The **User parameter** menu provides functions to display and edit parameters.

#### ■ Transfer

The transfer functions are used either for exchange of data with other systems or for data backup. You can input and output programs, parameters, and tool data.

#### Diagnosis

The Diagnosis menu provides functions for checking the system and for locating errors.

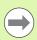

The Configuration and Diagnosis functions can only be accessed by authorized commissioning and service personnel.

| Possibilities                                                                            |
|------------------------------------------------------------------------------------------|
| Editing user parameters                                                                  |
| Transfer:                                                                                |
| <ul><li>■ Transmit/Receive programs</li><li>■ Create service files</li></ul>             |
| Editing all user parameters                                                              |
| Transfer                                                                                 |
| ■ Parameter backup                                                                       |
| ■ Backup/Restore tools                                                                   |
| Configuring the network (control name / DHCP)                                            |
| Transfer                                                                                 |
| ■ Parameter backup                                                                       |
| ■ Backup/Restore tools                                                                   |
| Options dialog box                                                                       |
| Opens the dialog box for activating software options via SIK (system identification key) |
| Editing configuration data                                                               |
| Diagnostic functions                                                                     |
|                                                                                          |
|                                                                                          |

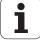

## 8.2 Parameters

#### Parameter editor

The parameter values are entered in the **configuration editor**.

Each parameter object has a name (e.g. **CfgDisplayLanguage**) that gives information about the parameters it contains. Each object has a **key** for unique identification.

The CNC PILOT displays an icon at the beginning of each line in the parameter tree showing additional information about this line. The icons have the following meanings:

| <b>H</b> | Branch exists but is closed                |
|----------|--------------------------------------------|
|          | Branch is open                             |
| <b>E</b> | Empty object, cannot be opened             |
|          | Initialized machine parameter              |
| C555550  | Uninitialized (optional) machine parameter |
|          | Can be read but not edited                 |
| ×        | Can neither be read nor edited             |

#### User parameter (user parameters)

Parameters that are preset for the usual "daily operations" are organized as **User parameters**.

To enable you to set machine-specific functions, your machine tool builder make further parameters available as user parameters.

Refer to your machine tool manual.

#### **Editing user parameters**

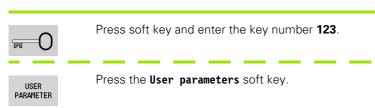

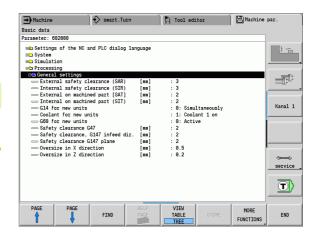

#### Displaying help texts

Position the cursor on the parameter.

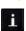

Press the info key.

The parameter editor opens the window with information on these parameters.

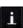

Press the info key again to close the information window.

## Searching for parameters

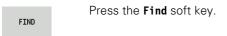

Enter the search criteria.

Press the **Find** soft key again.

#### **Exiting the parameter editor**

End

Press the **End** soft key.

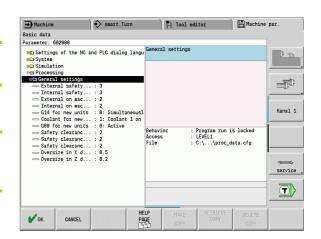

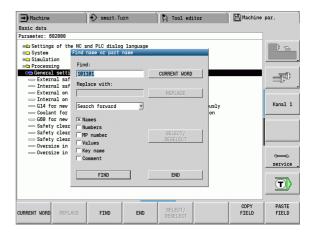

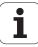

## List of user parameters

#### Language setting:

#### Parameter: NC and PLC conversational language settings / ...

- ... / NC conversational language (101301)
  - ENGLISH
  - GERMAN
  - CZECH
  - FRENCH
  - ITALIAN
  - SPANISH
  - PORTUGUESE
  - SWEDISH
  - DANISH
  - FINNISH
  - DUTCH
  - POLISH
  - HUNGARIAN
  - **RUSSIAN**
  - **CHINESE**
  - CHINESE\_TRAD
  - SLOVENIAN
  - ESTONIAN
  - KOREAN
  - LATVIAN
  - NORWEGIAN
  - ROMANIAN
  - SLOVAK
  - **TURKISH**
  - LITHUANIAN
  - ... / PLC conversational language (101302)
  - See NC conversational language
  - ... / PLC error message language (101303)
  - See NC conversational language
  - ... / Language for online help (101304)
  - See NC conversational language

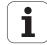

## General settings:

| Parameter: System /                                                                   | Meaning                                                                                              |
|---------------------------------------------------------------------------------------|----------------------------------------------------------------------------------------------------|
| $\dots$ / Definition of the units of measure valid for the display (101100) / $\dots$ |                                                                                                    |
| / Unit of measure for display and user interface (101101)                             |                                                                                                    |
| metric                                                                                | Use the metric system                                                                                |
| inch                                                                                  | Use the inch system                                                                                  |
| / General settings for automatic operation (601800) /                                 |                                                                                                    |
| / Service life management (601801)                                                    |                                                                                                    |
| ON                                                                                    | Tool life monitoring is active                                                                       |
| OFF                                                                                   | Tool life monitoring is inactive                                                                     |
| / Tool measurement (604600)                                                           |                                                                                                    |
| Measuring feed rate [mm/min] (604602)                                                 | Feed rate for approaching the touch probe                                                            |
| Measuring range [mm] (604603)                                                         | The touch probe must be triggered within the measuring range. Otherwise, an error message is issued. |

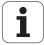

## Settings for the simulation:

| Parameter: Simulation /                                                      | Meaning                                                                                                    |
|------------------------------------------------------------------------------|----------------------------------------------------------------------------------------------------|
| / General settings (114800) /                                                |                                                                                                    |
| / Restart with M99 (114801)                                                  |                                                                                                    |
| ON                                                                           | Simulation begins again at beginning of program                                                                                                    |
| OFF                                                                          | Simulation stops                                                                                                    |
| / Traverse delay [s] (114802)                                                | Delay time after each path has been graphically simulated. The simulation speed can thus be influenced.                                            |
| $\dots$ / Machining times for the NC functions in general (115000) / $\dots$ | These times are used as nonmachining times for the time calculation function.                                                                      |
| / Time allowance for tool change [s] (115001)                                |                                                                                                    |
| / Time allowance for gear shifting [s] (115002)                              |                                                                                                    |
| / General time allowance for M functions [s] (115003)                        |                                                                                                    |
| / Machining times for M functions (115100) /                                 | Individual time allowances for a maximum of 14 M functions                                                                                         |
| / T01 /                                                                      |                                                                                                    |
| / Number of the M function                                                   |                                                                                                    |
| / Operating time of the M function [s]                                       | The time calculation adds this time to the "General time allowance for M functions."                                                               |
| / T14                                                                        |                                                                                                    |
| / Specification of the (standard) window size (115200)                       | The simulation function adapts the window size to the workpiece blank. If no blank part is programmed, the simulation uses a standard window size. |
| / Zero point position in X [mm] (115201)                                     | Distance of the coordinate origin from the lower window edge.                                                                                      |
| / Zero point position in Z [mm] (115202)                                     | Distance of the coordinate origin from the left edge of the window.                                                                                |
| / Delta X [mm] (115203)                                                      | Vertical expansion of the graphic window                                                                                                    |
| / Delta Z [mm] (115204)                                                      | Horizontal expansion of the graphic window                                                                                                    |
| / Specification of the (standard) workpiece blank size (115300)              | If no blank part is programmed in DIN PLUS, the simulation uses a "standard blank."                                                                |
| / Outside diameter [mm] (115301)                                             |                                                                                                    |
| / Workpiece blank length [mm] (115302)                                       |                                                                                                    |
| / Right edge of workpiece blank [mm] (115303)                                |                                                                                                    |
| / Inside diameter [mm] (115304)                                              |                                                                                                    |
|                                                                              |                                                                                                    |

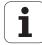

## Settings for fixed cycles and units:

| Parameters: processing /                                | Meaning                                      |
|---------------------------------------------------------|----------------------------------------------|
| / General settings (602000) /                           |                                              |
| / External safety clearance (SAR) [mm] (602005)         | External safety clearance on workpiece blank |
| / Internal safety clearance (SIR) [mm] (602006)         | Internal safety clearance on workpiece blank |
| / External on machined part (SAT) [mm] (602007)         | External safety clearance on machined part   |
| / Internal on machined part (SIT) [mm] (602008)         | Internal safety clearance on machined part   |
| / G14 for new units (602009)                            | Default value for "tool change point G14."   |
| / Coolant for new units (602010)                        | Default value for "coolant CLT":             |
|                                                         | ■ 0: Without (coolant)                       |
|                                                         | 1: Circuit 1 on                              |
|                                                         | 2: Circuit 2 on                              |
| / G60 for new units (602011)                            | Default value for "protection zone":         |
|                                                         | ■ 0: Active                                  |
|                                                         | ■ 1: Inactive                                |
| / Safety clearance G47 [mm] (602012)                    | Default value for "safety clearance G47":    |
| / Safety clearance, G147 infeed direction [mm] (602013) | Default value for "safety clearance SCK"     |
| / Safety clearance, G147 plane [mm] (602014)            | Default value for "safety clearance SCI"     |
| / Oversize in X direction [mm] (602015)                 | Default value for "oversize (X) I"           |
| / Oversize in Z direction [mm] (602016)                 | Default value for "oversize (Z) K"           |

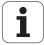

## Machining parameters (processing)

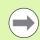

Machining parameters are used by the work plan generation (TURN PLUS) and various machining cycles.

## **General settings**

Global technology parameters - Safety clearances

#### Global safety clearance

#### Speed limiting [SMAX]

Global speed limiting. You can define a small speed limit in the program head of the TURN PLUS program.

- External on blank part [SAR]
- Internal on blank part [SIR]

TURN PLUS takes account of SAR/SIR

- for all rough-turning operations
- for centric predrilling
- External on machined part [SAT]
- Internal on machined part [SIT]

TURN PLUS takes **SAT/SIT** into account on premachined workpieces for:

- Finish-machining
- Recess turning
- Contour recessing (contour cutting)
- Recessing
- Thread cutting
- Measuring

#### G14 for new units

Default setting for the axis sequence (start unit: **GWW** parameter) that is used to approach the tool change position:

- No axis
- 0: Simultaneously
- 1: First X, then Z
- 2: First Z, then X
- 3: Only X
- 4: Only Z

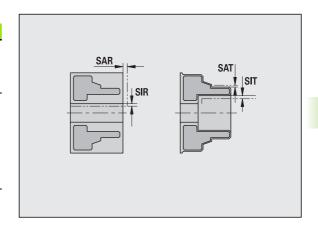

#### Global safety clearance

#### Coolant for new units

Default setting for the coolant (start unit: CLT parameter):

- 0: Without coolant
- 1: Coolant circuit 1 on
- 2: Coolant circuit 2 on

#### Protection zone "G60" for new units

Default setting for the protection zone (start unit: **G60** parameter):

- 0: Active
- 1: Inactive

#### Global safety clearance G47

Default setting for the global safety clearance (start unit: **G47** parameter)

#### Global safety clearance G147 in the plane

Default setting for the global safety clearance in the plane (start unit: **G147** parameter)

#### Global safety clearance G147 in infeed direction

Default setting for the global safety clearance in infeed direction (start unit: **G147** parameter)

#### Global oversize in X direction

Default setting for the global safety clearance in X direction (start unit: **I** parameter)

#### Global oversize in Z direction

Default setting for the global safety clearance in X direction (start unit:  $\mathbf{K}$  parameter)

#### Rotational direction for new units

Default for the spindle direction of rotation MD when creating/opening a new unit ("Tool" tab)

#### Front edge of chuck on main spindle

Z position of the front edge of the chuck for calculating the workpiece zero point (AWG)

#### Front chuck edge on counterspindle

Z position of the front edge of the chuck for calculating the workpiece zero point (AWG)

#### Jaw width on main spindle

Jaw width in Z direction for calculating the workpiece zero point (AWG)  $\,$ 

#### Jaw width on counterspindle

Jaw width in Z direction for calculating the workpiece zero point (AWG)

i

#### Global parameters for finished parts

#### Global parameters for finished parts

#### Max. inward copying angle [EKW]

Tolerance angle for recess areas, used for distinguishing turning from recessing (mtw = contour angle).

- EKW > mtw: Relief turn
- EKW <= mtw: Undefined recess (no form element)

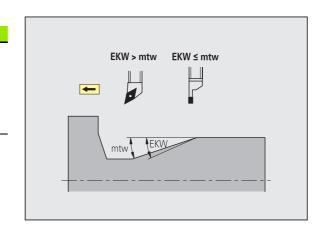

#### Centric predrilling

Centric predrilling - Tool selection

#### Tool selection

#### 1st drilling diameter limit [UBD1]

- 1st predrilling step: if UBD1 < DB1max
- Tool selection: UBD1 <= db1 <= DB1max

#### 2nd drilling diameter limit [UBD2]

- 2nd predrilling step: if UBD2 < DB2max
- Tool selection: UBD2 <= db2 <= DB2max

For **predrilling**, a maximum of three drilling steps is used:

- 1st predrilling step (limit diameter UBD1)
- 2nd predrilling step (limit diameter UBD2)
- Finish-drilling step
  - Finish-drilling is performed with: dimin <= UBD2
  - Tool selection: db = dimin

Designations in the figures at right:

- db1, db2: Drill diameter
- DB1max: Maximum inside diameter for 1st drilling step
- DB2max: Maximum inside diameter for 2nd drilling step
- dimin: Minimum inside diameter

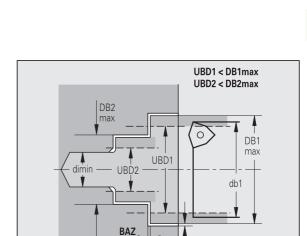

BAX

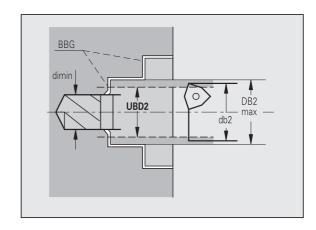

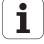

■ BBG (drilling limitation elements): Contour elements intersected by UBD1/UBD2

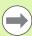

- UBD1/UBD2 have no effect when "Centric predrilling" has been defined as main machining operation followed by "Finish-drilling" as submachining operation in the machining sequence (see smart.Turn and DIN Programming User's Manual).
- Prerequisite: UBD1 > UBD2
- UBD2 must permit subsequent inside machining with boring bars.

Centric predrilling - Oversizes

#### **Oversizes**

#### Point angle tolerance [SWT]

If the drilling limitation element is a diagonal element, TURN PLUS prefers using a twist drill with suitable point angle. If no suitable twist drill is available, an indexable-insert drill is selected for the predrilling operation. SWT defines the permissible point angle tolerance.

#### **Drilling oversize - Diameter [BAX]**

Machining oversize on drilling diameter (X direction – radius value).

#### **Drilling oversize - Depth [BAZ]**

Machining oversize on drilling depth (Z direction – radius value).

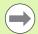

#### BAZ is not considered if:

- A subsequent inside finishing operation is not possible due to the small diameter.
- "dimin < 2\* UBD2" in the finish-drilling step for blind holes.

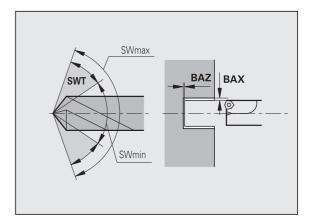

## Approach and departure

- Traverse for predrilling [ANB]
- Traverse for tool change [ABW]

Approach/departure strategy:

- 1: Move simultaneously in X and Z directions
- 2: First X, then Z direction
- 3: First Z, then X direction
- 6: Coupled motion; X precedes Z direction
- 7: Coupled motion; Z precedes X direction

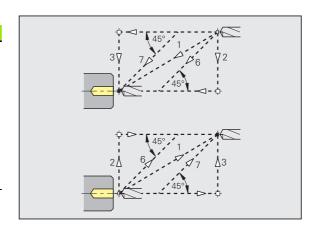

Centric predrilling - Safety clearances

#### Safety clearances

#### Safety clearance on blank part[ SAB]

#### Internal safety clearance [SIB]

Retraction distance for deep-hole drilling ("B" for G74).

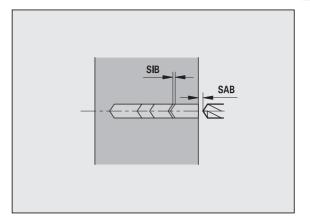

Centric predrilling - Machining

#### Machining

#### Drilling depth ratio [BTV]

TURN PLUS checks the 1st and 2nd drilling steps. The predrilling step is performed with:

BTV <= BT / dmax

#### **Drilling depth factor [BTF]**

1st drilling depth for deep-hole drilling cycle (G74):

bt1 = BTF \* db

#### Depth reduction [BTR]

Reduction for deep-hole drilling cycle (G74):

bt2 = bt1 - BTR

#### Overhang length - Predrilling [ULB]

Through-drilling length

#### Roughing

Roughing - Tool standards

Furthermore:

- Roughing cycles are primarily executed with standard roughing tools
- Alternatively, tools that allow full-surface machining are used.

#### **Tool standards**

- Tool angle external/longitudinal [RALEW]
- Point angle external/longitudinal [RALSW]
- Tool angle external/transverse [RAPEW]
- Point angle external/transverse [RAPSW]
- Tool angle internal/longitudinal [RILEW]
- Point angle internal/longitudinal [RILSW]
- Tool angle internal/transverse [RIPEW]
- Point angle internal/transverse [RIPSW]

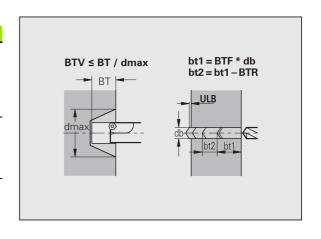

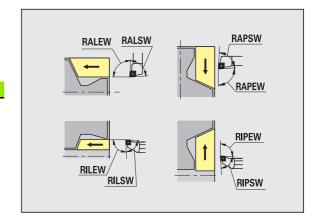

#### **Machining standards**

- Standard/Full-surface external/longitudinal [RAL]
- Standard/Full-surface internal/longitudinal [RIL]
- Standard/Full-surface external/transverse [RAP]
- Standard/Full-surface internal/transverse [RIP]

Input for RAL, RIL, RAP, RIP:

- 0: Full-surface roughing cycle, including plunge-cutting.
   TURN PLUS looks for a tool for full-surface machining.
- 1: Standard roughing cycle without plunge-cutting

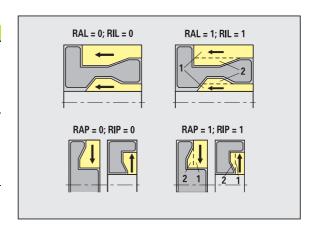

#### Roughing - Tool tolerances

For tool selection, the following applies:

- Tool angle (EW): EW >= mkw (mkw: ascending contour angle)
- Tool angle (EW) and point angle (SW): NWmin < (EW+SW) < NWmax
- Adjacent angle (RNWT): RNWT = NWmax NWmin

#### **Tool tolerances**

#### Adjacent angle tolerance [RNWT]

Tolerance range for secondary cutting edge

#### Relief cutting angle [RFW]

Minimum angle differential between the contour and secondary cutting edge

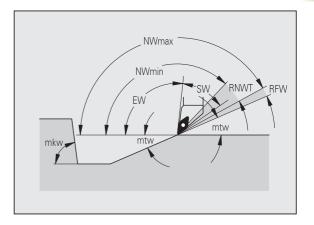

#### **Oversizes**

#### Type of oversize [RAA]

- 16: Longitudinal and transverse oversizes differ no single oversizes
- 144: Longitudinal and transverse oversizes differ with single oversizes
- 32: Equidistant oversize no single oversizes
- 160: Equidistant oversize with single oversizes

#### **Equidistant or longitudinal [RLA]**

Equidistant oversize or longitudinal oversize

#### None or transverse [RPA]

Transverse oversize

Roughing - Approach and departure

Approach and departure are at rapid traverse (G0).

#### Approach and departure

- Approach external roughing [ANRA]
- Approach internal roughing [ANRI]
- Departure external roughing [ABRA]
- Departure internal roughing [ABRI]

Approach/departure strategy:

- 1: Move simultaneously in X and Z directions
- 2: First X, then Z direction
- 3: First Z, then X direction
- 6: Coupled motion; X precedes Z direction
- 7: Coupled motion; Z precedes X direction

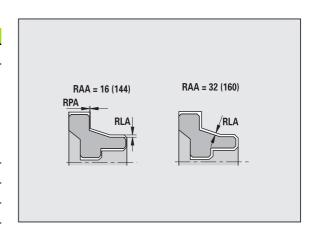

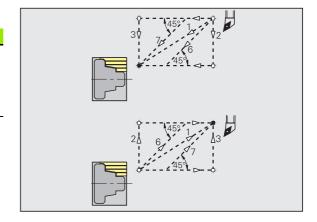

#### Roughing - Machining analysis

TURN PLUS uses the PLVA/PLVI parameters to define whether a roughing area is to be rough-machined longitudinally or transversely.

#### Machining analysis

#### Transverse/longitudinal ratio - external [PLVA]

- PLVA <= AP/AL: Longitudinal machining
- PLVA > AP/AL: Transverse machining

#### Transverse/longitudinal ratio - internal [PLVI]

- PLVI <= IP/IL: Longitudinal machining
- PLVI >= IP/IL: Transverse machining

#### Minimum roughing transverse length [RMPL] (radius value)

Defines whether transverse roughing is used for the front transverse element of the outside contour of a finish part.

- RMPL > I1: Without additional transverse roughing
- RMPL < I1: With additional transverse roughing
- RMPL = 0: Special case

#### Transverse angle variation [PWA]

The first front element is declared a transverse element when it is within +PWA and -PWA.

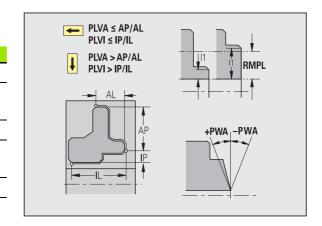

#### **Fixed cycles**

#### Overhang length outside [ULA]

Relative length for external rough-machining enabling roughing beyond the target position in longitudinal direction. ULA is not considered when the cutting limitation is in front of or within the overhang.

#### Overhang length inside [ULI]

- Relative length for internal rough-machining enabling roughing beyond the target position in longitudinal direction. ULA is not considered when the cutting limitation is in front of or within the overhang.
- This parameter is used for calculating the drilling depth for centric predrilling.

(See "Bearbeitungshinweise" on page 563.)

#### Retracting length outside [RAHL]

Retracting length for smoothing variants (H=1, 2) of roughing cycles G810 and G820 for external machining (RAHL).

#### Retracting length inside [RIHL]

Retracting length for smoothing variants (H=1, 2) of roughing cycles G810 and G820 for internal machining (RIHL).

#### **Cutting depth reduction factor [SRF]**

For rough-machining with tools machining opposite to the main machining direction, the infeed value (cutting depth) is reduced.

Infeed (P) for roughing cycles (G810, G820):

P = ZT \* SRF

(ZT: Infeed value from technology database)

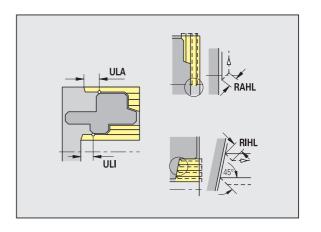

#### **Machining standards**

- Tool angle external/longitudinal [FALEW]
- Point angle internal/longitudinal [FILEW]
- Tool angle external/transverse [FAPEW]
- Point angle internal/transverse [FIPEW]

Tool selection

- Finishing cycles are primarily executed with standard finishing tools.
- If form elements such as recesses (type FD) and undercuts (type E, F, G) cannot be machined with a standard finishing tool, one form element after the other is skipped. TURN PLUS starts a renewed attempt to machine the remaining contour with the standard tool. Subsequently, the skipped form elements are machined individually with a suitable finishing tool.

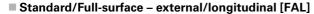

- Standard/Full-surface internal/longitudinal [FIL]
- Standard/Full-surface external/transverse [FAP]
- Standard/Full-surface internal/transverse [FIP]

Machining of contour areas:

- Complete: TURN PLUS searches for an optimum tool for machining the complete contour area.
- Standard:
  - The machining operation is primarily executed with standard finishing tools. Relief turns and undercuts are machined with a suitable tool.
  - If the standard finishing tool cannot be used for relief turns and undercuts, TURN PLUS splits up the machining operation into standard machining operations and machining the form elements.
  - If a division into standard machining and form-element machining is not possible, TURN PLUS switches to "fullsurface machining."

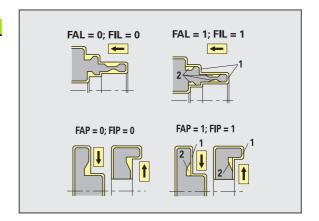

Finishing – Tool tolerances

For tool selection, the following applies:

- Tool angle (EW): EW >= mkw (mkw: ascending contour angle)
- Tool angle (EW) and point angle (SW): NWmin < (EW+SW) < NWmax
- Adjacent angle (FNWT): FNWT = NWmax NWmin

#### **Tool tolerances**

#### Adjacent angle tolerance [FNWT]

Tolerance range for secondary cutting edge

#### Relief cutting angle [FFW]

Minimum angle differential between the contour and secondary cutting edge

Finishing – Tool tolerances

Approach and departure are at rapid traverse (G0).

#### Approach and departure

- Approach external finishing [ANFA]
- Approach internal finishing [ANFI]
- Departure external finishing [ABFA]
- Departure internal finishing [ABFI]

Approach/departure strategy:

- 1: Move simultaneously in X and Z directions
- 2: First X, then Z direction
- 3: First Z, then X direction
- 6: Coupled motion; X precedes Z direction
- 7: Coupled motion; Z precedes X direction

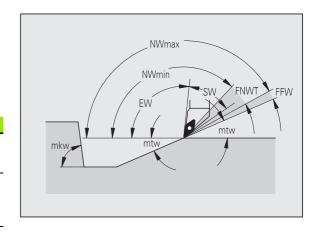

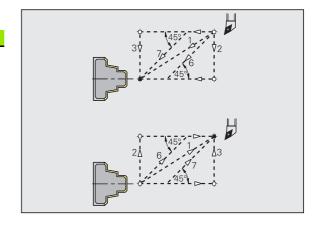

#### **Machining analysis**

#### Minimum finishing transverse length [FMPL]

TURN PLUS checks the frontmost element of the outside contour to be finish-machined. Remember that:

- Without inside contour: Always with additional transverse
- With inside contour FMPL >= I1: Without additional transverse cut
- With inside contour FMPL < I1: With additional transverse

#### Maximum finishing cut depth [FMST]

FMST defines the permissible infeed depth for non-machined undercuts. The finishing cycle (G890) uses this parameter to determine whether undercuts (type E, F, G) will be machined with a contour-finishing operation. Remember that:

- FMST > ft: With undercut machining (ft: undercut depth)
- FMST <= ft: Without undercut machining

#### Number of revolutions for chamfer or rounding [FMUR]

The feed rate is reduced such that at least FMUR revolutions can be executed (evaluation: finishing cycle G890).

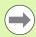

#### The following rules apply to FMPL:

- The additional transverse cut is executed from the outside toward the inside.
- The "Transverse angle variation PWA" has no effect on the analysis of the transverse elements.

#### Recessing and contour recessing

Recessing, contour recessing - Approach and departure

Approach and departure are at rapid traverse (G0).

#### Approach and departure

- Approach external recessing [ANESA]
- Approach internal recessing [ANESI]
- Departure external recessing [ABESA]
- Departure internal recessing [ABESI]
- Approach external contour recessing [ANKSA]
- Approach internal contour recessing [ANKSI]
- Departure external contour recessing [ABKSA]
- Departure internal contour recessing [ABKSI]

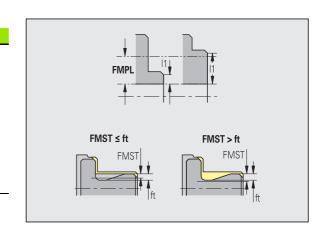

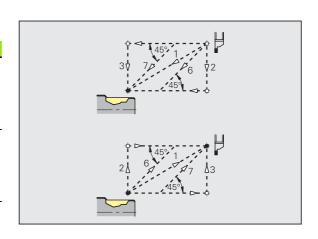

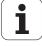

#### Approach and departure

Approach/departure strategy:

- 1: Move simultaneously in X and Z directions
- 2: First X, then Z direction
- 3: First Z, then X direction
- 6: Coupled motion; X precedes Z direction
- 7: Coupled motion; Z precedes X direction

Recessing, contour recessing - Tool selection, oversizes

#### Tool selection, oversizes

#### Recessing width divisor [SBD]

If a recess base machined with a contour-recessing cycle does not contain paraxial elements but only linear elements, a suitable tool is selected using the "recessing width divisor SBD."

 $SB \le b / SBD$ 

(SB: width of recessing tool; b: width of machining area)

#### Type of oversize [KSAA]

The recessing area to be machined can be assigned oversizes. When oversizes have been defined, a recess is first rough-machined and then finish-machined. Inputs:

- 16: Longitudinal and transverse oversizes differ no single oversizes
- 144: Longitudinal and transverse oversizes differ with single oversizes
- 32: Equidistant oversize no single oversizes
- 160: Equidistant oversize with single oversizes

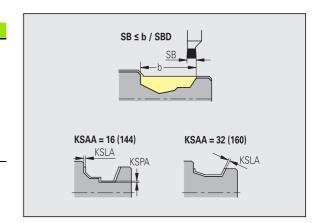

#### **Tool selection, oversizes**

#### **Equidistant or longitudinal [KSLA]**

Equidistant oversize or longitudinal oversize

#### None or transverse [KSPA]

Transverse oversize

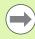

- The oversizes are accounted for when machining contour valleys with a contour-recessing operation.
- Standardized recesses such as recess types D, S, A are completed in one machining cycle. A division into roughmachining and finish-machining is only possible in DIN PLUS.

Recessing, contour recessing - Machining

Evaluation: DIN PLUS

#### Machining

## Recessing width factor [SBF]

SBF is used for calculating the maximum offset for recessing cycles G860, G866:

esb = SBF \* SB

(esb: effective recessing width; SB: width of recessing tool)

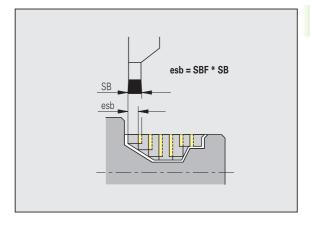

## Thread cutting

Thread cutting – Approach and departure

Approach and departure are at rapid traverse (G0).

#### Approach and departure

- Approach external thread [ANGA]
- Approach internal thread [ANGI]
- Departure external thread [ABGA]
- Departure internal thread [ABGI]

Approach/departure strategy:

- 1: Move simultaneously in X and Z directions
- 2: First X, then Z direction
- 3: First Z, then X direction
- 6: Coupled motion; X precedes Z direction
- 7: Coupled motion; Z precedes X direction

Thread cutting – Machining

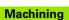

#### Thread starting length [GAL]

Starting length before threading cut.

## Thread run-out length [GUL]

Overrun length after threading cut.

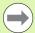

GAL/GUL are automatically transferred to the thread attributes "starting length B/overrun length P" if they have not been entered as attributes.

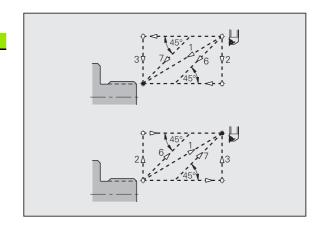

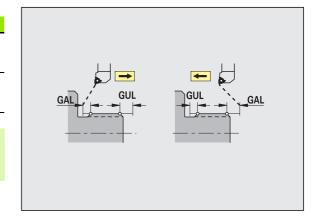

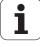

#### Measuring

The measuring parameters are assigned to the fit elements as an attribute.

#### Measurement procedure

#### Measuring loop counter [MC]

Defines the measurement/loop intervals

#### Measuring path length in Z [MLZ]

Distance in Z for departure movement

#### Measuring path length in X [MLX]

Distance in X for departure movement

#### Measuring oversize [MA]

Oversize still applied to the element to be measured.

#### Measuring cut length [MSL]

## Drilling

Drilling - Approach and departure

Approach and departure are at rapid traverse (G0).

#### Approach and departure

- Approach face [ANBS]
- Approach lateral surface [ANBM]
- Departure face [ABGA]
- Departure lateral surface [ABBM]

Approach/departure strategy:

- 1: Move simultaneously in X and Z directions
- 2: First X, then Z direction
- 3: First Z, then X direction
- 6: Coupled motion; X precedes Z direction
- 7: Coupled motion; Z precedes X direction

Drilling - Safety clearances

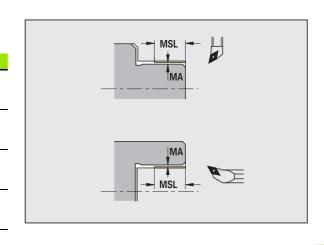

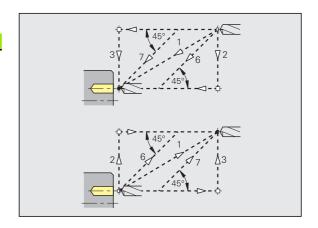

#### **Safety clearances**

#### Internal safety clearance [SIBC]

Retraction distance for deep-hole drilling ("B" for G74)

#### Driven drills [SBC]

Safety clearance for driven tools on face and lateral surface.

#### Stationary drills [SBCF]

Safety clearance on face and lateral surface for tools that are not driven.

#### Driven taps [SGC]

Safety clearance for driven tools on face and lateral surface.

#### Stationary taps [SGCF]

Safety clearance on face and lateral surface for tools that are not driven.

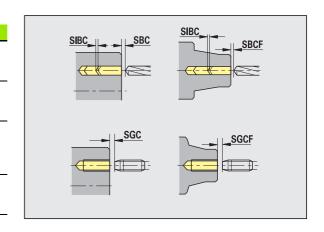

Drilling - Machining

The parameters apply to drilling with deep-hole drilling cycle (G74).

#### Machining

#### **Drilling depth factor [BTFC]**

1st drilling depth: bt1 = BTFC \* db

(db: drill diameter)

#### **Depth reduction [BTRC]**

2nd drilling depth: bt2 = bt1 - BTRC

The subsequent drilling steps are reduced accordingly.

#### Diameter tolerance for drill [BDT]

For selecting the desired drill (centering drills, countersinks, stepped drill, taper reamers).

- Drilling diameter: DBmax = BDT + d (DBmax: maximum drilling diameter)
- Tool selection: DBmax > DB > d

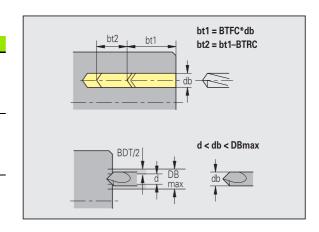

## Milling

Milling - Approach and departure

Approach and departure are at rapid traverse (G0).

#### Approach and departure

- Approach end face [ANMS]
- Approach lateral surface [ANMM]
- Departure end face [ABMS]
- Departure lateral surface [ABMM]

Approach/departure strategy:

- 1: Move simultaneously in X and Z directions
- 2: First X, then Z direction
- 3: First Z, then X direction
- 6: Coupled motion; X precedes Z direction
- 7: Coupled motion; Z precedes X direction

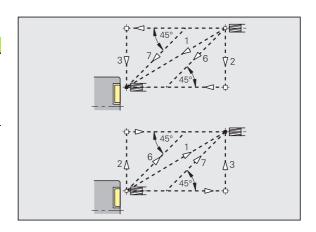

Milling - Safety clearances and oversizes

#### Safety clearances and oversizes

#### Safety clearance in infeed direction [SMZ]

Distance between starting position and top edge of object to be milled.

#### Safety clearance in milling direction [SME]

Distance between milling contour and side of mill.

#### Oversize in milling direction [MEA]

#### Oversize in infeed direction [MZA]

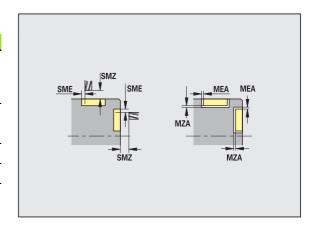

## 8.3 Transfer

The Transfer mode is used for **data backup** and **data exchange** via networks or USB devices. When we speak of "files" in the following, we mean programs, parameters and tool data. The following file types can be transferred:

- Programs (cycle programs, smart.Turn programs, DIN main and subprograms, ICP contour descriptions)
- Parameters
- Tool data

## Data backup

HEIDENHAIN recommends backing up the tool data and programs created on CNC PILOT on an external device at regular intervals.

You should also back up the parameters. Since the parameters are not changed very often, however, you only need to back up the parameters from time to time, as required.

## Data exchange with TNCremo

HEIDENHAIN offers the PC program TNCremo to complement the CNC PILOT control. This program enables you to access the control data from a PC.

#### **External access**

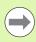

The machine tool builder can configure the external access options. Refer to your machine manual.

The soft key SERVICE can be used to grant or restrict access through the LSV-2 interface.

Permitting/Restricting external access:

▶ Select the Organisation mode

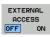

- Enable a connection to the control: Set the EXTERNAL ACCESS soft key to ON. The TNC will then permit data access through the LSV-2 interface.
- ▶ Disable connections to the control: Set the EXTERNAL ACCESS soft key to OFF. The TNC will then disable access through the LSV-2 interface

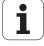

#### **Connections**

You can establish connections over the network (Ethernet) or with a USB storage device. Data is transferred over the **Ethernet** or **USB interface**.

- **Network** (via Ethernet): The CNC PILOT supports **SMB** networks (Server Message Block, WINDOWS) and **NFS** networks (Network File Service).
- **USB** storage devices can be connected directly to the control. The CNC PILOT uses only the first partition of a USB storage device.

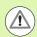

#### Danger of collision!

Other computer systems in the network may overwrite CNC PILOT programs. Organize your network in such a way that only authorized persons have access to CNC PILOT.

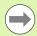

You can also create new folders on a connected USB data carrier or network drive: Press the **Create transfer folder** soft key and enter a name for the folder.

The control displays all active connections in a selection window. If a folder contains subfolders, you can also open and select these subfolders.

Select the Organization mode and log on with the code number "net123".

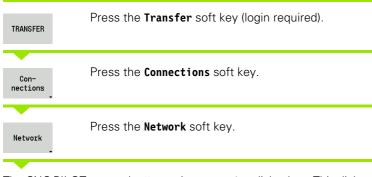

The CNC PILOT opens the **Network connection** dialog box. This dialog box is for the settings for the connection target.

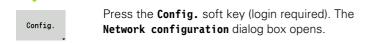

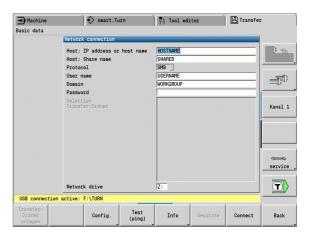

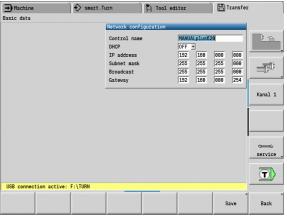

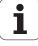

#### **Ethernet interface CNC PILOT 620**

#### **Network configuration settings**

- ▶ Control name Computer name of the control
- ▶ **DHCP** (Dynamic Host Configuration Protocol)
  - **0FF:** The other network settings have to be configured manually. Static IP address.
  - 0N: The network settings are automatically configured by a DHCP server.
- ▶ Settings for DHCP OFF
  - IP address
  - Subnet mask
  - Broadcast
  - Gateway

#### **Network connection settings (SMB)**

- ▶ Protocol
  - SMB Windows network
- Host IP address/host name Computer name or IP address of the target computer.
- ▶ Host release Share name of the target computer. (Sharename)
- ▶ **User name** For logging on to the target computer.
- ▶ Workgroup/Domain Name of the workgroup/domain.
- ▶ Password For logging on to the target computer.

#### **Network connection settings (NFS)**

- ▶ Protocol
  - NFS
- ▶ Host IP address IP address of the target computer.
- ▶ Host release Share name of the target computer. (Sharename)
- rsize -
- wsize -
- ▶ time0 -
- soft -

**Select project folder:** The CNC PILOT reads and writes all the data to/ from a predefined project folder. Each project folder mirrors the folder structure on the control. Select the project folder you want to connect to. If no project folder exists in the target path, the folder is created when connecting.

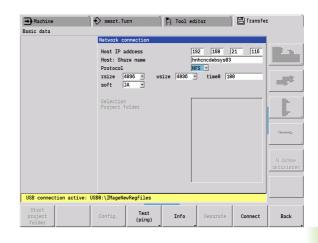

#### **Network configuration soft keys**

|                            | ,                                                                                                    |
|----------------------------|----------------------------------------------------------------------------------------------------|
| Start<br>project<br>folder | Creates a folder of the specified name in the target path when a connection is established.                                 |
| Config.                    | Opens the <b>Network configuration</b> dialog box.                                                                          |
| Test<br>(ping)             | Opens the <b>Check network connection</b> dialog box and pings the specified target.                                        |
| Info                       | Displays all the network information in a list box.                                                                         |
| Separate                   | Terminates an existing network connection. When a USB storage device is active, the control switches to the USB connection. |
| Connect                    | Establishes the connection and opens the last project folder you selected.                                                  |

Returns to the Transfer soft-key

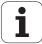

Back

menu.

#### **Ethernet interface CNC PILOT 640**

#### Introduction

The control is shipped with a standard Ethernet card to connect the control as a client in your network. The control transmits data via the Ethernet card with

- the smb protocol (Server Message Block) for Windows operating systems, or
- the TCP/IP protocol family (Transmission Control Protocol/Internet Protocol) and with support from the NFS (Network File System). The control also supports the NFS V3 protocol, which permits higher data transfer rates.

#### **Connection possibilities**

You can connect the Ethernet card in your control to your network through the RJ45 connection, or directly to a PC. The connection is metallically isolated from the control electronics.

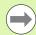

The maximum cable length between control and a node depends on the quality grade of the cable, the sheathing and the type of network.

If you connect the control directly with a PC you must use a crossover cable.

Make sure that the person configuring your control is a network specialist.

Please note that the control performs an automatic restart if you change the IP address of the control.

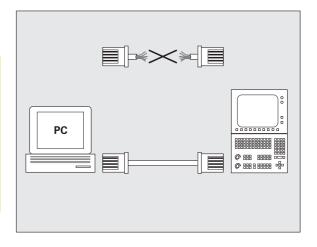

#### **Control configuration**

General network settings

▶ Press the DEFINE NET soft key to enter the general network settings. The **Computer name** tab is active:

| Setting              | Meaning                                                                                                    |
|----------------------|----------------------------------------------------------------------------------------------------|
| Primary<br>interface | Name of the Ethernet interface to be integrated in your company network. Only active if a second, optional Ethernet interface is available on the control hardware |
| Computer name        | Name displayed for the control in your company network                                                                                                    |
| Host file            | <b>Only required for special applications</b> : Name of a file in which the assignments of IP addresses to computer names is defined                               |

▶ Select the **Interfaces** tab to enter the interface settings:

| Setting                | Meaning                                                                                                    |
|------------------------|----------------------------------------------------------------------------------------------------|
| Interface list         | List of the active Ethernet interfaces. Select one of the listed interfaces (via mouse or arrow keys)                                                                                                    |
|                        | ■ <b>Activate</b> button:<br>Activate the selected interface (an <b>X</b> appears in the <b>Active</b> column)                                                                                                    |
|                        | Deactivate button: Deactivate the selected interface (a hyphen (-) appears in the Active column)                                                                                                    |
|                        | Configuration button: Open the Configuration menu                                                                                                    |
| Allow IP<br>forwarding | This function must be kept deactivated. Only activate this function if external access via the second, optional Ethernet interface of the control is necessary for diagnostic purposes. Only do so after instruction by our Service Department |

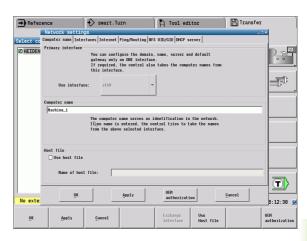

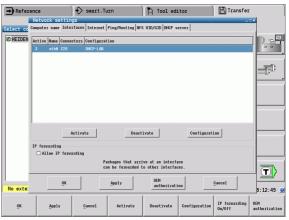

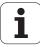

▶ Press the **Configuration** button to open the Configuration menu:

| Setting    | Meaning                                                                                                    |
|------------|----------------------------------------------------------------------------------------------------|
| Status     | ■ Interface active: Connection status of the selected Ethernet interface                                                                                                    |
|            | Name:<br>Name of the interface you are currently<br>configuring                                                                                                    |
|            | Plug connection:<br>Number of the plug connection of this<br>interface on the logic unit of the control                                                                                   |
| Profile    | Here you can create or select a profile in which all settings shown in this window are stored. HEIDENHAIN provides two standard profiles:                                                 |
|            | ■ DHCP-LAN: Settings for the standard Ethernet interface, should work in a standard company network.                                                                                      |
|            | ■ MachineNet:<br>Settings for the second, optional Ethernet<br>interface; for configuration of the machine<br>network                                                                     |
|            | Press the corresponding buttons to save, load and delete profiles                                                                                                    |
| IP address | ■ Automatically procure IP address option:<br>The control is to procure the IP address from<br>the DHCP server                                                                            |
|            | ■ Set the IP address manually option:  Manually define the IP address and subnet mask. Input: Four numerical values separated by points, in each field, e.g. 160.1.180.20 and 255.255.0.0 |

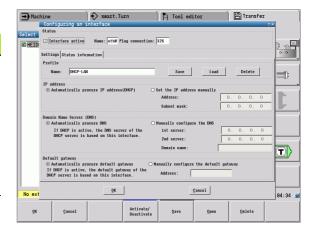

| Setting                     | Meaning                                                                                                    |
|-----------------------------|----------------------------------------------------------------------------------------------------|
| Domain Name<br>Server (DNS) | ■ Automatically procure DNS option:<br>The control is to automatically procure the IP address of the domain name server |
|                             | Manually configure the DNS option:<br>Manually enter the IP addresses of the<br>servers and the domain name             |
|                             |                                                                                                    |
| Default<br>gateway          | Automatically procure default gateway<br>option:<br>The control is to automatically procure the<br>default gateway      |

- ▶ Apply the changes with the **0K** button, or discard them with the **Cance1** button
- ▶ Select the **Internet** tab:

| Setting         | Meaning                                                                                                    |
|-----------------|----------------------------------------------------------------------------------------------------|
| Proxy           | ■ Direct connection to Internet/NAT:  The control forwards Internet inquiries to the default gateway and from there they must be forwarded through network address translation (e.g. if a direct connection to a modem is available) |
|                 | ■ Use proxy: Define the Address and Port of the Internet router in your network, ask your network administrator for the correct address and port                                                                                     |
| Telemaintenance | The machine manufacturer configures the server for telemaintenance here. Changes must always be made in agreement with your machine tool builder                                                                                     |

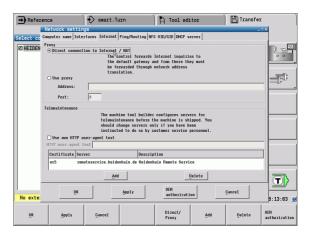

▶ Select the **Ping/Routing** tab to enter the ping and routing settings:

| Setting | Meaning                                                                                                    |
|---------|----------------------------------------------------------------------------------------------------|
| Ping    | In the <b>Address:</b> field, enter the IP number for which you want to check the network connection. Input: Four numerical values separated by periods, e.g. <b>160.1.180.20</b> . As an alternative, you can enter the name of the computer whose connection you want to check |
|         | <ul> <li>Press the <b>Start</b> button to begin the test. The control shows the status information in the Ping field</li> <li>Press the <b>Stop</b> button to conclude the test</li> </ul>                                                                                       |
|         |                                                                                                    |
| Routing | For network specialists: Status information of the operating system for the current routing                                                                                                    |
|         | ■ <b>Update</b> button:<br>Update routing                                                                                                    |

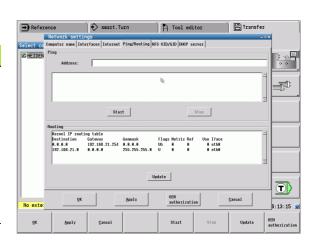

Select the NFS UID/GID tab to enter the user and group identifications:

| Setting                       | Meaning                                                                                                    |
|-------------------------------|----------------------------------------------------------------------------------------------------|
| Set UID/GID<br>for NFS shares | ■ User ID:  Definition of which user identification the end user uses to access files in the network. Ask your network specialist for the proper value |
|                               | Group ID:<br>Definition of the group identification with<br>which you access files in the network. Ask<br>your network specialist for the proper value |

Select the DHCP server tab to configure the DHCP server settings of the machine network:

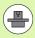

The configuration of the DHCP server is protected by password. Please contact the machine tool builder.

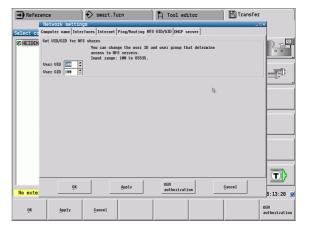

#### Setting

#### Meaning

## DHCP server active on:

#### ■ IP addresses as of:

Define the IP address as of which the control is to derive the pool of dynamic IP addresses. The control transfers the values that appear dimmed from the static IP address of the defined Ethernet interface; these values cannot be edited

#### ■ IP addresses up to:

Define the IP address up to which the control is to derive the pool of dynamic IP addresses.

#### ■ Lease Time (hours):

Time within which the dynamic IP address is to remain reserved for a client. If a client logs on within this time, the control reassigns the same dynamic IP address.

#### Domain name:

Here you can define a name for the machine network if required. This is necessary if the same names are assigned in the machine network and in the external network, for example.

#### ■ Forward DNS to external:

If **IP Forwarding** is active (**Interfaces** tab) and the option is active, you can specify that the name resolution for devices in the machine network can also be used by the external network.

#### ■ Forward DNS from external:

If **IP Forwarding** is active (**Interfaces** tab) and the option is active, you can specify that the control is to forward DNS inquiries from devices within the machine network to the name server of the external network if the DNS server of the MC cannot answer the inquiry.

#### ■ **Status** button:

Call an overview of the devices that are provided with a dynamic IP address in the machine network. You can also select settings for these devices.

#### Advanced options button: Additional settings for the DNS/DHCP server.

## Set standard values button: Define the factory default settings.

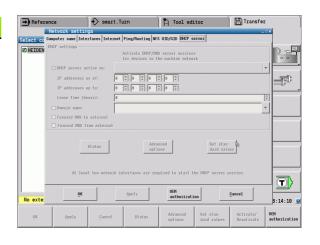

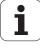

#### Network settings specific to the device

Press the NETWORK soft key to enter the network settings for a specific device. You can define any number of network settings, but you can manage only seven at one time

#### Setting Meaning

#### Network drive

List of all connected network drives. The control shows the respective status of the network connections in the columns:

#### ■ Mount:

Network drive connected / not connected

#### Auto:

Network drive is to be connected automatically /manually

#### Type:

Type of network connection. cifs and nfs are possible

#### ■ Drive:

Designation of the drive on the control

#### ■ TD·

Internal ID that identifies if a mount point has been used for more than one connection

#### ■ Server:

Name of the server

#### ■ Share name:

Name of the directory on the server that the control is to access

#### ■ User:

User name with which the user logs on to the network

#### Password:

Network drive password protected / not protected

#### ■ Ask for password?:

Request / Do not request password during connection

#### ■ Options:

Display additional connection options

To manage the network drives, use the screen buttons.

To add network drives, use the **Add** button: The control then starts the connection wizard, which guides you by dialog through the required definitions.

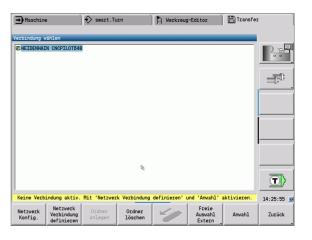

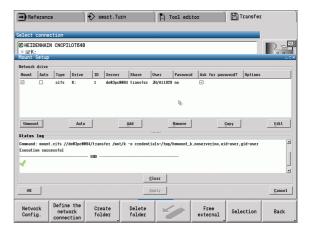

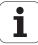

#### **USB** connection

Select the Organization mode and plug the USB storage device in at the USB port on the CNC PILOT.

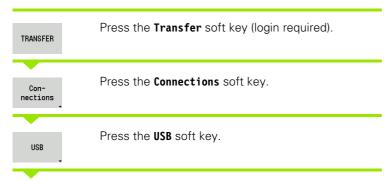

The CNC PILOT opens the **USB** dialog box. This dialog box is for the settings for the connection target.

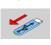

Use the soft keys to disconnect and reconnect USB storage devices.

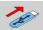

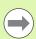

In principle, it should be possible to connect most USB devices to the control. It may happen that a USB device is not identified correctly by the control, for example when the cable between the control panel and the main computer is very long. In such cases, use another USB device.

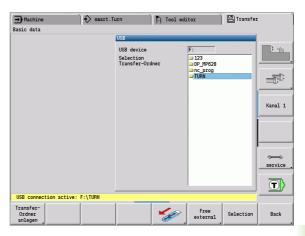

#### Soft keys for USB connection

Start Creates a folion on the USB start

Creates a folder of the specified name on the USB storage device.

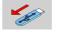

Disconnects the USB storage device and prepares the device for removal.

Free external Allows access to files that have not been properly saved in a project folder.

Selection

Selects the project folder highlighted previously using the arrow keys.

Back

Returns to the Transfer soft-key menu.

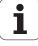

## **Data transfer options**

The CNC PILOT manages DIN programs, DIN subprograms, cycle programs and ICP contours in different directories. When you select "Program group," the control automatically switches to the applicable directory.

Parameters and tool data are stored under the file name entered for **Backup name** and saved to a ZIP file located in the "para" or "tool" folder on the control. You can then send this backup file to a project folder in the remote station.

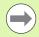

- If program files are opened in another operating mode, they are not overwritten.
- You can only load tool data and parameters when no program is executed in Program Run mode.

#### The following transfer functions are available:

- **Programs**: Transmitting and receiving files
- Back up parameters: Creating, transmitting and receiving
- **Restore parameters**: Reloading the parameter backup files
- Backup tools: Creating, transmitting and receiving
- Restore tools: Reloading the tool backup files
- **Service data**: Creating and transmitting service data
- Make data backup: Saving all data in a project folder
- Free external: Freely selecting program files on a USB storage device
- Misc. functions: Importing the cycle programs and DIN programs of the MANUALplus 4110

#### Transfer folder

The control exchanges data with an external storage device by accessing transfer folders created in the storage device. Files in transfer folders are organized using the same folder structure as on the control.

Transfer folders can only be used directly in the selected network path or in the root directory of the USB storage device.

| Folder structure – Storage of files |                                                                                                    |
|-------------------------------------|----------------------------------------------------------------------------------------------------|
| Folders                             | File types                                                                                                    |
| \dxf                                | Drawings in DXF format                                                                                                    |
| \gtb                                | Machining sequences (TURN PLUS)                                                                                                    |
| \gti                                | ICP contour descriptions                                                                                                    |
|                                     | <ul> <li>*.gmi (turning contour)</li> <li>*.gmr (workpiece-blank contour)</li> <li>*.gms (C axis, face)</li> <li>*.gmm (C axis, surface)</li> </ul> |
| \gtz                                | Cycle programs (teach-in)                                                                                                    |
|                                     | ■ *.gmz                                                                                                    |
| \ncps                               | DIN programs (smart.Turn)                                                                                                    |
|                                     | *.nc (main programs)                                                                                                    |
|                                     | *.ncs (subprograms)                                                                                                    |
| \para                               | Parameter backup files                                                                                                    |
|                                     | ■ PA_*.zip (parameters)                                                                                                    |
| \table                              | Parameter backup files                                                                                                    |
|                                     | ■ TA*.zip (tables)                                                                                                    |
| \tool                               | Tool backup files                                                                                                    |
|                                     | ■ TO*.zip (tool data and technology data)                                                                                                    |
| \pictures                           | Image files for subprograms                                                                                                    |
|                                     | *.bmp/png/jpg                                                                                                    |
| \data                               | Service files                                                                                                    |
|                                     | ■ Service*.zip                                                                                                    |

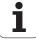

#### **Transferring programs (files)**

#### Selecting the program group

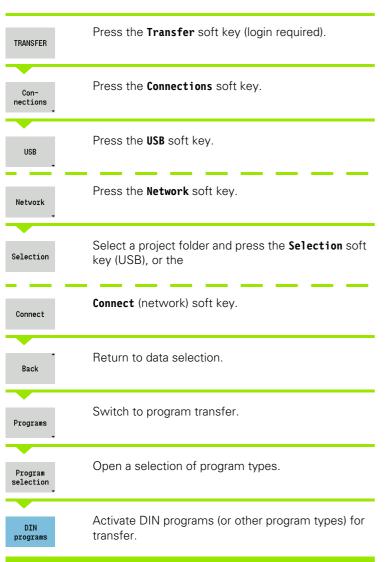

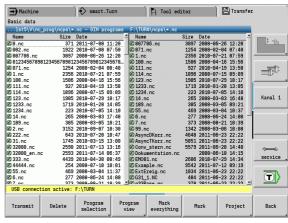

#### Soft keys for program group selection

DIN programs \*.nc: DIN and smart. Turn main programs. The transfer function scans the programs for subprograms and asks whether you want to transfer them as well.

DIN subprogram \*.ncs: DIN and smart.Turn subprograms. Help graphics assigned to the subprogram are also transferred.

Cycle programs

\*.gmz: Cycle programs. The transfer function scans the programs for subprograms and ICP contours, and asks whether you want to transfer them as well.

ICP contours ICP contours for cycle programs

- \*.gmi (turning contour)
- **\*.gmr** (workpiece-blank contour)
- \*.gms (C axis, face)
- \*.gmm (C axis, lateral surface)

Free external Allows selecting program files on a USB storage device without using a project folder.

File mask

Masking the file names within the selected program group.

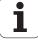

#### Selecting the program

In the window on the left, the CNC PILOT shows a file list of the control. The files of the remote station are displayed in the window on the right when a connection is established. With the **cursor keys** you can switch back and forth between the two windows.

When selecting a program, place the cursor on the desired program and press the Mark soft key. You can also select all programs with Mark everything.

Marked programs are highlighted in color. To unmark a program, simply press **Mark** once again.

The CNC PILOT displays the file size and the time of the last modification of the program in the list if permitted by the length of the file name.

With DIN programs/subprograms, you can also view the NC program with the **Program view** soft key.

Press the **Transmit** or **Receive** soft key to start transferring the files.

During transfer, the CNC PILOT displays the following information in a **transfer window** (see illustration):

- The name of the program which is currently being transferred.
- If a file already exists in the target path, the CNC PILOT asks whether you want to overwrite the file. You can then activate overwriting for only that file or for all files in the transfer.

If the CNC PILOT detects during transfer that the transferred files are linked to other files (subprograms, ICP contours), a dialog box opens where you can select the linked files for transfer.

#### Transferring project files

If you wish to transfer files from a project, the "Project" soft key enables you to open the project management of the control and select the corresponding project (see "Project management" on page 114).

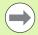

The **Internal project** soft key enables you to manage projects and transfer complete project folders (see also "Project management" on page 114).

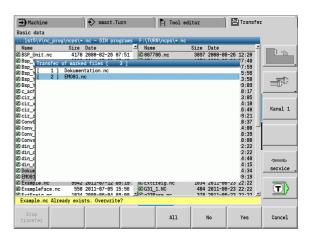

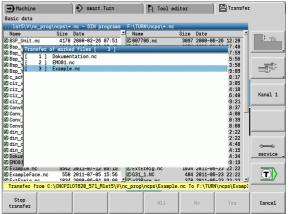

# Mark everything Mark or unmarks the file at the cursor position and moves the cursor down one position. Mark or unmarks the file at the cursor position and moves the cursor down one position. Opens a DIN main program or subprogram for reading.

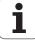

#### **Transferring parameters**

Parameters are backed up in two steps:

- Creating a parameter backup: The parameters are archived in ZIP files and stored in the control.
- Transmitting/Receiving the parameter backup files.
- **Restoring parameters:** Restores the backup files into the active data on the CNC PILOT (login required).

#### Parameter selection

You can also create a parameter backup without connecting to an external storage device.

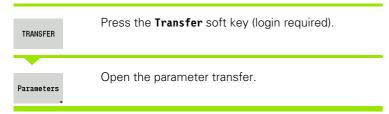

#### Parameter backup data

A parameter backup file contains all the parameters and tables of the CNC PILOT except tool and technology data.

Path and file names of the backup files:

- Config data: \para\PA\_\*.zip
- Tables: \table\TA\_\*.zip

The transfer window only shows the "para" folder. The associated file in the "table" folder is automatically created and transferred.

Press the **Transmit** or **Receive** soft key to start transferring the files.

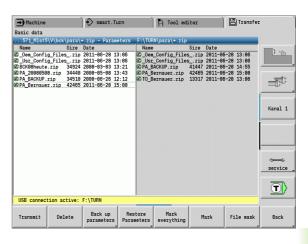

| Soft keys for parameter transfer |                                                                                                   |
|----------------------------------|---------------------------------------------------------------------------------------------------|
| Transmit                         | Transmits all marked files from the control to the remote station.                                |
| Receive                          | Receives all files marked on the remote station.                                                  |
| Delete                           | Deletes all marked files after a confirmation prompt (login required).                            |
| Back up<br>parameters            | Creates a parameter backup data record as a .zip file.                                            |
| Restore<br>Parameters            | Restores data from the selected backup data record to the active control system (login required). |
| Mark<br>everything               | Marks all files in the current window.                                                            |
| Mark                             | Marks or unmarks the file at the cursor position and moves the cursor down one position.          |

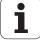

#### **Transferring tool data**

Tools are backed up in two steps:

- Creating a tool backup: The parameters are archived in ZIP files and stored in the control.
- Transmitting/Receiving the tool backup files.
- **Restoring tools:** Restores the backup files into the active data on the CNC PILOT (login required).

#### **Tool selection**

You can also create a tool backup without connecting to an external storage device.

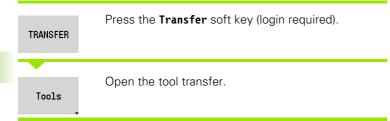

#### Tool backup data

If you want to create a backup, you can define which tool data you want to save in a selection window.

Selection for the content of backup files:

- Tools
- Tool texts
- Technology data
- Touch probes
- Tool holders

Path and file names of the backup files:

■ \bck\tool\TO\_\*.zip

Press the **Transmit** or **Receive** soft key to start transferring the files.

When restoring backup data, all available content of the backup is displayed in a selection window. Here you can select the tool data you want to read in.

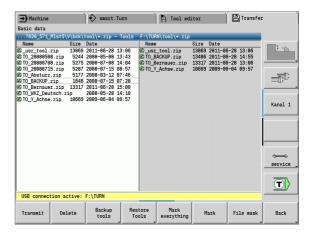

| Soft keys          | for tool transfer                                                                                                |
|--------------------|----------------------------------------------------------------------------------------------------|
| Transmit           | Transmits all marked files from the control to the remote station.                                               |
| Receive            | Receives all files marked on the remote station.                                                                 |
| Delete             | Deletes all marked files after a confirmation prompt (login required).                                           |
| Backup<br>tools    | Creates a tool backup data record as a .zip file.                                                                |
| Restore<br>Tools   | Restores data from the now selected backup data record to the active control system (login required).            |
| Mark<br>everything | Marks all files in the current window.                                                                           |
| Mark               | Marks or unmarks the file at the cursor position and moves the cursor down one position.                         |
| File mask          | Selects the ZIP or HTT file type. The tool data can also be transferred directly as a HTT file (e.g. from a tool |

presetter).

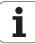

#### Service files

Service files contain various log files used by the service department for troubleshooting. All important information is summarized in a services file record as a zip file.

Path and file names of the backup files:

■ \data\SERVICEx.zip ("x" stands for a consecutive number)

The CNC PILOT always generates the service file with the number "1". Already existing files are renamed to the numbers 2 to 5. An existing file with the number 5 is deleted.

- Creating service files: The information is summarized in a ZIP file and stored in the control.
- Transmit service files.

#### Service selection

You can also create service files without connecting to an external storage device.

| TRANSFER | Press the <b>Transfer</b> soft key (login required).                                               |
|----------|----------------------------------------------------------------------------------------------------|
| Service  | Open the service data transfer.                                                                    |
| Save     | Enter a file name under which the service file is saved and confirm with the <b>Save</b> soft key. |

| Soft keys                  | Soft keys for transferring service files                                                 |  |  |  |  |  |  |
|----------------------------|------------------------------------------------------------------------------------------|--|--|--|--|--|--|
| Transmit                   | Transmits all marked files from the control to the remote station.                       |  |  |  |  |  |  |
| Delete                     | Deletes all marked files after a confirmation prompt (login required).                   |  |  |  |  |  |  |
| Mark<br>everything         | Marks all files in the current window.                                                   |  |  |  |  |  |  |
| Mark                       | Marks or unmarks the file at the cursor position and moves the cursor down one position. |  |  |  |  |  |  |
| Create<br>Service<br>files | Creates a service files data record as a .zip file.                                      |  |  |  |  |  |  |

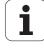

#### Creating a data backup file

A data backup performs the following steps:

- Copies the program files to the transfer folder.
  - NC main programs
  - NC subprograms (with graphics)
  - Cycle programs
  - ICP contours
- Creates a parameter backup and copies all backup files from "\para" and "\table" to the project folder. (PA\_Backup.zip, TA\_Backup.zip)
- Creates a tool backup file and copies all tool backup files from "\tool" to the project folder (TO\_Backup.zip).
- Service files are **not** created and copied.

#### **Data backup selection**

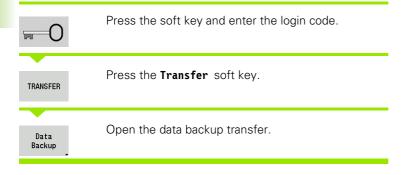

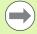

- Existing files will be overwritten without a confirmation prompt.
- To cancel the data backup, press the **Cancel** soft key. The backup process stops as soon as the currently running partial backup is completed.

#### Soft keys for data backup

Start backup Starts backing up the data to a complete transfer folder.

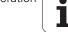

# Importing NC programs from predecessor controls

The program formats of the predecessor controls MANUALplus 4110 and CNC PILOT 4290 differ from the format of the CNC PILOT 620/640. However, you can use the program converter to adapt programs of the predecessor control to the new control. This converter is a component of the CNC PILOT. The converter completes the required adaptations as automatically as possible.

Overview of convertible NC part programs:

- MANUALplus 4110
  - Cycle programs
  - ICP contour descriptions
  - DIN programs
- CNC PILOT 4290: DIN PLUS programs

TURN PLUS programs of the CNC PILOT 4290 cannot be converted.

#### Importing NC programs from the connected data medium

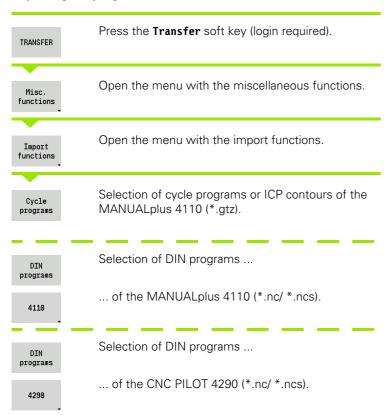

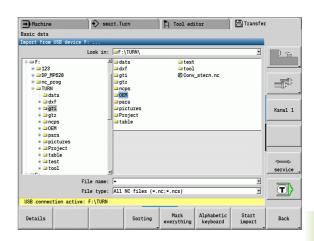

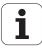

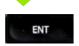

Use the cursor keys to select the folder, then press the Enter key to switch to the right window.

With the cursor keys, select the NC program to be converted.

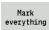

Mark all NC programs.

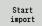

Start the import filter for converting the program(s) to the CNC PILOT format.

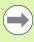

The names of imported cycle programs, ICP contour descriptions, DIN programs and DIN subprograms are given the prefix "CONV\_..." In addition, the CNC PILOT adapts the extension and imports the NC programs to the correct folders.

#### Converting cycle programs

MANUALplus 4110 and CNC PILOT 620/640 have different solutions for tool management, technology data, etc. Also, the cycles of the CNC PILOT 620/640 have more parameters than those of the MANUALplus 4110.

Please note the following:

- **Tool call:** The loading of the T number depends on whether the program is a "multifix program" (2-digit T number) or "turret program" (4-digit T number).
  - 2-digit T number: The T number is loaded as "ID" and entered as the T number "T1".
  - 4-digit T number (Tddpp): The first two digits of the T number (dd) are loaded as "ID" and the last two (pp) as "T".
- Moving to the tool change point: In tool change point G14, the converter enters the "no axis" setting. In the MANUALplus 4110 this parameter is not used.
- Safety clearance: The safety clearances defined in the "general settings" parameter are entered by the converter in the safety clearance G47, ... SCI, ... SCK.

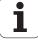

- M functions are left unchanged.
- Calling ICP contours: When an ICP contour is called, the converter prefixes "CONV\_..." to the name.
- Calling DIN cycles: When a DIN cycle is called, the converter prefixes "CONV\_..." to the name.

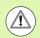

HEIDENHAIN recommends adapting converted NC programs to the circumstances of the CNC PILOT and then testing them before using them for production.

#### **Converting DIN programs**

DIN/ISO programs not only have new solutions for tool management, technology data, etc., but also for contour description and variable programming.

Remember the following when converting **DIN/ISO programs of the MANUALplus 4110**:

- **Tool call:** The loading of the T number depends on whether the program is a "multifix program" (2-digit T number) or "turret program" (4-digit T number).
  - 2-digit T number: The T number is loaded as "ID" and entered as the T number "T1".
  - 4-digit T number (Tddpp): The first two digits of the T number (dd) are loaded as "ID" and the last two (pp) as "T".
- Workpiece-blank definition: A G20/G21 workpiece-blank definition of the MANUALplus 4110 becomes an AUXILIARY BLANK on the CNC PILOT 620/640.
- Contour descriptions: In MANUALplus 4110 programs, the fixed cycles are followed by the contour description. During conversion the contour description is converted to an AUXILIARY CONTOUR. The associated cycle in the MACHINING section then refers to this auxiliary contour.
- Variable programming: Variable accesses to tool data, machine dimensions, D compensation values, parameter data and events cannot be converted. These program sequences have to be adapted.
- M functions are left unchanged.
- Inches or metric: The converter cannot detect the unit of measure of the MANUALplus 4110 program. Consequently, no unit of measure is entered in the target program. This has to be completed by the user.

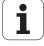

Remember the following when converting **DIN programs of the CNC PILOT 4290**:

- **Tool call** (T commands of the TURRET section):
- T commands containing a reference to the tool database are left unchanged (example: T1 ID"342-300.1").
- T commands containing tool data cannot be converted.
- Variable programming: Variable accesses to tool data, machine dimensions, D compensation values, parameter data and events cannot be converted. These program sequences have to be adapted.
- M functions are left unchanged.
- Names of external subprograms: When an external subprogram is called, the converter prefixes "CONV\_..." to the name.

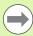

If the DIN program contains nonconvertible elements, the corresponding NC block is saved as a comment. The word WARNING is inserted in front of this comment. Depending on the situation, the nonconvertible command is taken into the comment line, or the nonconvertible NC block follows the comment.

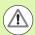

HEIDENHAIN recommends adapting converted NC programs to the circumstances of the CNC PILOT and then testing them before using them for production.

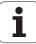

## 8.4 Service pack

If changes or additional features are required in the control software, your machine tool builder will provide you with a service pack. The service pack is usually installed with the aid of a USB memory stick (1 GB or larger). The software required for the service pack is compressed in the **setup.zip** file. This file is saved on the USB stick.

#### Installing a service pack

The control has to be shut-down during the installation of the service pack. So end any NC program editing, etc. before you begin installation.

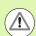

HEIDENHAIN recommends backing up your data before installing the service pack (see page 556).

Connect a USB stick and switch to the Organization mode of operation.

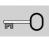

Press soft key and enter the code number 231019.

UPDATE Data Press the soft key. (If the soft key is not visible, switch the soft-key menu.)

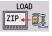

Press the soft key.

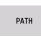

Press the **Path** soft key to select the directory in the left window.

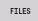

Press the **Files** soft key to select the file in the right window.

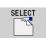

Place the cursor on the "setup.zip" file and press the **SELECT** soft key.

The CNC PILOT checks whether the service pack can be used for the current software version of the control.

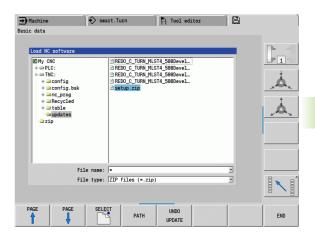

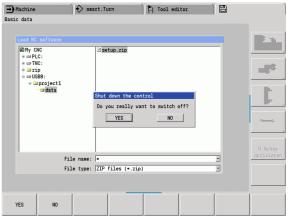

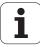

Answer the confirmation prompt "Do you really want to switch off?" Then the actual update program starts.

Set the desired language (e.g. English) and do the update.

During installation of the service pack the CNC PILOT writes the relevant program and data of the older software to the selected folder of the USB stick. The file created in this way begins with "REDO\_".

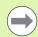

- After the software update the CNC PILOT automatically restarts.
- Keep the USB stick so that you can undo the installation of the service pack if necessary.

# Uninstalling a service pack (with software 548328-xx)

The USB stick used to install the service pack is also used for its uninstallation. The required "REDO" files are in the same folder used for the installation of the service pack.

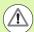

Back up the NC programs or parameters you have created or changed after the installation of the service pack before returning to the previous software version! The previous software level is restored with the uninstallation of the service pack. Parameters that were created or changed can get lost!

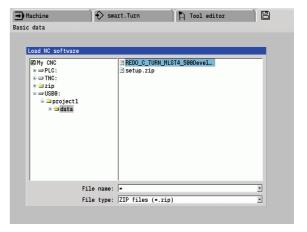

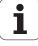

#### Uninstallation of the service pack

Connect a USB stick and switch to the Organization mode of operation.

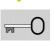

Press soft key and enter the code number 231019.

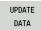

Press the soft key.

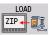

Press the soft key.

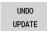

Switch on the UNDO UPDATE soft key.

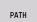

Press the **Path** soft key to select the directory in the left window.

FILES

Press the **Files** soft key to select the file in the right window.

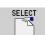

Place the cursor on the "setup.zip" file and press the **SELECT** soft key. (This folder also contains the "REDO" files.)

The CNC PILOT checks whether the software level of the selected file is the same as that on the control.

Answer the confirmation prompt "Do you really want to switch off?" Then the actual uninstallation program starts.

Set the desired language (e.g. English) and do the uninstallation.

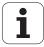

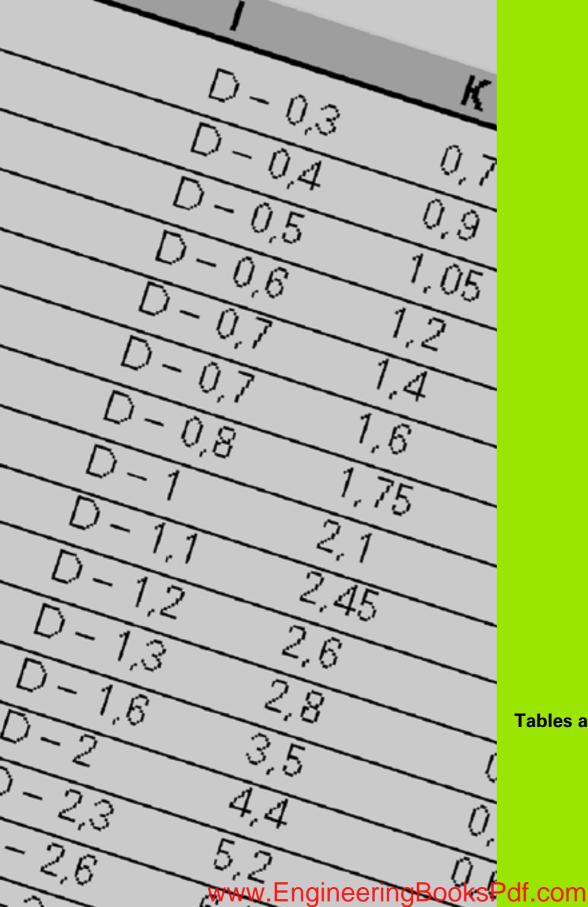

9

**Tables and overviews** 

i

## 9.1 Thread pitch

## **Thread parameters**

To determine the thread parameters, the CNC PILOT uses the following table.

#### Where:

- F: Thread pitch. Where an asterisk "\*" is given in the table, the thread pitch is calculated from the diameter, depending on the thread type (See "Thread pitch" on page 567.).
- P: Thread depth
- R: Thread width
- A: Thread angle, left
- W: Thread angle, right

Calculation formula:  $Kb = 0.26384*F - 0.1*\sqrt{F}$ 

Thread backlash "ac" (depending on thread pitch):

- Thread pitch <= 1: ac = 0.15
- Thread pitch <= 2: ac = 0.25
- Thread pitch  $\leq$  6: ac = 0.5
- Thread pitch <= 13: ac = 1

| Thread type Q                            |          | F | Р          | R         | Α     | W     |
|------------------------------------------|----------|---|------------|-----------|-------|-------|
| Q=1 Metric ISO fine-pitch thread         | External | - | 0.61343*F  | F         | 30°   | 30°   |
|                                          | Internal | - | 0.54127*F  | F         | 30°   | 30°   |
| Q=2 Metric ISO thread                    | External | * | 0.61343*F  | F         | 30°   | 30°   |
|                                          | Internal | * | 0.54127*F  | F         | 30°   | 30°   |
| Q=3 Metric ISO tapered thread            | External | - | 0.61343*F  | F         | 30°   | 30°   |
| Q=4 Metric ISO tapered fine-pitch thread |          | _ | 0.61343*F  | F         | 30°   | 30°   |
| Q=5 Metric ISO trapezoid thread          | External | _ | 0.5*F+ac   | 0.633*F   | 15°   | 15°   |
|                                          | Internal | _ | 0.5*F+ac   | 0.633*F   | 15°   | 15°   |
| Q=6 Flat metric trapezoid thread         | External | _ | 0.3*F+ac   | 0.527*F   | 15°   | 15°   |
|                                          | Internal | _ | 0.3*F+ac   | 0.527*F   | 15°   | 15°   |
| Q=7 Metric buttress thread               | External | _ | 0.86777*F  | 0.73616*F | 3°    | 30°   |
|                                          | Internal | _ | 0.75*F     | F–Kb      | 30°   | 3°    |
| Q=8 Cylindrical round thread             | External | * | 0.5*F      | F         | 15°   | 15°   |
|                                          | Internal | * | 0.5*F      | F         | 15°   | 15°   |
| Q=9 Cylindrical Whitworth thread         | External | * | 0.64033*F  | F         | 27.5° | 27.5° |
|                                          | Internal | * | 0.64033*F  | F         | 27.5° | 27.5° |
| Q=10 Tapered Whitworth thread            | External | * | 0.640327*F | F         | 27.5° | 27.5° |
| Q=11 Whitworth pipe thread               | External | * | 0.640327*F | F         | 27.5° | 27.5° |
|                                          | Internal | * | 0.640327*F | F         | 27.5° | 27.5° |

Tables and overviews

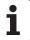

| Thread type Q                                            |          | F | Р         | R | Α   | W   |
|----------------------------------------------------------|----------|---|-----------|---|-----|-----|
| Q=12 Nonstandard thread                                  |          | - | _         | _ | -   | _   |
| Q=13 UNC US coarse thread                                | External | * | 0.61343*F | F | 30° | 30° |
|                                                          | Internal | * | 0.54127*F | F | 30° | 30° |
| Q=14 UNF US fine-pitch thread                            | External | * | 0.61343*F | F | 30° | 30° |
|                                                          | Internal | * | 0.54127*F | F | 30° | 30° |
| Q=15 UNEF U.S. extra-fine-pitch thread                   | External | * | 0.61343*F | F | 30° | 30° |
|                                                          | Internal | * | 0.54127*F | F | 30° | 30° |
| Q=16 NPT U.S. taper pipe thread                          | External | * | 0.8*F     | F | 30° | 30° |
|                                                          | Internal | * | 0.8*F     | F | 30° | 30° |
| Q=17 NPTF U.S. taper dryseal pipe thread                 | External | * | 0.8*F     | F | 30° | 30° |
|                                                          | Internal | * | 0.8*F     | F | 30° | 30° |
| Q=18 NPSC U.S. cylindrical pipe thread with lubricant    | External | * | 0.8*F     | F | 30° | 30° |
|                                                          | Internal | * | 0.8*F     | F | 30° | 30° |
| Q=19 NPFS U.S. cylindrical pipe thread without lubricant | External | * | 0.8*F     | F | 30° | 30° |
|                                                          | Internal | * | 0.8*F     | F | 30° | 30° |

## Thread pitch

#### Q = 2 Metric ISO thread

| Diameter | Thread pitch | Diameter | Thread pitch | Diameter | Thread pitch |
|----------|--------------|----------|--------------|----------|--------------|
| 1        | 0.25         | 6        | 1            | 27       | 3            |
| 1.1      | 0.25         | 7        | 1            | 30       | 3.5          |
| 1.2      | 0.25         | 8        | 1.25         | 33       | 3.5          |
| 1.4      | 0.3          | 9        | 1.25         | 36       | 4            |
| 1.6      | 0.35         | 10       | 1.5          | 39       | 4            |
| 1.8      | 0.35         | 11       | 1.5          | 42       | 4.5          |
| 2        | 0.4          | 12       | 1.75         | 45       | 4.5          |
| 2.2      | 0.45         | 14       | 2            | 48       | 5            |
| 2.5      | 0.45         | 16       | 2            | 52       | 5            |
| 3        | 0.5          | 18       | 2.5          | 56       | 5.5          |
| 3.5      | 0.6          | 20       | 2.5          | 60       | 5.5          |
| 4        | 0.7          | 22       | 2.5          | 64       | 6            |
| 4.5      | 0.75         | 24       | 3            | 68       | 6            |
| 5        | 0.8          |          |              |          |              |

#### Q = 8 Cylindrical round thread

| Diameter | Thread pitch |
|----------|--------------|
| 12       | 2.54         |
| 14       | 3.175        |
| 40       | 4.233        |
| 105      | 6.35         |
| 200      | 6.35         |

#### Q = 9 Cylindrical Whitworth thread

| Thread designation | Diameter<br>(in mm) | Thread pitch | Thread designation | Diameter<br>(in mm) | Thread pitch |
|--------------------|---------------------|--------------|--------------------|---------------------|--------------|
| 1/4"               | 6.35                | 1.27         | 1 1/4"             | 31.751              | 3.629        |
| 5/16"              | 7.938               | 1.411        | 1 3/8"             | 34.926              | 4.233        |
| 3/8"               | 9.525               | 1.588        | 1 1/2"             | 38.101              | 4.233        |
| 7/16"              | 11.113              | 1.814        | 1 5/8"             | 41.277              | 5.08         |
| 1/2"               | 12.7                | 2.117        | 1 3/4"             | 44.452              | 5.08         |
| 5/8"               | 15.876              | 2.309        | 1 7/8"             | 47.627              | 5.645        |
| 3/4"               | 19.051              | 2.54         | 2"                 | 50.802              | 5.645        |
| 7/8"               | 22.226              | 2.822        | 2 1/4"             | 57.152              | 6.35         |
| 1"                 | 25.401              | 3.175        | 2 1/2"             | 63.502              | 6.35         |
| 1 1/8"             | 28.576              | 3.629        | 2 3/4"             | 69.853              | 7.257        |

#### Q = 10 Tapered Whitworth thread

| Thread designation | Diameter<br>(in mm) | Thread pitch | Thread designation | Diameter<br>(in mm) | Thread pitch |
|--------------------|---------------------|--------------|--------------------|---------------------|--------------|
| 1/16"              | 7.723               | 0.907        | 1 1/2"             | 47.803              | 2.309        |
| 1/8"               | 9.728               | 0.907        | 2"                 | 59.614              | 2.309        |
| 1/4"               | 13.157              | 1.337        | 2 1/2"             | 75.184              | 2.309        |
| 3/8"               | 16.662              | 1.337        | 3"                 | 87.884              | 2.309        |
| 1/2"               | 20.995              | 1.814        | 4"                 | 113.03              | 2.309        |
| 3/4"               | 26.441              | 1.814        | 5"                 | 138.43              | 2.309        |
| 1"                 | 33.249              | 2.309        | 6"                 | 163.83              | 2.309        |
| 1 1/4"             | 41.91               | 2.309        |                    |                     |              |

Tables and overviews

#### Q = 11 Whitworth pipe thread

| Thread designation | Diameter<br>(in mm) | Thread pitch | Thread designation | Diameter<br>(in mm) | Thread pitch |
|--------------------|---------------------|--------------|--------------------|---------------------|--------------|
| 1/8"               | 9.728               | 0.907        | 2"                 | 59.614              | 2.309        |
| 1/4"               | 13.157              | 1.337        | 2 1/4"             | 65.71               | 2.309        |
| 3/8"               | 16.662              | 1.337        | 2 1/2"             | 75.184              | 2.309        |
| 1/2"               | 20.995              | 1.814        | 2 3/4"             | 81.534              | 2.309        |
| 5/8"               | 22.911              | 1.814        | 3"                 | 87.884              | 2.309        |
| 3/4"               | 26.441              | 1.814        | 3 1/4"             | 93.98               | 2.309        |
| 7/8"               | 30.201              | 1.814        | 3 1/2"             | 100.33              | 2.309        |
| 1"                 | 33.249              | 2.309        | 3 3/4"             | 106.68              | 2.309        |
| 1 1/8"             | 37.897              | 2.309        | 4"                 | 113.03              | 2.309        |
| 1 1/4"             | 41.91               | 2.309        | 4 1/2"             | 125.73              | 2.309        |
| 1 3/8"             | 44.323              | 2.309        | 5"                 | 138.43              | 2.309        |
| 1 1/2"             | 47.803              | 2.309        | 5 1/2"             | 151.13              | 2.309        |
| 1 3/4"             | 53.746              | 1.814        | 6"                 | 163.83              | 2.309        |

#### Q = 13 UNC US coarse thread

| Thread designation | Diameter<br>(in mm) | Thread pitch | Thread designation | Diameter<br>(in mm) | Thread pitch |
|--------------------|---------------------|--------------|--------------------|---------------------|--------------|
| 0.073"             | 1.8542              | 0.396875     | 7/8"               | 22.225              | 2.82222222   |
| 0.086"             | 2.1844              | 0.453571428  | 1"                 | 25.4                | 3.175        |
| 0.099"             | 2.5146              | 0.529166666  | 1 1/8"             | 28.575              | 3.628571429  |
| 0.112"             | 2.8448              | 0.635        | 1 1/4"             | 31.75               | 3.628571429  |
| 0.125"             | 3.175               | 0.635        | 1 3/8"             | 34.925              | 4.233333333  |
| 0.138"             | 3.5052              | 0.79375      | 1 1/2"             | 38.1                | 4.233333333  |
| 0.164"             | 4.1656              | 0.79375      | 1 3/4"             | 44.45               | 5.08         |
| 0.19"              | 4.826               | 1.058333333  | 2"                 | 50.8                | 5.64444444   |
| 0.216"             | 5.4864              | 1.058333333  | 2 1/4"             | 57.15               | 5.64444444   |
| 1/4"               | 6.35                | 1.27         | 2 1/2"             | 63.5                | 6.35         |
| 5/16"              | 7.9375              | 1.411111111  | 2 3/4"             | 69.85               | 6.35         |
| 3/8"               | 9.525               | 1.5875       | 3"                 | 76.2                | 6.35         |
| 7/16"              | 11.1125             | 1.814285714  | 3 1/4"             | 82.55               | 6.35         |
| 1/2"               | 12.7                | 1.953846154  | 3 1/2"             | 88.9                | 6.35         |
| 9/16"              | 14.2875             | 2.116666667  | 3 3/4"             | 95.25               | 6.35         |
| 5/8"               | 15.875              | 2.309090909  | 4"                 | 101.6               | 6.35         |
| 3/4"               | 19.05               | 2.54         |                    |                     |              |

Q = 14 UNF US fine-pitch thread

| Thread designation | Diameter<br>(in mm) | Thread pitch | Thread designation | Diameter<br>(in mm) | Thread pitch |
|--------------------|---------------------|--------------|--------------------|---------------------|--------------|
| 0.06"              | 1.524               | 0.3175       | 3/8"               | 9.525               | 1.058333333  |
| 0.073"             | 1.8542              | 0.352777777  | 7/16"              | 11.1125             | 1.27         |
| 0.086"             | 2.1844              | 0.396875     | 1/2"               | 12.7                | 1.27         |
| 0.099"             | 2.5146              | 0.453571428  | 9/16"              | 14.2875             | 1.411111111  |
| 0.112"             | 2.8448              | 0.529166666  | 5/8"               | 15.875              | 1.411111111  |
| 0.125"             | 3.175               | 0.577272727  | 3/4"               | 19.05               | 1.5875       |
| 0.138"             | 3.5052              | 0.635        | 7/8"               | 22.225              | 1.814285714  |
| 0.164"             | 4.1656              | 0.70555555   | 1"                 | 25.4                | 1.814285714  |
| 0.19"              | 4.826               | 0.79375      | 1 1/8"             | 28.575              | 2.116666667  |
| 0.216"             | 5.4864              | 0.907142857  | 1 1/4"             | 31.75               | 2.116666667  |
| 1/4"               | 6.35                | 0.907142857  | 1 3/8"             | 34.925              | 2.116666667  |
| 5/16"              | 7.9375              | 1.058333333  | 1 1/2"             | 38.1                | 2.116666667  |

#### Q = 15 UNEF US extra-fine-pitch thread

| Thread designation | Diameter<br>(in mm) | Thread pitch | Thread designation | Diameter<br>(in mm) | Thread pitch |
|--------------------|---------------------|--------------|--------------------|---------------------|--------------|
| 0.216"             | 5.4864              | 0.79375      | 1 1/16"            | 26.9875             | 1.411111111  |
| 1/4"               | 6.35                | 0.79375      | 1 1/8"             | 28.575              | 1.411111111  |
| 5/16"              | 7.9375              | 0.79375      | 1 3/16"            | 30.1625             | 1.411111111  |
| 3/8"               | 9.525               | 0.79375      | 1 1/4"             | 31.75               | 1.411111111  |
| 7/16"              | 11.1125             | 0.907142857  | 1 5/16"            | 33.3375             | 1.411111111  |
| 1/2"               | 12.7                | 0.907142857  | 1 3/8"             | 34.925              | 1.411111111  |
| 9/16"              | 14.2875             | 1.058333333  | 1 7/16"            | 36.5125             | 1.411111111  |
| 5/8"               | 15.875              | 1.058333333  | 1 1/2"             | 38.1                | 1.411111111  |
| 11/16"             | 17.4625             | 1.058333333  | 1 9/16"            | 39.6875             | 1.411111111  |
| 3/4"               | 19.05               | 1.27         | 1 5/8"             | 41.275              | 1.411111111  |
| 13/16"             | 20.6375             | 1.27         | 1 11/16"           | 42.8625             | 1.411111111  |
| 7/8"               | 22.225              | 1.27         | 1 3/4"             | 44.45               | 1.5875       |
| 15/16"             | 23.8125             | 1.27         | 2"                 | 50.8                | 1.5875       |
| 1"                 | 25.4                | 1.27         |                    |                     |              |

Tables and overviews

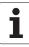

#### Q = 16 NPT US taper pipe thread

| Thread designation | Diameter<br>(in mm) | Thread pitch | Thread designation | Diameter<br>(in mm) | Thread pitch |
|--------------------|---------------------|--------------|--------------------|---------------------|--------------|
| 1/16"              | 7.938               | 0.94074074   | 3 1/2"             | 101.6               | 3.175        |
| 1/8"               | 10.287              | 0.94074074   | 4"                 | 114.3               | 3.175        |
| 1/4"               | 13.716              | 1.411111111  | 5"                 | 141.3               | 3.175        |
| 3/8"               | 17.145              | 1.411111111  | 6"                 | 168.275             | 3.175        |
| 1/2"               | 21.336              | 1.814285714  | 8"                 | 219.075             | 3.175        |
| 3/4"               | 26.67               | 1.814285714  | 10"                | 273.05              | 3.175        |
| 1"                 | 33.401              | 2.208695652  | 12"                | 323.85              | 3.175        |
| 1 1/4"             | 42.164              | 2.208695652  | 14"                | 355.6               | 3.175        |
| 1 1/2"             | 48.26               | 2.208695652  | 16"                | 406.4               | 3.175        |
| 2"                 | 60.325              | 2.208695652  | 18"                | 457.2               | 3.175        |
| 2 1/2"             | 73.025              | 3.175        | 20"                | 508                 | 3.175        |
| 3"                 | 88.9                | 3.175        | 24"                | 609.6               | 3.175        |

#### Q = 17 NPTF US taper dryseal pipe thread

| Thread designation | Diameter<br>(in mm) | Thread pitch | Thread designation | Diameter<br>(in mm) | Thread pitch |
|--------------------|---------------------|--------------|--------------------|---------------------|--------------|
| 1/16"              | 7.938               | 0.94074074   | 1"                 | 33.401              | 2.208695652  |
| 1/8"               | 10.287              | 0.94074074   | 1 1/4"             | 42.164              | 2.208695652  |
| 1/4"               | 13.716              | 1.411111111  | 1 1/2"             | 48.26               | 2.208695652  |
| 3/8"               | 17.145              | 1.411111111  | 2"                 | 60.325              | 2.208695652  |
| 1/2"               | 21.336              | 1.814285714  | 2 1/2"             | 73.025              | 3.175        |
| 3/4"               | 26.67               | 1.814285714  | 3"                 | 88.9                | 3.175        |

#### Q = 18 NPSC U.S. cylindrical pipe thread with lubricant

| Thread designation | Diameter<br>(in mm) | Thread pitch | Thread designation | Diameter<br>(in mm) | Thread pitch |
|--------------------|---------------------|--------------|--------------------|---------------------|--------------|
| 1/8"               | 10.287              | 0.94074074   | 1 1/2"             | 48.26               | 2.208695652  |
| 1/4"               | 13.716              | 1.411111111  | 2"                 | 60.325              | 2.208695652  |
| 3/8"               | 17.145              | 1.411111111  | 2 1/2"             | 73.025              | 3.175        |
| 1/2"               | 21.336              | 1.814285714  | 3"                 | 88.9                | 3.175        |
| 3/4"               | 26.67               | 1.814285714  | 3 1/2"             | 101.6               | 3.175        |
| 1"                 | 33.401              | 2.208695652  | 4"                 | 114.3               | 3.175        |
| 1 1/4"             | 42.164              | 2.208695652  |                    |                     |              |

#### Q = 19 NPFS U.S. cylindrical pipe thread without lubricant

| Thread designation | Diameter<br>(in mm) | Thread pitch | Thread designation | Diameter<br>(in mm) | Thread pitch |
|--------------------|---------------------|--------------|--------------------|---------------------|--------------|
| 1/16"              | 7.938               | 0.94074074   | 1/2"               | 21.336              | 1.814285714  |
| 1/8"               | 10.287              | 0.94074074   | 3/4"               | 26.67               | 1.814285714  |
| 1/4"               | 13.716              | 1.411111111  | 1"                 | 33.401              | 2.208695652  |
| 3/8"               | 17.145              | 1.411111111  |                    |                     |              |

i

## 9.2 Undercut parameters

## **DIN 76**—undercut parameters

The CNC PILOT determines the parameters for the thread undercut (undercut DIN 76) from the thread pitch. The undercut parameters are in accordance with DIN 13 for metric threads.

| External thread |     |      |      |     | External thread |     |      |     |     |
|-----------------|-----|------|------|-----|-----------------|-----|------|-----|-----|
| Thread pitch    | I   | K    | R    | W   | Thread pitch    | I   | K    | R   | W   |
| 0.2             | 0.3 | 0.7  | 0.1  | 30° | 1.25            | 2   | 4.4  | 0.6 | 30° |
| 0.25            | 0.4 | 0.9  | 0.12 | 30° | 1.5             | 2.3 | 5.2  | 0.8 | 30° |
| 0.3             | 0.5 | 1.05 | 0.16 | 30° | 1.75            | 2.6 | 6.1  | 1   | 30° |
| 0.35            | 0.6 | 1.2  | 0.16 | 30° | 2               | 3   | 7    | 1   | 30° |
| 0.4             | 0.7 | 1.4  | 0.2  | 30° | 2.5             | 3.6 | 8.7  | 1.2 | 30° |
| 0.45            | 0.7 | 1.6  | 0.2  | 30° | 3               | 4.4 | 10.5 | 1.6 | 30° |
| 0.5             | 0.8 | 1.75 | 0.2  | 30° | 3.5             | 5   | 12   | 1.6 | 30° |
| 0.6             | 1   | 2.1  | 0.4  | 30° | 4               | 5.7 | 14   | 2   | 30° |
| 0.7             | 1.1 | 2.45 | 0.4  | 30° | 4.5             | 6.4 | 16   | 2   | 30° |
| 0.75            | 1.2 | 2.6  | 0.4  | 30° | 5               | 7   | 17.5 | 2.5 | 30° |
| 0.8             | 1.3 | 2.8  | 0.4  | 30° | 5.5             | 7.7 | 19   | 3.2 | 30° |
| 1               | 1.6 | 3.5  | 0.6  | 30° | 6               | 8.3 | 21   | 3.2 | 30° |

i

| Internal thread |     | Internal thread |      |     |              |     |      |     |     |
|-----------------|-----|-----------------|------|-----|--------------|-----|------|-----|-----|
| Thread pitch    | T I | K               | R    | W   | Thread pitch | - 1 | K    | R   | W   |
| 0.2             | 0.1 | 1.2             | 0.1  | 30° | 1.25         | 0.5 | 6.7  | 0.6 | 30° |
| 0.25            | 0.1 | 1.4             | 0.12 | 30° | 1.5          | 0.5 | 7.8  | 8.0 | 30° |
| 0.3             | 0.1 | 1.6             | 0.16 | 30° | 1.75         | 0.5 | 9.1  | 1   | 30° |
| 0.35            | 0.2 | 1.9             | 0.16 | 30° | 2            | 0.5 | 10.3 | 1   | 30° |
| 0.4             | 0.2 | 2.2             | 0.2  | 30° | 2.5          | 0.5 | 13   | 1.2 | 30° |
| 0.45            | 0.2 | 2.4             | 0.2  | 30° | 3            | 0.5 | 15.2 | 1.6 | 30° |
| 0.5             | 0.3 | 2.7             | 0.2  | 30° | 3.5          | 0.5 | 17.7 | 1.6 | 30° |
| 0.6             | 0.3 | 3.3             | 0.4  | 30° | 4            | 0.5 | 20   | 2   | 30° |
| 0.7             | 0.3 | 3.8             | 0.4  | 30° | 4.5          | 0.5 | 23   | 2   | 30° |
| 0.75            | 0.3 | 4               | 0.4  | 30° | 5            | 0.5 | 26   | 2.5 | 30° |
| 0.8             | 0.3 | 4.2             | 0.4  | 30° | 5.5          | 0.5 | 28   | 3.2 | 30° |
| 1               | 0.5 | 5.2             | 0.6  | 30° | 6            | 0.5 | 30   | 3.2 | 30° |

For internal threads, the CNC PILOT calculates the depth of the thread undercut according to the following formula:

Undercut depth = (N + I - K) / 2

#### Where:

- I: Undercut depth (radius)
- K: Undercut width
- R: Undercut radius
- W: Undercut angle
- N: Nominal diameter of the thread
- I: From the table
- K: Core diameter of the thread

## **DIN 509 E – undercut parameters**

| Diameter  | I   | K   | R   | W   |
|-----------|-----|-----|-----|-----|
| <=1.6     | 0.1 | 0.5 | 0.1 | 15° |
| > 1.6 – 3 | 0.1 | 1   | 0.2 | 15° |
| > 3 – 10  | 0.2 | 2   | 0.2 | 15° |
| > 10 – 18 | 0.2 | 2   | 0.6 | 15° |
| > 18 – 80 | 0.3 | 2.5 | 0.6 | 15° |
| > 80      | 0.4 | 4   | 1   | 15° |

The undercut parameters are determined from the cylinder diameter.

#### Where:

■ I: Undercut depth

K: Undercut width

R: Undercut radius

■ W: Undercut angle

## DIN 509 F - undercut parameters

| Diameter  | I   | K   | R   | W   | Р   | Α  |
|-----------|-----|-----|-----|-----|-----|----|
| <=1.6     | 0.1 | 0.5 | 0.1 | 15° | 0.1 | 8° |
| > 1.6 – 3 | 0.1 | 1   | 0.2 | 15° | 0.1 | 8° |
| > 3 – 10  | 0.2 | 2   | 0.2 | 15° | 0.1 | 8° |
| > 10 – 18 | 0.2 | 2   | 0.6 | 15° | 0.1 | 8° |
| > 18 – 80 | 0.3 | 2.5 | 0.6 | 15° | 0.2 | 8° |
| > 80      | 0.4 | 4   | 1   | 15° | 0.3 | 8° |

The undercut parameters are determined from the cylinder diameter.

#### Where:

■ I: Undercut depth

K: Undercut width

R: Undercut radius

■ W: Undercut angle

■ P: Face depth

■ A: Transverse angle

## 9.3 Technical information

| Specifications                    |                                                                                                    |  |  |  |  |
|-----------------------------------|----------------------------------------------------------------------------------------------------|--|--|--|--|
| Components                        | <ul> <li>MC 6240 or MC7120 main computer with</li> <li>CC 61xx or UEC 11x controller unit</li> <li>15-inch or 19-inch TFT color flat-panel display</li> <li>TE 735 T or TE 745 T keyboard unit</li> </ul> |  |  |  |  |
| Operating system                  | ■ HEROS real-time operating system for machine control                                                                                                    |  |  |  |  |
| Memory                            | ■ 2 GB (on CFR compact flash memory card) for NC programs                                                                                                    |  |  |  |  |
| Input resolution and display step | ■ X axis: 0.5 µm, diameter: 1 µm                                                                                                    |  |  |  |  |
|                                   | ■ Z axis: 1 µm                                                                                                    |  |  |  |  |
|                                   | ■ Y axis: 1 µm                                                                                                    |  |  |  |  |
|                                   | ■ C and B axes: 0.001°                                                                                                    |  |  |  |  |
| Interpolation                     | Straight line: In 2 principal axes, optional in 3 principal axes<br>(max. ±100 m)                                                                                                    |  |  |  |  |
|                                   | ■ Circular: in 2 axes (radius max. 999 m)                                                                                                    |  |  |  |  |
|                                   | C axis: Interpolation in the linear axes X and Z with the C axis                                                                                                    |  |  |  |  |
| Feed rate                         | <ul> <li>mm/min or mm/rev</li> <li>Constant surface speed</li> <li>Max. feed rate (60 000/pole pairs × ball screw pitch) at fPWM = 5000 Hz</li> </ul>                                                     |  |  |  |  |
| Spindle                           | ■ Maximum 60000 rpm (with 2 pole pairs)                                                                                                    |  |  |  |  |
| Axis feedback control             | Integrated digital drive control for synchronous and asynchronous motors                                                                                                    |  |  |  |  |
|                                   | ■ Position loop resolution: Signal period of the position encoder/1024                                                                                                    |  |  |  |  |
|                                   | ■ Position control clock pulse: 3 ms                                                                                                    |  |  |  |  |
|                                   | ■ Speed control clock pulse: 0.2 ms                                                                                                    |  |  |  |  |
|                                   | ■ Current control: 0.1 ms                                                                                                    |  |  |  |  |
| Error compensation                | Linear and nonlinear axis error, backlash, reversal peaks during circula<br>movements                                                                                                    |  |  |  |  |
|                                   | ■ Static friction                                                                                                    |  |  |  |  |
| Data interfaces                   | <ul><li>■ 1000 BaseT Gigabit Ethernet interface</li><li>■ 3x USB 2.0 (2x USB on the rear, 1x USB on the front)</li></ul>                                                                                  |  |  |  |  |
| Diagnosis                         | ■ Fast and simple troubleshooting through integrated diagnostic aids                                                                                                    |  |  |  |  |
| Surrounding temperature           | <ul><li>Operation: 5 °C to 40 °C</li><li>Storage: -20 °C to +60 °C</li></ul>                                                                                                    |  |  |  |  |

Tables and overviews

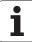

| User functions   |                                                                                                    |
|------------------|----------------------------------------------------------------------------------------------------|
| Configuration    | <ul> <li>Basic version: X and Z axis, spindle</li> <li>Y axis (optional)</li> <li>Positionable spindle and driven tool (optional)</li> <li>C axis and driven tool (optional)</li> <li>B axis (optional)</li> <li>Digital current and speed control</li> <li>Rear-face machining with the opposing spindle (optional)</li> </ul>  |
| Manual operation | <ul> <li>Manual slide movement through axis-direction keys or electronic handwheel</li> <li>Graphic support for entering and running Teach-in cycles without saving the machining steps in alternation with manual machine operation</li> <li>Thread reworking (thread repair in a second workpiece setup) (optional)</li> </ul> |
| Teach-in mode    | Sequential linking of Teach-in cycles, where each machining cycle is<br>run immediately after input, or is graphically simulated and<br>subsequently saved.                                                                                                    |
| Program Run mode | All are possible in single-block and full-sequence modes:  DINplus programs smart.Turn programs (optional) Teach-in programs (optional)                                                                                                    |
| Setup functions  | <ul> <li>Workpiece datum setting</li> <li>Definition of tool-change position</li> <li>Definition of protection zone</li> <li>Measurement of the tool by touch-off, touch probe, or optical gauge</li> <li>Workpiece measurement with a TS workpiece touch probe</li> </ul>                                                       |

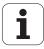

#### **User functions**

| Programming – Teach-in mode (optional)       | Turning cycles for simple and complex contours, and contours<br>described with ICP                                                                                    |
|----------------------------------------------|----------------------------------------------------------------------------------------------------|
|                                              | Contour-parallel turning cycles                                                                                                    |
|                                              | <ul> <li>Recessing cycles for simple or complex contours, or contours<br/>defined with ICP</li> </ul>                                                                 |
|                                              | ■ Repetitions with recessing cycles                                                                                                    |
|                                              | Recess turning cycles for simple and complex contours, and<br>contours described with ICP                                                                             |
|                                              | Undercut and parting cycles (optional)                                                                                                    |
|                                              | ■ Engraving cycles                                                                                                    |
|                                              | Threading cycles for single or multi-start longitudinal, taper or API threads                                                                                         |
|                                              | Cycles for axial and radial drilling, pecking and tapping operations<br>with the C axis                                                                               |
|                                              | ■ Thread milling with the C axis                                                                                                    |
|                                              | Axial and radial milling cycles for slots, figures, single surfaces and<br>polygons as well as for complex contours defined with ICP for<br>machining with the C axis |
|                                              | ■ Helical slot milling with the C axis                                                                                                    |
|                                              | Linear and circular patterns for drilling and milling operations with the<br>C axis                                                                                   |
|                                              | ■ Context-sensitive help graphics                                                                                                    |
|                                              | Transfer of cutting values from technology database                                                                                                    |
|                                              | Use of DIN macros in Teach-in programs                                                                                                    |
|                                              | ■ Conversion of Teach-in programs to smart.Turn programs                                                                                                    |
| Interactive contour programming (ICP)        | Contour definition with linear and circular contour elements                                                                                                    |
| (optional)                                   | Immediate display of entered contour elements                                                                                                    |
|                                              | Calculation of missing coordinates, intersections, etc.                                                                                                    |
|                                              | Graphic display of all solutions for selection by the user if more than<br>one solution is possible                                                                   |
|                                              | Chamfers, rounding arcs and undercuts available as form elements                                                                                                    |
|                                              | Input of form elements immediately during contour creation or by<br>superimposition later                                                                             |
|                                              | Changes to existing contours can be programmed                                                                                                    |
|                                              | Programming of the rear face for full-surface machining with the C<br>and Y axes                                                                                      |
| C-axis machining on face and lateral surface | Description of individual holes and hole patterns                                                                                                    |
|                                              | Description of figures and figure patterns for milling operations                                                                                                    |
|                                              | Creation of freely definable milling contours                                                                                                    |
| Y-axis machining in the XY and ZY planes     | Description of individual holes and hole patterns                                                                                                    |
| - '                                          | Description of figures and figure patterns for milling operations                                                                                                    |
|                                              | ■ Creation of freely definable milling contours                                                                                                    |

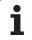

| User functions                    |                                                                                                    |
|-----------------------------------|----------------------------------------------------------------------------------------------------|
| B-axis machining (optional)       | ■ Machining with the B axis                                                                                            |
|                                   | ■ Tilting the working plane                                                                                            |
|                                   | Rotating the machining position of the tool                                                                            |
| DXF import                        | ■ Importing contours for turning                                                                                       |
|                                   | ■ Importing contours for milling                                                                                       |
| smart.Turn programming (optional) | The basis is the unit, which is the complete description of a<br>machining block (geometry, technology and cycle data) |
|                                   | Dialog boxes divided into overview and detail forms                                                                    |
|                                   | Fast navigation between the fillable forms and input groups via the<br>"smart" keys                                    |
|                                   | ■ Context-sensitive help graphics                                                                                      |
|                                   | ■ Start unit with global settings                                                                                      |
|                                   | ■ Transfer of global values from the start unit                                                                        |
|                                   | Transfer of cutting values from technology database                                                                    |
|                                   | Units for all lathe and recessing operations                                                                           |
|                                   | Use of the contours described with ICP for turning and recess<br>turning operations                                    |
|                                   | Units for all milling and drilling operations with the C axis                                                          |
|                                   | Use of the patterns and contours described with ICP for C-axis operations                                              |
|                                   | Units for activating/deactivating the C axis                                                                           |
|                                   | Units for all milling and drilling operations with the Y axis                                                          |
|                                   | Use of the patterns and contours described with ICP for Y-axis operations                                              |
|                                   | Special units for subprograms and program part repeats                                                                 |
|                                   | Verification graphics for blank and finished part and for C and Y axis<br>contours                                     |
|                                   | Turret assignment and other setup information in the smart. Turn program                                               |
|                                   | ■ Parallel programming                                                                                                 |
|                                   | ■ Parallel simulation                                                                                                  |

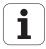

#### **User functions DINplus programming** ■ Programming in DIN 66025 format Extended command format (IF... THEN ... ELSE...) ■ Simple geometry programming (calculation of missing data) ■ Powerful fixed cycles for area clearance, recessing, recess turning and thread machining ■ Powerful fixed cycles for drilling and milling with the C axis (optional) ■ Powerful fixed cycles for drilling and milling with the Y axis (optional) Subprograms Programming with variables Contour description with ICP (optional) Program verification graphics for workpiece blank and finished part ■ Turret assignment and other setup information in the DINplus program Conversion of smart. Turn units into DINplus command sequences (optional) ■ Parallel programming Parallel simulation Test run graphics ■ Graphic simulation of sequence of Teach-in cycle, Teach-in, smart.Turn or DINplus programs ■ Display of the tool paths as wire-frame or cutting-path graphics, special identification of the rapid-traverse paths Machining simulation (2-D material-removal graphic) Display of programmed contours ■ Side or face view, or 2-D view of cylindrical surface for verification of C axis machining ■ View of face (XY plane) and YZ plane for verification of Y-axis machining Shifting and magnifying functions ■ 3-D graphics for display of workpiece blank and finished part as solidmodel view Machining time analysis ■ Calculation of machining times and idle times Consideration of switching commands triggered by the CNC ■ Representation of time per individual cycle or per tool change **TURN PLUS** Automatic generation of smart. Turn programs Automatic cutting limitation through the definition of chucking equipment Automatic tool selection and turret assignment

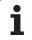

### **User functions** Tool database For 250 tools ■ For 999 tools (optional) ■ Tool description can be entered for every tool ■ Automatic inspection of tool-tip position with respect to the contour ■ Compensation of tool-tip position in the X/Y/Z plane ■ High-precision correction via handwheel, capturing compensation values in the tool table Automatic tool-tip and cutter radius compensation ■ Tool monitoring for lifetime of the insert (tool tip) or the number of workpieces produced ■ Tool monitoring with automatic tool change after tool insert wear (optional) ■ Management of multipoint tools (multiple inserts or reference points) Technology database (optional) Access to cutting data after definition of workpiece material, cutting material and machining mode. The CNC PILOT distinguishes between 16 machining modes. Each workpiece-material/toolmaterial combination includes the cutting speed, the main and secondary feed rates, and the infeed for 16 machining modes. ■ Automatic determination of the machining modes from the cycle or the machining unit ■ The cutting data are entered in the cycle or in the unit as default ■ 9 workpiece-material/tool-material combinations (144 entries) ■ 62 workpiece-material/tool-material combinations (992 entries) (optional) **Conversational languages ■ ENGLISH** GERMAN CZECH ■ FRENCH ITAI IAN SPANISH **■ PORTUGUESE** ■ SWEDISH DANISH **■ FINNISH** DUTCH ■ POLISH **■ HUNGARIAN ■ RUSSIAN ■ CHINESE** ■ CHINESE TRAD Further languages available as options (see option number 41).

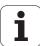

| Accessories           |                                                                                                    |
|-----------------------|----------------------------------------------------------------------------------------------------|
| Electronic handwheels | <ul> <li>HR 180 panel-mounted handwheels with connection to position<br/>inputs, plus</li> </ul>                          |
|                       | One HR 130 panel-mounted serial handwheel, or one portable serial<br>handwheel HR 410                                     |
| Touch probe           | ■ TS 230: 3-D touch trigger probe with cable connection, or                                                               |
|                       | ■ TS 440: 3-D touch trigger probe with infrared transmission                                                              |
|                       | ■ <b>TS 444</b> : Battery-free 3-D touch trigger probe with infrared transmission                                         |
|                       | ■ TS 640: 3-D touch trigger probe with infrared transmission                                                              |
|                       | ■ <b>TS 740</b> : High-precision 3-D touch trigger probe with infrared transmission                                       |
|                       | ■ TT 140: 3-D touch trigger probe for tool measurement with cable connection                                              |
|                       | ■ <b>TT 449</b> : 3-D touch trigger probe for tool measurement with infrared transmission                                 |
| DataPilot CP620/640   | Control software for PCs for programming, archiving, and training for the CNC PILOT:                                      |
|                       | <ul><li>Full version with license for single station or multiple stations</li><li>Demo version (free of charge)</li></ul> |

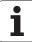

| Option number | Option                              | ID                     | Description                                                                          |
|---------------|-------------------------------------|------------------------|--------------------------------------------------------------------------------------|
| 1 to 7        | Additional axis                     | 354540-01              | Additional control loops                                                             |
|               |                                     | 353904-01              |                                                                                      |
|               |                                     | 353905-01              |                                                                                      |
|               |                                     | 367867-01              |                                                                                      |
|               |                                     | 367868-01              | (only possible with MC 6240)                                                         |
|               |                                     | 370291-01              | (only possible with MC 6240)                                                         |
|               |                                     | 307292-01              | (only possible with MC 6240)                                                         |
| 8             | Software option 1                   | 632226-01              | Cycle programming                                                                    |
|               |                                     |                        | ■ Contour description with ICP                                                       |
|               |                                     |                        | Cycle programming                                                                    |
|               |                                     |                        | Technology database with 9 workpiece-material/tool-material combinations             |
| 9             | Software option 2                   | 632227-01              | smart.Turn                                                                           |
|               |                                     |                        | ■ Contour description with ICP                                                       |
|               |                                     |                        | ■ Programming with smart.Turn                                                        |
|               |                                     |                        | Technology database with 9 workpiece-material/tool-material combinations             |
| 10            | Software option 3                   | 632228-01              | Tools and technology                                                                 |
|               |                                     |                        | ■ Tool database expanded to 999 entries                                              |
|               |                                     |                        | Technology database expanded to 62 workpiece-material/<br>tool-material combinations |
|               |                                     |                        | ■ Tool life monitoring with exchange tools                                           |
| 11            | Software option 4                   | 632229-01              | Threads                                                                              |
|               |                                     |                        | ■ Thread recutting                                                                   |
|               |                                     |                        | ■ Handwheel superimposition during thread cutting                                    |
| 17            | Software option TCH PROBE functions | 632230-01              | Tool measurement and workpiece measurement                                           |
|               | TCH PROBE functions                 |                        | Determining tool-setting dimensions with a touch probe                               |
|               |                                     |                        | ■ Determining tool-setting dimensions with an optical gauge                          |
|               |                                     |                        | ■ Automatic workpiece measurement                                                    |
| 41            | Additional language                 | 530184-01<br>530184-02 | Slovenian<br>Slovak                                                                  |
|               |                                     | 530184-03              | Latvian                                                                              |
|               |                                     | 530184-04<br>530184-06 | Norwegian<br>Korean                                                                  |
|               |                                     | 530184-07              | Estonian                                                                             |
|               |                                     | 530184-08<br>530184-09 | Turkish<br>Romanian                                                                  |
|               |                                     | 530184-10              | Lithuanian                                                                           |

| Option number | Option                           | ID        | Description                                                        |
|---------------|----------------------------------|-----------|--------------------------------------------------------------------|
| 42            | Software option DXF import       | 632231-01 | DXF import                                                         |
|               |                                  |           | ■ Loading of DXF contours                                          |
| 54            | B-axis machining                 | 825742-01 | Machining with the B axis                                          |
|               |                                  |           | ■ Tilting the working plane                                        |
|               |                                  |           | Rotating the machining position of the tool                        |
| 55            | Software option C-axis machining | 633944-01 | C-axis machining                                                   |
| 63            | TURN PLUS                        | 825743-01 | Automatic generation of smart.Turn programs                        |
| 70            | Y-axis machining                 | 661881-01 | Y-axis machining                                                   |
| 94            | W-axis machining                 | 661881-01 | Support of parallel axes (U, V, W)                                 |
| 131           | Spindle synchronism              | 806270-01 | Synchronization (of two or more spindles)                          |
| 132           | Opposing spindle                 | 806275-01 | <b>Opposing spindle</b> (spindle synchronism, rear-face machining) |
| 143           | Load Adaptive Control (LAC)      | 800545-01 | LAC: Dynamic adaptation of the control parameters                  |

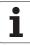

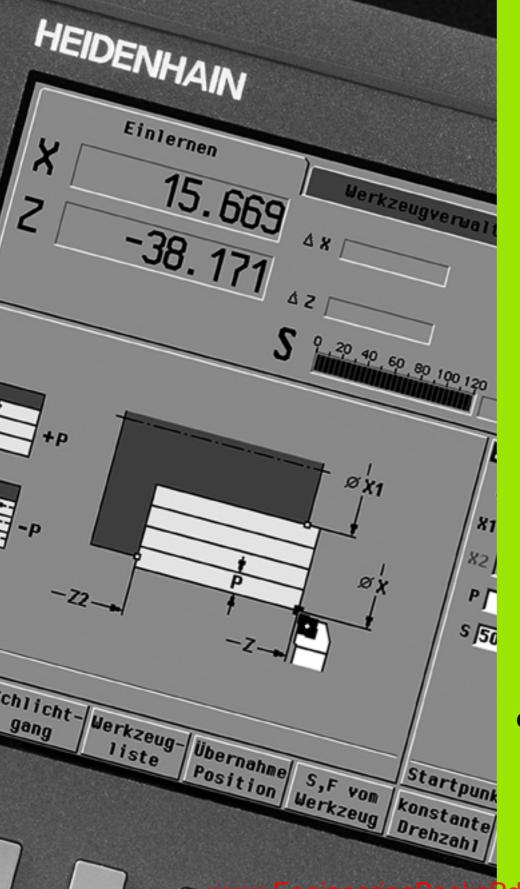

**Overview of cycles** 

# 10.1 Workpiece blank cycles, single cut cycles

| Workpiece blank cycles |                | Page |
|------------------------|----------------|------|
|                        | Overview       | 125  |
| -                      | Standard blank | 126  |
|                        | ICP blank      | 127  |

| Single cut cy | ycles                                                            | Page |
|---------------|------------------------------------------------------------------|------|
|               | Overview                                                         | 128  |
|               | Rapid traverse positioning                                       | 129  |
|               | Move to the tool change position                                 | 130  |
|               | <b>Linear machining, longitudinal</b><br>Single longitudinal cut | 131  |
|               | <b>Linear machining, transverse</b> Single transverse cut        | 132  |
|               | <b>Linear machining at angle</b><br>Single oblique cut           | 133  |
|               | <b>Circular machining</b> Single circular cut                    | 135  |
|               | Circular machining Single circular cut                           | 135  |
|               | <b>Chamfer</b> For machining a chamfer                           | 137  |
|               | Rounding arc For machining a rounding arc                        | 139  |
| <b>⇒</b> м*   | <b>M function</b> For entering an M function                     | 141  |

# 10.2 Turning cycles

| Turning cycles |                                                                                               | Page |
|----------------|-----------------------------------------------------------------------------------------------|------|
|                | Overview                                                                                      | 142  |
|                | <b>Cut longitudinal</b> Roughing and finishing cycle for simple contours                      | 145  |
|                | <b>Cut transverse</b> Roughing and finishing cycle for simple contours                        | 147  |
|                | Cut with longitudinal plunge<br>Roughing and finishing cycle for<br>simple contours           | 159  |
|                | Plunge, transverse Roughing and finishing cycle for simple contours                           | 161  |
|                | ICP contour-parallel, longitudinal<br>Roughing and finishing cycle for any<br>type of contour | 174  |
| - Total        | ICP contour-parallel, transverse Roughing and finishing cycle for any type of contour         | 176  |
| Ė              | ICP cut longitudinal Roughing and finishing cycle for any type of contour                     | 182  |
|                | ICP cut transverse Roughing and finishing cycle for any type of contour                       | 184  |

HEIDENHAIN CNC PILOT 620/640 587

www.EngineeringBooksPdf.com

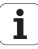

588

## 10.3 Recessing and recess-turning cycles

| Recessing cyc | les                                                                                    | Page |
|---------------|----------------------------------------------------------------------------------------|------|
|               | Overview                                                                               | 194  |
|               | Recessing, radial Recessing and finishing cycles for simple contours                   | 196  |
|               | Recessing, axial Recessing and finishing cycles for simple contours                    | 198  |
| T             | ICP recessing, radial Recessing and finishing cycles for any contour                   | 212  |
|               | ICP recessing, axial Recessing and finishing cycles for any contour                    | 214  |
|               | Undercut H                                                                             | 244  |
| 26            | Undercut K                                                                             | 246  |
|               | Undercut U                                                                             | 247  |
|               | <b>Parting</b> Cycle for parting the workpiece                                         | 249  |
|               |                                                                                        |      |
| Recess-turnin |                                                                                        | Page |
|               | Overview                                                                               | 220  |
|               | Recess turning, radial Recess-turning and finishing cycles for simple contours         | 221  |
|               | Recess-turning, axial Recess-turning and finishing cycles for simple contours          | 222  |
|               | ICP recess turning, radial Recess-turning and finishing cycles for any type of contour | 236  |
|               | ICP recess turning, axial Recess-turning and finishing cycles for any type of contour  | 238  |

Overview of cycles

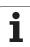

# 10.4 Thread cycles

| Thread cycles |                                                                                 | Page |
|---------------|---------------------------------------------------------------------------------|------|
|               | Overview                                                                        | 253  |
| [             | Thread cycle<br>Longitudinal single or multi-start thread                       | 257  |
| imm           | Tapered thread Tapered single or multi-start thread                             | 262  |
| API           | API thread Single or multi-start API thread (API: American Petroleum Institute) | 264  |
|               | <b>Thread recutting</b> Recut longitudinal single or multi-start thread         | 266  |
| inn           | <b>Tapered thread, recutting</b> Recut tapered single or multi-start thread     | 270  |
| API           | API thread, recutting Recut single or multi-start API thread                    | 272  |
| DIN76         | Undercut DIN 76 Thread undercut and thread chamfer                              | 274  |
| DIN509E       | Undercut DIN 509 E<br>Undercut and cylinder chamfer                             | 276  |
| DIN509F       | <b>Undercut DIN 509 F</b> Undercut and cylinder chamfer                         | 278  |

# 10.5 Drilling cycles

| Drilling cycle | es                                                                           | Page |
|----------------|------------------------------------------------------------------------------|------|
|                | Overview                                                                     | 282  |
|                | <b>Axial drilling cycle</b> For drilling single holes and patterns           | 283  |
|                | Radial drilling cycle For drilling single holes and patterns                 | 285  |
|                | <b>Axial deep-hole drilling cycle</b> For drilling single holes and patterns | 287  |
|                | Radial deep-hole drilling cycle<br>For drilling single holes and patterns    | 290  |
| 400000         | Axial tapping cycle For drilling single holes and patterns                   | 292  |
|                | Radial tapping cycle For drilling single holes and patterns                  | 294  |
| 9              | Thread milling For milling threads in existing holes                         | 296  |

# 10.6 Milling cycles

| Milling cycles |                                                                        | Page |
|----------------|------------------------------------------------------------------------|------|
|                | Overview                                                               | 300  |
|                | Rapid traverse positioning Activate C axis; position tool and spindle  | 301  |
| 9              | <b>Slot, axial</b> For milling single slots or slot patterns           | 302  |
|                | <b>Figure, axial</b> For milling a single figure                       | 304  |
|                | Axial ICP contour For milling single ICP contours or contour patterns  | 308  |
|                | Face milling For milling surfaces or polygons                          | 311  |
| •              | <b>Slot, radial</b> For milling single slots or slot patterns          | 314  |
|                | <b>Figure, radial</b> For milling a single figure                      | 316  |
|                | Radial ICP contour For milling single ICP contours or contour patterns | 320  |
| 9              | <b>Helical-slot milling, radial</b> For milling a helical slot         | 323  |
|                | Thread milling For milling threads in existing holes                   | 296  |

#### Α C D Absolute coordinates ... 44 Cut, ICP contour-parallel, longitudinal Data backup ... 40 Additive compensation ... 109 finishing ... 178 Data entry-fundamentals ... 54 Additive compensation for cycle Cut, ICP contour-parallel, Data transfer ... 539 programming ... 124 transverse ... 176 DATAPILOT ... ... 539 Alphanumeric keyboard ... 55 Cut, ICP contour-parallel, transverse Deep-hole drilling, axial ... 287 API thread ... 264 finishing ... 180 Deep-hole drilling, radial ... 290 Cut, ICP longitudinal ... 182 API thread, recutting ... 272 DIN cycle ... 353 DIN cycle (cycle programming) ... 353 Axis designations ... 43 Cut, ICP longitudinal finishing ... 186 Axis values, setting ... 90, 91 Cut, ICP transverse ... 184 DIN macros ... 119 Cut, ICP transverse finishing ... 188 DIN programs, converting ... 559 В Cut, longitudinal ... 145 Direction of rotation (tool Backup ... 539 Cut, longitudinal finishing ... 153 parameters) ... 490 Backup name ... 550 Cut, longitudinal finishing plunge ... 167 Drilling cycles, cycle Bar/tube blank ... 126 Cut, longitudinal finishing plunge programming ... 282 Basic-block mode expanded ... 170 Drilling pattern linear, axial ... 334 Display during program Cut, longitudinal finishing— Drilling, axial ... 283 execution ... 107 expanded ... 155 Drilling, radial ... 285 Block number Cut, longitudinal plunge ... 159 Drilling/milling patterns ... 333 Cycle programming ... 103 Cut, longitudinal plunging— Driven tool ... 491 expanded ... 163 Driven tools ... 87 C Cut, longitudinal—expanded ... 149 Dry run mode ... 110 C axis, fundamentals ... 35 Cut, transverse ... 147 DXF contours ... 472 Calculator ... 56 Cut, transverse finishing ... 154 C-axis values, setting ... 93, 94 Ε Cut, transverse finishing plunge ... 168 Chamfer ... 137 End point of ICP contour ... 380 Cut, transverse finishing plunge— Character set ... 332 Engraving, character set ... 332 expanded ... 172 Circular drilling pattern, axial ... 338 Engraving, face ... 328 Cut, transverse finishing— Circular drilling pattern, radial ... 346 expanded ... 157 Engraving, lateral surface ... 330 Circular machining ... 135 Equidistant line (MCRC) ... 48 Cut, transverse plunge ... 161 Circular milling pattern, axial ... 340 Equidistant line (TRC) ... 48 Cut, transverse plunging— CNC PILOT 620 Ethernet interface Error log file ... 62 expanded ... 165 CNC PILOT 640 Ethernet interface Error messages ... 60 Cut, transverse—expanded ... 151 Comments Ethernet ... 540 Cutting direction (cycle Comment blocks in cycle Ethernet interface ... 540 programming) ... 325, 326 programs ... 121 Configuring ... 543 Cutting limits SX, SZ ... 124 Comments in cycles ... 121 Connection possibilities ... 542 Cycle keys ... 120 Compensation, additive ... 109 Introduction ... 542 Cycle menu ... 122 Compensations ... 108 Example of drilling cycles ... 298 Cycle programming Context-sensitive help ... 64 Example of milling cycle ... 327 Cycle keys ... 120 Continuous run Example of pattern machining ... 350 Cycle programs, converting ... 558 Program execution ... 107 Example of thread and undercut Cycle starting point ... 118 Contour follow-up in Teach-in cycles ... 280 Cycle status ... 81 mode ... 120 Examples of recessing cycles ... 251 Cycles in Manual mode ... 102 Conversion into DIN format ... 115 Examples of turning cycles ... 190 Cycles, addresses used ... 124

HEIDENHAIN CNC PILOT 620/640 593

External access ... 539

Coordinate system ... 44

Coordinates, absolute ... 44
Coordinates, incremental ... 45
Coordinates, polar ... 45
Cut, ICP contour-parallel,
longitudinal ... 174

| F                                                      | I                                                            |                                          |
|--------------------------------------------------------|--------------------------------------------------------------|------------------------------------------|
| Feed angle 254                                         | ICP circular slot in XY plane 449                            | ICP line at angle on turning             |
| Feed rate 82                                           | ICP circular slot in YZ plane 465                            | contour 396                              |
| Feed rate reduction for drilling                       | ICP circular slot on face 424                                | ICP linear pattern in XY plane 451       |
| Cycle programming                                      | ICP circular slot on lateral surface 434                     | ICP linear pattern in YZ plane 467       |
| Deep-hole drilling 288, 291                            | ICP contour direction 386                                    | ICP linear pattern on face 426           |
| Drilling cycle 284, 286                                | ICP contour element, deleting 388                            | ICP linear pattern on lateral            |
| File organization 112                                  | ICP contour elements                                         | surface 436                              |
| Form elements (ICP)                                    | Face 405, 420                                                | ICP linear slot in XY plane 448          |
| Fundamentals 373                                       | ICP contour elements on the lateral                          | ICP linear slot in YZ plane 464          |
| Form elements, ICP 373                                 | surface 411                                                  | ICP linear slot on face 424              |
| Full-surface machining                                 | ICP contour elements, adding 387                             | ICP linear slot on lateral surface 433   |
| Fundamentals 37                                        | ICP contour elements, editing 389                            | ICP machining attributes 373             |
| C                                                      | ICP contour elements, face 405                               | ICP nested contours and holes 418        |
| G                                                      | ICP contour elements, turning                                | ICP polar coordinates 382                |
| Geometry calculations (ICP) 374                        | contour 394                                                  | ICP polygon in XY plane 447              |
| н                                                      | ICP contour form elements 398                                | ICP polygon in YZ plane 464              |
|                                                        | ICP contour graphics 383                                     | ICP polygon on face 423                  |
| Handwheel operation 101                                | ICP contour, creating 380                                    | ICP polygon on lateral surface 432       |
| Handwheel resolution 116<br>Help files, downloading 69 | ICP contours with C-axis                                     | ICP programming                          |
| Help graphics 119                                      | machining 417                                                | Absolute or incremental                  |
| Help system 64                                         | ICP contours with Y-axis                                     | dimensioning 381                         |
| Help system 04                                         | machining 417                                                | Contour direction 386                    |
| I                                                      | ICP contours, editing 380, 387                               | Contour elements on face 420             |
| ICP absolute or incremental                            | ICP contours, fundamentals 372                               | Contour elements, face 405               |
| dimensioning 381                                       | ICP editor in cycle mode 375<br>ICP editor in smart.Turn 377 | ICP recess turning, axial 238            |
| ICP angle input 382                                    |                                                              | ICP recess turning, radial 236           |
| ICP axial, recess turning,                             | ICP face contours in smart.Turn 420 ICP form elements,       | ICP recess turning, radial finishing 240 |
| finishing 242                                          | superimposing 387                                            | ICP recessing axial, finishing 218       |
| ICP basic elements, turning                            | ICP geometry calculations 374                                | ICP recessing cycles, axial 214          |
| contour 394                                            | ICP hole in XY plane 450                                     | ICP recessing radial 212                 |
| ICP centric polygon in XY plane 454                    | ICP hole in YZ plane 466                                     | ICP recessing radial, finishing 216      |
| ICP centric polygons in YZ plane 470                   | ICP hole on face 425                                         | ICP rectangle in XY plane 446            |
| ICP chamfer in XY plane 444                            | ICP hole on lateral surface 435                              | ICP rectangle in YZ plane 463            |
| ICP chamfer in YZ plane 461                            | ICP horizontal lines in XY plane 441                         | ICP rectangle on face 422                |
| ICP chamfer of turning contour 398                     | ICP horizontal lines in YZ plane 458                         | ICP rectangle on lateral surface 431     |
| ICP chamfer on face 410                                | ICP horizontal lines of a turning                            | ICP reference data in XY plane 439       |
| ICP chamfer on lateral surface 416                     | contour 395                                                  | ICP reference data in YZ plane 455       |
| ICP circle in XY plane 445                             | ICP horizontal lines on face 407                             | ICP reference data: 418                  |
| ICP circle in YZ plane 462                             | ICP horizontal lines on lateral                              | ICP rounding arc in XY plane 444         |
| ICP circle on face 421                                 | surface 413                                                  | ICP rounding arc of turning              |
| ICP circular arc in XY plane 443                       | ICP last contour element, editing or                         | contour 398                              |
| ICP circular arc in YZ plane 460, 461                  | deleting 388                                                 | ICP rounding arc on face 410             |
| ICP circular arc on face 409                           | ICP lateral surface contours in                              | ICP rounding arc on lateral              |
| ICP circular arc on lateral surface 415                | smart.Turn 428                                               | surface 416                              |
| ICP circular arc, turning contour 397                  | ICP line at angle in XY plane 442                            | ICP selection functions 385              |
| ICP circular on lateral surface 430                    | ICP line at angle in YZ plane 459                            | ICP selection of solutions 384           |
| ICP circular pattern in XY plane 452                   | ICP line at angle on face 408                                | ICP single hole in XY plane 453          |
| ICP circular pattern in YZ plane 468                   | ICP line at angle on lateral                                 | ICP single surface in YZ plane 469       |
| ICP circular pattern on face 427                       | surface 414                                                  | ICP starting point of contour in XY      |
| ICP circular pattern on lateral                        |                                                              | plane 440                                |
| surface 437                                            |                                                              |                                          |

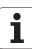

| ICP starting point of contour in YZ               | M functions 141                                      | Operating modes 38, 52                        |
|---------------------------------------------------|------------------------------------------------------|-----------------------------------------------|
| plane 457                                         | M functions in cycles 120                            | Operating modes, tool editor 476              |
| ICP starting point of face contour 405            | Machine data display 78                              | Operation, the basics 52                      |
| ICP starting point of lateral surface             | Machine data, entering 76                            | Optical gauge 99                              |
| contour 411                                       | Machine mode of operation 72                         | Organization mode of operation 512            |
| ICP starting point of turning                     | Machine setup 89                                     |                                               |
| contour 394                                       | Machine with multifix 83                             | Р                                             |
| ICP transitions between contour                   | Machine with turret 83                               | Parameters 513                                |
| elements 381                                      | Machine zero point 45                                | Machining parameters 519                      |
| ICP undercut DIN 509 E 400                        | Machining attributes, ICP 373                        | Parting 249                                   |
| ICP undercut DIN 509 F 401                        | Manual Operation 101                                 | Parting tools 476                             |
| ICP undercut DIN 76 399                           | Manual Operation operating                           | Pattern, circular drilling pattern,           |
| ICP undercut type H 403                           | mode 101                                             | axial 338                                     |
| ICP undercut type K 404                           | Marking (program transfer) 552                       | Pattern, circular drilling pattern,           |
| ICP undercut type U 402                           | Menu selection 53                                    | radial 346                                    |
| ICP vertical lines in XY plane 440                | Metric, units of measure 46                          | Pattern, circular milling pattern,            |
| ICP vertical lines in YZ plane 457                | Mid-program startup 106                              | axial 340                                     |
| ICP vertical lines of a turning contour 395       | Milling cutter radius compensation (MCRC) 48         | Pattern, circular milling pattern, radial 348 |
| ICP vertical lines on face 406                    | Milling cycles, cycle                                | Pattern, linear drilling pattern,             |
| ICP vertical lines on lateral                     | programming 300                                      | axial 334                                     |
| surface 413                                       | Milling direction for contour                        | Pattern, linear drilling pattern,             |
| ICP workpiece blank contour 127                   | milling 325                                          | radial 342                                    |
| ICP workpiece blank, "bar" 393                    | Milling direction for pocket                         | Pattern, linear milling pattern,              |
| ICP workpiece blank, "tube" 393                   | milling 326                                          | axial 336                                     |
| ICP zoom 392                                      | Milling pattern                                      | Pattern, linear milling pattern,              |
| Inch, units of measure 46                         | Cycle programming                                    | radial 344                                    |
| Incremental coordinates 45                        | Notes 333                                            | Polar coordinates 45                          |
| Input box 51                                      | Milling pattern circular, radial 348                 | Position encoders 43                          |
| Input fields 54                                   | Milling pattern linear, radial 344                   | Positioning                                   |
|                                                   | Milling, axial figure 304                            | Spindle positioning in cycle                  |
| K                                                 | Milling, axial slot 302                              | mode 76                                       |
| Keystroke log file 63                             | Milling, face milling 311                            | Program execution 107                         |
|                                                   | Milling, ICP contour, axial 308                      | Program information 112                       |
| L                                                 | Milling, ICP contour, radial 320                     | Program Run 104                               |
| Last cut in thread cycles 256                     | Milling, radial figure 316                           | Program Run mode 104                          |
| Linear dimension 411                              | Milling, radial helical slot 323                     | Program selection 112                         |
| Linear drilling pattern, radial 342               | Milling, radial slot 314                             | Program types 59                              |
| Linear machining at angle 133                     | Monitoring EnDat encoders 73                         | Proportioning of cuts 254                     |
| Linear machining, longitudinal 131                | Multipoint tools, editing 481                        | Protection zone                               |
| Linear machining, transverse 132                  | B.I                                                  | Display of protection zone                    |
| Linear milling pattern, axial 336                 | N                                                    | status 91                                     |
| List operations 54<br>Log file, error log file 62 | NC programs, importing from predecessor controls 557 | Protection zone, setting 91                   |

M

0

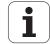

Log file, keystroke log file ... 63

ı

Network connections ... 540 Network settings ... 543

| ĸ                                      | 3                                    | 1                                             |
|----------------------------------------|--------------------------------------|-----------------------------------------------|
| Rapid positioning milling 301          | Safety clearance 142                 | Tapered thread 262                            |
| Rapid traverse positioning 129         | Safety clearance G47 124             | Tapered thread, recutting 270                 |
| Recess turning with ICP, axial 238     | Safety clearances SCI and SCK 124    | Tapping, axial 292                            |
| Recess turning with ICP, radial 236    | Screen 51                            | Tapping, radial 294                           |
| Recess turning with ICP, radial        | Service files, saving 63             | Teach-in 103                                  |
| finishing 240                          | Set axis values 89                   | Teach-in mode 103                             |
| Recess turning, axial 222              | Simulation 111, 356                  | Teach-in operating mode 103                   |
| Recess turning, axial finishing 230    | Contour generation during            | Technical characteristics 576                 |
| Recess turning, axial finishing—       | simulation 369                       | Technology editor 506                         |
| expanded 234                           | Simulation window 359                | Thread cycle (longitudinal) 257               |
| Recess turning, ICP axial,             | Simulation with mid-program          | Thread cycle (longitudinal)—                  |
| finishing 242                          | startup 366                          | expanded 259                                  |
| Recess turning, radial 221             | Simulation, material-removal         | Thread cycles 253                             |
| Recess turning, radial finishing 228   | graphic 362, 363                     | Thread depth 254                              |
| Recess turning, radial finishing—      | Simulation, miscellaneous            | Thread milling, axial 296                     |
| expanded 232                           | functions 358                        | Thread parameters 566                         |
| Recess turning, radial—                | Simulation, operating the 357        | Thread pitch 567                              |
| expanded 224                           | Simulation, setting up the views 359 | Thread position, cycle                        |
| Recess turning—fundamentals of cycle   | Simulation, tool display 362         | programming 253                               |
| programming 220                        | Simulation, traverse path 361        | Thread run-in 255                             |
| Recessing axial, finishing 206         | Simulation, zoom 364                 | Thread run-out 255                            |
| Recessing axial, finishing—            | Single cut cycles 128                | Thread, recut (longitudinal) 266              |
| expanded 210                           | Single-block mode                    | Thread, recut expanded,                       |
| Recessing cycles 194                   | Program execution 107                | (longitudinal) 268                            |
| Recessing cycles, contour forms 195    | Slide position 35                    | Threads                                       |
| Recessing cycles, direction of cutting | smart.Turn dialogs 54                | Cycle programming                             |
| and infeed 194                         | Soft 53                              | API thread 264                                |
| Recessing cycles, undercut             | Soft keys 53                         | Tapered thread 262                            |
| position 195                           | Sorting functions 112                | Time calculation (simulation) 368             |
| Recessing radial, finishing 204        | Special compensation (recessing      | TNCguide 64                                   |
| Recessing radial, finishing—           | tools) 492, 493                      | Tool call 87                                  |
| expanded 208                           | Speed limiting                       | Tool carriers for multifix 83                 |
| Recessing tools 476                    | Definition in cycle mode 76          | Tool carriers, turret 83                      |
| Recessing turning, axial—              | Spindle 82                           | Tool change position G14 124                  |
| expanded 226                           | Spindle utilization 78               | Tool change position, defining 92             |
| Recessing, axial 198                   | Starting point of ICP contour 380    | Tool change position, moving to the           |
| Recessing, axial—expanded 202          | Stopping angle (cycle mode) 76       | 130                                           |
| Recessing, radial 196                  | Surface roughness                    | Tool compensation 100, 108                    |
| Recessing, radial—expanded 200         | Machining parameters 521             | Tool dimensions, fundamentals 47              |
| Recess-turning tools 476               | Switching functions for cycles 120   | Tool editor 478                               |
| Reference mark 43                      | Switch-off 75                        | Tool life monitoring 88                       |
| Reference run 74, 90                   | Switch-on 73                         | Tool list 478                                 |
| Rounding arc 139                       |                                      | Tool list, comparing 105                      |
|                                        |                                      | Tool list, setting up 83                      |
|                                        |                                      | Tool measurement 96                           |
|                                        |                                      | Tool measurement by touching the workpiece 97 |
|                                        |                                      | Tool measurement with a touch                 |
|                                        |                                      | probe 98                                      |

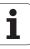

| T                                                                                                    | W                                                                                                    |
|----------------------------------------------------------------------------------------------------|----------------------------------------------------------------------------------------------------|
| Tool position in turning cycles 143 Tool touch probe, calibrating 95 Tool types 476 Tool-life data, editing 483 Tools Driven tools 87 Tool administration (tool management) 476 Tool compensation, entering 100 Tool list 478 Tools in different quadrants 84 Tools in different quadrants 84 Tools measurement with an optical gauge 99 Tool-tip radius compensation (TRC) 48 Touch probe 98 Touch-off 97 Transfer 539 Turning cycles 142 Turning cycles, example 190 Turret list, filling with the tool list 85 | Wear compensation 476 Working with cycles 118 Workpiece blank contour, ICP 127 Workpiece blank cycles 125 Workpiece blank definition ICP 393 Workpiece zero point 46 Workpiece zero point, defining 89  Y Y axis, fundamentals 36 |
| U Undercut Parameters, undercut DIN 509 E, DIN 509 F 575 Parameters, undercut DIN 76 573 Undercut cycles 253 Undercut DIN 509 E 276 Undercut DIN 509 F 278 Undercut DIN 76 274 Undercut DIN 76 274 Undercut position, cycle programming 253 Undercutting type H 244 Undercutting type K 246 Undercutting type U 247 Units of measure 46 Unresolved contour elements (ICP) 374 USB interface 540                                                                                                    |                                                                                                    |

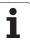

### **HEIDENHAIN**

#### DR. JOHANNES HEIDENHAIN GmbH

Dr.-Johannes-Heidenhain-Straße 5

#### 83301 Traunreut, Germany

② +49 8669 31-0 [AX] +49 8669 5061

E-mail: info@heidenhain.de

Technical support
Measuring systems
+49 8669 32-1000
Measuring systems
+49 8669 31-3104
E-mail: service.ms-support@heidenhain.de
TNC support
+49 8669 31-3101
E-mail: service.nc-support@heidenhain.de
NC programming
E-mail: service.nc-pgm@heidenhain.de
PLC programming
E-mail: service.plc@heidenhain.de
Lathe controls
+49 8669 31-3105

E-mail: service.lathe-support@heidenhain.de

www.heidenhain.de